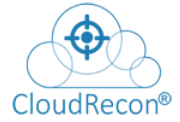

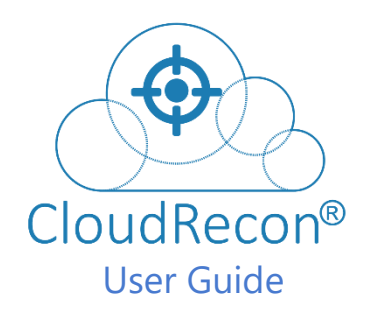

**Version 7.1**

**Prepared By:**

UnifyCloud<sup>™</sup>

**2023© UnifyCloud LLC Page** 1

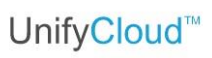

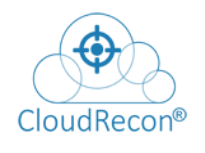

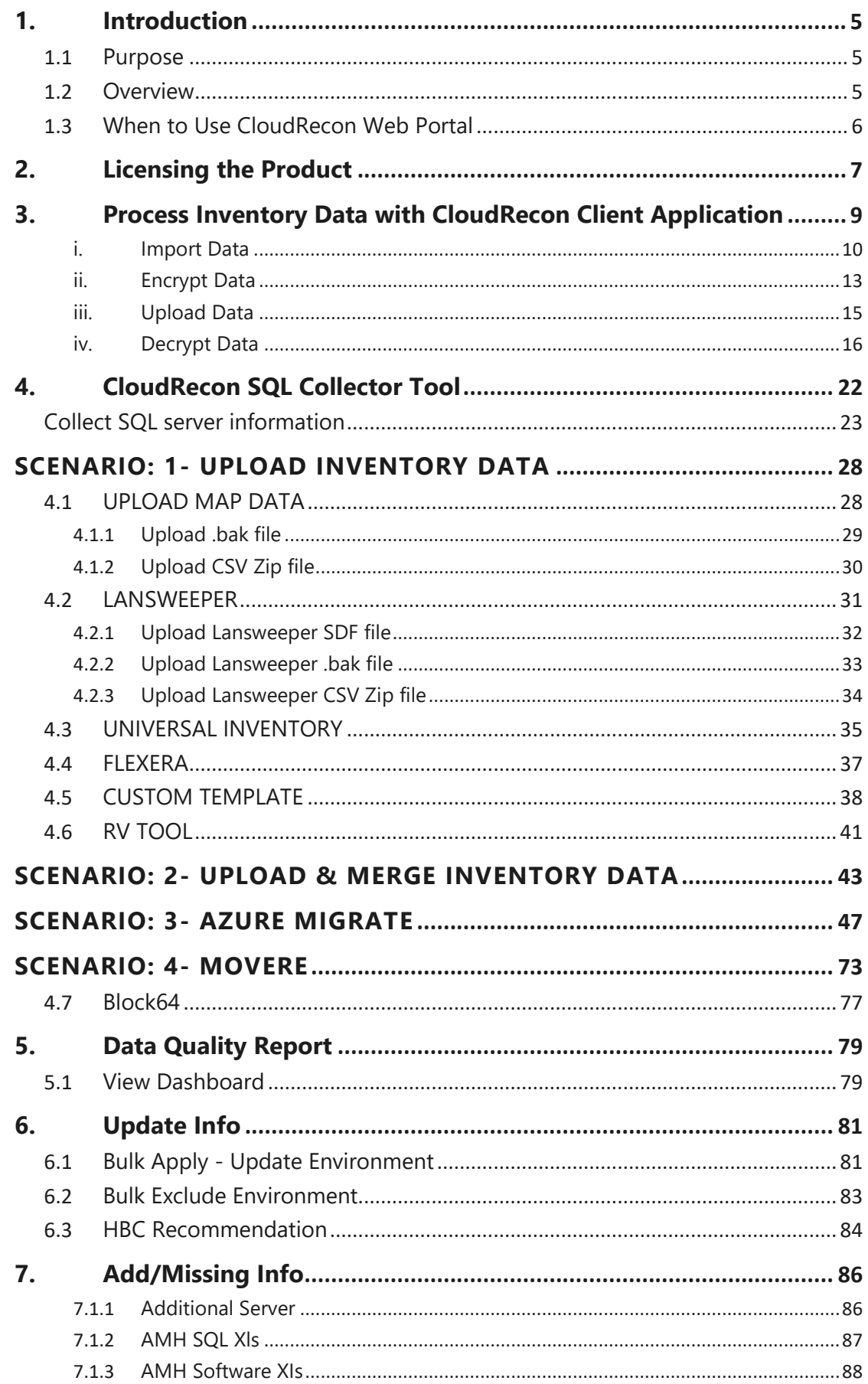

# UnifyCloud<sup>™</sup>

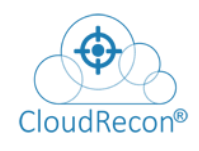

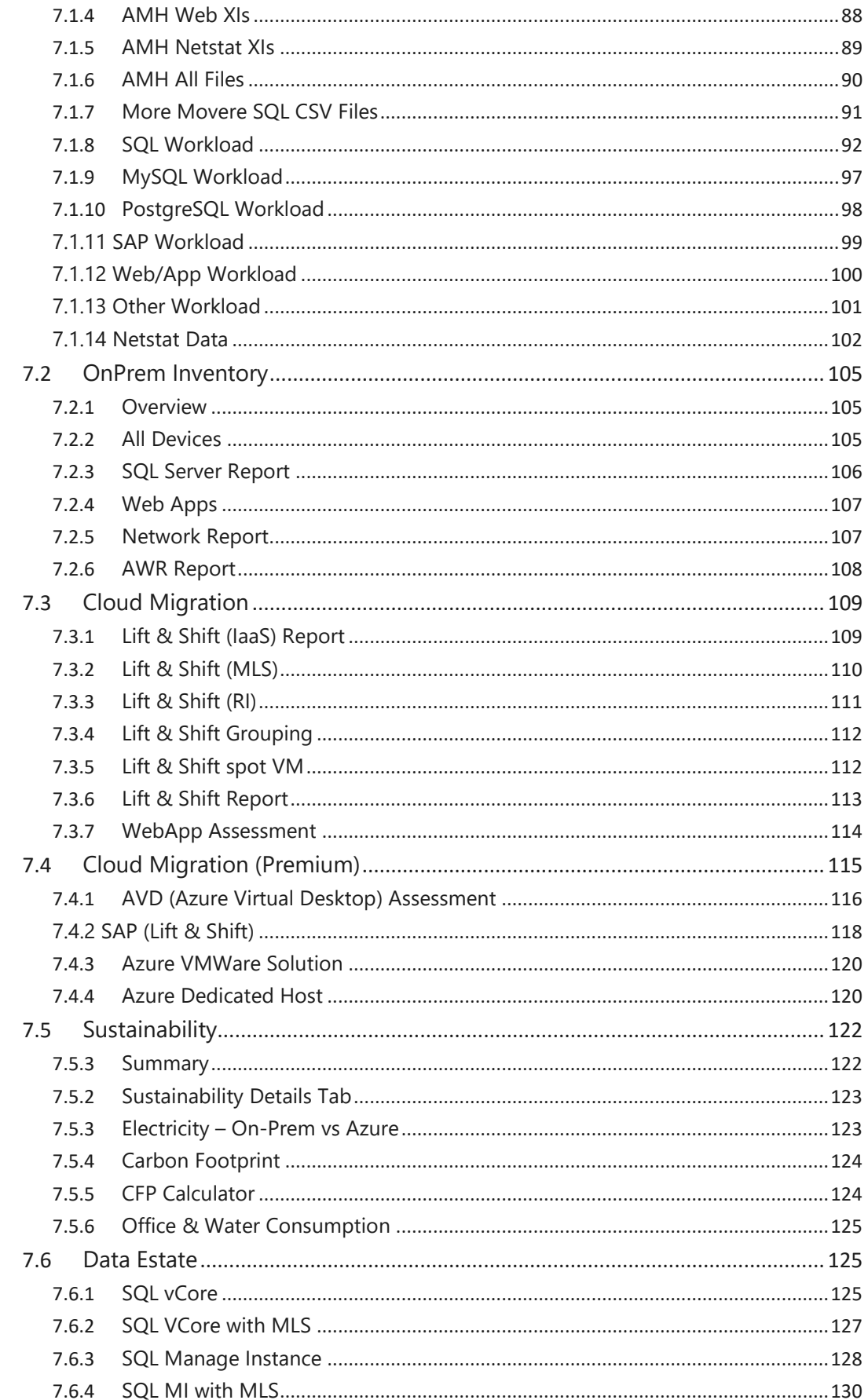

# UnifyCloud<sup>™</sup>

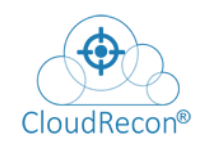

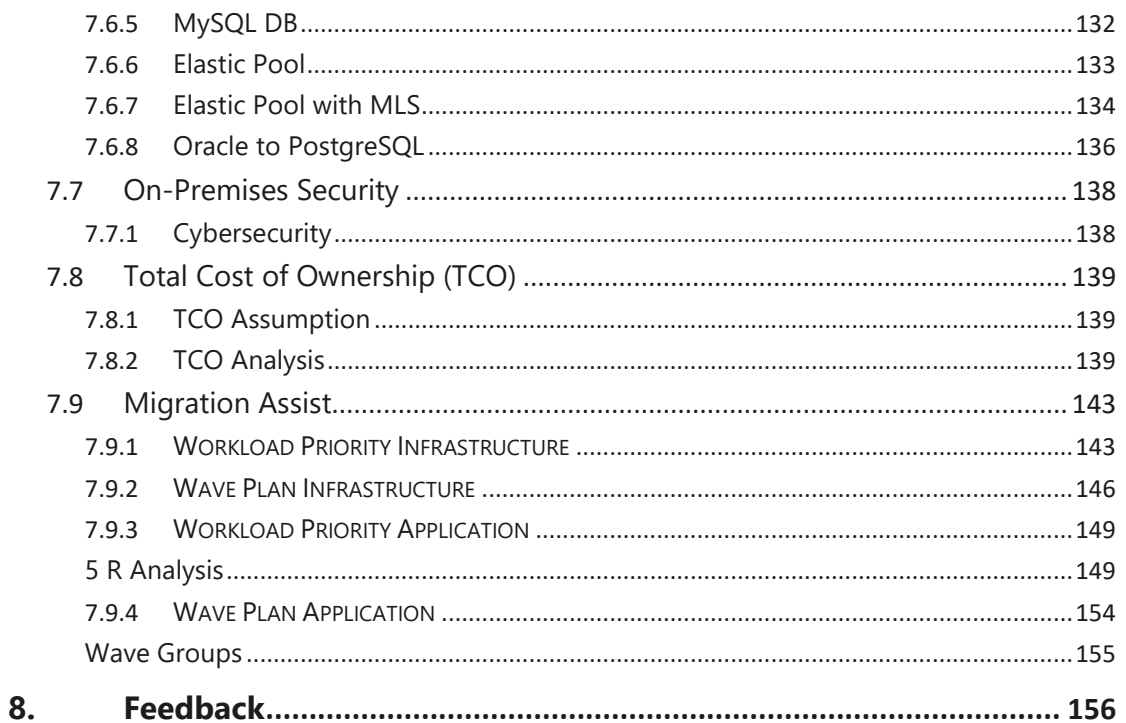

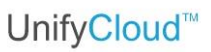

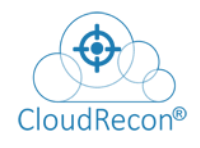

# <span id="page-4-0"></span>**1. Introduction**

### <span id="page-4-1"></span>**1.1 PURPOSE**

The purpose of this document is to assist users on how to acquire and use the functionality of the CloudRecon® Web Portal to identify opportunities in their current IT environment to utilize Cloud services to reduce cost, provide business agility, and drive innovation.

This document will also assist users on how to use the AIS Web Portal to check the "Assessment Insight Reports" for the purchased license.

### <span id="page-4-2"></span>**1.2 OVERVIEW**

The CloudRecon® Web Portal is used to perform a high-level analysis of an IT environment (e.g., servers, client devices, workloads, and applications, VMs, storage), which can be migrated to Cloud environments including Software as a Service (SaaS), Platform as a Service (PaaS), or Infrastructure as a Service (IaaS) such as those available from Microsoft (e.g., Office 365, Dynamics, Azure).

CloudRecon® utilizes data from an IT discovery tool, such as the Microsoft Assessment and Planning Toolkit (MAP). When a CloudRecon® customer runs an IT discovery tool, this tool will create the inventory data of customer's on-premises environment such as the number of systems, number of the database server, the type of application, infrastructure etc. The CloudRecon® Web Portal will then use this inventory data and generate assessments.

These assessments are available, depending upon the licensing acquired, in the form of a downloadable Cloud-Ready report and/or a set of web-based analyses with drilldown capabilities down to the machine, VM or application level. These reports provide roadmaps covering migration to Azure PaaS / IaaS, Office 365, with a special focus on Windows Server 2003 and SQL Server 2005 that are now beyond End of Service. It also contains a high-level Security Risk Analysis based on IT environment data and cost estimates comparing on-premises and Cloud environments.

AIS report will be generated as a detailed analysed report for the existing IT infrastructure of On-Premises and include analysis for SaaS – Office 365, IaaS, or PaaS – Azure. It provides a strategic approach to consider for migration of applications from On-Premises to cloud. Following are the parameters, based on which an "Assessment Insights Service Report" is generated.

- Customer Contact Name
- Customer Organization Name
- Customer Organization Address
- Customer City, State/Province, Postal Code
- Partner Contact Name

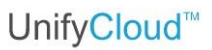

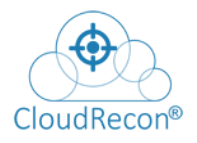

- Partner Organization Name
- Partner Organization Address
- Partner City, State/Province, Postal Code
- Number of Employees
- Number of Locations
- Additional Info
- IT Environment Info
- IT Infrastructure Discovery Tool
- Upload Logo

### <span id="page-5-0"></span>**1.3 WHEN TO USE CLOUDRECON WEB PORTAL**

When the environment components of your application need to be moved to Azure, you need to check if the components are compatible with the Azure platform to ensure that they can be successfully migrated to Azure environment. This compatibility check can be performed by using **CloudRecon Web Portal**.

**AIS Use** - To generate POE report for the following selected services:

- Cloud Readiness Report
- Infrastructure Report
- Cybersecurity Report
- Cloud Productivity Report
- **Server Optimization Report**

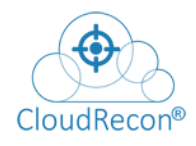

# <span id="page-6-0"></span>**2. Licensing the Product**

To use CloudRecon portal, you need to register yourself.

1. Go to the CloudAtlas link [https://www.cloudatlasinc.com](https://www.cloudatlasinc.com/)

The CloudAtlas Home page will display.

2. Go to **PRODUCTS > CLOUDRECON** as shown in [Figure 1: CloudAtlas -](#page-6-1) Home Page.

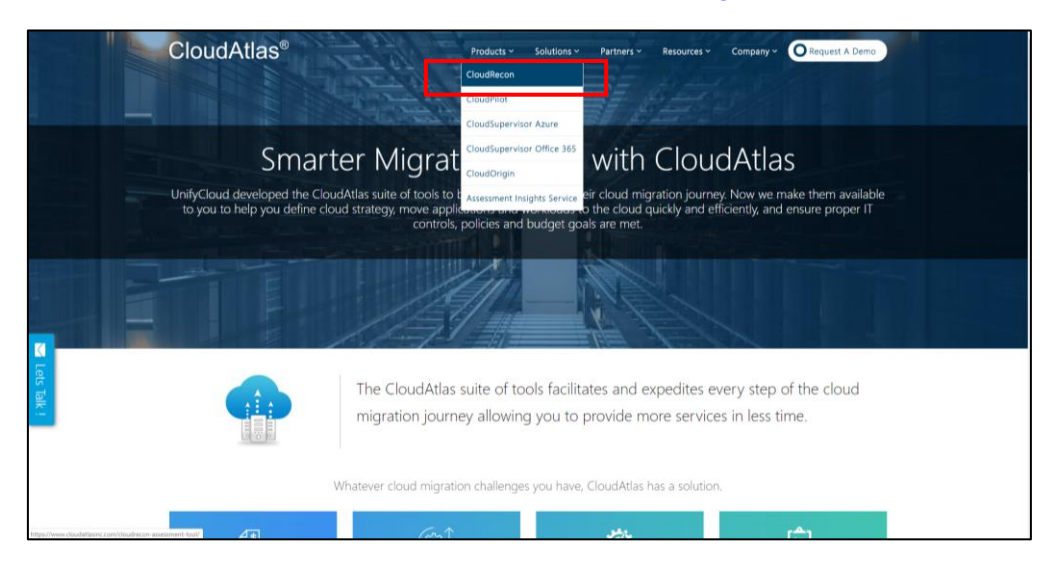

**Figure 1: CloudAtlas - Home Page**

- <span id="page-6-1"></span>3. This will display a page as shown in **[Figure 2: CloudRecon Assessment Tool.](#page-6-2)**
- 4. Click on **Visit Portal** button as shown in [Figure 2: CloudRecon Assessment Tool.](#page-6-2)

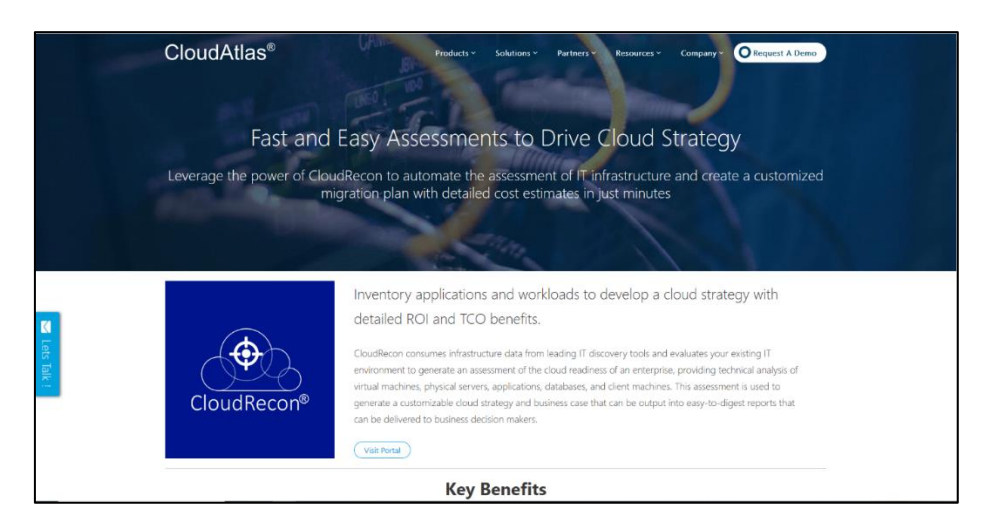

**Figure 2: CloudRecon Assessment Tool**

<span id="page-6-2"></span>5. Click on **Request a Demo** button as shown in [Figure 3: Request](#page-7-0) Demo

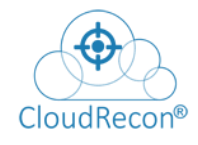

## UnifyCloud<sup>™</sup>

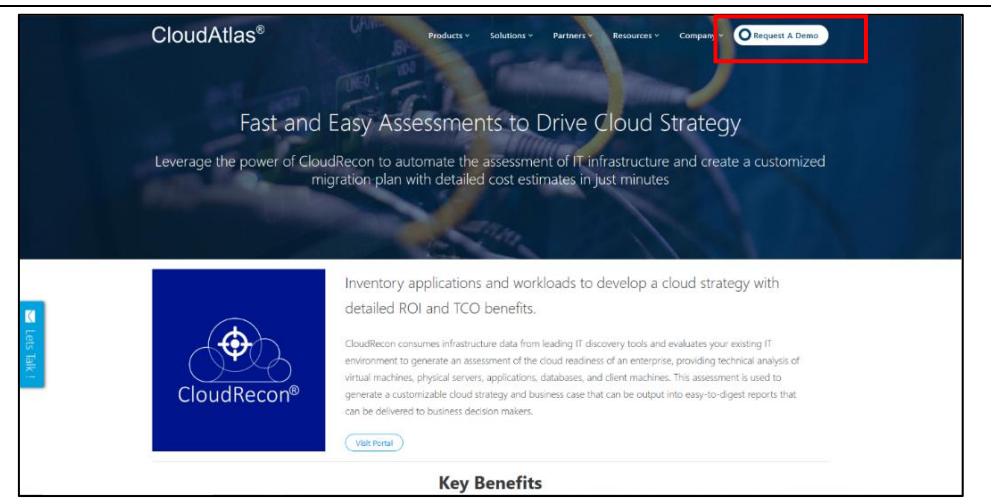

**Figure 3: Request Demo**

<span id="page-7-0"></span>**NOTE**: System generated mail will be sent to the user – account, including a link to CloudRecon Homepage.

You will get the Schedule Demo page as shown in **Figure 4: Schedule Demo** 

6. Fill the required details and then click on **BOOK** button to schedule a demo.

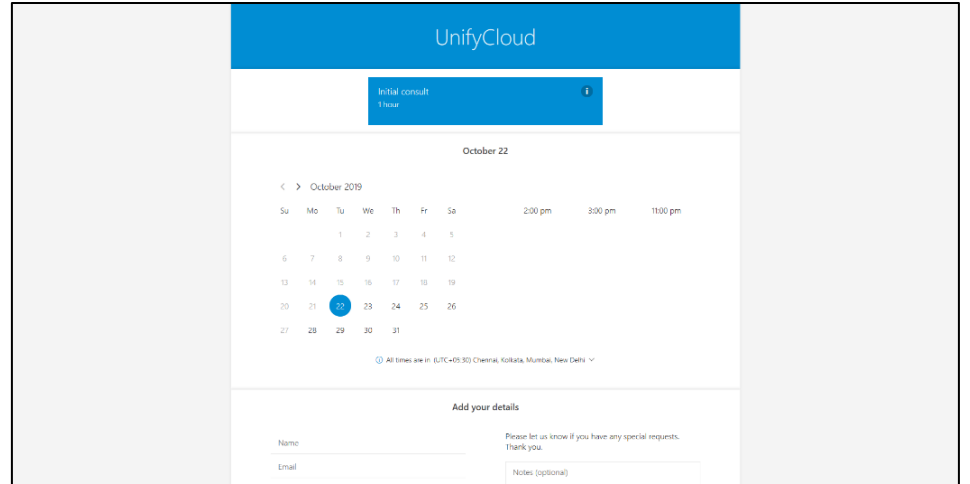

**Figure 4: Schedule Demo**

#### <span id="page-7-1"></span>**TO DO LIST**

- 1. The user will be redirected to the CloudRecon Homepage. Click **Login**.
- 2. Login page for the CloudRecon appears with login functionality for AD and Custom authentication to access the portal.
- 3. By default, the dashboard will display a sample report for the existing system-uploaded inventory.

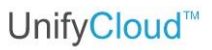

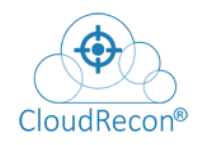

# <span id="page-8-0"></span>**3. Process Inventory Data with CloudRecon Client Application**

If you do not have the CloudRecon Client Application, click **DOWNLOAD CLIENT APP,** as shown in **Figure 22: View Dashboard** 

Install the "*CloudReconClientAppSetup."* You will get a shortcut icon of "CloudRecon Client App" on your desktop as shown in **Figure 5: CloudRecon Tool**.

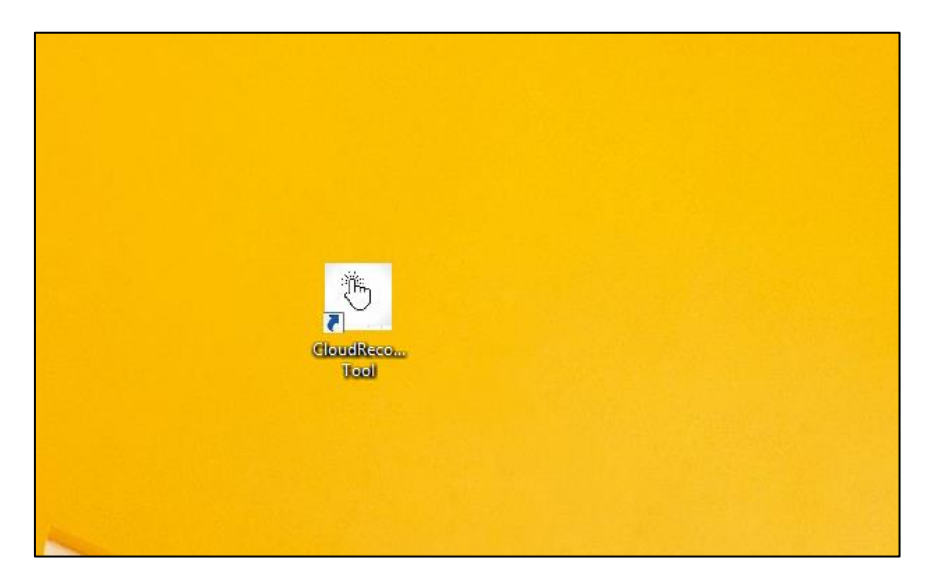

**Figure 5: CloudRecon Tool**

<span id="page-8-1"></span>Double-click on CloudRecon icon, You will get the CloudRecon Client application start page as shown in **Figure 6: CloudRecon Client Application.** 

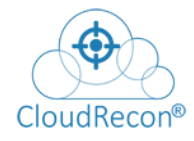

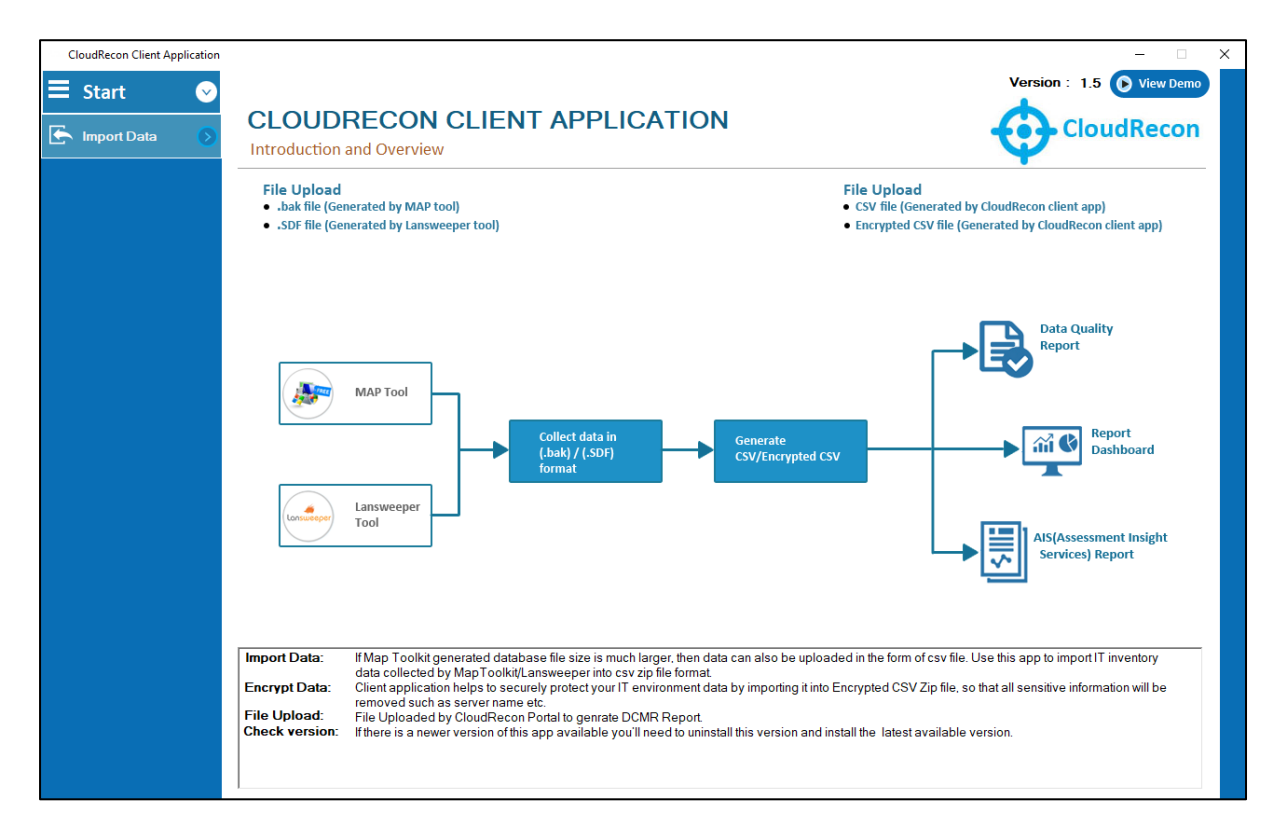

#### **Figure 6: CloudRecon Client Application**

#### <span id="page-9-1"></span><span id="page-9-0"></span>**i. Import Data**

CloudRecon Client Application will process the inventory data generated by the MAP/Lansweeper tool to convert the data into CSV Zip file format.

To do so, click **Import Data** in the left panel of the screen, as shown in **Figure 7:** [Import Data.](#page-10-0)

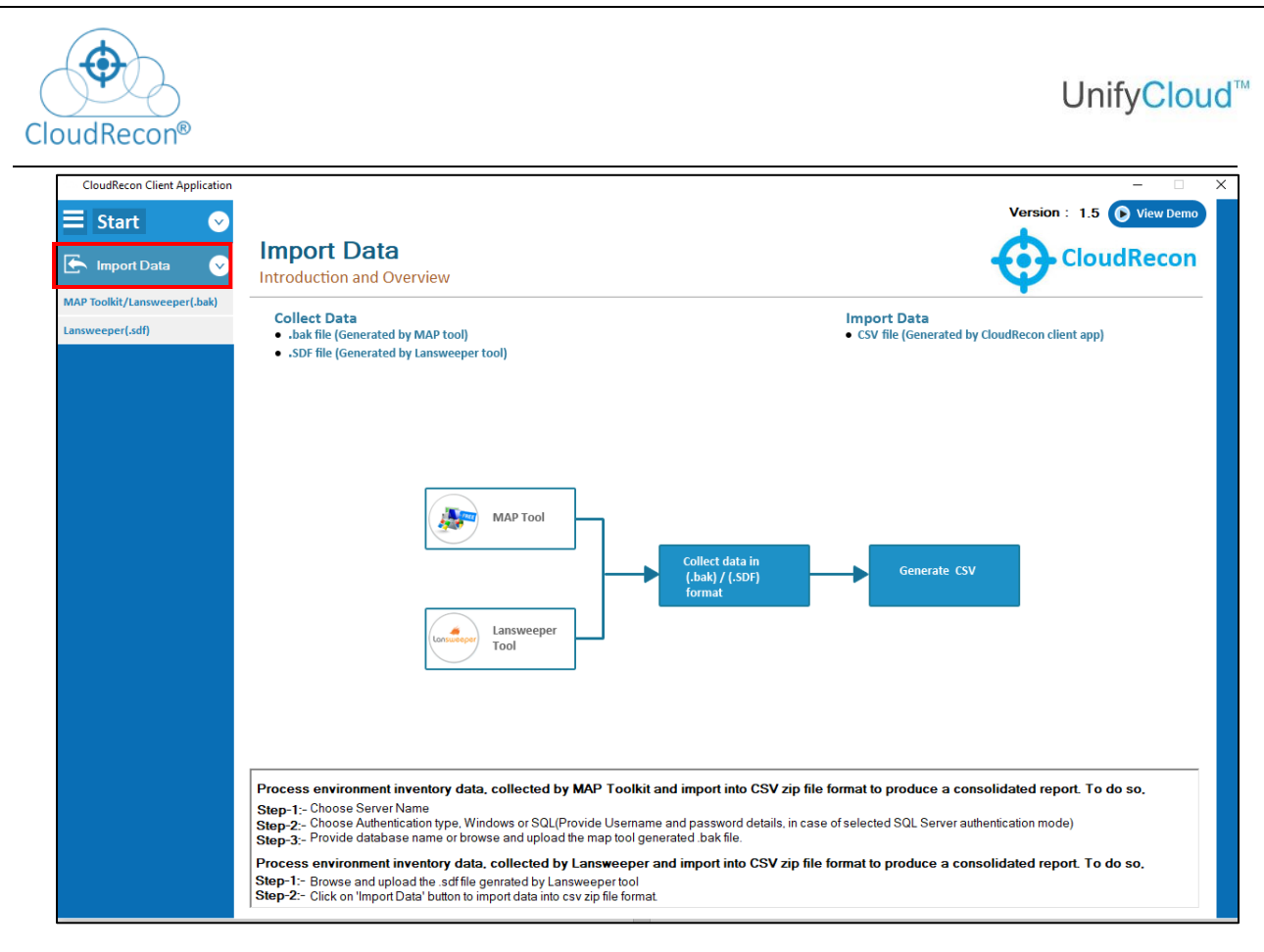

#### **Figure 7: Import Data**

<span id="page-10-0"></span>**NOTE**: In Import Data, there are two options to convert .bak/.sdf file into csv zip file format. 1. MAP Toolkit/Lansweeper (.bak) 2. Lansweeper (.sdf).

Go to 'MAP Toolkit/Lansweeper (.bak)' to Import data of MAP Toolkit/Lansweeper (.bak) file to convert into CSV Zip file format.

**OR** Service Contract of the Contract of the Contract of the Contract of the Contract of the Contract of the Con

Go to 'Lansweeper (.sdf) to import data of Lansweeper (.sdf) file to convert into CSV Zip file format.

#### **MAP Toolkit/Lansweeper (.bak)**

- Choose SQL Server Instance Name in Server Name as Shown in Figure 9:MAP [Toolkit/Lansweeper \(.sdf\).](#page-11-0)
- Choose Authentication type Windows/SQL Server, in case of SQL Authentication type, need to provide username and password.
- Choose the data base file generated by MAP Tool.

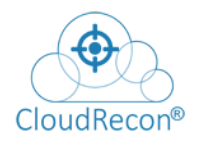

### UnifyCloud™

• Click on Import Data to Convert CSV Zip File Format.

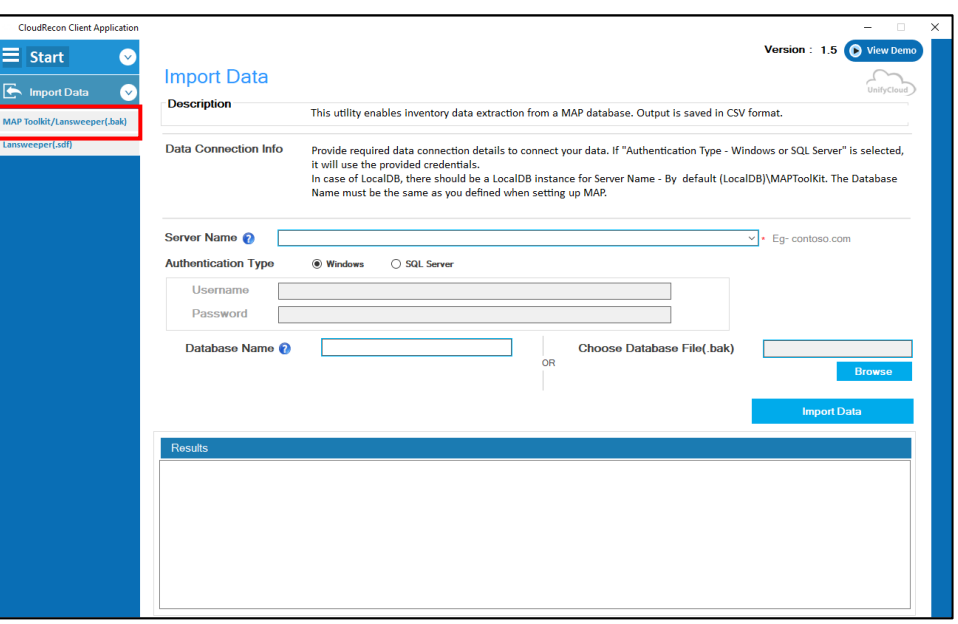

**Figure 9:MAP Toolkit/Lansweeper (.sdf)**

OR

#### <span id="page-11-0"></span>**Lansweeper (.sdf)**

- Choose Lansweeper (.sdf) File Generated by Lansweeper Tool as shown in [Figure](#page-12-1) 9: [Lansweeper \(.sdf\) Import Data.](#page-12-1)
- Click on Import to convert Lansweeper (.sdf) to convert into CSV Zip File Format as shown in **Figure 9: Lansweeper (.sdf)** Import Data.

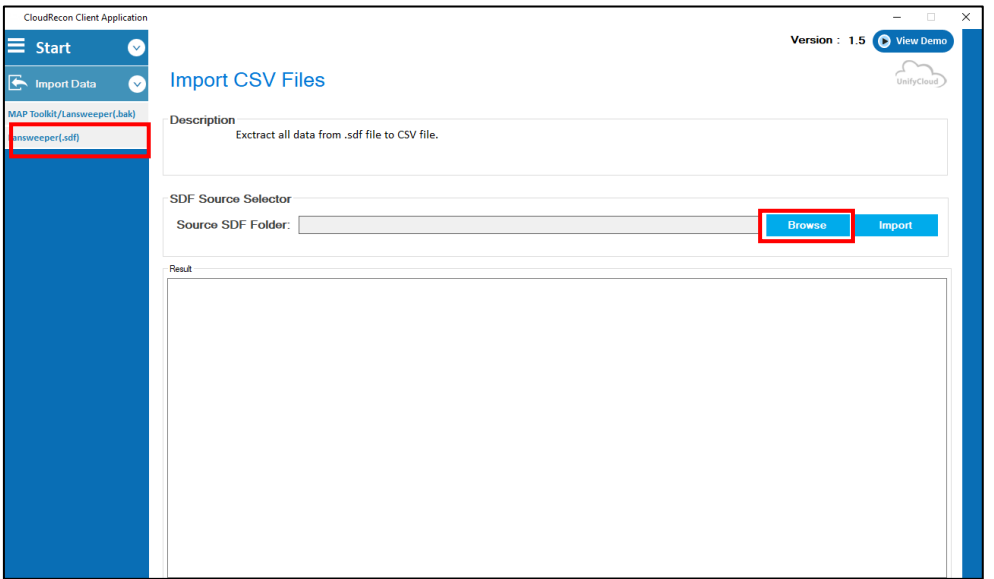

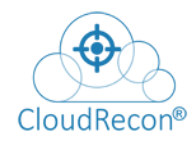

#### **Figure 9: Lansweeper (.sdf) Import Data**

#### <span id="page-12-1"></span><span id="page-12-0"></span>**ii. Encrypt Data**

To protect your organization information and sensitive data, needs to be encrypted.

**NOTE**: Encrypt the data which is import by MAP Toolkit/Lansweeper (.bak) OR Lansweeper (.sdf).

1. Click on Encrypt CSV tab IN Left panel as shown in [Figure](#page-12-2) Figure [10: Encrypt](#page-12-2) Data.

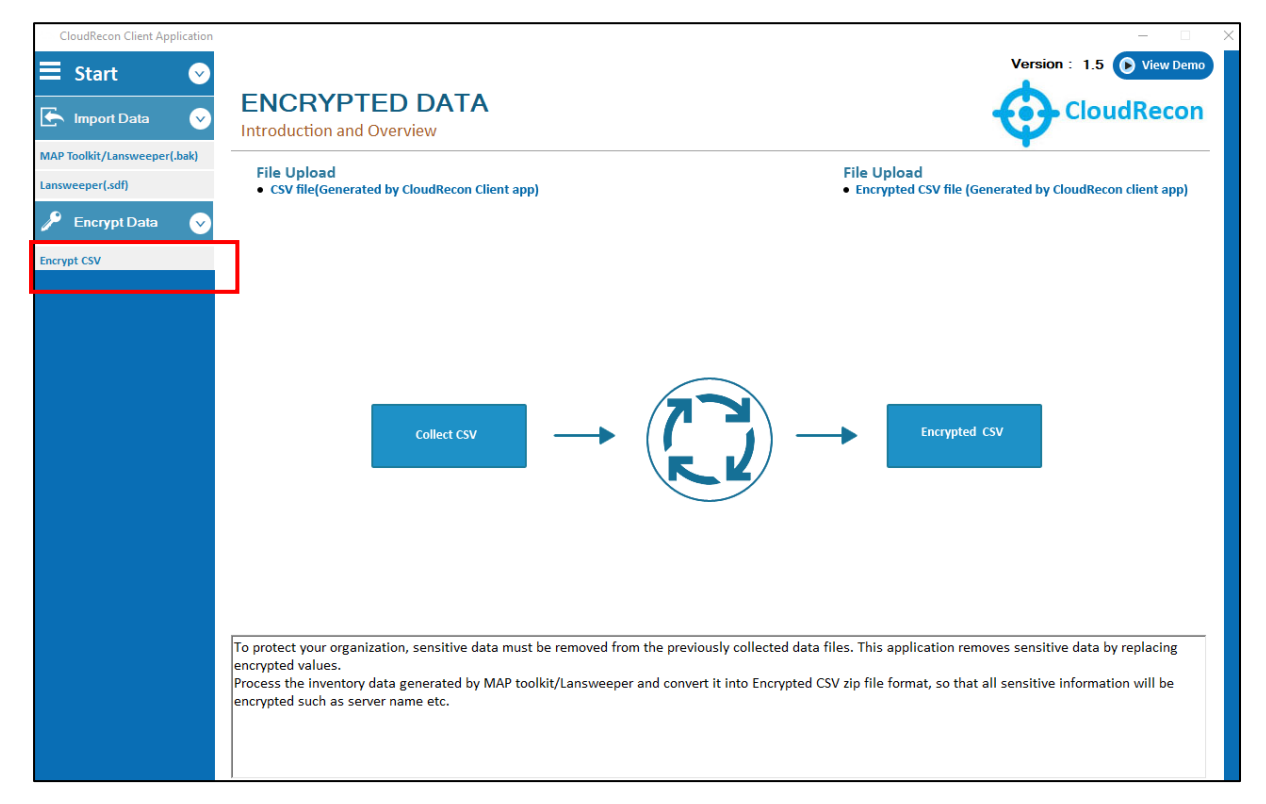

#### **Figure 10: Encrypt Data**

<span id="page-12-2"></span>2. Enter the Source CSV folder path and Click **Encrypt CSV** to encrypt the CSV file. Refer to **Figure 11: Encryption of CSV files.** 

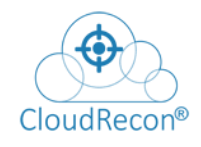

# UnifyCloud<sup>™</sup>

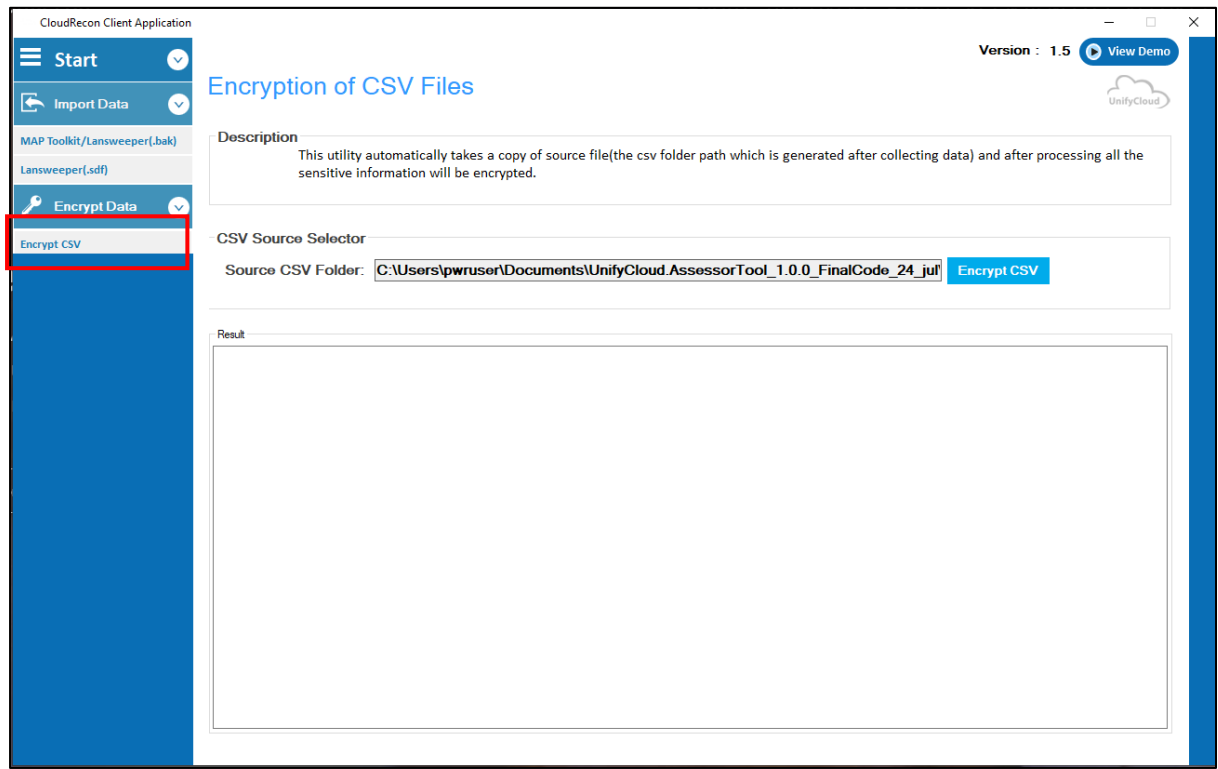

#### **Figure 11: Encryption of CSV files**

<span id="page-13-0"></span>3. For Encryption, Enter the Encryption Password. Refer to **Figure 12:** [Encryption Password of CSV Files.](#page-13-1)

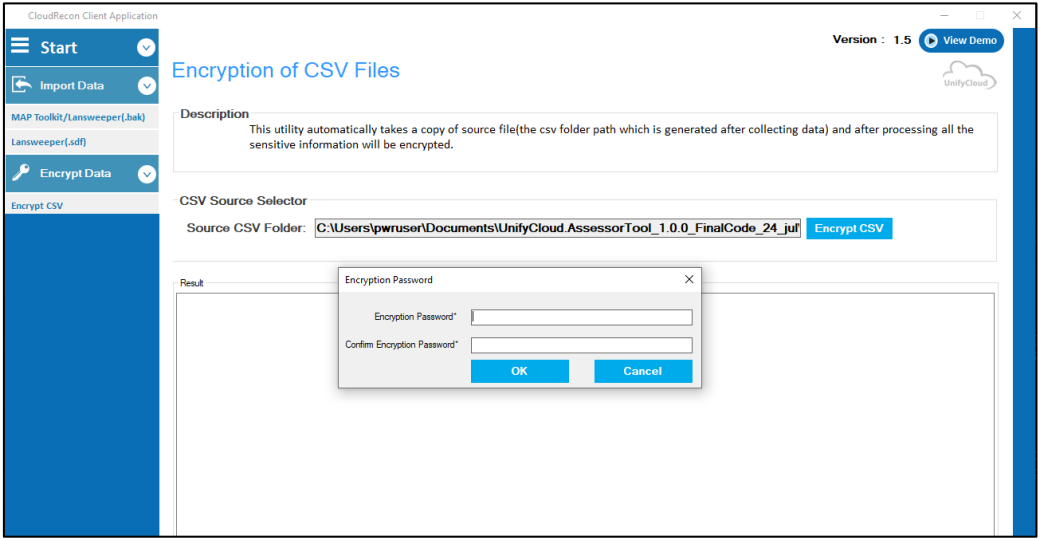

#### <span id="page-13-1"></span> **Figure 12: Encryption Password of CSV Files**

4. Select columns to encrypt as shown in **Figure 13: Encryption of column** [in CSV Files.](#page-14-1) 

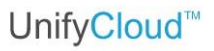

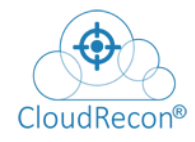

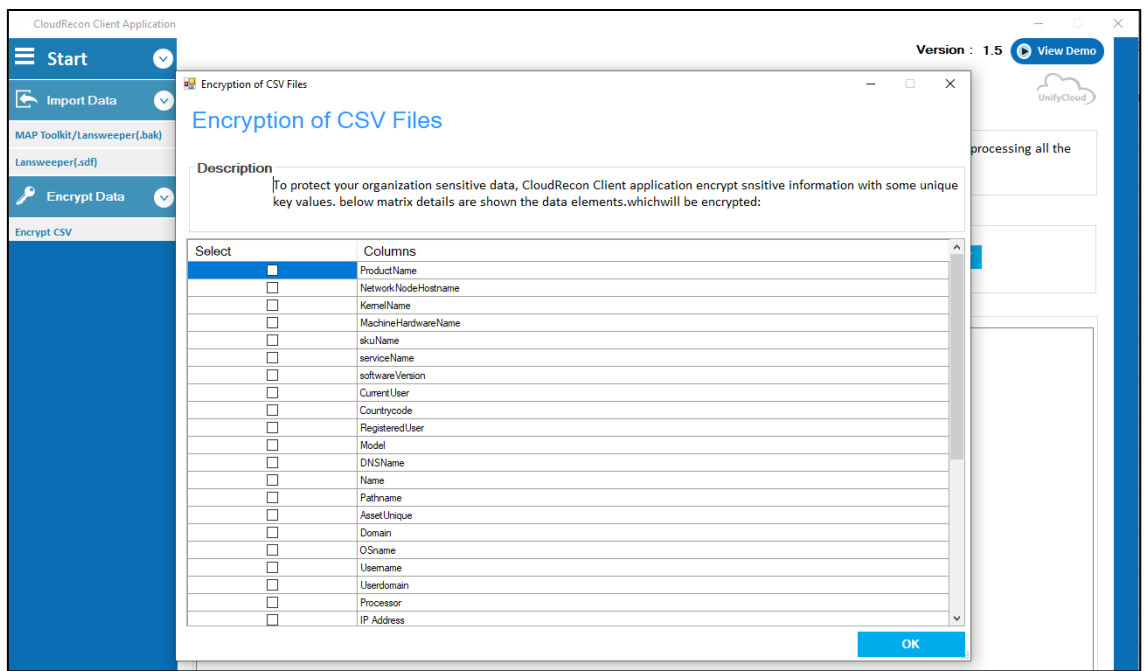

#### <span id="page-14-1"></span> **Figure 13: Encryption of column in CSV Files**

#### <span id="page-14-0"></span>**iii.Upload Data**

To upload the inventory file, click **Upload Data** in the left pane of the screen, as shown in **Figure 14: Upload File.** 

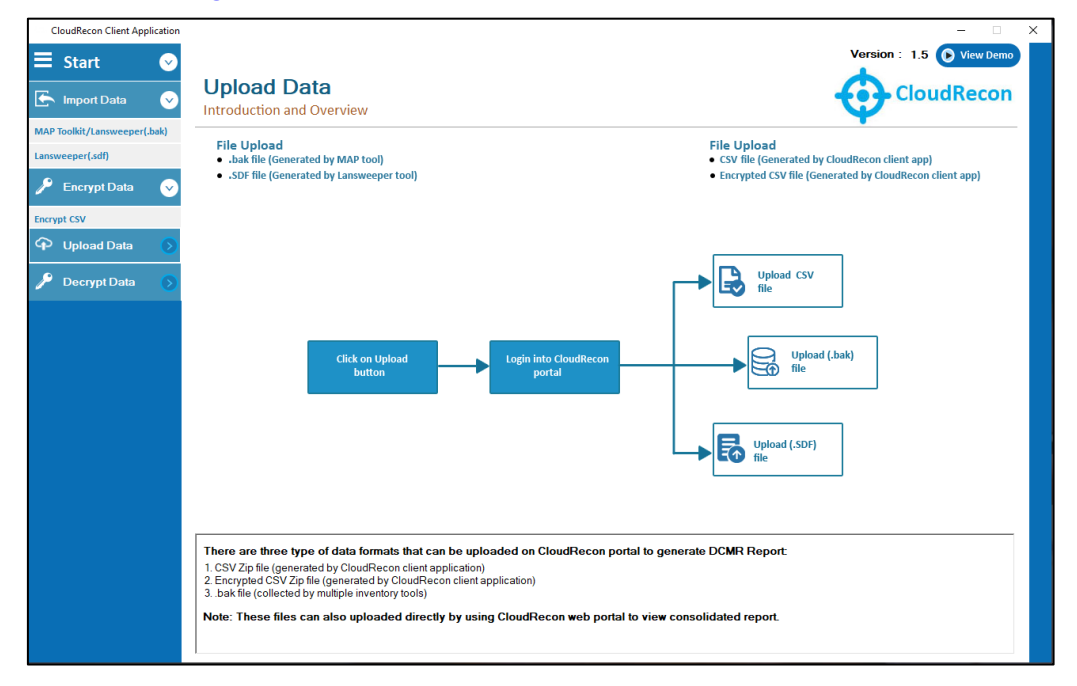

<span id="page-14-2"></span>**Figure 14: Upload File**

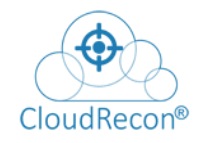

## UnifyCloud<sup>™</sup>

Click on upload Data it will Redirect to CloudRecon Portal Shown in **Figure 15:** [Upload File.](#page-15-1)

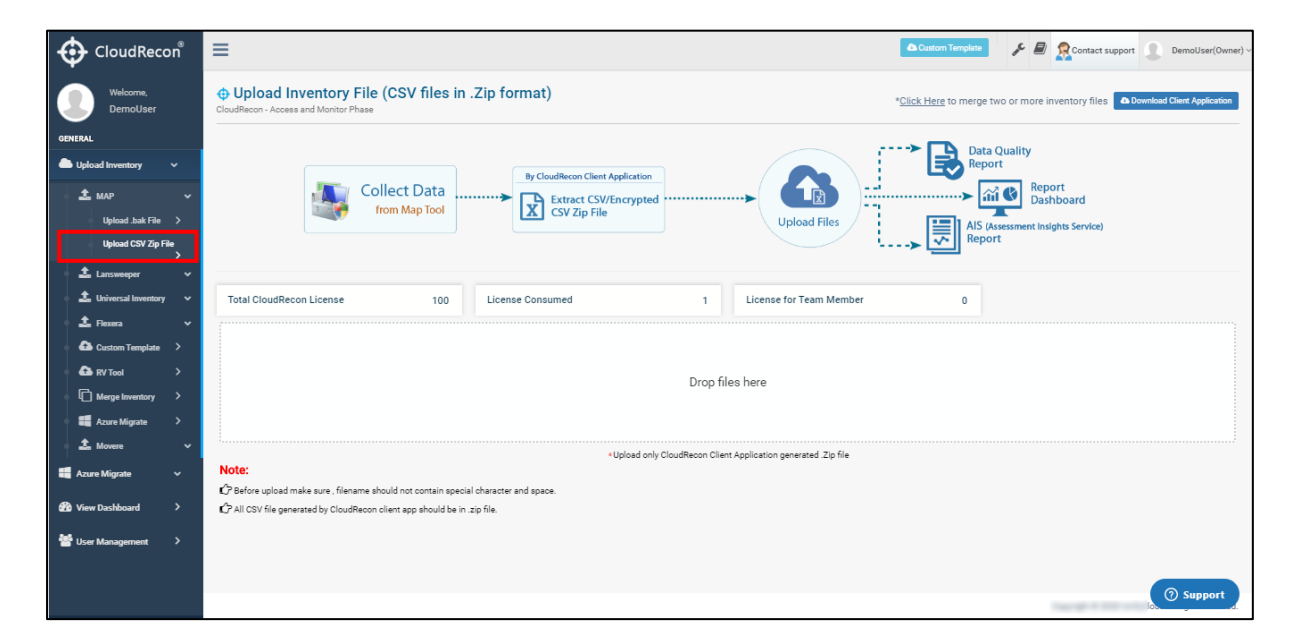

**Figure 15: Upload File**

<span id="page-15-1"></span>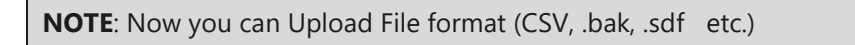

#### **iv. Decrypt Data**

<span id="page-15-0"></span>To decrypt your downloaded encrypted report from CloudRecon portal.

Click decrypt data on left panel to decrypt the CSV file as shown in **Figure 16: Decrypt [Data](#page-16-0)** 

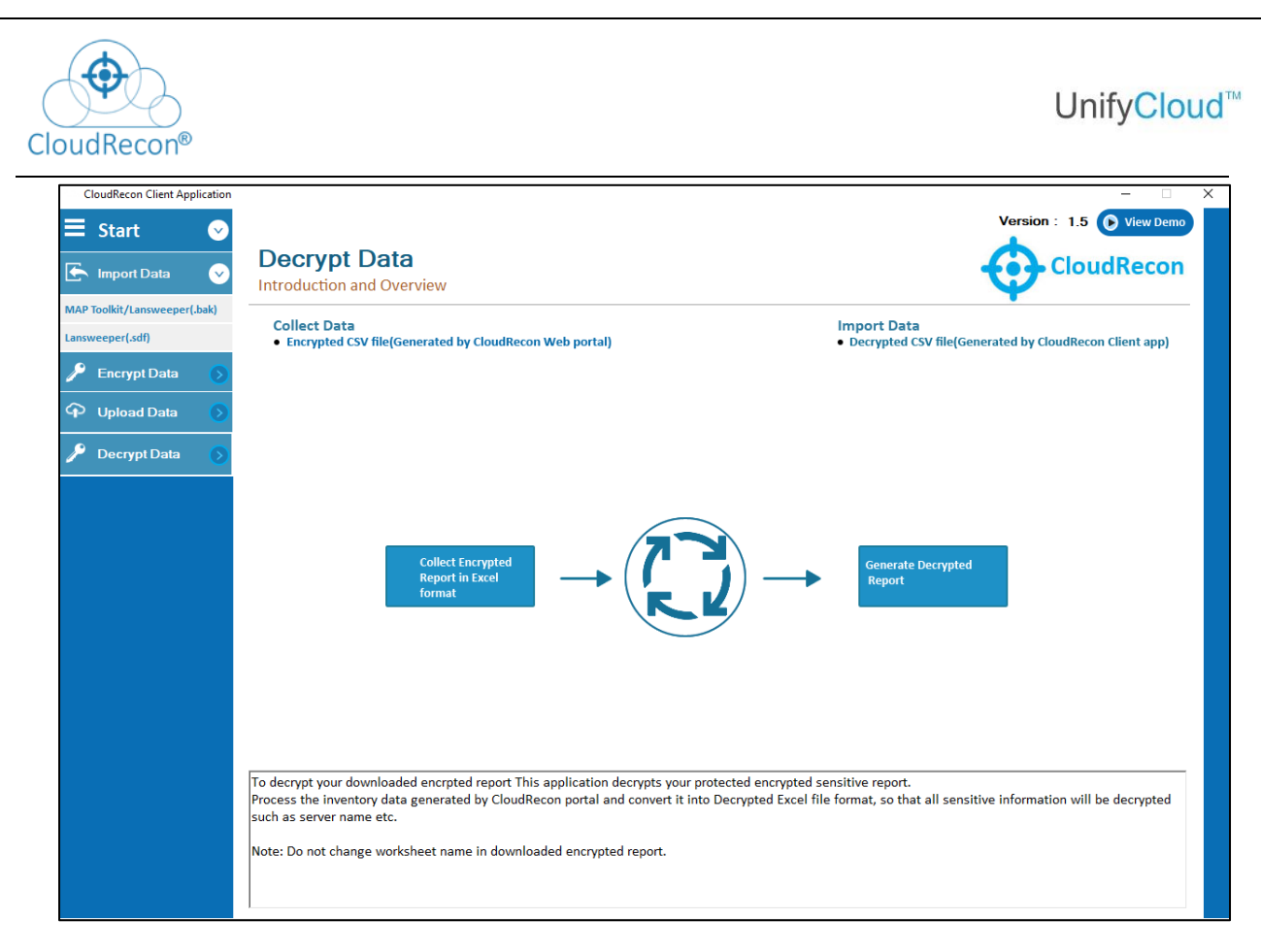

#### **Figure 16: Decrypt Data**

- <span id="page-16-0"></span>• Choose the file to decrypt CSV of encrypted CSV generated by CloudRecon Portal.
- Click on decrypt CSV to decrypt the encrypted CSV as shown in **Figure 17:**

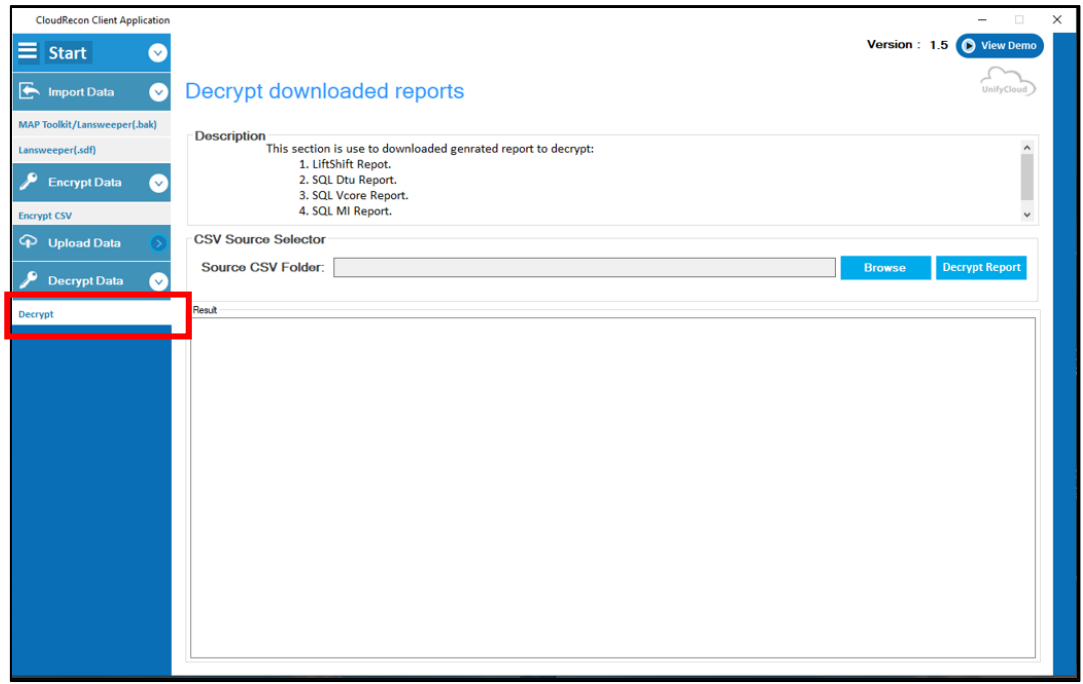

<span id="page-16-1"></span> **Figure 17: Decrypt Data**

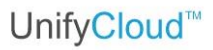

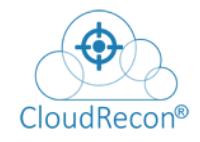

This section is used to download generated report to decrypt:

- 1. Lift & Shift Repot.
- 2. SQL DTU Report.
- 3. SQL vCore Report.
- 4. SQL MI Report.

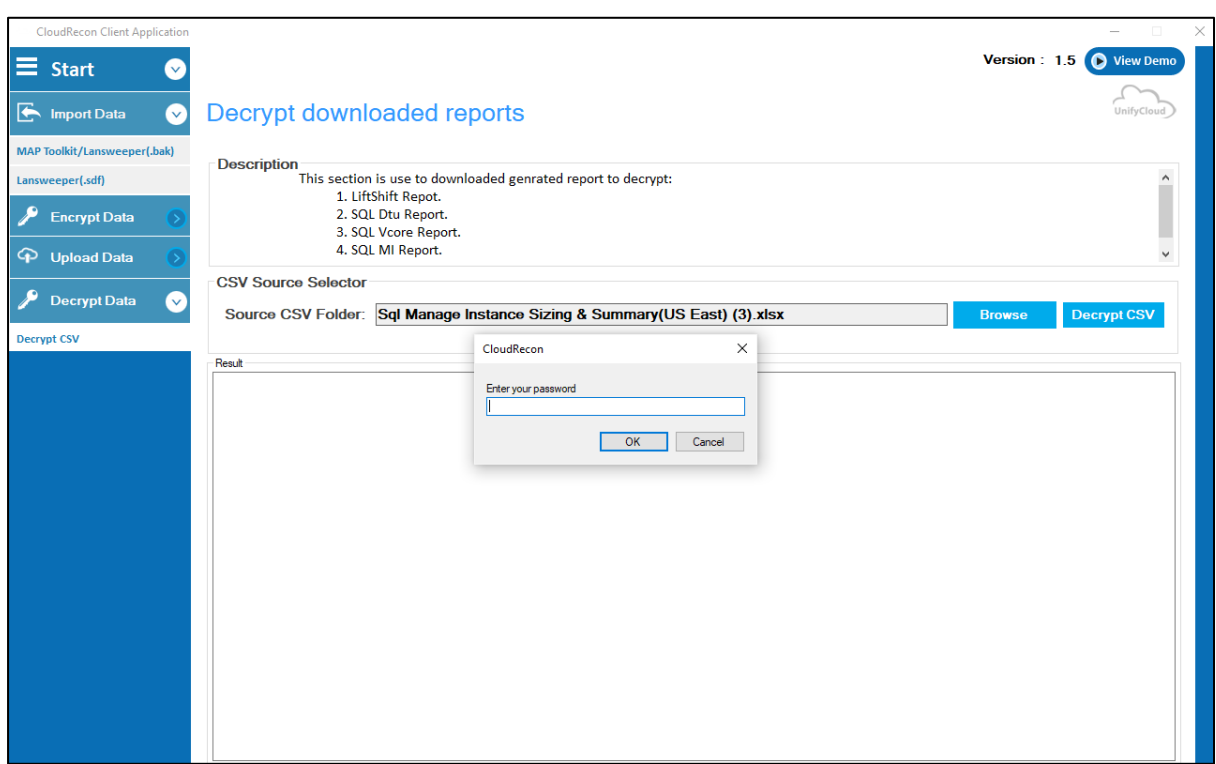

#### **Figure 18: Decrypt Data**

<span id="page-17-0"></span>Enter Password to decrypt data as shown in **Figure 18: Decrypt Data.** 

You can also upload these all three file formats by using the CloudRecon web portal.

To do so, follow the steps below:

Go to the CloudRecon Web portal

<https://www.cloudrecon.cloudatlasinc.com/Home.aspx>

The login page will display

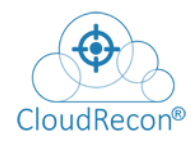

1. To access your account, log in with your CloudRecon ID on CloudRecon portal and click **Sign in with CloudRecon ID** as shown in **Figure [19: Login Page.](#page-18-0)** 

**NOTE**: You can even sign in with your **Work or School Account (Microsoft ID)** to access CloudRecon portal.

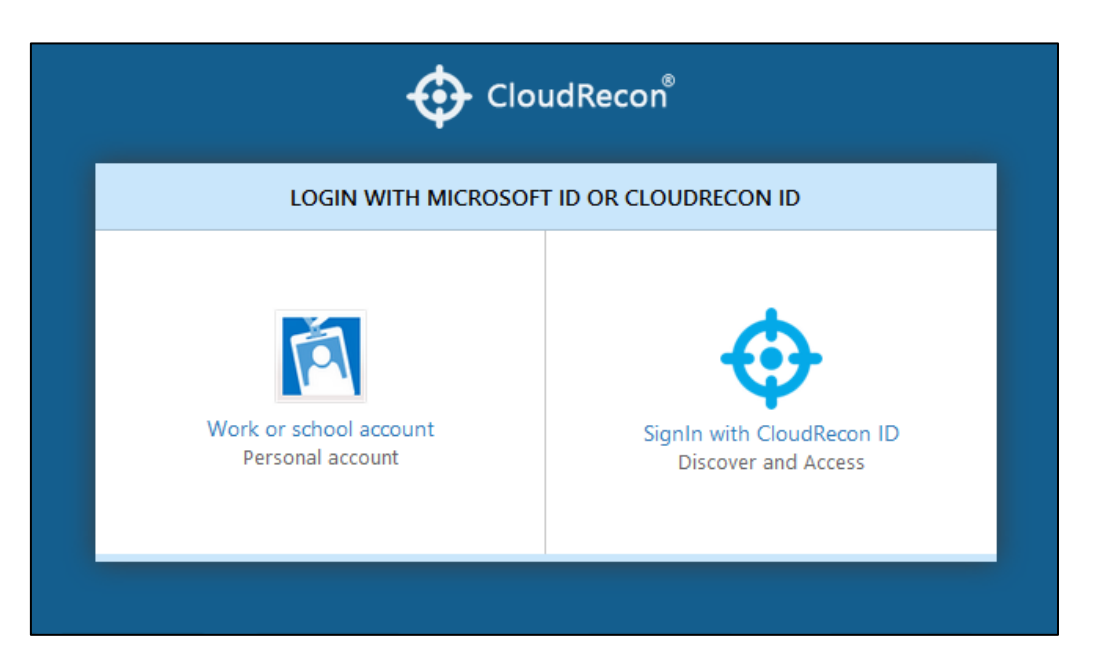

**Figure 19: Login Page**

<span id="page-18-0"></span>2. On the CloudRecon login page enter your credentials and click **Login** as shown in [Figure 20: CloudRecon](#page-19-0) - Registered User Login

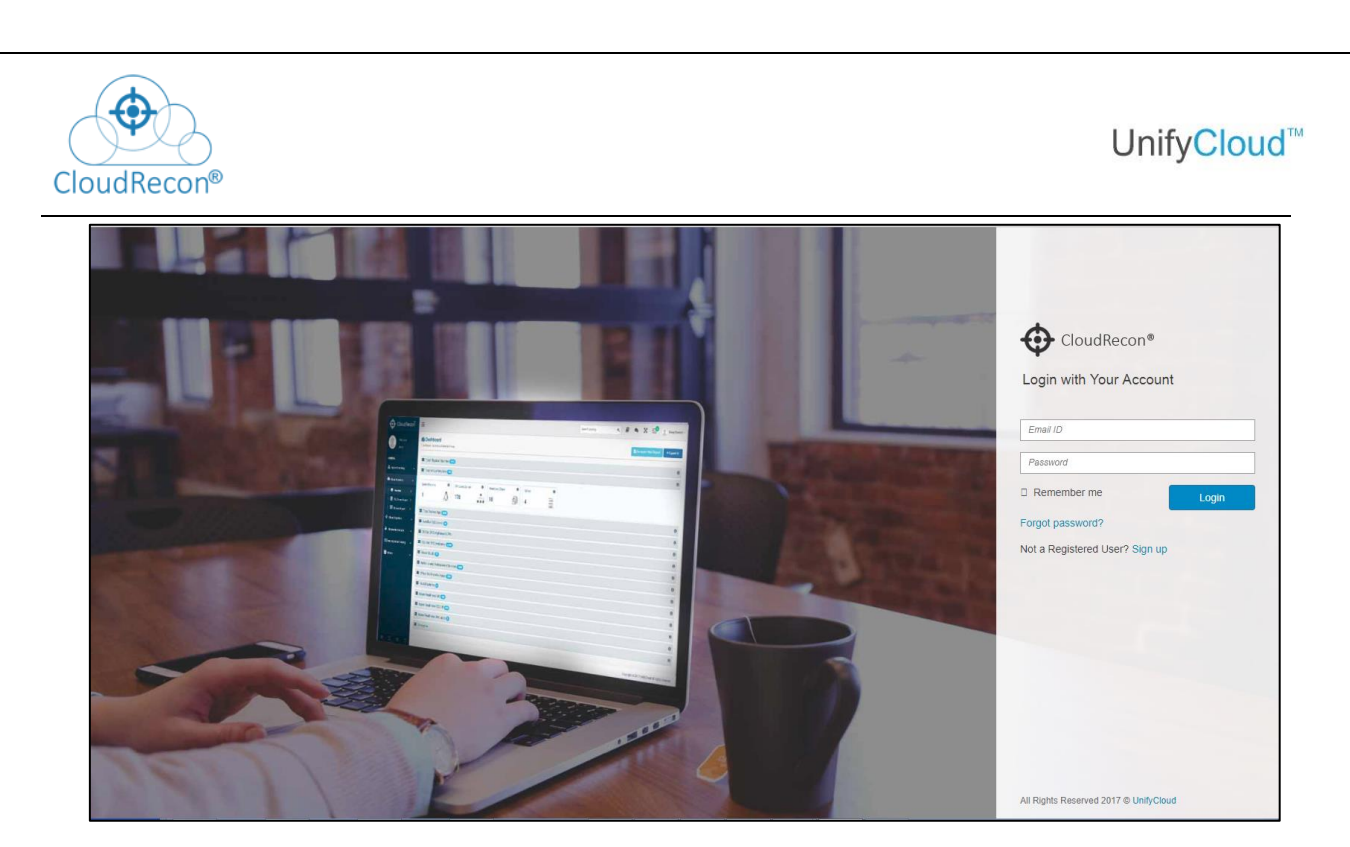

**Figure 20: CloudRecon – Registered User Login**

<span id="page-19-0"></span>A detailed description of multiple scanner tools, to show how to perform inventory and connect with CloudRecon to generate a report window apperas.

Click **Got It** or select **Do not Show Me Again** check box as shown in Figure [21: Choose Data](#page-19-1)  [source.](#page-19-1)

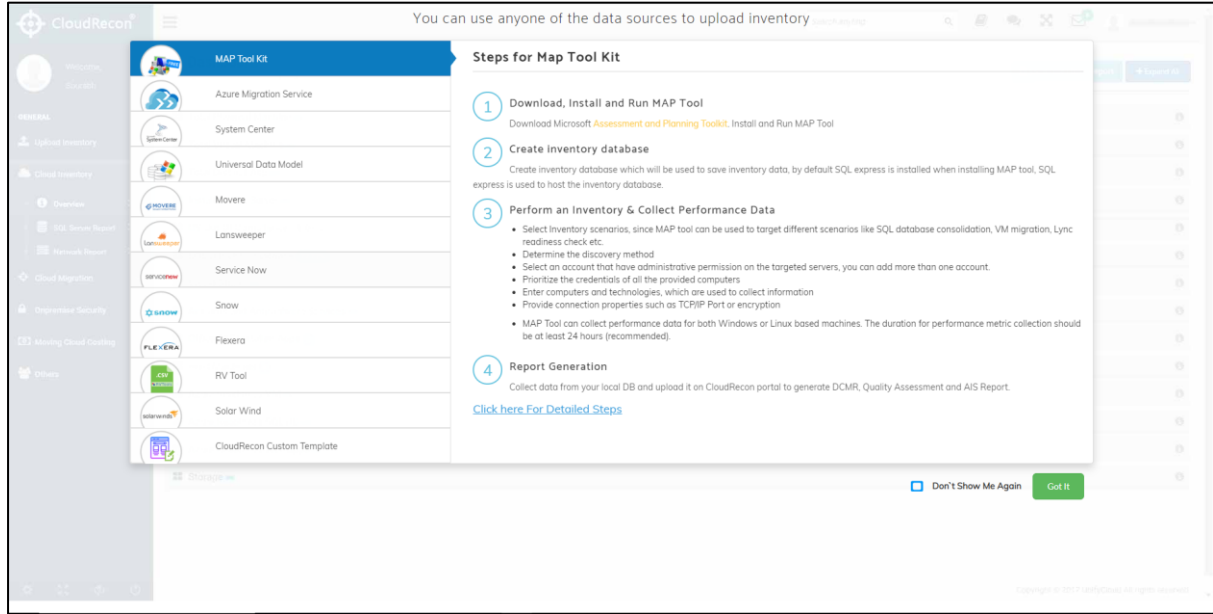

<span id="page-19-1"></span>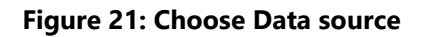

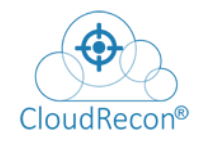

You will be redirected to the CloudRecon Web portal '**View Dashboard**' page as shown in [Figure 22: View Dashboard](#page-20-0)

| ⊕<br>CloudRecon <sup>®</sup>  | $\equiv$                                                         |                     |                       |                                                                |                               | Đ<br>Custom Template<br>Contact support<br>DemoUser(Owner) ~          |
|-------------------------------|------------------------------------------------------------------|---------------------|-----------------------|----------------------------------------------------------------|-------------------------------|-----------------------------------------------------------------------|
| Welcome,<br><b>DemoUser</b>   | <b>♦ View Dashboard</b><br>CloudRecon - Access and Monitor Phase |                     |                       | <b>Co</b> Download Client Application<br>Select Region US East |                               |                                                                       |
| <b>GENERAL</b>                | <b>File Name</b>                                                 | <b>Uploaded By</b>  | <b>Uploaded Date</b>  | <b>Uploaded Via</b>                                            | <b>File Processing Status</b> | Action                                                                |
| Upload Inventory<br>$\ddot{}$ | MapSampleT.bak                                                   | Demo@unifycloud.com | 2/25/2020 3:45:21 PM  | Portal                                                         | ↓ Processed                   | Start Migration Edit<br><b>B</b> View Dashboard   the Data Quality    |
| Azure Migrate<br>$\checkmark$ | ContosoNY,bak                                                    | Demo@unifycloud.com | 12/30/2019 2:15:46 PM | Portal                                                         | <b>√</b> Processed            | Start Migration   2 Edit   Data Quality   33 Start Migration   2 Edit |
| <b>St</b> View Dashboard      |                                                                  |                     |                       |                                                                |                               |                                                                       |
| User Management               |                                                                  |                     |                       |                                                                |                               |                                                                       |
|                               |                                                                  |                     |                       |                                                                |                               |                                                                       |

**Figure 22: View Dashboard**

<span id="page-20-0"></span>As per the analysis of uploaded inventory, CloudRecon provides the assessment of that scanned data in distinct categories:

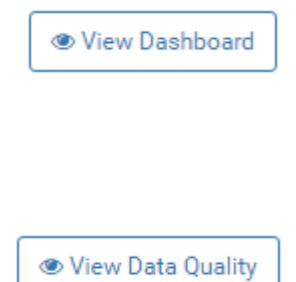

**:** Modernization report shows the application, machines, and other infrastructure details. It provides a roadmap for migrating to "Modern IT" using Office 365, SQL Database, and the Azure platforms with the cost comparison result of on-premise vs cloud.

**:** Analyze the uploaded inventory to measure the quality of that uploaded scanned inventory data.

| $\mathsf{CloudRecon}^*$   |               | <b>E</b> Lift and Shift SAP Assessment<br>This page provides SAP Assessment Details |               |              |                                                                                         |                 |                                      |                                |                          |                           |                        |                                | Sized on: 0 95 Percentile C As Is Configuration |
|---------------------------|---------------|-------------------------------------------------------------------------------------|---------------|--------------|-----------------------------------------------------------------------------------------|-----------------|--------------------------------------|--------------------------------|--------------------------|---------------------------|------------------------|--------------------------------|-------------------------------------------------|
| Welcome.<br><b>User</b>   |               | <b>CO</b> Cost Summary                                                              |               |              |                                                                                         |                 |                                      |                                |                          |                           |                        |                                |                                                 |
| Demolnventory             |               | 384.07<br><b>Total Cost</b>                                                         |               |              | <b>App Server Compute Cost</b><br>pay as u go<br>94.17<br><b>DB Server Compute Cost</b> |                 |                                      | <b>App Server Storage Cost</b> |                          | <b>APP Server DR Cost</b> |                        |                                |                                                 |
| 1 Upload Inventory        | $\checkmark$  |                                                                                     |               |              |                                                                                         |                 | 2.4<br><b>DB Server Storage Cost</b> |                                | <b>DB Server DR Cost</b> |                           | 0                      | 3.95                           |                                                 |
| <b>Co</b> View Dashboard  | $\rightarrow$ |                                                                                     |               |              | 277.4<br>pay as u go                                                                    |                 | 6.15                                 |                                |                          |                           | $\bf{0}$               | <b>Networking Cost</b>         |                                                 |
| i Missing/Update Info     | $\check{~}$   | <b>Select SLA</b>                                                                   |               |              | <b>Bu On-Premise Details</b>                                                            |                 |                                      | <b>A</b> On-Azure Details      |                          |                           |                        |                                |                                                 |
| <b>ConPrem Inventory</b>  | $\checkmark$  | 99.9 (Replication)<br>99.99 (Backup+Replication)                                    |               |              | 2<br><b>SAP App Server</b><br><b>SAP DB Server</b>                                      |                 |                                      | <b>SAP App Server</b>          |                          | 2<br><b>SAP DB Server</b> |                        |                                |                                                 |
| Cloud Migration           | $\check{~}$   | <b>SAP Sizing Summary</b>                                                           |               |              |                                                                                         |                 |                                      |                                |                          |                           |                        |                                |                                                 |
| Cloud Migration Premium   | $\ddot{ }$    |                                                                                     | Pay as you go |              |                                                                                         | 1 year reserved |                                      |                                | 3 year reserved          |                           | $\bullet$              | OnPremise                      | On Azure                                        |
| $\Box$ AVD (Lift & Shift) | $\,$          | Linux                                                                               |               | Cost         | Linux                                                                                   |                 | Cost                                 | Linux                          |                          | Cost                      |                        |                                |                                                 |
|                           |               | <b>Compute Cost</b>                                                                 |               | 371.57       | <b>Compute Cost</b>                                                                     |                 | 231.73                               | <b>Compute Cost</b>            |                          | 172.09                    |                        |                                | <b>Monthly Cost Comparison</b>                  |
| AVD (New Assessment)      |               | <b>Storage Cost</b>                                                                 |               | 8.55         | <b>Storage Cost</b>                                                                     |                 | 8.55                                 | <b>Storage Cost</b>            |                          | 8.55                      |                        | 500                            |                                                 |
| $\Box$ SAP (Lift & Shift) |               | <b>Windows</b>                                                                      |               |              | <b>Windows</b>                                                                          |                 |                                      | <b>Windows</b>                 |                          |                           | $\mathsf{Cost}$<br>250 |                                |                                                 |
|                           |               | <b>Compute Cost</b>                                                                 |               | $\mathbf{0}$ | Compute Cost                                                                            |                 | $\mathbf{0}$                         | Compute Cost                   |                          | $\Omega$                  |                        |                                |                                                 |
| Azure Vmware Solution     |               | <b>Storage Cost</b>                                                                 |               | $\theta$     | <b>Storage Cost</b>                                                                     |                 | $\circ$                              | <b>Storage Cost</b>            |                          | $\circ$                   |                        | $\mathbf{0}$                   |                                                 |
| Sustainability            |               | <b>Network Cost</b>                                                                 |               | 3.95         | <b>Network Cost</b>                                                                     |                 | 3.95                                 | <b>Network Cost</b>            |                          | 3.95                      |                        |                                | <b>Compute Cost</b>                             |
| <b>C</b> Data Estate      | $\checkmark$  | <b>Total Cost</b>                                                                   |               | 384.07       | <b>Total Cost</b>                                                                       |                 | 244.23                               | <b>Total Cost</b>              |                          | 184.59                    |                        | Pay as you go<br><b>3</b> Year | 1 Year                                          |
|                           |               | Network Cost (Optional)                                                             |               | 217.64       | Network Cost (Optional)                                                                 |                 | 217.64                               | Network Cost (Optional)        |                          | 217.64                    |                        |                                |                                                 |

**Figure 23: New UI Experience**

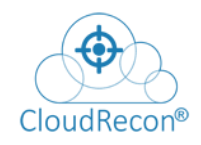

# <span id="page-21-0"></span>**4. CloudRecon SQL Collector Tool**

By using this tool, Customer does not have to scan for SQL data multiple times on every server they have on their on-prem environment. Using this tool, the goal is to simply run it on only one machine and the tool will fetch SQL data from all the on prem servers.

Get to the "Collect SQL Info" Tab. You will see the "Introduction" section of the tool that shows the required inputs it needs to fetch SQL data along with the process of scan as shown in Figure [24: Collect](#page-21-1) SQL Info

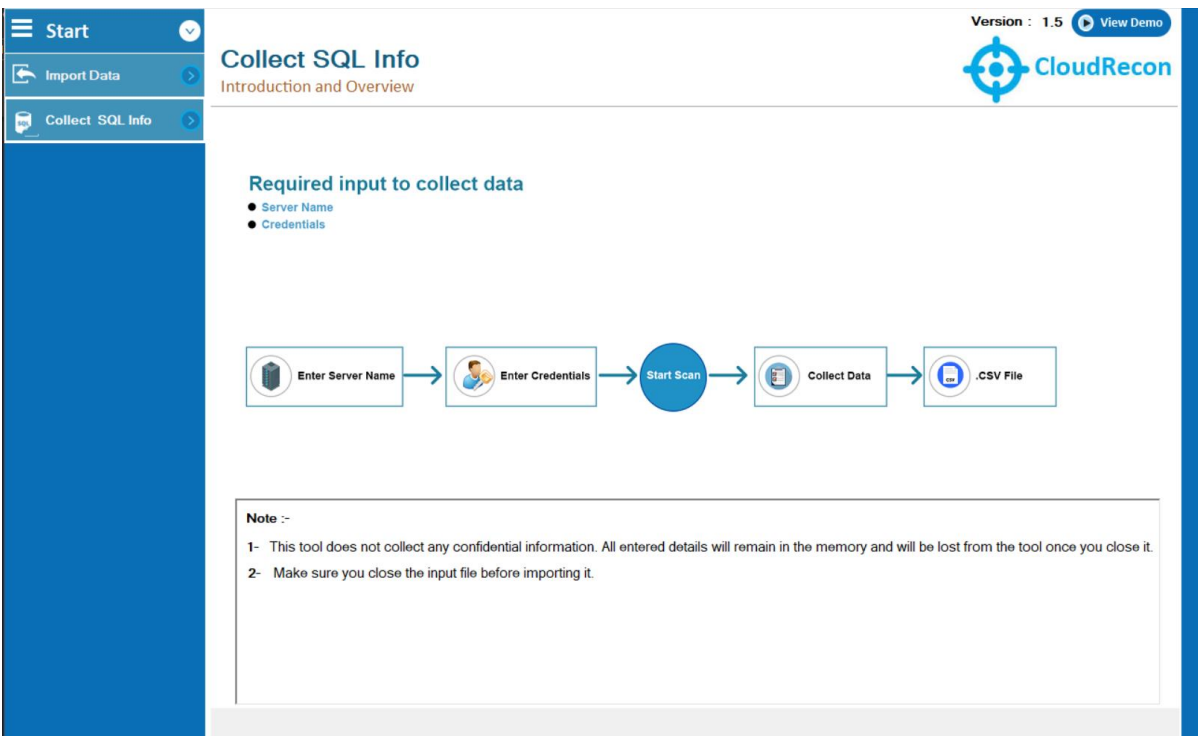

#### **Figure 24: Collect SQL Info**

<span id="page-21-1"></span>The SQL Collector Tool needs:

- Server Name(s) present on customer on on-prem environment.
- Credentials (Account name/Password) for the server, so that a connection could be established with the server to fetch data.

Once these inputs are provided the tool will fetch the SQL information and generates an output .csv file that contains SQL data and can be exported.

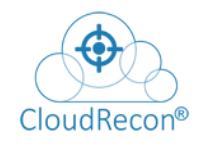

**Note:** This tool does not collect any confidential customer data. Whatever data customer enters in the tool remains only on the local memory and the same is lost when the tool is closed.

### <span id="page-22-0"></span>**COLLECT SQL SERVER INFORMATION**

Click on 'Collect Data' under 'Collect SQL Info' tab, you will get the page where customer must provide input to the tool so that it could scan for SQL data as shown in [Figure 25:](#page-22-1)  [Collect](#page-22-1) Data

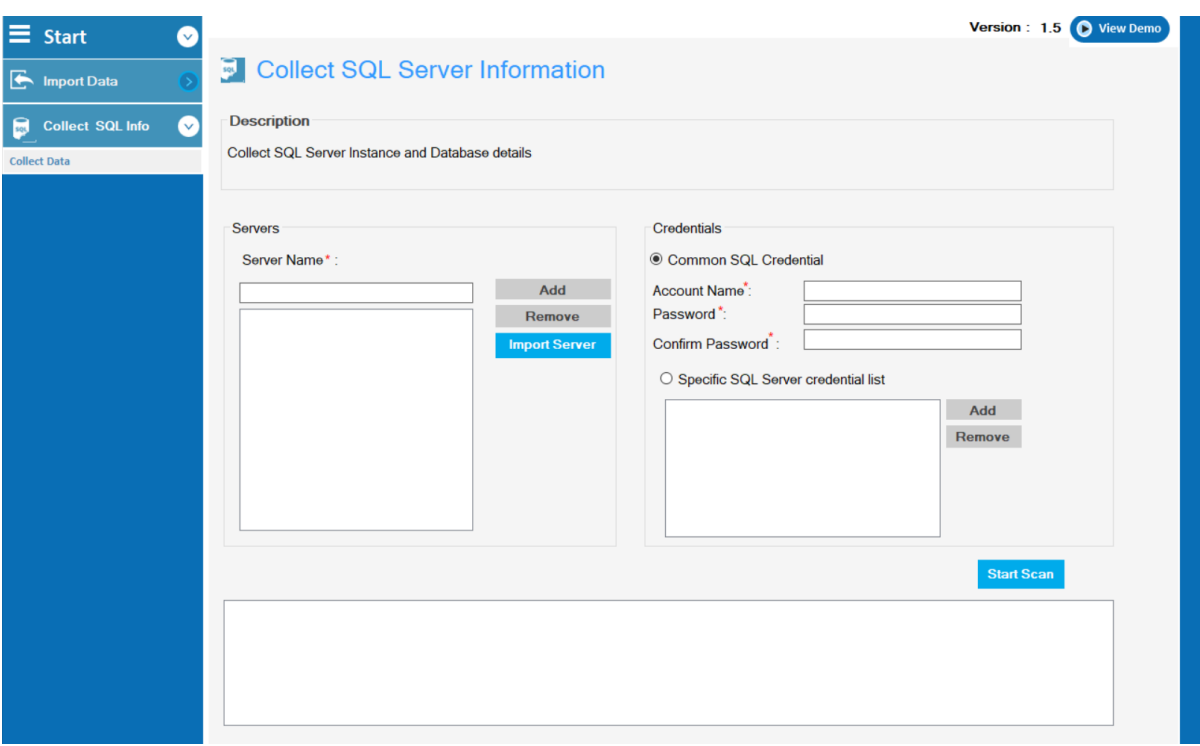

#### **Figure 25: Collect Data**

#### <span id="page-22-1"></span>**I. Add Servers**

• **Manual Method**: Under the "Servers" option you need to enter the name(s) of the servers that contain the SQL data and add them one by one by click on "Add" button as shown in **Figure 26: Manual Method to add SQL Server** 

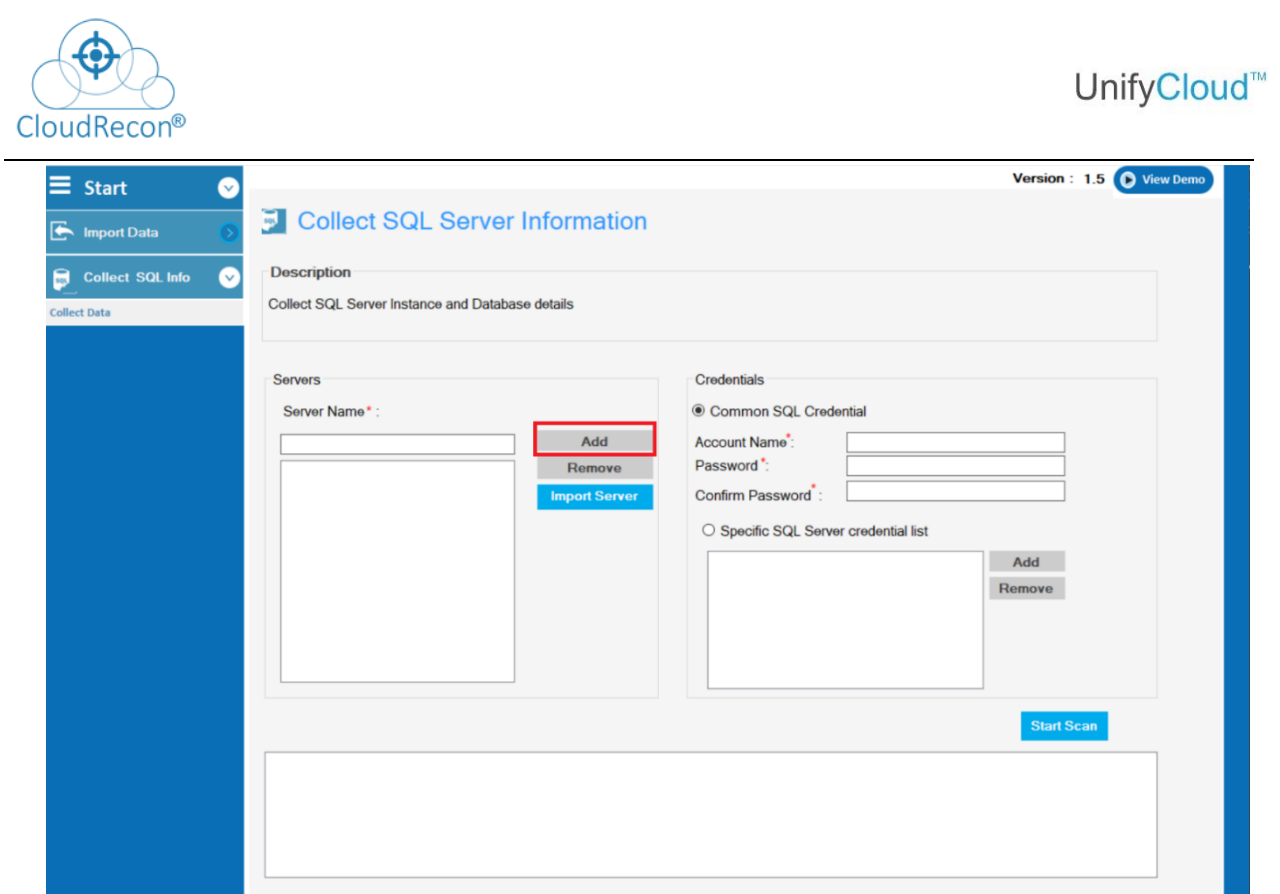

**Figure 26: Manual Method to add SQL Server**

<span id="page-23-0"></span>• **Bulk Import Servers**: Click on the "Import Server" Button and the tool will let you import servers in bulk via a .csv file. You can mention the server names in the file to import the save using this feature as shown in **Figure 27: Bulk** [import Servers](#page-23-1)

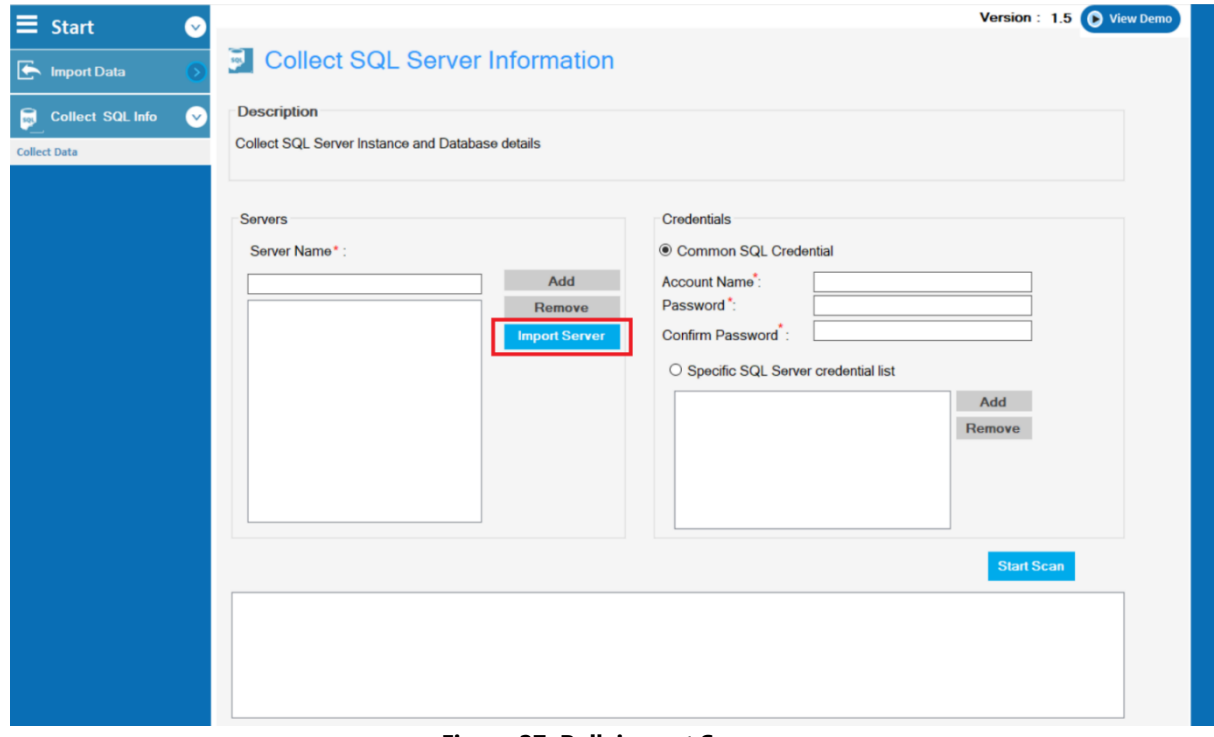

<span id="page-23-1"></span>**Figure 27: Bulk import Servers**

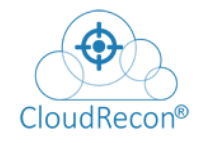

#### **Note:**

\*Make sure that the first row of the file you are uploading as input for "Import Servers" does not contain any server name as the tool by default considers the first row as column name.

\*The user must also make sure that you close this import file before importing into the tool. If the file is not be closed, the tool will not be able to import the data.

#### **II. Add Credentials**

• **Common SQL Credentials**: If all the servers added have a common credential, then simply mention the Account Name, Password and click on "Start Scan." Make sure you check the option for 'Common SQL Credential' as shown in Figure [28: Common SQL Credentials](#page-24-0)

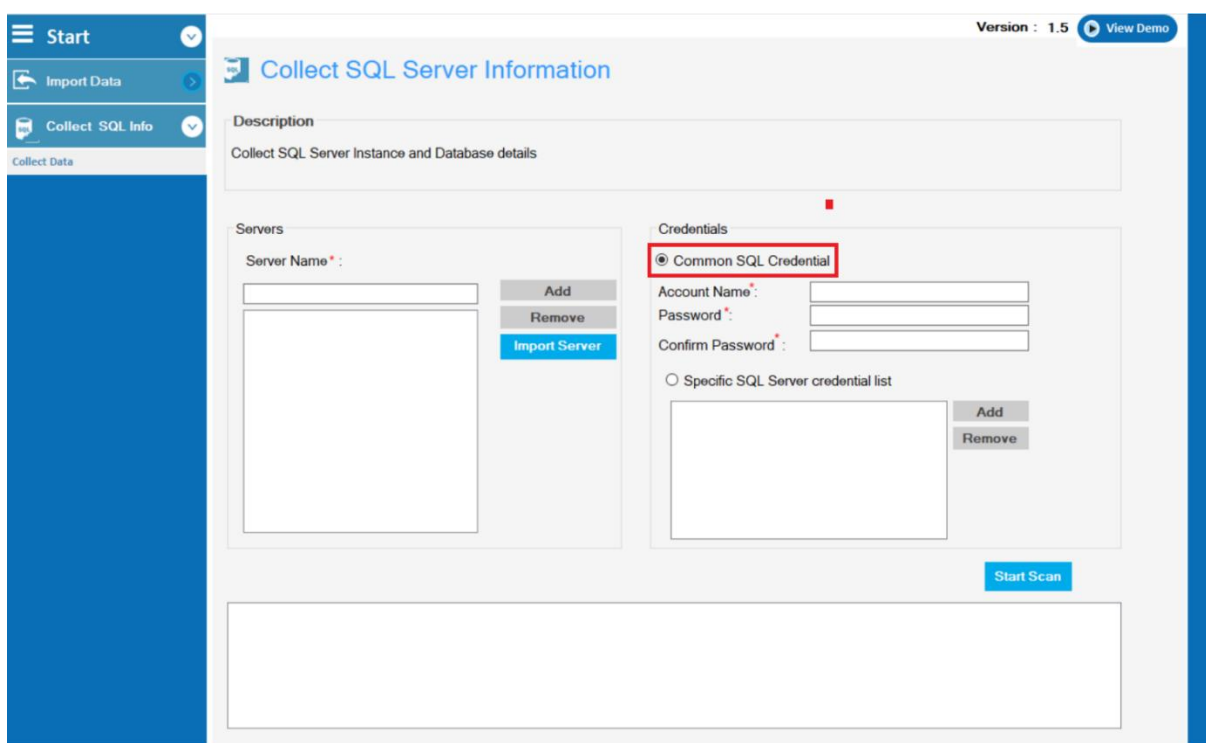

#### **Figure 28: Common SQL Credentials**

<span id="page-24-0"></span>• **Specific SQL Server Credential List**: If the credentials of the servers are different then select this option and one by one enter the credentials for the added servers as shown in **Figure 29: Specific SQL** [Server Credential List](#page-25-0)

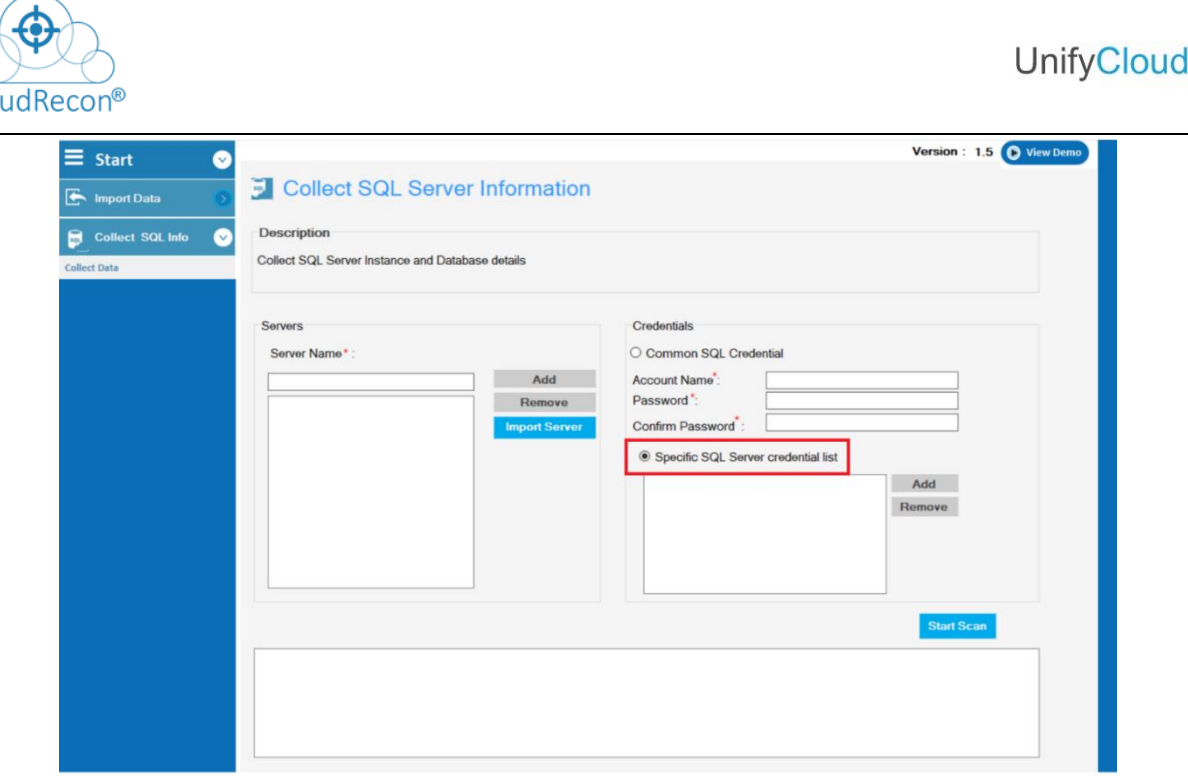

**Figure 29: Specific SQL Server Credential List**

#### <span id="page-25-0"></span>**III. Start Scan**

Clo

Click on 'Start Scan' button once you have entered the input details. Once the scan starts the tool will try to establish a connection with all servers one by one and will fetch the SQL Server information as shown in **Figure [30: Scanning](#page-25-1)** 

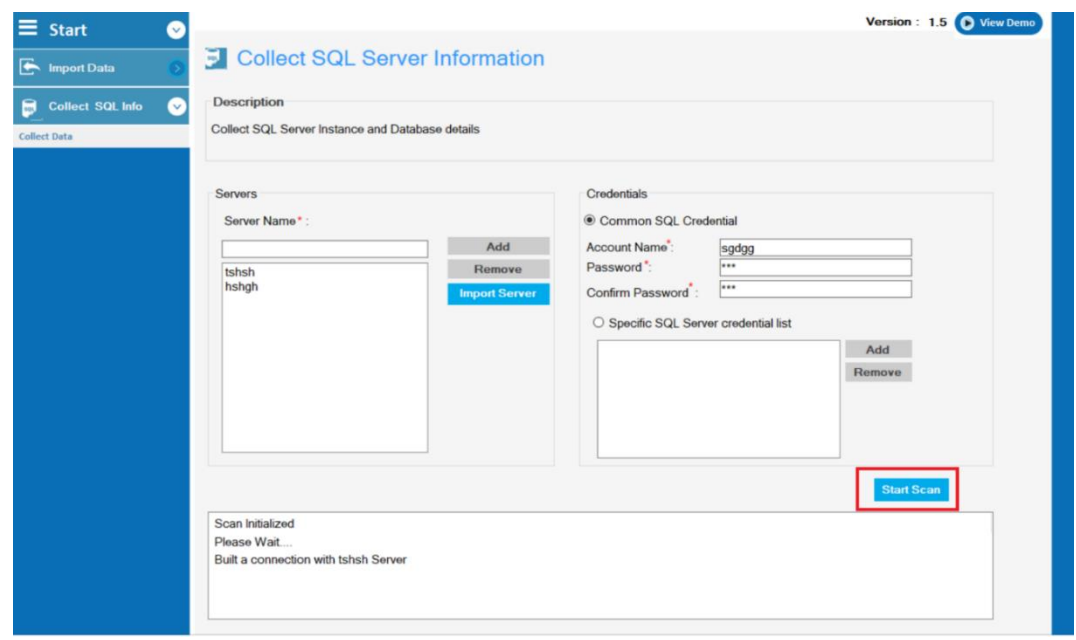

#### **Figure 30: Scanning**

<span id="page-25-1"></span>Download the Output .csv SQL data file by clicking on the Excel icon as shown in **[Figure](#page-26-0) 31:** [Download Excel](#page-26-0)

**TM** 

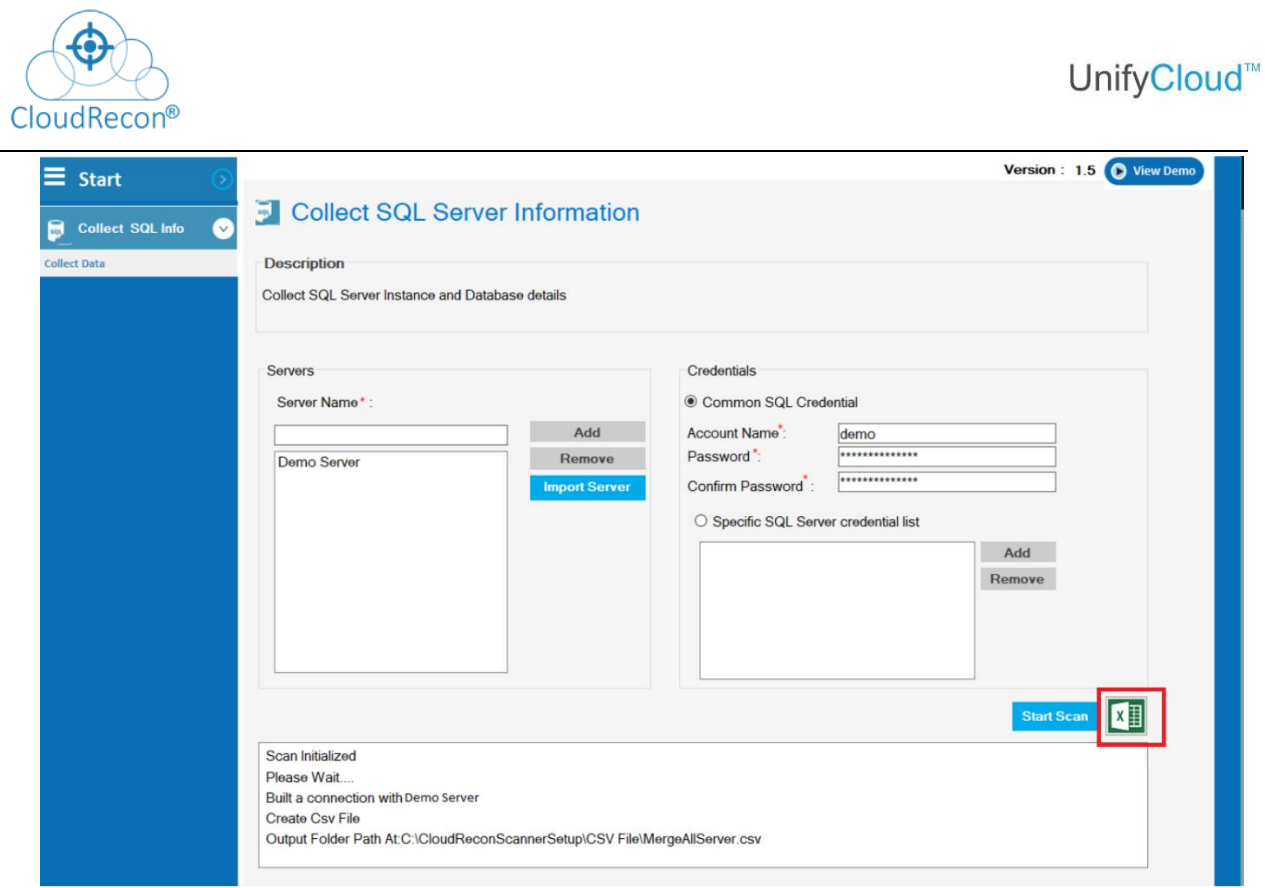

**Figure 31: Download Excel**

<span id="page-26-0"></span>The output .csv file downloaded will contain the SQL server information in below format.

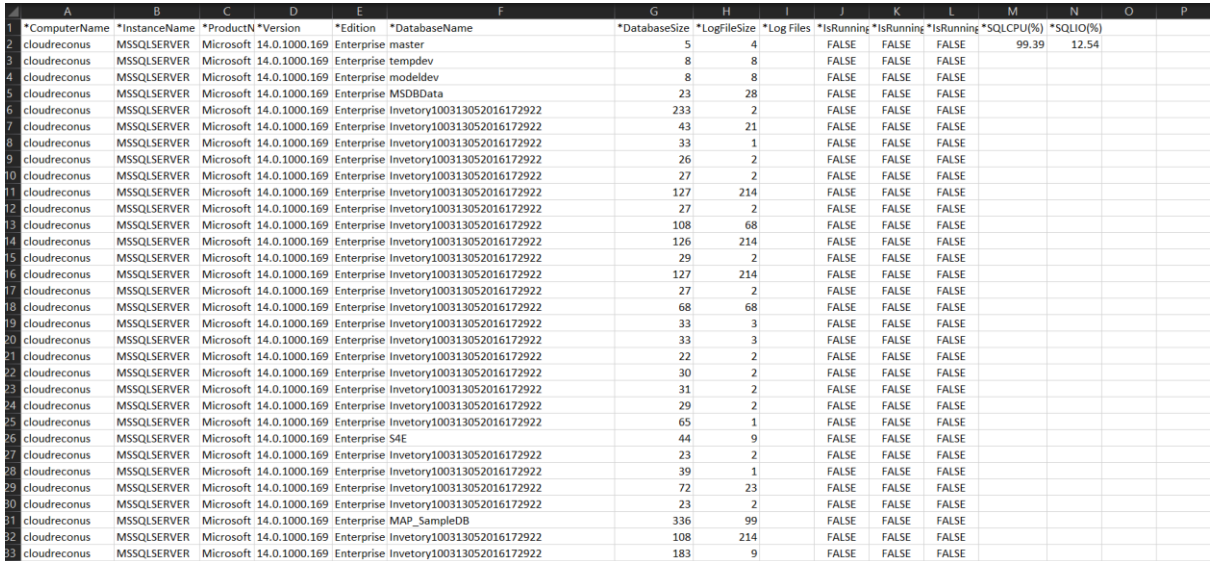

**Figure 32: Output .csv file**

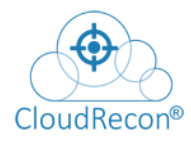

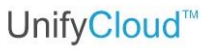

#### <span id="page-27-0"></span>**SCENARIO: 1- UPLOAD INVENTORY DATA**

On the **Upload Inventory** tab, click **Select a File** box to choose and **upload** the file as shown in Figure [33: CloudRecon](#page-28-1) – Map

There are following types of data format that can be uploaded:

- 1. MAP.
- 2. Lansweeper.
- 3. Universal Inventory.
- 4. Flexera.
- 5. Custom Template.
- 6. RV Tool.
- 7. Merge Inventory.
- 8. Azure Migrate.
- 9. Movere.
- 10. Block64.

**NOTE**: The .csv and encrypted .csv can only be generated by CloudRecon client application whereas .bak file can be uploaded generated by multiple scanner tools.

#### <span id="page-27-1"></span>**4.1 UPLOAD MAP DATA**

### 1. On the **Upload Inventory** tab, click **Map** tab as shown in Figure [33: CloudRecon](#page-28-1)  – [Map](#page-28-1)

Scanned inventory data can be uploaded on CloudRecon portal in .bak format.

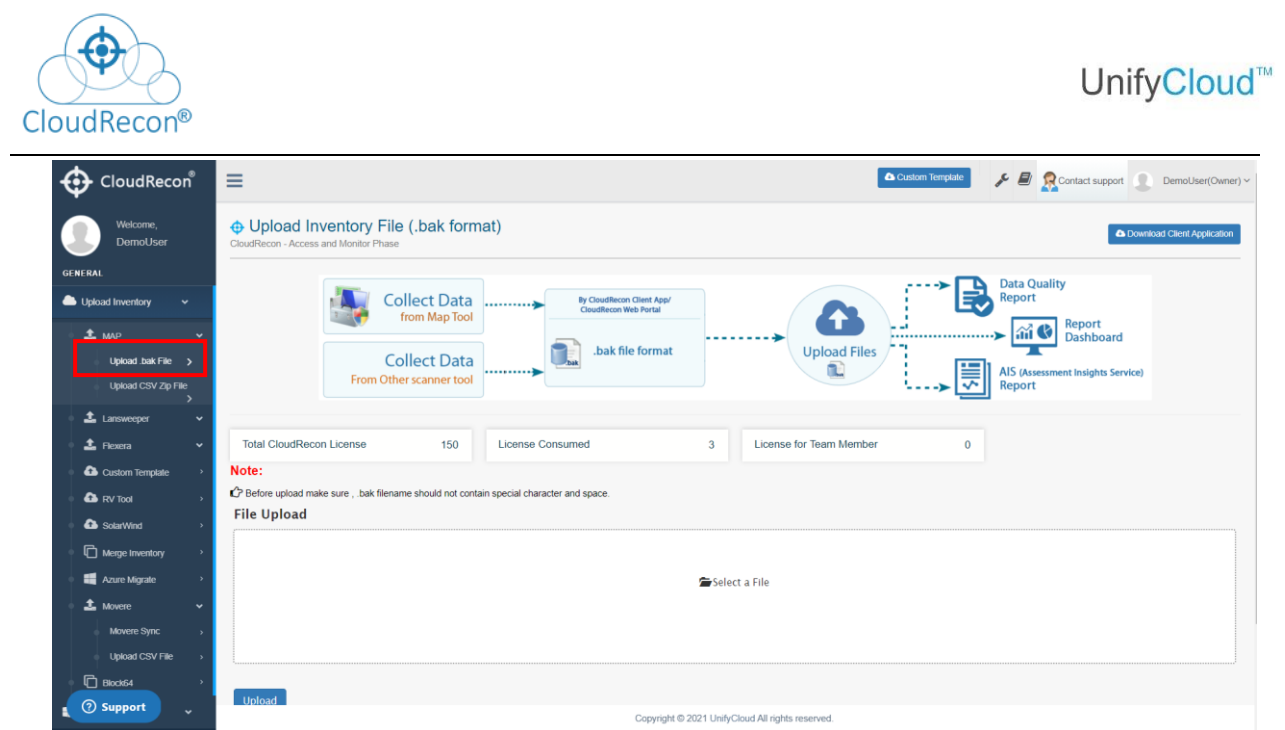

<span id="page-28-0"></span>**Figure 33: CloudRecon – Map**

#### **4.1.1 Upload .bak file**

<span id="page-28-1"></span>Click on upload .bak file as shown in Figure [34: CloudRecon-Upload](#page-28-2)  [inventory .bak file](#page-28-2)

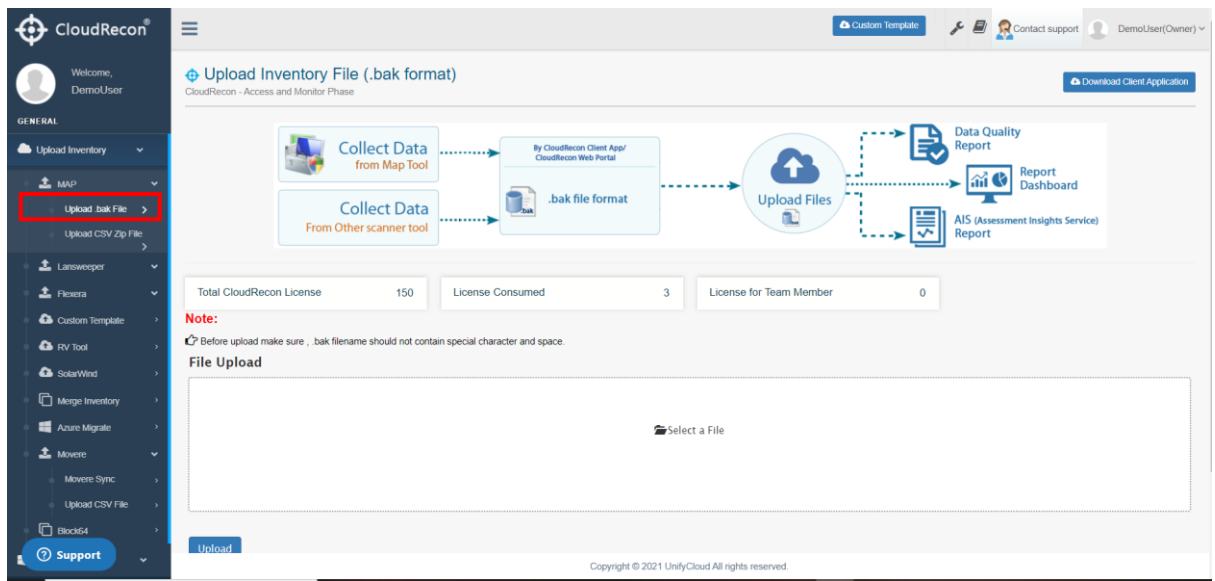

<span id="page-28-2"></span>**Figure 34: CloudRecon-Upload inventory .bak file**

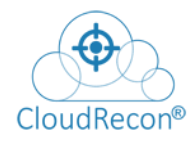

# UnifyCloud<sup>™</sup>

1. A Dialog Box will open, select the file, and click Open as shown in **Figure** [35: CloudRecon](#page-29-1) - Upload File

| CloudRecon <sup>®</sup><br>⊕ |                                                                                    |                                                                                | A Custom Template                                                           | Contact support DemoUser(Owner) - |
|------------------------------|------------------------------------------------------------------------------------|--------------------------------------------------------------------------------|-----------------------------------------------------------------------------|-----------------------------------|
| Welcome,<br>DemoUser         | O Upload Inventory File (.bak format)<br>CloudRecon - Access and Monitor Phase     |                                                                                |                                                                             | C Download Client Application     |
| GENERAL                      |                                                                                    |                                                                                | <b>Data Quality</b>                                                         |                                   |
| Upload Inventory<br>v.       | Collect Data<br>from Map Tool                                                      | By CloudRecon Client App/<br>CloudRecon Web Portal<br>÷                        | 良<br>Report<br>Report                                                       |                                   |
| <b>主</b> MAP                 | C Open                                                                             |                                                                                | ai C Dashboard                                                              |                                   |
| Upload bak File >            | $6 - 11$                                                                           | - + > This PC > Documents > New                                                | $v$ $b$ Search New<br>$\mathcal{P}$<br><b>(Assessment Insights Service)</b> |                                   |
| Upload CSV Zip File          | Frd<br>New folder<br>Organize .                                                    |                                                                                | <b>bort</b><br>$\mathbb{R}$ . $\Box$ 0                                      |                                   |
| ٠<br>1 Lansweeper<br>v       |                                                                                    | Date modified<br>$T_{\rm f}$ pe<br>Name                                        | Ste                                                                         |                                   |
|                              | * Quick access<br>Total CloudRecon License                                         | MapSample.bak<br>06-06-2019 11:58<br><b>BAKFile</b>                            | 1.41,000 KB                                                                 |                                   |
| $L$ Flexora<br>w             | <b>C</b> OneDrive                                                                  | D- Sql Manage Instance Sizing & Summary( 27-02-2020 08:38<br>Microsoft Excel W | 31 KB                                                                       |                                   |
| Custom Template              | This PC<br>Note:<br>30 Objects                                                     |                                                                                |                                                                             |                                   |
| <b>Q</b> RV Tool             | C Before upload make sure , bak filename should n<br><b>Desktop</b><br>File Upload |                                                                                |                                                                             |                                   |
| Merge Inventory              | <b>Documents</b><br><b>L</b> Downloads                                             |                                                                                |                                                                             |                                   |
| Azuro Migrate                |                                                                                    |                                                                                |                                                                             |                                   |
| <b>1</b> Movers              | File name:                                                                         | $\sim$                                                                         | All Files<br>1M                                                             |                                   |
| <b>D</b> Blockst             |                                                                                    |                                                                                | Open<br>Cancel                                                              |                                   |
|                              |                                                                                    |                                                                                |                                                                             |                                   |
| Azure Migrate<br>w.          |                                                                                    |                                                                                |                                                                             |                                   |
| <b>Co</b> View Dashboard     |                                                                                    |                                                                                |                                                                             |                                   |
|                              | <b>Upload</b>                                                                      |                                                                                |                                                                             |                                   |
| User Management              |                                                                                    |                                                                                |                                                                             |                                   |
|                              |                                                                                    |                                                                                |                                                                             |                                   |
|                              |                                                                                    |                                                                                |                                                                             |                                   |
|                              |                                                                                    |                                                                                |                                                                             | <b>2</b> Support                  |

**Figure 35: CloudRecon - Upload File**

#### <span id="page-29-1"></span><span id="page-29-0"></span>**4.1.2 Upload CSV Zip file**

1. Click on Upload CSV zip File as shown in **Figure 36: CloudRecon -**[CSV zip](#page-29-2)

| CloudRecon                                           | $\equiv$<br>Contact support DemoUser(Owner)<br><b>&amp; Custom Template</b>                                                                                                    |
|------------------------------------------------------|----------------------------------------------------------------------------------------------------|
| Welcome,<br>DemoUser                                 | O Upload Inventory File (CSV files in .Zip format)<br>*Click Here to merge two or more inventory files <b>A Download Client Application</b><br>CloudRecon - Access and Monitor Phase      |
| <b>GENERAL</b>                                       |                                                                                                    |
| Upload Inventory<br>$\checkmark$                     | <b>Data Quality</b><br>Report                                                                                                    |
| $L$ $uw$<br>Upload bak File ><br>Upload CSV Zip File | By CloudRecon Client Application<br>$-1$<br>Report<br><b>Collect Data</b><br>an G<br><br>Dashboard<br>from Map Tool<br><b>Upload Files</b><br>AIS (Assessment Insights Service)<br>Report |
| <b>1</b> Lansweeper                                  |                                                                                                    |
| <b>1</b> Floxora                                     |                                                                                                    |
| Custom Template                                      | <b>Total CloudRecon License</b><br>License for Team Member<br>License Consumed<br>100<br>T.<br>$\circ$                                                                                    |
| <b>Co</b> RV Tool                                    |                                                                                                    |
| Merge Inventory                                      |                                                                                                    |
| Azure Migrate                                        |                                                                                                    |
| <b>1</b> Movers                                      | Drop files here                                                                                                    |
|                                                      |                                                                                                    |
| <b>C</b> Block64                                     |                                                                                                    |
| Azure Migrate<br>$\checkmark$                        | +Upload only CloudRecon Client Application generated .Zip file<br>Note:                                                                                                    |
| <b>CD</b> View Dashboard                             | Le Before upload make sure, filename should not contain special character and space.                                                                                                    |
| User Management                                      | L <sup>2</sup> All CSV file generated by CloudRecon client app should be in zip file.                                                                                                    |
|                                                      | <b>(?)</b> Support                                                                                                    |

<span id="page-29-2"></span>**Figure 36: CloudRecon - CSV zip**

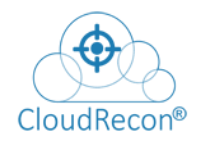

A Dialog Box will open, select the file, and click Open as shown in [Figure 37: CloudRecon -](#page-30-1) [Upload File](#page-30-1)

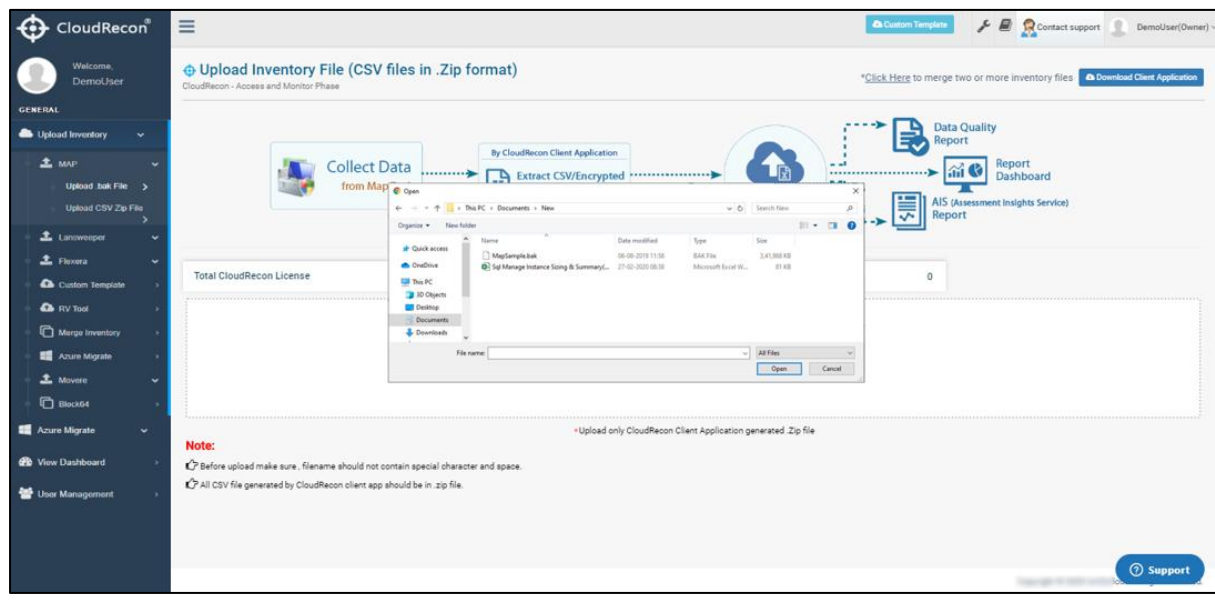

**Figure 37: CloudRecon - Upload File**

<span id="page-30-1"></span>\*\* Before upload, open csv file and click on enable editing, Save, and then upload.

### <span id="page-30-0"></span>**4.2 LANSWEEPER**

1. On the **Upload Inventory** tab, click **Lansweeper** tab as shown in [Figure 38:](#page-30-2)  [CloudRecon](#page-30-2) – Lansweeper

| CloudRecon®                                                                                                    | $\begin{picture}(180,10) \put(0,0){\vector(1,0){100}} \put(15,0){\vector(1,0){100}} \put(15,0){\vector(1,0){100}} \put(15,0){\vector(1,0){100}} \put(15,0){\vector(1,0){100}} \put(15,0){\vector(1,0){100}} \put(15,0){\vector(1,0){100}} \put(15,0){\vector(1,0){100}} \put(15,0){\vector(1,0){100}} \put(15,0){\vector(1,0){100}} \put(15,0){\vector(1,0){100}}$<br>Ξ<br>Custom Template |
|----------------------------------------------------------------------------------------------------|----------------------------------------------------------------------------------------------------|
| Wolcomo,<br>DemoUser                                                                                                    | ⊕ Upload Inventory File (.bak format)<br><b>A</b> Download Client Application<br>CloudRecon - Access and Monitor Phase                                                                                                    |
| <b>GENERAL</b><br>Upload Inventory<br>$\ddot{}$<br>$\pm$ MAP<br>v<br><b>1</b> Lansweeper<br>Upload SDF File >               | <b>Data Quality</b><br>€<br>Report<br>By CloudRecon Client App/<br><b>CloudRecon Web Portal</b><br>from Map Tool<br>Report<br>$\left(\text{m}^{\prime}\right)$<br>Dashboard<br><br><b>Upload Files</b><br>bak file format<br><b>Collect Data</b><br>œ<br>AIS (Assessment Insights Service)<br><br>툯<br>From Other scanner tool<br>Report                                                   |
| Upload .bak File ><br><b>Upload CSV Zip File</b><br><b>主</b> Flexera<br>$\checkmark$<br>Custom Template<br><b>Q</b> RV Tool | <b>Total CloudRecon License</b><br><b>License for Team Member</b><br>100<br><b>License Consumed</b><br>6<br>$\bullet$<br>Note:<br>C Before upload make sure , .bak filename should not contain special character and space.<br><b>File Upload</b>                                                                                                    |
| Morge Inventory<br>Azure Migrate<br>$\mathbf{\mathbf{\pm}}$ Movere<br>v<br><b>Block64</b><br>$\rightarrow$                  | Select a File                                                                                                    |
| Azuro Migrato<br>$\checkmark$<br><b>do</b> View Dashboard<br>User Management                                                | <b>Upload</b>                                                                                                    |
|                                                                                                    | <b>2</b> Support<br>Copyright @ 2021 UnifyCloud All rights reserved                                                                                                    |

<span id="page-30-2"></span>**Figure 38: CloudRecon – Lansweeper**

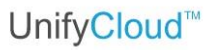

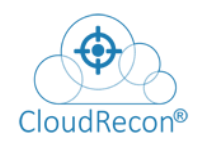

#### <span id="page-31-0"></span>**4.2.1 Upload Lansweeper SDF file**

1. Select to upload .SDF file tab to upload Lansweeper File shown in **Figure 39: CloudRecon – Upload inventory .SDF** [file](#page-31-1)

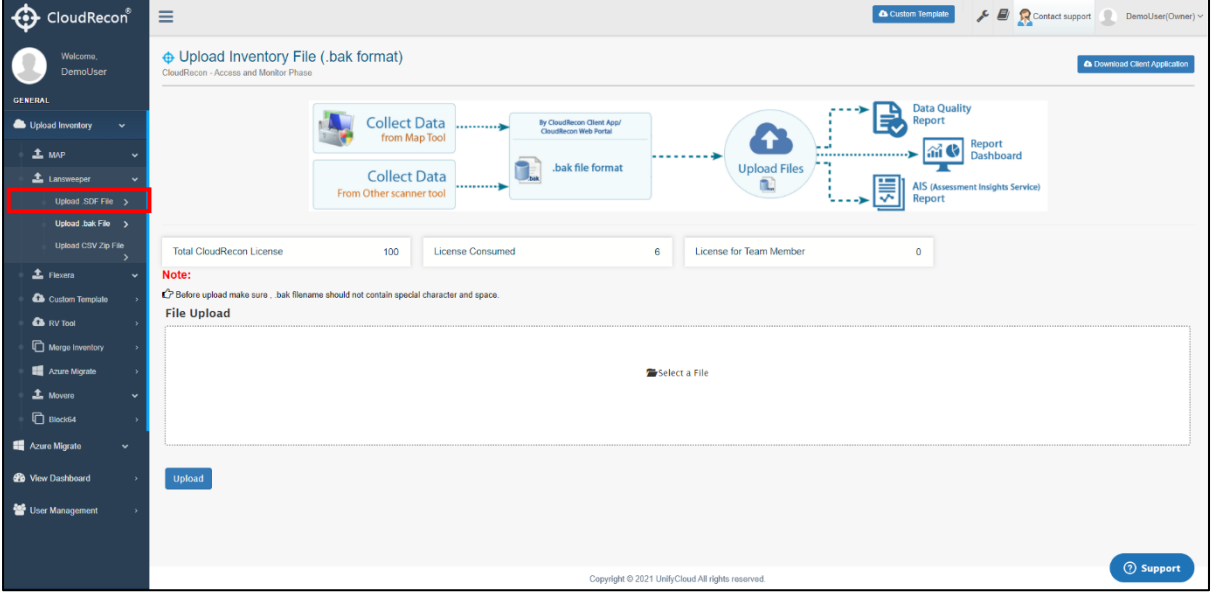

**Figure 39: CloudRecon – Upload inventory .SDF file**

<span id="page-31-1"></span>A Dialog Box will open, select the file, and click **Open** as shown [Figure 40:](#page-31-2)  [CloudRecon](#page-31-2) – Upload file

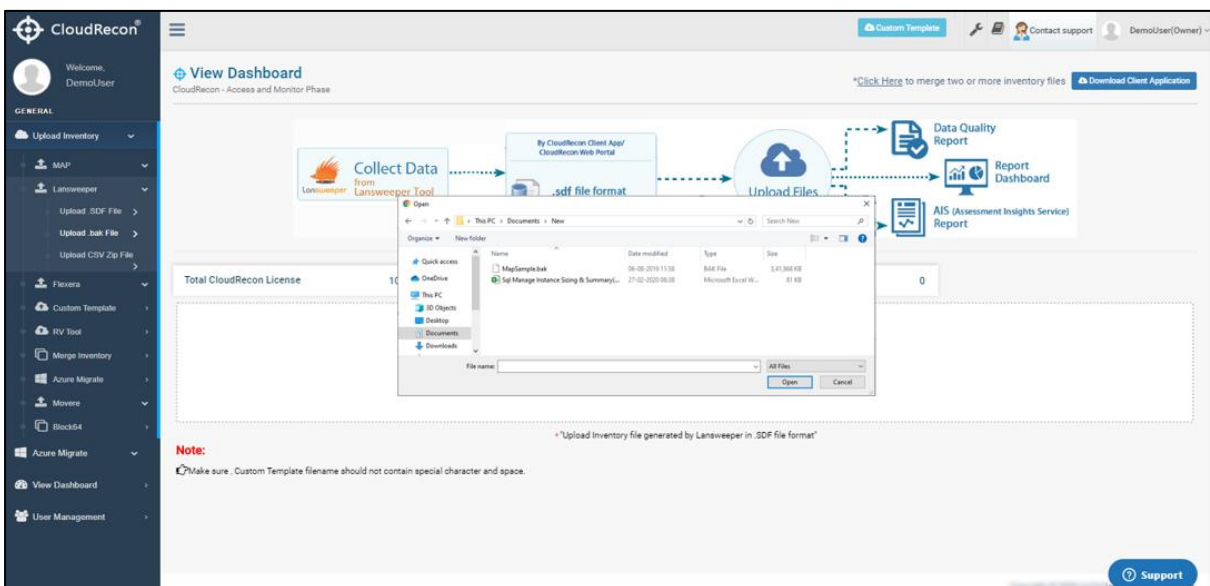

<span id="page-31-2"></span>**Figure 40: CloudRecon – Upload file**

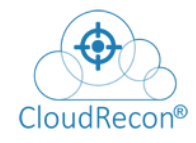

#### **4.2.2 Upload Lansweeper .bak file**

<span id="page-32-0"></span>1. Select to upload .bak file tab to upload Lansweeper .bak File as shown in **Figure** 41: CloudRecon – [Upload inventory .bak file](#page-32-1)

| CloudRecon®                     | Custom Template<br>F R Contact support DemoUser(Owner)<br>$\equiv$                                            |
|---------------------------------|----------------------------------------------------------------------------------------------------|
| Welcome,<br>DemoUser            | Opload Inventory File (.bak format)<br>& Download Client Application<br>CloudRecon - Access and Monitor Phase |
| <b>GENERAL</b>                  |                                                                                                    |
| Upload Inventory<br>$\check{ }$ | <b>Data Quality</b><br>Report<br>By CloudRecon Client App/<br>CloudRecon Web Portal                           |
| $\triangle$ MAP                 | from Map Tool<br>Report                                                                                       |
| 1. Lansweeper                   | im Co<br>Dashboard<br><br>bak file format<br><b>Upload Files</b>                                              |
| Upload SOF File                 | <b>Collect Data</b><br>ü.<br><br>AIS (Assessment Insights Service)                                            |
| Upload .bak File >              | From Other scanner tool<br>≂<br>Report                                                                        |
| Upload CSV Zip File             |                                                                                                    |
| $E$ Flexera                     | License for Team Member<br><b>Total CloudRecon License</b><br>100<br>License Consumed<br>$\mathbb{O}$<br>1    |
| Custom Template                 | Note:                                                                                                    |
| <b>Co</b> RV Tool               | C Before upload make sure, bak filename should not contain special character and space.                       |
| Merge Inventory                 | <b>File Upload</b>                                                                                            |
| Azure Migrate                   |                                                                                                    |
| 1 Movere                        |                                                                                                    |
|                                 | Select a File                                                                                                 |
| <b>D</b> Block54                |                                                                                                    |
| Azure Migrate<br>$\checkmark$   |                                                                                                    |
| <b>Co</b> View Dashboard<br>٠   |                                                                                                    |
| User Management                 | Upload                                                                                                    |
|                                 |                                                                                                    |
|                                 |                                                                                                    |
|                                 | <b>2</b> Support                                                                                              |

**Figure 41: CloudRecon – Upload inventory .bak file**

<span id="page-32-1"></span>A Dialog Box will open, select the file, and click **Open** as shown in [Figure 42: CloudRecon](#page-33-1) – [Upload file](#page-33-1)

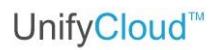

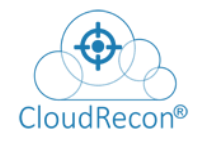

| CloudRecon <sup>®</sup>               | $\equiv$                                                                       |                                                       |                                                                              |                                 |                                   | <b>&amp; Custom Template</b><br>$\frac{1}{\sqrt{2}}$ $\frac{1}{\sqrt{2}}$ Contact support | DemoUser(Owner)                      |
|---------------------------------------|--------------------------------------------------------------------------------|-------------------------------------------------------|------------------------------------------------------------------------------|---------------------------------|-----------------------------------|-------------------------------------------------------------------------------------------|--------------------------------------|
| Welcome.<br>DemoUser                  | O Upload Inventory File (.bak format)<br>CloudRecon - Access and Monitor Phase |                                                       |                                                                              |                                 |                                   |                                                                                           | <b>a Download Client Application</b> |
| <b>GENERAL</b>                        |                                                                                |                                                       |                                                                              |                                 |                                   |                                                                                           |                                      |
| Upload Inventory<br>v                 |                                                                                | Collect Data<br>from Map Tool                         | By CloudRecon Client App/<br>CloudRecon Web Portal                           |                                 |                                   | <b>Data Quality</b><br>€<br>Report                                                        |                                      |
| $\pm$ MAP                             |                                                                                |                                                       |                                                                              |                                 | Ŧ                                 | Report<br><b>And Co</b>                                                                   |                                      |
| 1 Lansweeper                          |                                                                                |                                                       | etter.<br>hak file format                                                    |                                 | <b>High</b><br><b>Holosd Glor</b> | <br>Dashboard                                                                             |                                      |
| Upload SDF File                       |                                                                                | Col Com                                               |                                                                              |                                 |                                   | AIS (Assessment Insights Service)                                                         |                                      |
|                                       |                                                                                | From Other + + + + B + Thanc + Documents + New        |                                                                              |                                 | $v$ $b$ Semilities                | 듯<br>Report                                                                               |                                      |
| Upload .bak File >                    |                                                                                | Organize . New folder                                 |                                                                              |                                 | $\mathbb{R}$ . $\mathbb{R}$ 0     |                                                                                           |                                      |
| Upload CSV Zip File<br>э              |                                                                                | <b>Blame</b><br><b>Cuick access</b>                   | Date modified                                                                | Type                            | $S_{\text{GW}}$                   |                                                                                           |                                      |
| $E$ Floxera<br>$\ddot{}$              | Total CloudRecon License                                                       | MapSample.bak<br><b>Chellen</b><br><b>ELL</b> This PC | 06-08-2019 11:58<br>Di Sgl Manage Instance Scing & Summary( 27-02-2020 08:35 | BAK File<br>Microsoft Excel W., | 2.41,665.430<br>31.630            | 0                                                                                         |                                      |
| Custom Template                       | Note:                                                                          | <b>JD</b> Objects                                     |                                                                              |                                 |                                   |                                                                                           |                                      |
| <b>CA</b> RV Tool                     | Defore upload make sure bak filename should r                                  | <b>Continue</b><br>Documents                          |                                                                              |                                 |                                   |                                                                                           |                                      |
|                                       | File Upload                                                                    | <b>Downloads</b>                                      |                                                                              |                                 |                                   |                                                                                           |                                      |
| Merge Inventory                       |                                                                                | Filename                                              |                                                                              |                                 | $-$ All Films<br>$\omega$         |                                                                                           |                                      |
| Azure Migrate                         |                                                                                |                                                       |                                                                              |                                 | Cancel<br>Open                    |                                                                                           |                                      |
| <b>主</b> Movere<br>×                  |                                                                                |                                                       |                                                                              |                                 |                                   |                                                                                           |                                      |
|                                       |                                                                                |                                                       |                                                                              | Select a File                   |                                   |                                                                                           |                                      |
| <b>D</b> Block64                      |                                                                                |                                                       |                                                                              |                                 |                                   |                                                                                           |                                      |
| Azure Migrate<br>$\ddot{\phantom{1}}$ |                                                                                |                                                       |                                                                              |                                 |                                   |                                                                                           |                                      |
|                                       |                                                                                |                                                       |                                                                              |                                 |                                   |                                                                                           |                                      |
| <b>GB</b> View Dashboard              |                                                                                |                                                       |                                                                              |                                 |                                   |                                                                                           |                                      |
| User Management                       | <b>Upload</b>                                                                  |                                                       |                                                                              |                                 |                                   |                                                                                           |                                      |
|                                       |                                                                                |                                                       |                                                                              |                                 |                                   |                                                                                           |                                      |
|                                       |                                                                                |                                                       |                                                                              |                                 |                                   |                                                                                           |                                      |
|                                       |                                                                                |                                                       |                                                                              |                                 |                                   |                                                                                           | <b>2</b> Support                     |

**Figure 42: CloudRecon – Upload file** 

#### <span id="page-33-1"></span><span id="page-33-0"></span>**4.2.3 Upload Lansweeper CSV Zip file**

Select an upload CSV Zip File to upload the Lansweeper Data as shown in **Figure** 43: CloudRecon – [Upload CSV Zip file](#page-33-2)

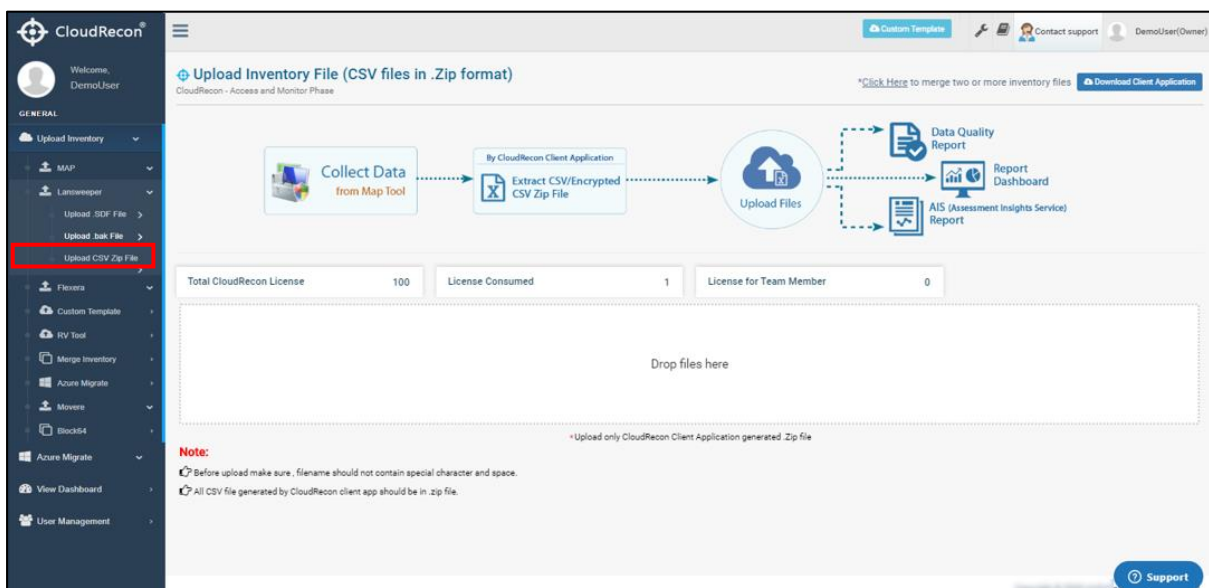

<span id="page-33-2"></span>**Figure 43: CloudRecon – Upload CSV Zip file**

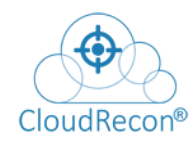

1. A Dialog Box will open, select the file, and click **Open** as shown in

#### [Figure 44: CloudRecon](#page-34-1) – Upload file.

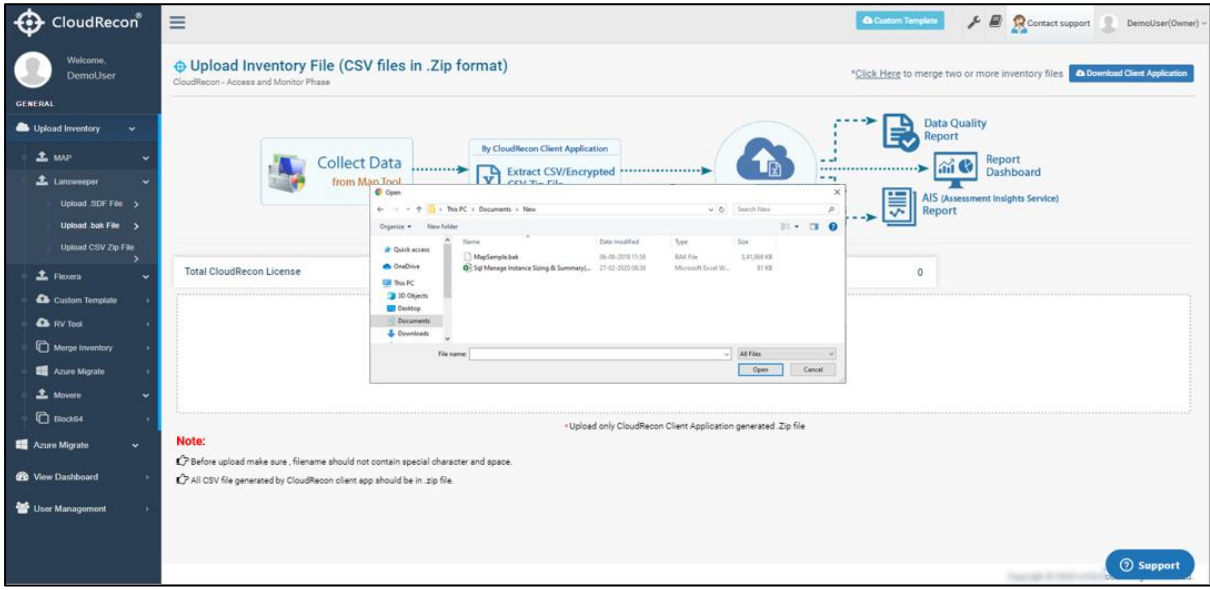

#### **Figure 44: CloudRecon – Upload file**

<span id="page-34-1"></span>\*\* Before upload, open csv file and click on enable editing, Save, and then upload.

# <span id="page-34-0"></span>**4.3 UNIVERSAL INVENTORY**

1. On the **Upload Inventory** tab, click **Universal** tab as shown in [Figure 45:](#page-34-2)  CloudRecon – [Upload Universal inventory file](#page-34-2)

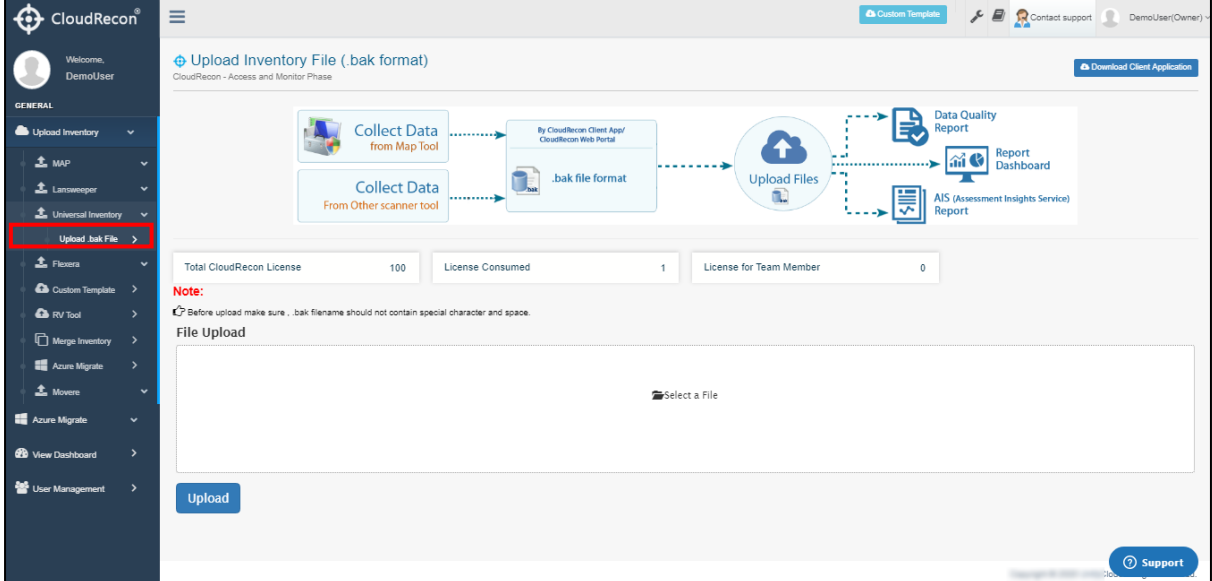

<span id="page-34-2"></span>**Figure 45: CloudRecon – Upload Universal inventory file**

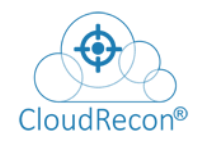

2. Select to upload .bak file tab to upload Universal Inventory .bak File as shown in Figure 46: CloudRecon – [Universal inventory .bak File](#page-35-0)

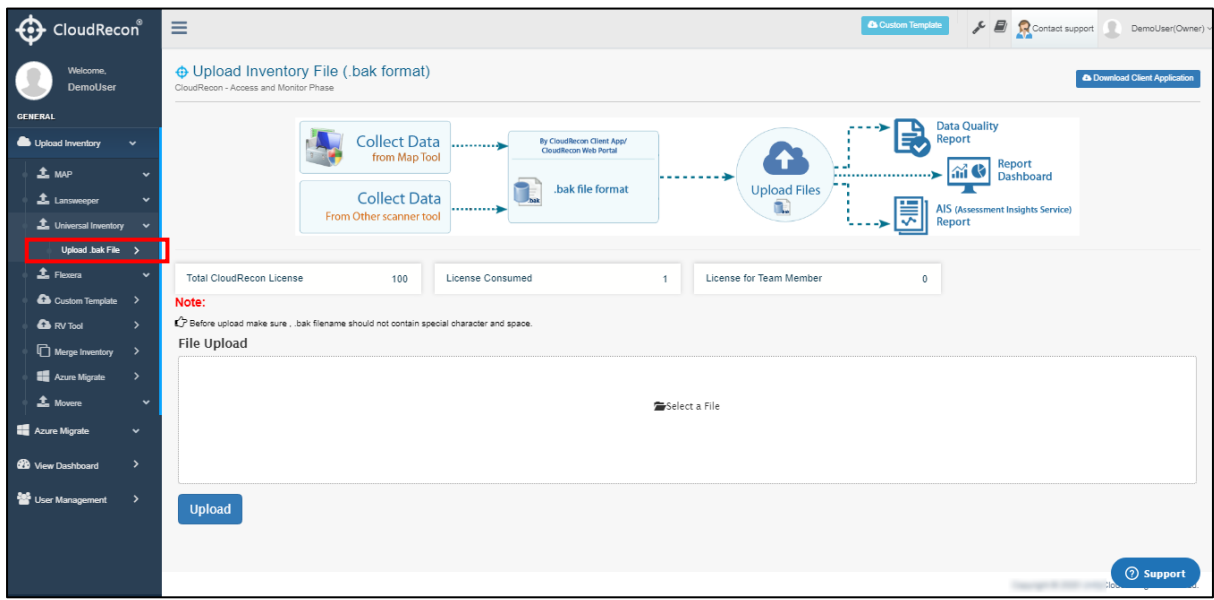

**Figure 46: CloudRecon – Universal inventory .bak File**

<span id="page-35-0"></span>3. A Dialog Box will open, select the file, and click **Open** as shown in [Figure 47:](#page-35-1)  [CloudRecon](#page-35-1) – Upload File

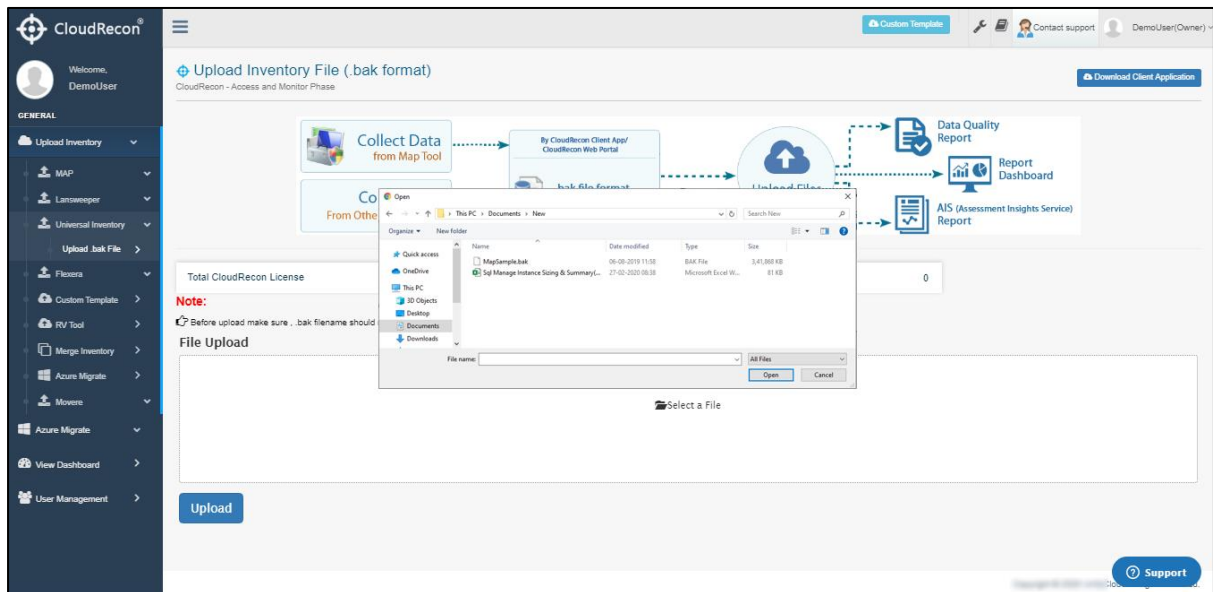

<span id="page-35-1"></span>**Figure 47: CloudRecon – Upload File**
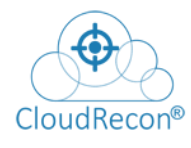

## **4.4 FLEXERA**

On the **Upload Inventory** tab, click Flexera tab as shown in [Figure 48: CloudRecon](#page-36-0)  – [Upload Flexera inventory file](#page-36-0)

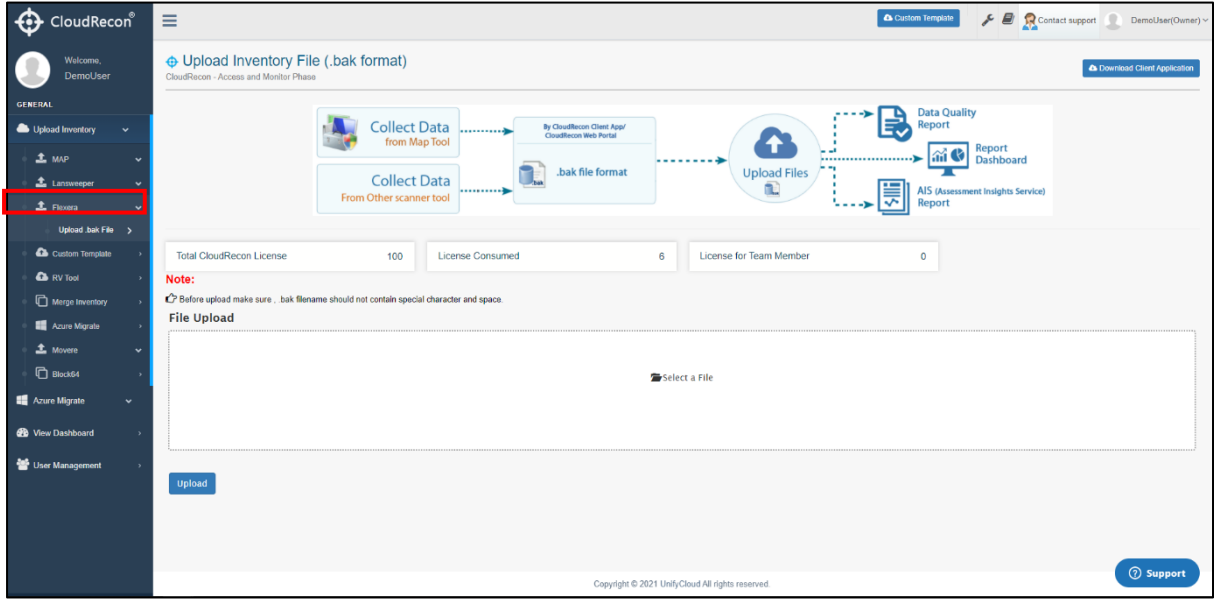

**Figure 48: CloudRecon – Upload Flexera inventory file**

1. Select to upload .bak file tab to upload Universal Inventory .bak File as shown in [Figure 49: CloudRecon](#page-36-1) - Flexera .bak File

<span id="page-36-0"></span>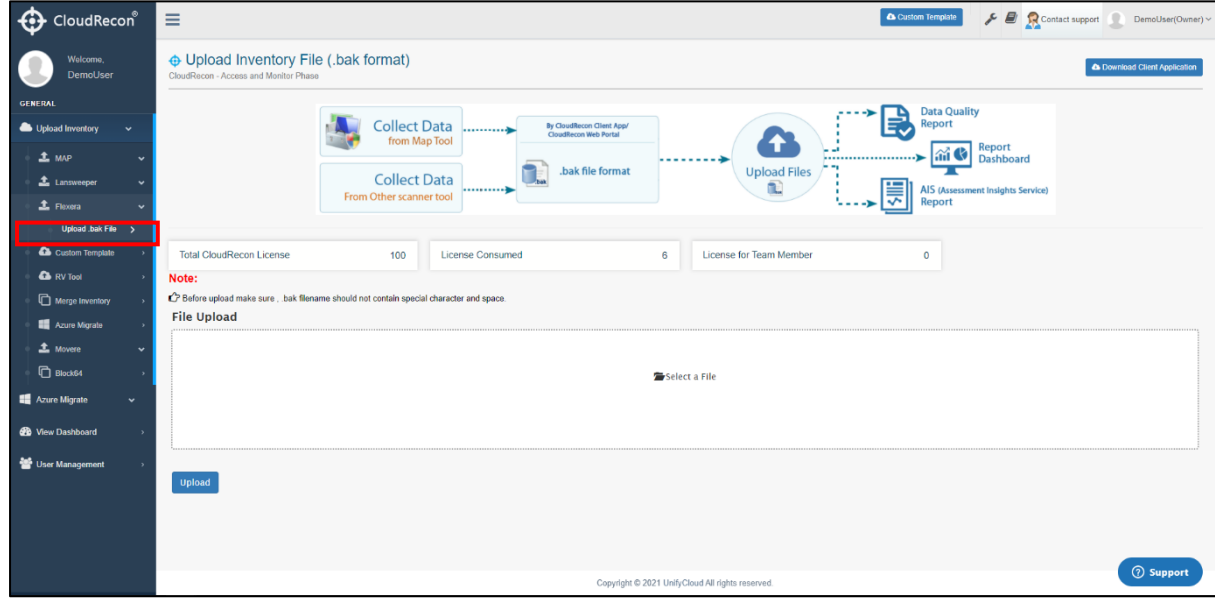

<span id="page-36-1"></span>**Figure 49: CloudRecon – Flexera .bak File**

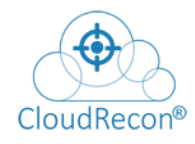

2. A Dialog Box will open, select the file, and click Open as shown in **Figure 50:** [CloudRecon -](#page-37-0) Upload File

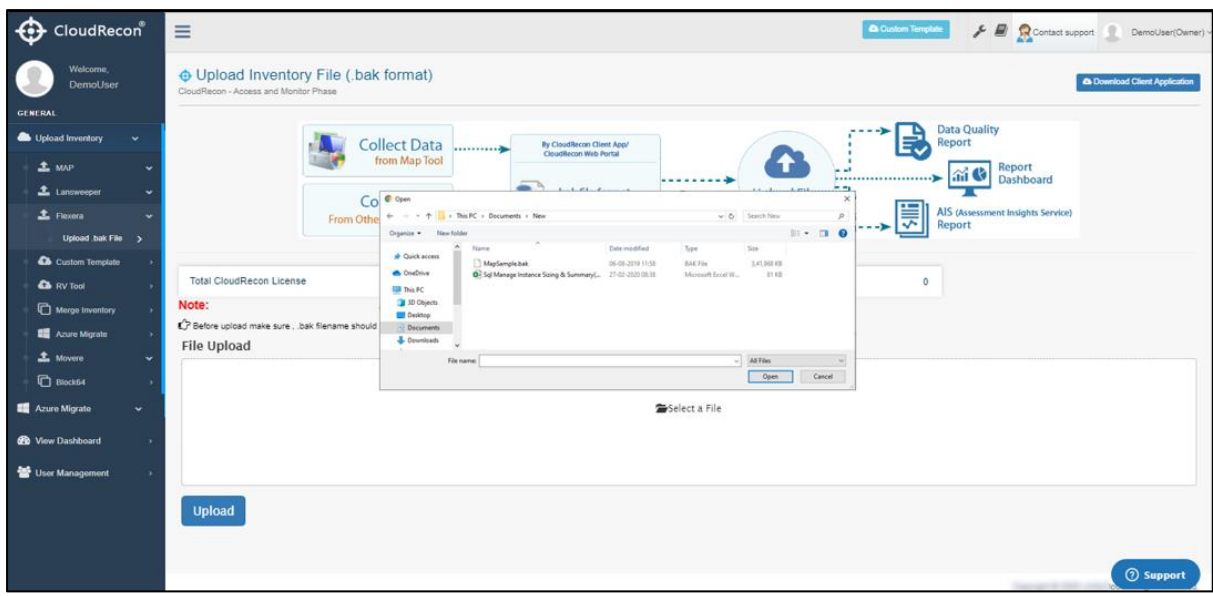

#### **Figure 50: CloudRecon - Upload File**

## <span id="page-37-0"></span>**4.5 CUSTOM TEMPLATE**

- 1. On the Upload Inventory tab, click Custom Template tab as shown in **Figure** 51: CloudRecon – [Custom Template Sheet](#page-38-0)
- 2. Click Custom Template button to generate a CloudRecon Custom Template Sheet in .xlsx format, where user can manually fill data as per its requirement.

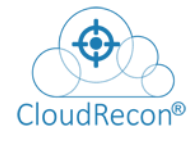

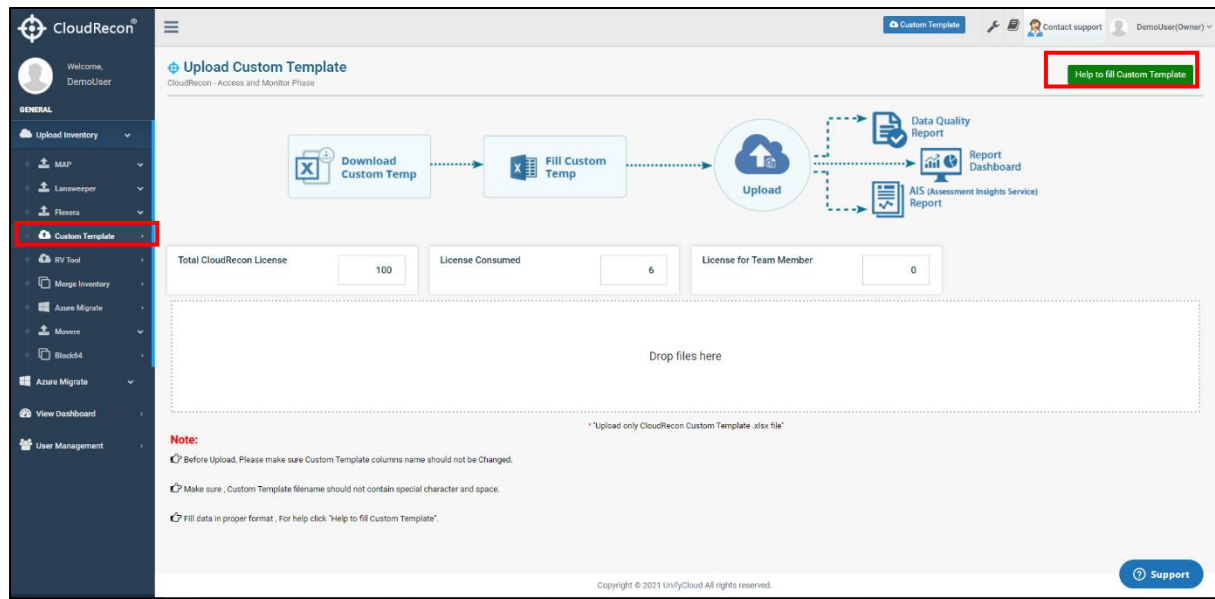

**Figure 51: CloudRecon – Custom Template Sheet**

<span id="page-38-0"></span>CloudRecon's own custom template is generated in .xlsx format as shown in **Figure 52:** CloudRecon – [Custom Template help Sheet](#page-38-1)

| CloudRecon®                               | $\equiv$                                        |                                                             |                                                              | Contact support DemoUser(Owner<br>Custom Template |
|-------------------------------------------|-------------------------------------------------|-------------------------------------------------------------|--------------------------------------------------------------|---------------------------------------------------|
| Welcome.<br>DemoUser                      | <b>⊕ Upload Cust</b><br>CloudRecon - Access and | $x$ Help to fill Custom Template                            | $\mathbf{x}$                                                 | o fill Custom Tem                                 |
| <b>GENERAL</b>                            |                                                 | Sheet Name:<br>Device_Info<br>SOLServer Info<br>Device Perf | InstalledSoftwares<br>AppDependency<br>Services<br>Netstat   | <b>Data Quality</b>                               |
| Upload Inventory                          |                                                 | Data stat                                                   |                                                              | E<br>Report                                       |
| $\triangle$ MAP                           |                                                 | Columns                                                     | Validation                                                   | Report<br>$\mathbf{m}$<br>. 10<br>Dashboard       |
| $\mathbf{\mathbf{\pm}}$ Lansweeper        |                                                 | *ComputerName                                               | value should not be blank and should be unique (Text Format) | AIS (Assessment Insights Service)                 |
| <sup>2</sup> Universal Inventory          |                                                 | <b>IPAddress</b>                                            | 景<br>Optional (IP Address Format)                            | <b>Il</b> Report                                  |
| $\triangle$ Flexera                       |                                                 | MAC Address                                                 | Optional (MAC Address Format)                                |                                                   |
|                                           |                                                 | *CurrentOperating System                                    | value should not be blank (Text Format)                      |                                                   |
| Custom Template >                         | Total CloudRecon L                              | *OSServicePack                                              | value should not be blank (Text Format)                      | $\mathbf{0}$                                      |
| <b>Co</b> RV Tool                         |                                                 | *Domain/Workgroup                                           | value should not be blank (Text Format)                      |                                                   |
| $\Box$ Merge Inventory                    |                                                 | *Number of Processors                                       | value should not be blank (Number Format)                    |                                                   |
| Azure Migrate                             |                                                 | *Number of Core                                             | value should not be blank (Number Format)                    |                                                   |
| $\triangle$ Movere                        |                                                 | *NumberOfLogicalProcessors                                  | value should not be blank (Number Format)                    |                                                   |
| Azure Migrate<br>$\checkmark$             |                                                 | CPU                                                         | Optional (Text Format)                                       |                                                   |
|                                           |                                                 | *System Memory(MB)                                          | value should not be blank (Number Format)                    |                                                   |
| <b>48</b> View Dashboard<br>$\rightarrow$ |                                                 | *DiskDrive                                                  | value should not be blank (Text Format)                      |                                                   |
| User Management                           | Note:                                           | *DiskDriveSize(GB)                                          | value should not be blank (Number Format)                    |                                                   |
|                                           | Before Upload, Pleas                            | Disk Type                                                   | Optional (Drive Type Format)                                 |                                                   |
|                                           |                                                 | *Machine Type                                               | value should not be blank (Text Format)                      |                                                   |
|                                           | Make sure, Custom                               | Host Name                                                   | Optional (Text Format)                                       |                                                   |
|                                           | Fill data in proper for                         | VM Technology                                               | Optional (Text Format)                                       |                                                   |
|                                           |                                                 |                                                             |                                                              | <b>8</b> Support<br>Copyright @ 2020 Unif         |

<span id="page-38-1"></span>**Figure 52: CloudRecon – Custom Template help Sheet**

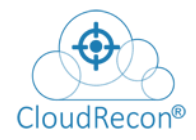

# UnifyCloud<sup>™</sup>

**IMPORTANT**: To use scanner inventory tools, [click here](https://www.cloudrecon.cloudatlasinc.com/Home.aspx) you will be redirected to the CloudRecon discovery webpage.

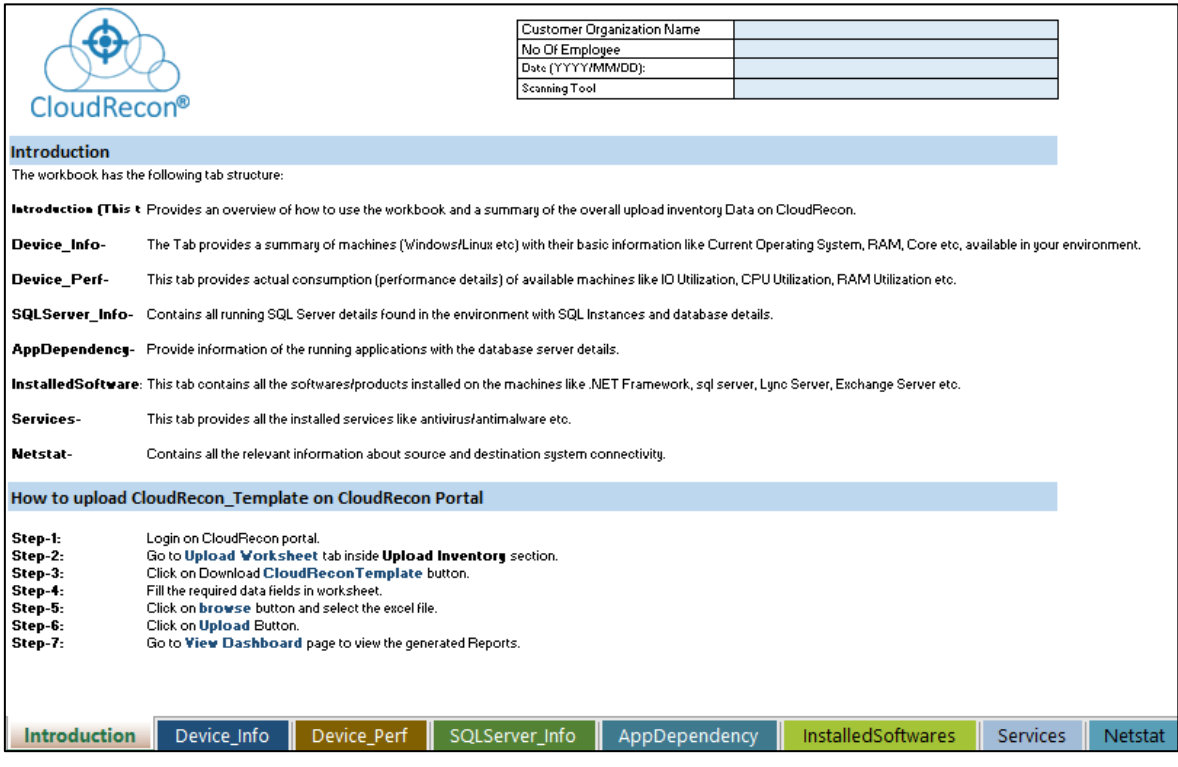

**Figure 53: Upload CloudRecon Template**

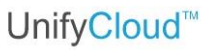

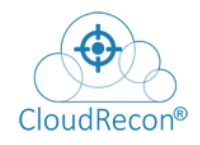

# **4.6 RV TOOL**

On the Upload Inventory tab, click RV Tool tab as shown **Figure 54: CloudRecon - RV Tool** RV Tool scans your environment and gives the results in .xlsx format. The user can upload the .xlsx report with the help of CloudRecon tool to view the DCMR reports.

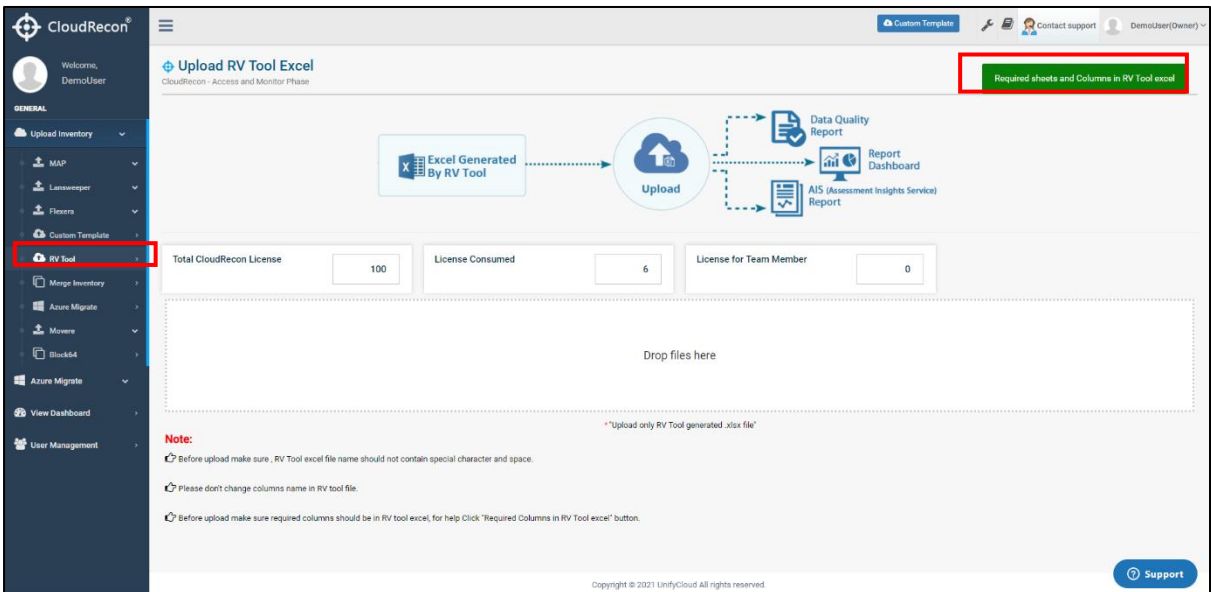

#### **Figure 54: CloudRecon – RV Tool**

1. Click on Required Columns in RV Tool excel button to get information about Custom Template essential columns in excel as shown in **Figure 55:** CloudRecon – [RV Tool help sheet.](#page-41-0)

<span id="page-40-0"></span>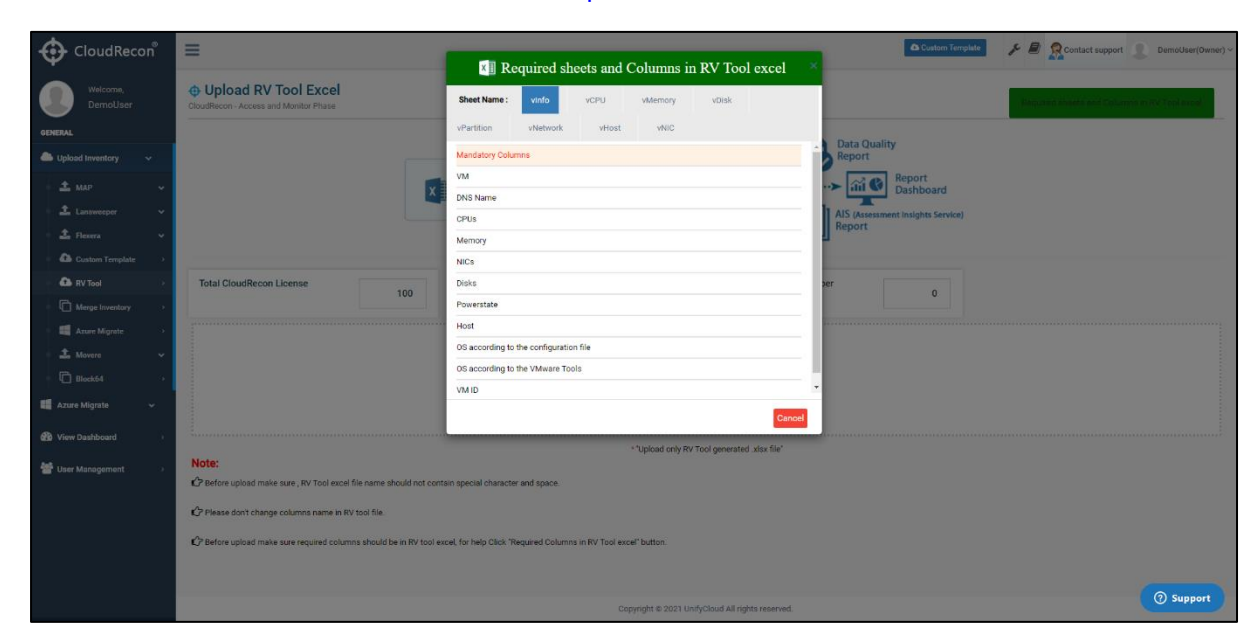

<span id="page-41-0"></span>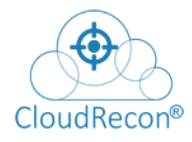

UnifyCloud<sup>™</sup>

**Figure 55: CloudRecon – RV Tool help sheet**

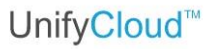

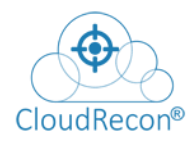

## **SCENARIO: 2- UPLOAD & MERGE INVENTORY DATA**

If there are multiple domains exist in the environment and for each domain having separate .bak / . CSV / .sdf files.

1. To view the consolidated report, you need to merge two or more inventory files and upload CloudRecon Client application generated .zip/encrypted zip file.

You will be directed to the Merge Inventory page as shown **[Figure 56: CloudRecon -](#page-42-0) Upload** [Inventory files and Merge](#page-42-0)

| CloudRecon <sup>®</sup>               | $\equiv$                                                                                |                     |                        |                     |                                              | <b>Q Custom Template</b><br>$\frac{1}{\sqrt{2}}$ $\frac{1}{\sqrt{2}}$ Contact support | DemoUser(Owner)               |
|---------------------------------------|-----------------------------------------------------------------------------------------|---------------------|------------------------|---------------------|----------------------------------------------|---------------------------------------------------------------------------------------|-------------------------------|
| Welcome,<br>DemoUser                  | <b>O</b> Merge Uploaded Inventory files<br>CloudRecon - Access and Monitor Phase        |                     |                        |                     |                                              |                                                                                       | & Download Client Application |
| <b>GENERAL</b>                        | *After successful process of merging, Click Here to view Dashboard for the merged files |                     |                        |                     |                                              |                                                                                       |                               |
| Upload Inventory<br>w                 |                                                                                         |                     |                        |                     |                                              |                                                                                       |                               |
| MAP<br>$\checkmark$                   | C Select Inventory Files for Merge                                                      |                     |                        |                     |                                              | . Add Inventory Files for Merg                                                        | Morge Solected Files          |
| Lansweeper<br>$\checkmark$            | File Name                                                                               | Uploaded By         | <b>Uploaded Date</b>   | <b>Uploaded Via</b> | <b>File Processing Status</b>                | Morged File Name                                                                      | Select Files to Merge         |
| $\triangle$ Flexera<br>$\ddot{}$      | 19123112102976MapSampleT.bak                                                            | Demo@unifycloud.com | 12/31/2019 12:13:59 PM | Portal              | File Successfully Merged                     | Mergelnventory231510012020051241                                                      |                               |
| Custom Template                       | TestTT.sdf                                                                              | Demo@unifycloud.com | 12/31/2019 12:05:20 PM | Portal              | File Successfully Merged                     | Mergelnventory231510012020051241                                                      |                               |
| <b>Co</b> RV Tool                     | Reconscanner2201201917011022012019170133.zip                                            | Demo@unifycloud.com | 1/22/2019 11:39:54 AM  | Portal              | Data processed successfully, ready to merge  |                                                                                       | $\Box$                        |
| Merge Inventory                       | Reconscanner2201201916573622012019165824.zip                                            | Demo@unifycloud.com | 1/22/2019 11:39:30 AM  | Portal              | Data processed successfully, ready to merge  |                                                                                       | $\Box$                        |
| Azure Migrate                         | Reconscanner2201201916551922012019165553.zip                                            | Demo@unifycloud.com | 1/22/2019 11:38:25 AM  | Portal              | Data processed successfully, ready to merge- |                                                                                       | m                             |
| <b>1</b> Movere<br>$\checkmark$       | Reconscanner2201201915035922012019150411.zip                                            | Demo@unifycloud.com | 1/22/2019 9:42:22 AM   | Portal              | File Successfully Merged                     | MergelnventoryShubham23                                                               |                               |
| <b>Block64</b>                        | Reconscanner2201201915045422012019150500.zip                                            | Demo@unifycloud.com | 1/22/2019 9:41:41 AM   | Portal              | File Successfully Merged                     | MergelnventoryShubham23                                                               |                               |
| Azure Migrate<br>$\ddot{\phantom{1}}$ | Reconscanner2201201915061622012019150621.zip                                            | Demo@unifycloud.com | 1/22/2019 9:41:03 AM   | Portal              | File Successfully Merged                     | MergelnventoryShubham23                                                               |                               |
| <b>CD</b> View Dashboard              | Reconscanner2201201915064422012019150649.zip                                            | Demo@unifycloud.com | 1/22/2019 9:39:46 AM   | Portal.             | File Successfully Merged                     | MergelnventoryShubham23                                                               |                               |
|                                       |                                                                                         |                     |                        |                     |                                              |                                                                                       |                               |
| User Management                       |                                                                                         |                     |                        |                     |                                              |                                                                                       |                               |
|                                       |                                                                                         |                     |                        |                     |                                              |                                                                                       |                               |
|                                       |                                                                                         |                     |                        |                     |                                              |                                                                                       |                               |
|                                       |                                                                                         |                     |                        |                     |                                              |                                                                                       |                               |
|                                       |                                                                                         |                     |                        |                     |                                              |                                                                                       |                               |
|                                       |                                                                                         |                     |                        |                     |                                              |                                                                                       | <b>2</b> Support              |
|                                       |                                                                                         |                     |                        |                     |                                              |                                                                                       |                               |

<span id="page-42-0"></span>**Figure 56: CloudRecon - Upload Inventory files and Merge**

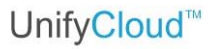

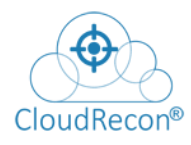

2. Click on **Add Inventory Files for Merge** button to choose and upload more than one file, which need to merge.

| CloudRecon <sup>®</sup>                   |        | $\equiv$                                                                                |        |                        |                             |        |                                             |                               |                | <b>a</b> Custom Template <b>A Contact support</b> | DemoUser(Owner)               |
|-------------------------------------------|--------|-----------------------------------------------------------------------------------------|--------|------------------------|-----------------------------|--------|---------------------------------------------|-------------------------------|----------------|---------------------------------------------------|-------------------------------|
| Welcome,<br>DemoUser                      |        | <b>O</b> Merge Uploaded Inventory files<br>CloudRecon - Access and Monitor Phase        |        |                        |                             |        |                                             |                               |                |                                                   | A Download Client Application |
| <b>GENERAL</b>                            |        |                                                                                         |        |                        |                             |        |                                             |                               |                |                                                   |                               |
| Upload Inventory<br>$\sim$                |        | *After successful process of merging, Click Here to view Dashboard for the merged files |        |                        |                             |        |                                             |                               |                |                                                   |                               |
| <sup>全</sup> MAP                          | w      | C Select Inventory Files for Merge                                                      |        | <b>Merge Inventory</b> |                             |        |                                             |                               | $\pmb{\times}$ | Files for Mo.                                     | Merge Selected Files          |
|                                           |        |                                                                                         | Select | <b>File Name</b>       |                             |        | <b>Uploaded Date</b>                        | Uploaded Via                  |                |                                                   |                               |
| <b>1</b> Lansweeper                       |        | File Name                                                                               | $\Box$ | ContosoNY.bak          |                             |        | 4/26/2019                                   | Portal                        |                |                                                   | <b>Select Files to Merge</b>  |
| <b>E</b> Universal Inventory              | $\sim$ | 19123112102976MapSampleT.bak                                                            | $\Box$ |                        | 19091203312755MapSample.bak |        | 9/12/2019                                   | Portal                        |                | 0012020051241                                     |                               |
| <b>上</b> Flexera                          |        | TestTT.sdf                                                                              |        |                        |                             |        |                                             |                               |                | 0012020051241                                     |                               |
| Custom Template >                         |        | Reconscanner2201201917011022012019170133                                                |        |                        |                             |        |                                             | <b>Get Selected</b><br>Cancel |                |                                                   | $\Box$                        |
| <b>Co</b> RV Tool<br>ь                    |        | Recompanner2201201916573622012019165824.zip                                             |        | Demo@unifycloud.com    | 1/22/2019 11:39:30 AM       | Portal | Data processed successfully, ready to merge |                               |                |                                                   | $\Box$                        |
| Merge Inventory<br>$\rightarrow$          |        | Reconscanner2201201916551922012019165553.zip                                            |        | Demo@unifycloud.com    | 1/22/2019 11:38:25 AM       | Portal | Data processed successfully, ready to merge |                               |                |                                                   | $\Box$                        |
| Azuro Migrate<br>-5                       |        | Reconscanner2201201915035922012019150411.zip                                            |        | Demo@unifycloud.com    | 1/22/2019 9:42:22 AM        | Portal | File Successfully Merged                    | MergelnventoryShubham23       |                |                                                   |                               |
| $\Delta$ Movers                           | $\sim$ | Reconscanner2201201915045422012019150500.zip                                            |        | Demo@unifycloud.com    | 1/22/2019 9:41:41 AM        | Portal | File Successfully Merged                    | MergelnventoryShubham23       |                |                                                   |                               |
|                                           |        | Reconscanner2201201915061622012019150621;zip                                            |        | Demo@unifycloud.com    | 1/22/2019 9:41:03 AM        | Portal | File Successfully Merged                    |                               |                | MergelnventoryShubham23.                          |                               |
| Azure Migrate<br>$\mathbf{v}$             |        | Reconscanner2201201915064422012019150649.zip                                            |        | Demo@unifycloud.com    | 1/22/2019 9:39:46 AM        | Portal | File Successfully Merged                    |                               |                | MergelnventoryShubham23                           |                               |
| <b>CD</b> View Dashboard<br>$\rightarrow$ |        |                                                                                         |        |                        |                             |        |                                             |                               |                |                                                   |                               |
|                                           |        |                                                                                         |        |                        |                             |        |                                             |                               |                |                                                   |                               |
| User Management                           |        |                                                                                         |        |                        |                             |        |                                             |                               |                |                                                   |                               |
|                                           |        |                                                                                         |        |                        |                             |        |                                             |                               |                |                                                   |                               |
|                                           |        |                                                                                         |        |                        |                             |        |                                             |                               |                |                                                   |                               |
|                                           |        |                                                                                         |        |                        |                             |        |                                             |                               |                |                                                   |                               |
|                                           |        |                                                                                         |        |                        |                             |        |                                             |                               |                |                                                   |                               |
|                                           |        |                                                                                         |        |                        |                             |        |                                             |                               |                |                                                   | <b>2</b> Support              |

**Figure 57: CloudRecon® - Upload and Merge Inventory**

All uploaded files will be listed in 'Upload and Merge Files' section as shown in Figure 58: CloudRecon® - [Upload and Merge Inventory](#page-43-0)

| <b>GENERAL</b><br>*After successful process of merging, Click Here to view Dashboard for the merged files<br>Upload Inventory<br>÷.<br>$1$ MAP<br>$\checkmark$<br>A Select Inventory Files for Merge<br>Lansweeper<br>$\ddot{}$<br><b>Uploaded By</b><br><b>Uploaded Date</b><br><b>Uploaded Via</b><br>File Name<br><sup>1</sup> Flexera<br>$\ddot{}$<br>Reconscanner2201201917011022012019170133.zip<br>Demo@unifycloud.com<br>1/22/2019 11:39:54 AM<br>Portal<br>Custom Template<br>Demo@unifycloud.com<br>Portal<br>Reconscanner2201201916573622012019165824.zip<br>1/22/2019 11:39:30 AM<br><b>Q</b> RV Tool<br>Demo@unifycloud.com<br>Reconscanner2201201916551922012019165553.zip<br>1/22/2019 11:38:25 AM<br>Portal<br>Merge Inventory<br>Reconscanner2201201915035922012019150411.zip<br>Demo@unifycloud.com<br>1/22/2019 9:42:22 AM<br>Portal | <b>File Processing Status</b><br>Data processed successfully, ready to merge | + Add Inventory Files for Marg<br>Merged File Name | Merge Selected Files<br>Select Files to Merge |
|----------------------------------------------------------------------------------------------------|------------------------------------------------------------------------------|----------------------------------------------------|-----------------------------------------------|
|                                                                                                    |                                                                              |                                                    |                                               |
|                                                                                                    |                                                                              |                                                    |                                               |
|                                                                                                    |                                                                              |                                                    |                                               |
|                                                                                                    |                                                                              |                                                    | o                                             |
|                                                                                                    | Data processed successfully, ready to merge                                  |                                                    | o                                             |
|                                                                                                    | Data processed successfully, ready to merge                                  |                                                    | o                                             |
| Azure Migrate                                                                                                    | File Successfully Merged                                                     | MergelnventoryShubham23                            |                                               |
| Demo@unifycloud.com<br>Reconscarner2201201915045422012019150500.zip<br>1/22/2019 9:41:41 AM<br>Portal<br>$\triangle$ Movere<br>$\check{~}$                                                                                                    | File Successfully Merged                                                     | MergeinventoryShubham23                            |                                               |
| Demo@unifycloud.com<br>Reconscanner2201201915061622012019150621.zip<br>1/22/2019 9:41:03 AM<br>Portal<br><b>C</b> Block64<br>×                                                                                                    | File Successfully Merged                                                     | MergelnventoryShubham23                            |                                               |
| Reconscanner2201201915064422012019150649.zip<br>Demo@unifycloud.com<br>1/22/2019 9:39:46 AM<br>Portal                                                                                                    | File Successfully Merged                                                     | MergelnventoryShubham23                            |                                               |
| Azure Migrate<br>v.<br><b>CD</b> View Dashboard<br>User Management                                                                                                    |                                                                              |                                                    |                                               |
|                                                                                                    |                                                                              |                                                    |                                               |
|                                                                                                    |                                                                              |                                                    |                                               |

<span id="page-43-0"></span>**Figure 58: CloudRecon® - Upload and Merge Inventory**

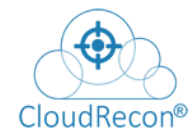

# UnifyCloud<sup>™</sup>

Select Files to merge check box as shown in **[Figure 59: Merge Inventories](#page-44-0)** 

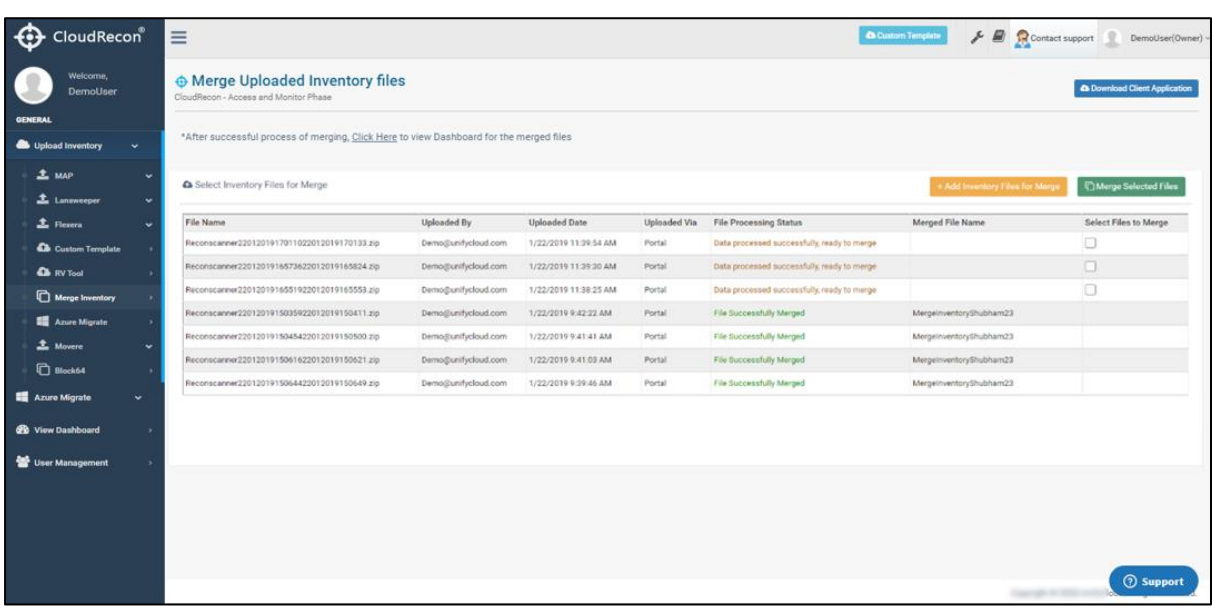

#### **Figure 59: Merge Inventories**

<span id="page-44-0"></span>3. Click **Merge Selected Files** button.

A message "*Please wait till data merging Process is running*" appears under File Processing Status as shown in **[Figure 60: Merge Inventories](#page-44-1) - In Process** 

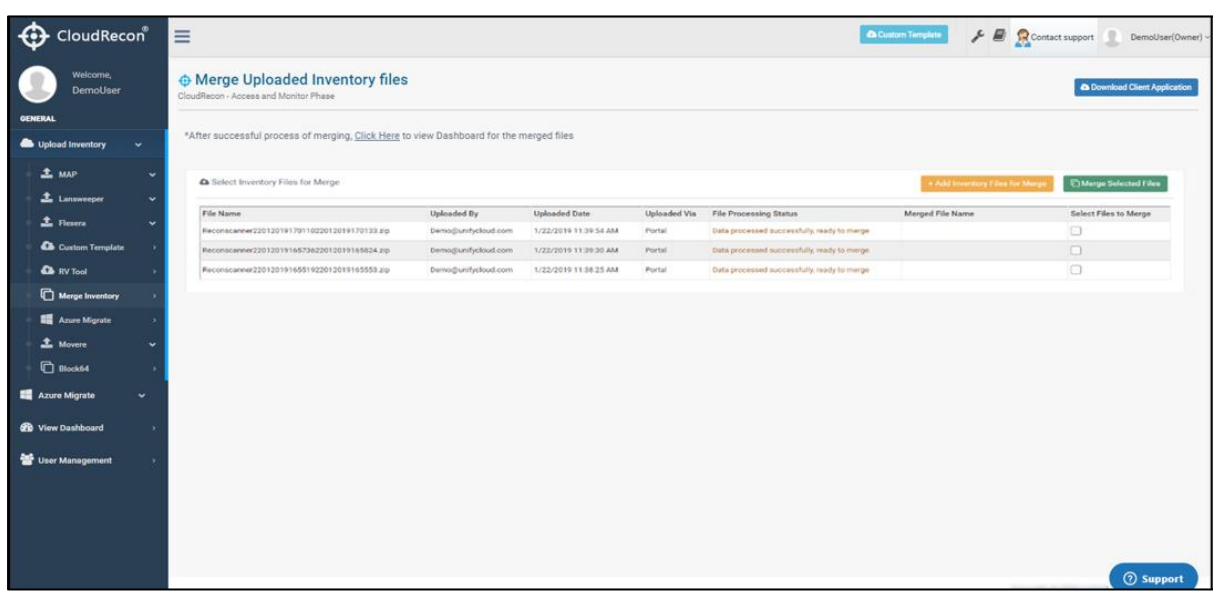

<span id="page-44-1"></span>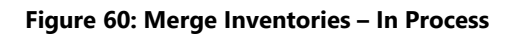

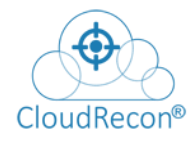

4. After successful completion of merging inventory process, as shown in **[Figure](#page-45-0)** 61: Merge Inventories – [Successfully completed](#page-45-0)

| CloudRecon <sup>®</sup>                                                   | $\equiv$                                                                                |                     |                       |              |                                              | <b>CA</b> Cuntom Template<br>$\frac{1}{\sqrt{2}}$ $\frac{1}{\sqrt{2}}$ Contact support | DemoUser(Owner)                      |
|---------------------------------------------------------------------------|-----------------------------------------------------------------------------------------|---------------------|-----------------------|--------------|----------------------------------------------|----------------------------------------------------------------------------------------|--------------------------------------|
| Welcome,<br>DemoUser.                                                     | <b>O</b> Merge Uploaded Inventory files<br>CloudRecon - Access and Monitor Phase        |                     |                       |              |                                              |                                                                                        | <b>A Download Client Application</b> |
| <b>GENERAL</b><br>Upload Inventory<br>v.                                  | *After successful process of merging, Click Here to view Dashboard for the merged files |                     |                       |              |                                              |                                                                                        |                                      |
| <b>主 MAP</b><br>×<br>Lansweeper<br>$\ddot{}$                              | A Select Inventory Files for Merge                                                      |                     |                       |              |                                              | + Add inventory Files for Merg                                                         | Merge Selected Files                 |
| ± Flexera<br>×                                                            | File Name                                                                               | Uploaded By         | <b>Uploaded Date</b>  | Uploaded Via | File Processing Status                       | Merged File Name                                                                       | Select Files to Merge                |
| Custom Template                                                           | Reconscanner2201201917011022012019170133.zip                                            | Demo@unifycloud.com | 1/22/2019 11:39:54 AM | Portal       | Data processed successfully, ready to merge  |                                                                                        | o                                    |
| <b>CA</b> RV Tool                                                         | Reconscanner2201201916573622012019165824.zip                                            | Demo@unifycloud.com | 1/22/2019 11:39:30 AM | Portal       | Data processed successfully, ready to marge. |                                                                                        | o                                    |
| Merge Inventory                                                           | Reconscanner2201201916551922012019165553.zip                                            | Demo@unifycloud.com | 1/22/2010 11:38:25 AM | Portal       | Data processed successfully, ready to merge  |                                                                                        | o                                    |
| Azure Migrate                                                             | Reconscanner2201201915035922012019150411.zip                                            | Demo@unifycloud.com | 1/22/2019 9:42:22 AM  | Portal       | File Successfully Merged                     | MergeloventoryShubham23                                                                |                                      |
| $\triangle$ Movere<br>v                                                   | Reconscanner2201201915045422012019150500.zip                                            | Demo@unifycloud.com | 1/22/2019 9:41:41 AM  | Portal       | File Successfully Merged                     | MergelnventoryShubham23                                                                |                                      |
| <b>C</b> Block64<br>٠                                                     | Reconscarmer2201201915061622012019150621.zip                                            | Demo@unifycloud.com | 1/22/2019 9:41:03 AM  | Portal       | File Successfully Merged                     | MergelnventoryShubham23                                                                |                                      |
|                                                                           | Reconscarner2201201915064422012019150649.zip                                            | Demo@unifycloud.com | 1/22/2019 9:39:46 AM  | Portal       | File Successfully Merged                     | MergelnventoryShubham23                                                                |                                      |
| <b>Azure Migrate</b><br>v.<br><b>CD</b> View Dashboard<br>User Management |                                                                                         |                     |                       |              |                                              |                                                                                        |                                      |
|                                                                           |                                                                                         |                     |                       |              |                                              |                                                                                        | (?) Support                          |

**Figure 61: Merge Inventories – Successfully completed**

<span id="page-45-0"></span>You will be directed to the View Dashboard page as shown in **Figure 62:** CloudRecon® - [View Merge Inventory](#page-45-1)

| $\Theta$<br>CloudRecon <sup>®</sup>      | $\equiv$                                                         |                     |                       |                     |                               | Ø<br>Custom Template<br>Contact support<br>DemoUser(Owner) ~                    |
|------------------------------------------|------------------------------------------------------------------|---------------------|-----------------------|---------------------|-------------------------------|---------------------------------------------------------------------------------|
| Welcome,<br>DemoUser                     | <b>♦ View Dashboard</b><br>CloudRecon - Access and Monitor Phase |                     |                       |                     |                               | <b>Co</b> Download Client Application<br><b>US East</b><br><b>Select Region</b> |
| <b>GENERAL</b>                           | <b>File Name</b>                                                 | <b>Uploaded By</b>  | <b>Uploaded Date</b>  | <b>Uploaded Via</b> | <b>File Processing Status</b> | Action                                                                          |
| Upload Inventory<br>$\ddot{\phantom{1}}$ | MapSampleT.bak                                                   | Demo@unifycloud.com | 2/25/2020 3:45:21 PM  | Portal              | C Processing Data             |                                                                                 |
| <b>Azure Migrate</b><br>$\checkmark$     | ContosoNY,bak                                                    | Demo@unifycloud.com | 12/30/2019 2:15:46 PM | Portal              | <b>√</b> Processed            | 8 View Dashboard   1 Data Quality   8 Start Migration   [ Edit                  |
| <b>SB</b> View Dashboard                 |                                                                  |                     |                       |                     |                               |                                                                                 |
| User Management                          |                                                                  |                     |                       |                     |                               |                                                                                 |

**Figure 62: CloudRecon® - View Merge Inventory**

<span id="page-45-1"></span>5. Click **View Dashboard** to view the report.

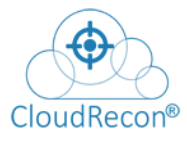

# UnifyCloud<sup>™</sup>

### **SCENARIO: 3- AZURE MIGRATE**

 A migrate project is used to store discovery, assessment and migration metadata reported by the customer On-Premises environment. Customers can create a migrate project in the Azure Migrate service on the Azure portal. Customers can also sync their Azure Migrate project with UnifyCloud - CloudRecon and in case they do not have Azure Migrate project created then can always Azure Environment using CloudRecon.

#### **Steps to Sync Azure Migrate Project for Cloud Assessment**

**Step 1:** Logon to CloudRecon Portal using your credentials. URL: <https://cloudrecon.cloudatlasinc.com/loginpopup.aspx>

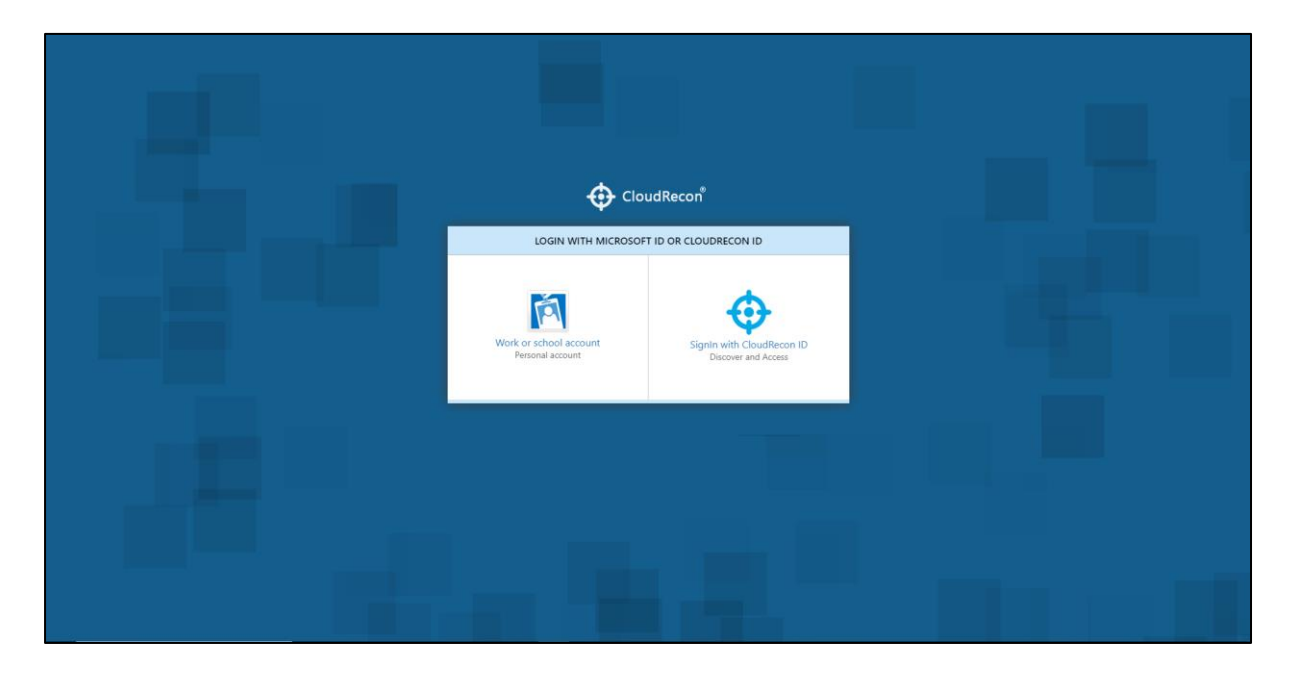

**Figure 63: Login Page**

#### **Step2:**

On successful login, Customer will find **'Azure Migrate'** on home screen under *'Upload Inventory*' section. Now, click on 'Azure Migrate' Option.

Now, Customer will see **Azure Migrate Discover Assessment screen** displayed with options '**Setup new/ manage Azure migrate project'** and option for *'***Sync pre-discovered Azure migrate data to CloudRecon'**

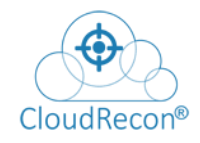

Click on '**Setup new/ manage Azure migrate project'** to Create New Azure Migrate project. As shown in **[Figure 64: Azure](#page-47-0) Migrate** 

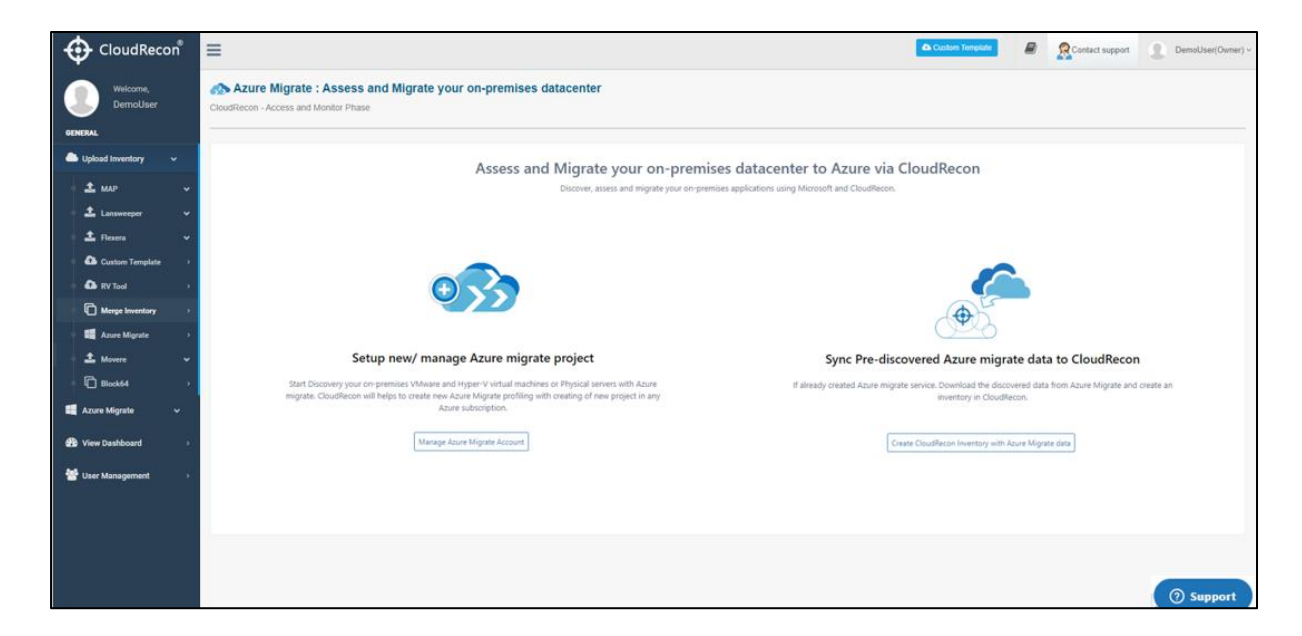

**Figure 64: Azure Migrate**

<span id="page-47-0"></span>**Step 3**: You will find the existing project list. Here you can resume your Migrate steps. As shown

### in Figure 65: Azure [Migrate-Manage Projects](#page-48-0)

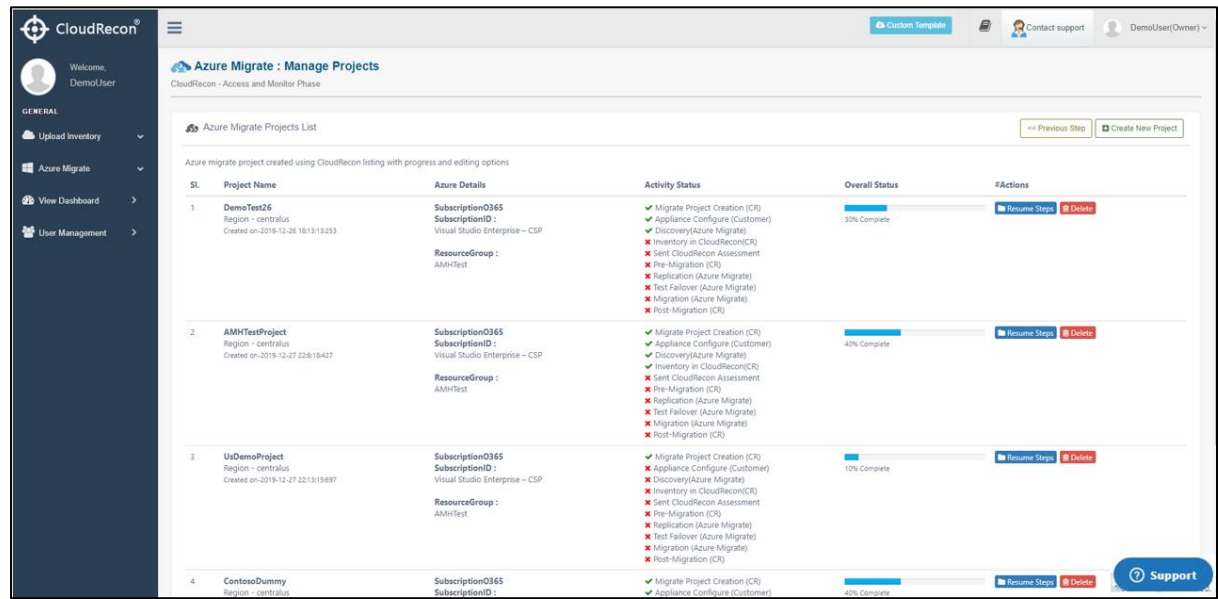

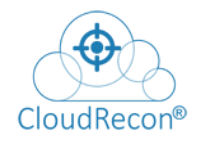

# UnifyCloud<sup>™</sup>

#### **Figure 65: Azure Migrate-Manage Projects**

#### <span id="page-48-0"></span>**Step 4:** To Create new project Click on **Create New Project** button. As shown in **Figure 66:**

Azure Migrate- [Create New Project](#page-48-1)

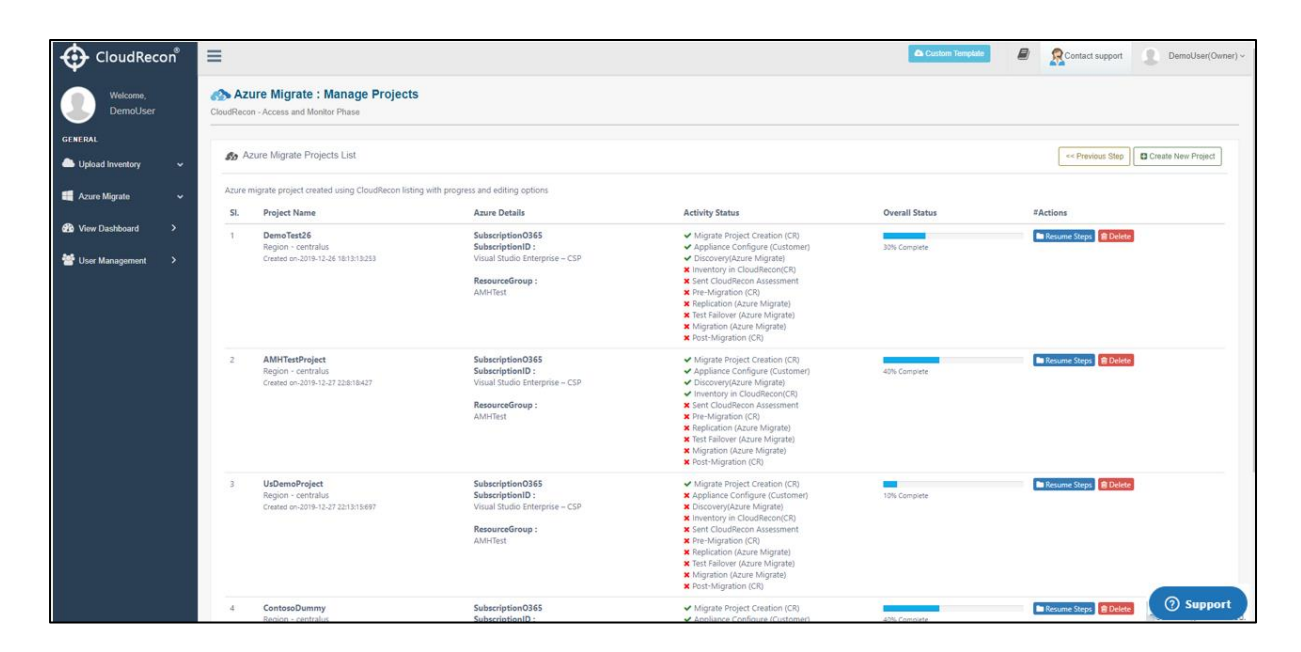

<span id="page-48-1"></span>**Figure 66: Azure Migrate- Create New Project**

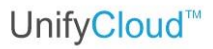

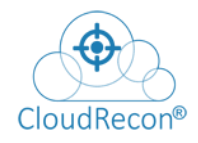

**Step 5:** There are three options to create new Azure Migrate project. As shown in **Figure 67:** Azure Migrate- [Manage New Project](#page-49-0)

- 1. CloudRecon Azure Subscriptions.
- 2. Use any Azure Subscriptions mapped with other account.
- 3. Use your own Subscription mapped with same logged-In O365 account

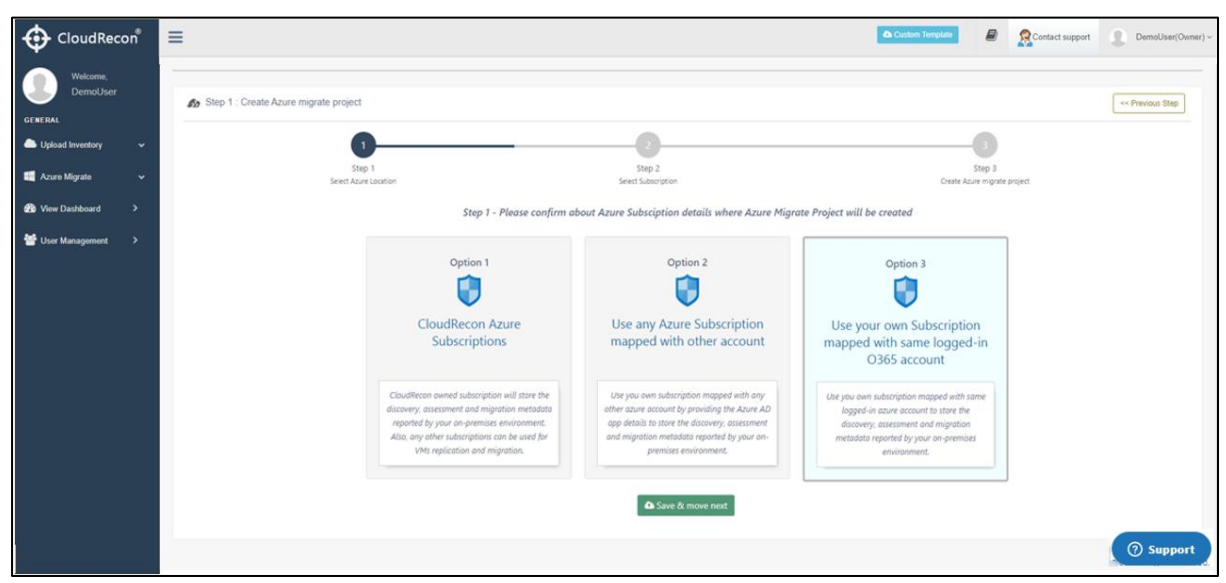

 **Figure 67: Azure Migrate- Manage New Project**

**Step6:** Click on Use your own Subscription mapped with same logged-In O365 account. As shown in Figure 67: Azure Migrate- [Manage New Project](#page-49-0)

<span id="page-49-0"></span>Azure Migrate: New Profiling screen will be displayed as shown in [Figure 68: Azure](#page-50-0) Migrate- [Subscription & Resource group info](#page-50-0)

Now provide **Subscription & Resource group info** details and click on **'Save & move next'**

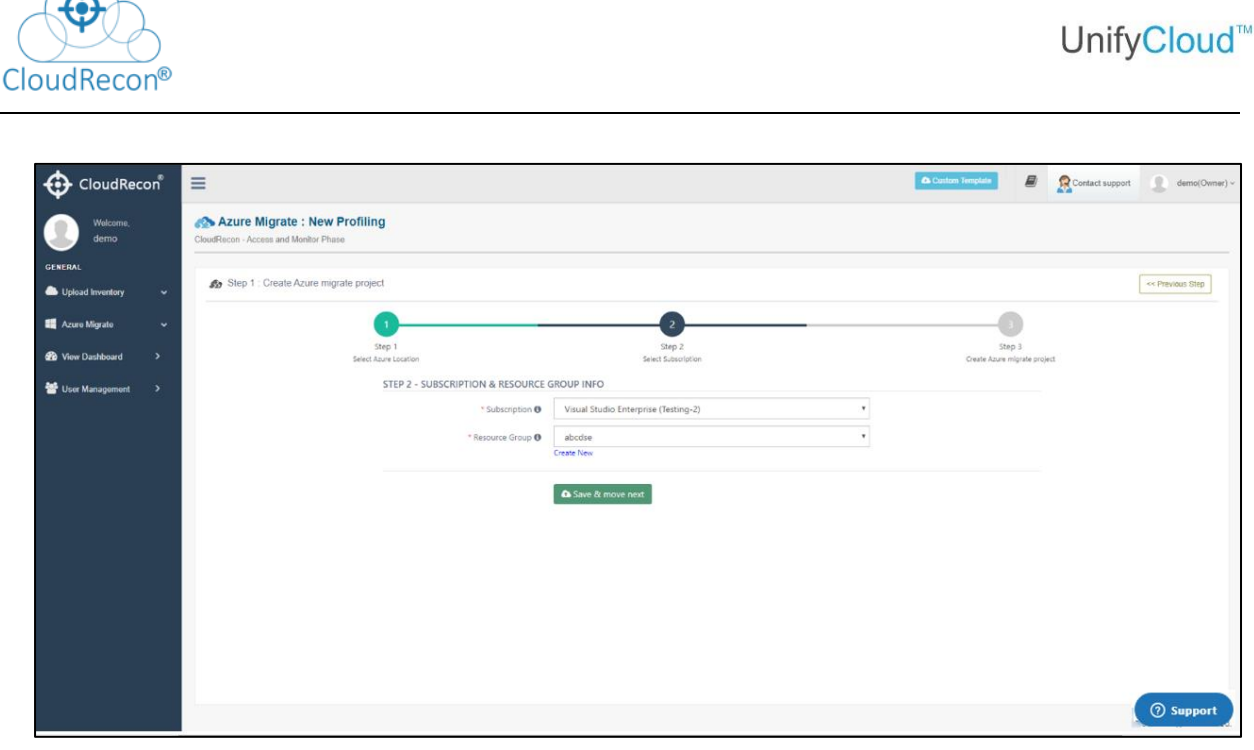

**Figure 68: Azure Migrate- Subscription & Resource group info**

### <span id="page-50-0"></span>**Step7:**

Now provide Project details and click on **'Submit & Create.'** As shown in [Figure 69: Azure](#page-50-1) Migrate - [Project details](#page-50-1)

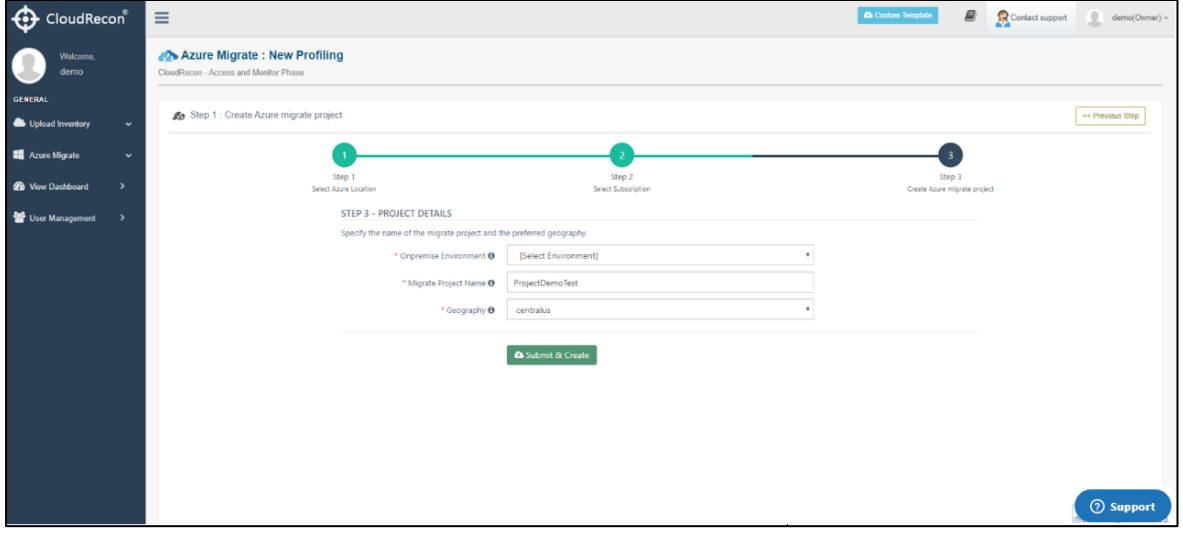

**Figure 69: Azure Migrate - Project details**

<span id="page-50-1"></span>Azure Migrate project Registration is in process; it will take a while. As shown in **Figure 70:** Azure [Migrate -Registration Process](#page-51-0)

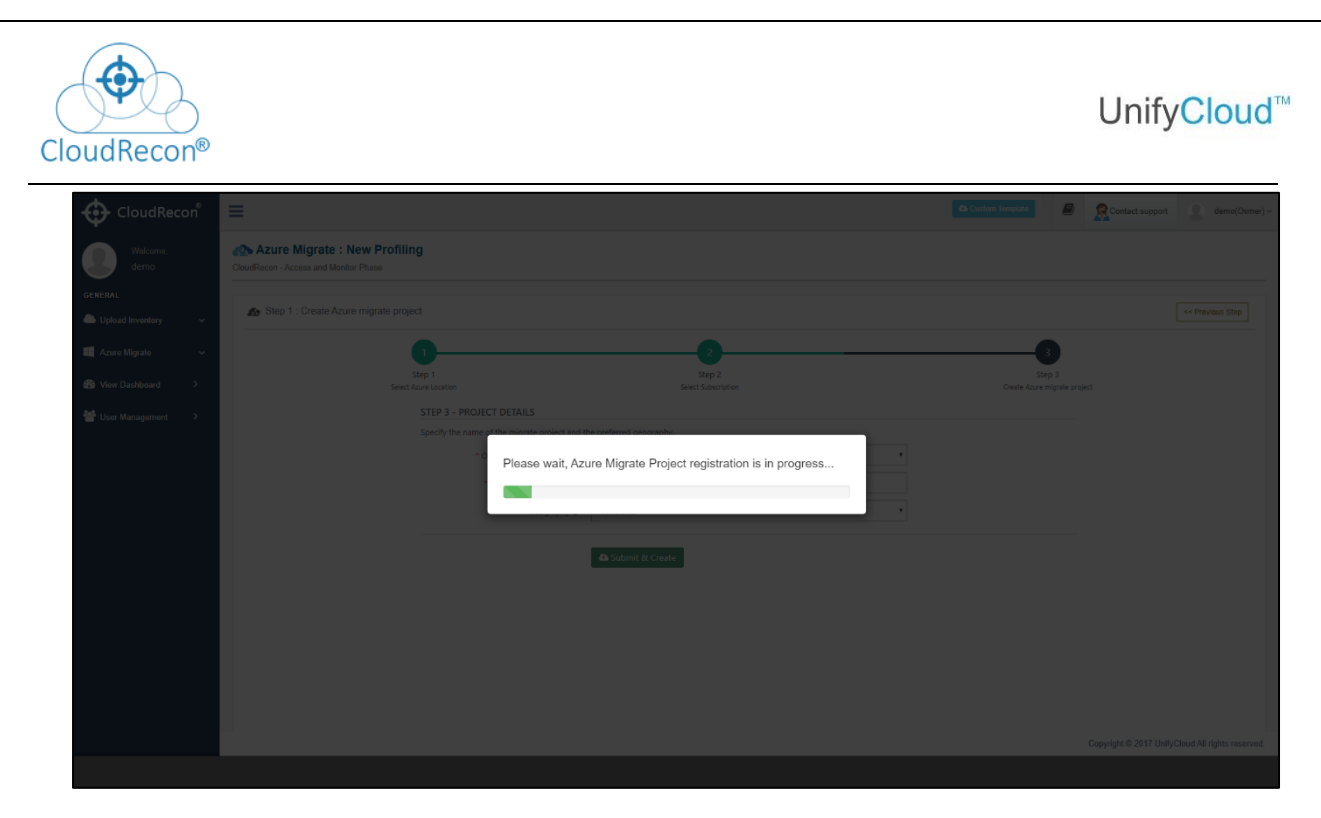

**Figure 70: Azure Migrate -Registration Process**

<span id="page-51-0"></span>**Step 8:** After completing the process, **Project Created Successfully** message will be displayed in a dialog box. As shown in Figure 71: Azure [Migrate -Project Created Successfully](#page-51-1)

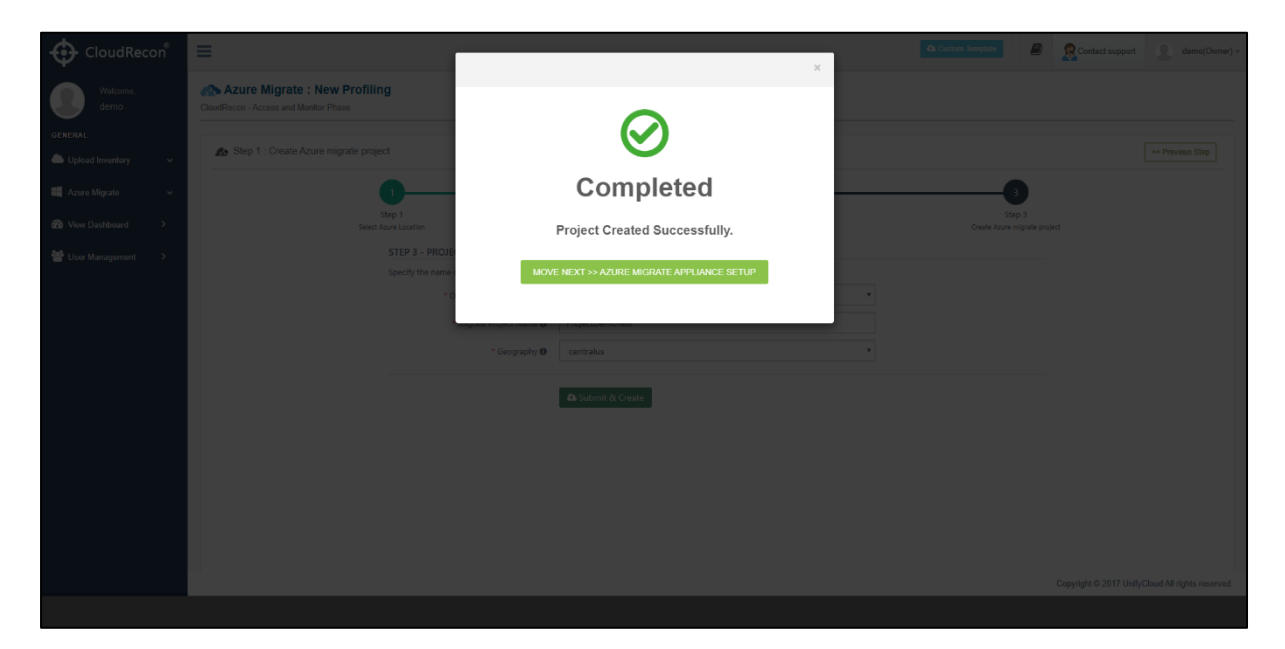

**Figure 71: Azure Migrate -Project Created Successfully**

#### <span id="page-51-1"></span>**Step9:**

After the Project is created.

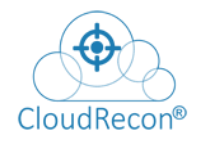

Setup Appliance based on on-premises environment. It must be fill by the Customer.

Click on **'Sync Discovered data to CloudRecon.'** As shown in [Figure 72: Azure](#page-52-0) Migrate – [Appliance Configuration](#page-52-0)

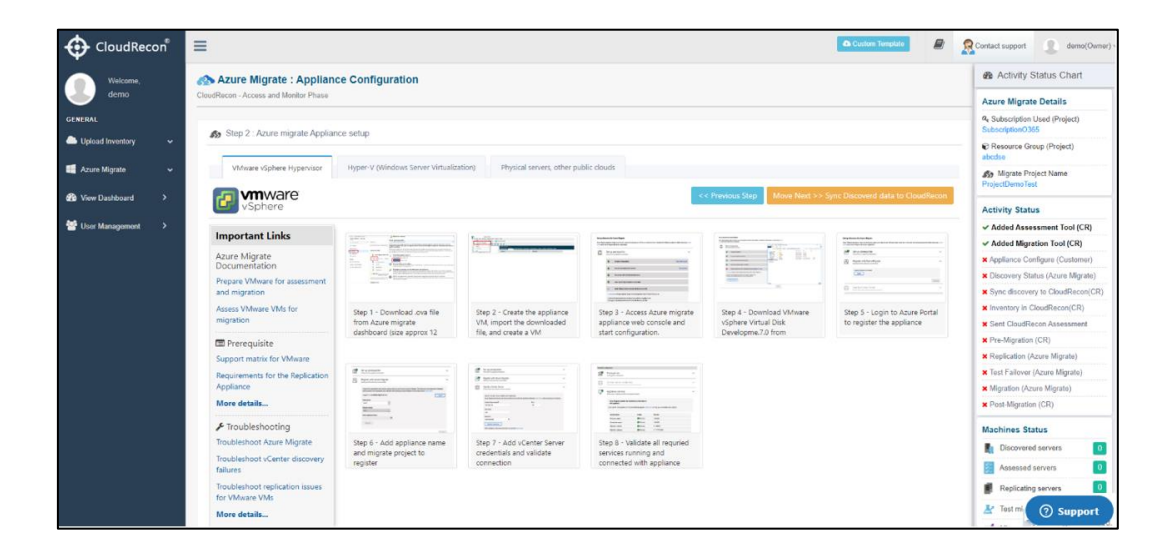

**Figure 72: Azure Migrate – Appliance Configuration**

#### <span id="page-52-0"></span>**Step 10:**

Provide Subscription/Resource group info and Project details.

Click on '**Sync discovery & create inventory**' to Sync up the azure migrate discovery data to CloudRecon and create an inventory. As shown in [Figure 73: Azure](#page-52-1) Migrate – Sync Pre-[Discovered data](#page-52-1)

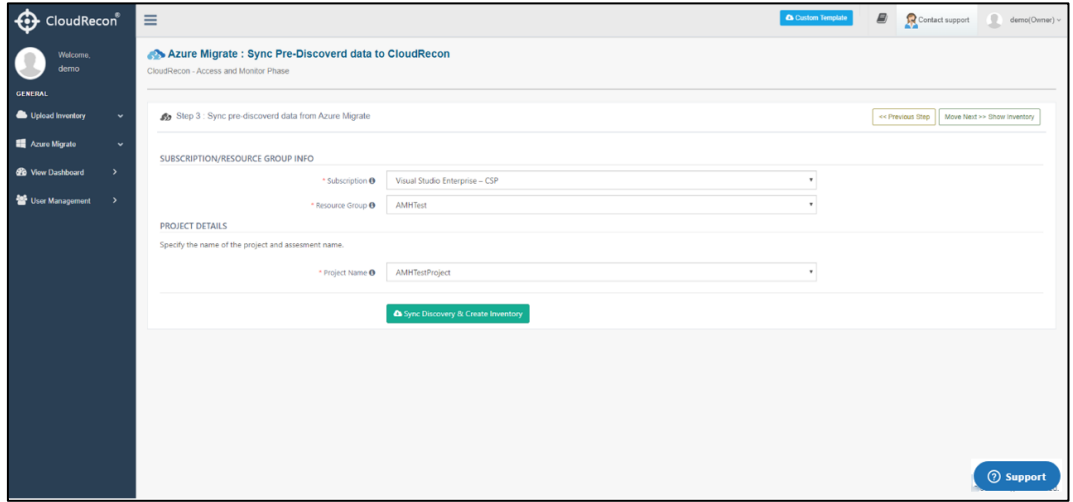

<span id="page-52-1"></span>**Figure 73: Azure Migrate – Sync Pre-Discovered data**

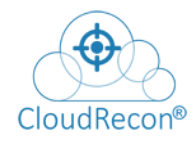

After sync-up the new inventory will be created as shown in **Figure 74: CloudRecon - View** [Azure Migrate Inventory](#page-53-0)

| CloudRecon®                   | $\equiv$                                                         |                     |                       |                     |                               | Ð<br>Co Custom Template<br>Contact support<br>œ<br>DemoUser(Owner) ~           |
|-------------------------------|------------------------------------------------------------------|---------------------|-----------------------|---------------------|-------------------------------|--------------------------------------------------------------------------------|
| Welcome,<br><b>DemoUser</b>   | <b>♦ View Dashboard</b><br>CloudRecon - Access and Monitor Phase |                     |                       |                     |                               | <b>A</b> Download Client Application<br><b>US East</b><br><b>Select Region</b> |
| <b>GENERAL</b>                | <b>File Name</b>                                                 | <b>Uploaded By</b>  | <b>Uploaded Date</b>  | <b>Uploaded Via</b> | <b>File Processing Status</b> | Action                                                                         |
| Upload Inventory<br>$\ddot{}$ | MapSampleT.bak                                                   | Demo@unifycloud.com | 2/25/2020 3:45:21 PM  | Portal              | <b>√</b> Processed            | a View Dashboard   all Data Quality   33 Start Migration   M Edit              |
| Azure Migrate<br>$\checkmark$ | ContosoNY.bak                                                    | Demo@unifycloud.com | 12/30/2019 2:15:46 PM | Portal              | <b>√</b> Processed            | 8 View Dashboard   all Data Quality   8 Start Migration   M Edit               |
| <b>Co</b> View Dashboard      |                                                                  |                     |                       |                     |                               |                                                                                |
| User Management               |                                                                  |                     |                       |                     |                               |                                                                                |
|                               |                                                                  |                     |                       |                     |                               |                                                                                |
|                               |                                                                  |                     |                       |                     |                               |                                                                                |

**Figure 74: CloudRecon - View Azure Migrate Inventory**

#### <span id="page-53-0"></span>**Step 11:**

Click on Start Migration As shown in [Figure 75: CloudRecon® -](#page-53-1) View Dashboard

| <b>C</b> CloudRecon®                  | $\equiv$                                                         |                     |                       |                     |                               | Ð<br>Ca Custom Template<br>Contact support<br><b>DO</b><br>DemoUser(Owner) ~ |
|---------------------------------------|------------------------------------------------------------------|---------------------|-----------------------|---------------------|-------------------------------|------------------------------------------------------------------------------|
| Welcome,<br>DemoUser                  | <b>O</b> View Dashboard<br>CloudRecon - Access and Monitor Phase |                     |                       |                     |                               | <b>A</b> Download Client Application<br>US East<br><b>Select Region</b>      |
| <b>GENERAL</b>                        | <b>File Name</b>                                                 | <b>Uploaded By</b>  | <b>Uploaded Date</b>  | <b>Uploaded Via</b> | <b>File Processing Status</b> | Action                                                                       |
| Upload Inventory<br>$\ddot{}$         | MapSampleT.bak                                                   | Demo@unifycloud.com | 2/25/2020 3:45:21 PM  | Portal              | ✔ Processed                   | & View Dashboard   all Data Quality   33 Start Migration     2 Edit          |
| Azure Migrate<br>$\ddot{\phantom{1}}$ | ContosoNY,bak                                                    | Demo@unifycloud.com | 12/30/2019 2:15:46 PM | Portal              |                               | Start Migration   Edit Data Quality   Start Migration   Edit                 |
| <b>Co</b> View Dashboard              |                                                                  |                     |                       |                     | ↓ Processed                   |                                                                              |
| User Management                       |                                                                  |                     |                       |                     |                               |                                                                              |
|                                       |                                                                  |                     |                       |                     |                               |                                                                              |

**Figure 75: CloudRecon® - View Dashboard**

<span id="page-53-1"></span>Send CloudRecon assessment data Groupwise to Azure Migrate Project As shown in **Figure 76:** Azure Migrate – [Add CloudRecon assessment tool](#page-53-2)

| CloudRecon®                 |              | $\equiv$              |                                                     |                                                                                                    | Custom Template         | $\mathbf{E}$<br>$\blacksquare$<br>Q<br>Search anything | 買<br>$\bullet$<br>Contact Us For Trial License | $\mathbf{S}^{\mathbf{p}} \equiv \mathbf{0}$        |
|-----------------------------|--------------|-----------------------|-----------------------------------------------------|----------------------------------------------------------------------------------------------------|-------------------------|--------------------------------------------------------|------------------------------------------------|----------------------------------------------------|
| Welcome,                    |              |                       |                                                     | <b>Example 2 Azure Migrate : Add CloudRecon Assessment tool</b>                                                                                                 |                         |                                                        |                                                | <b>@</b> Activity Status Chart                     |
|                             |              |                       | Discoverd Machine with Assessment grouped in phases |                                                                                                    |                         |                                                        |                                                | <b>Azure Migrate Details</b>                       |
| <b>GENERAL</b>              |              |                       |                                                     | Step 4 : Add CloudRecon Assessment tool with Assessment data                                                                                                    |                         | Assessment Data Sent Succussfully                      | Move Next >> Pre-Migration Setup               | 4, Subscription Used (Project)<br>Subscription0365 |
| 1 Upload Inventory          | $\checkmark$ |                       |                                                     |                                                                                                    |                         |                                                        |                                                | Resource Group (Project)<br><b>R2</b>              |
| <b>470</b> View Dashboard   | $\mathbf{v}$ |                       |                                                     | VMs (sized machines) are distributed Groupwise based on their workload running (Third Party, MS Distinct App, Custom web Apps and NO Apps) and Database server. |                         |                                                        |                                                | <b>Sh</b> Migrate Project Name                     |
|                             |              | Phases                | Environment                                         | Machine Type                                                                                                    | Total Sized VMs (170)   | Consideration                                          | <b>Assessment Status</b>                       | ProjectDemoTest                                    |
| ConPrem Inventory           | $\checkmark$ | Phase I<br>$\circ$    | Production                                          | Windows + Riztalk + Linux                                                                                                    | $\bullet$               | Third Party App or MS Distinct App                     | v Sent Successfully                            | <b>So Migrate Project Region</b><br>centralus      |
| Cloud Migration             | v.           | Phase II<br>$\circ$   | Production                                          | Windows + Biztalk + Linux + SQL Server                                                                                                    | $\boldsymbol{\epsilon}$ | Custom web Apps                                        | v Sent Successfully                            | Q, Subscription Used (Migration)<br><b>N.A.</b>    |
| C Data Estate               | v            | Phase III<br>$\alpha$ | Production                                          | SQL                                                                                                    | $\bullet$               | SQL Server                                             | v Sent Successfully                            | C Resource Group (Migration)<br><b>N.A.</b>        |
| <b>Q</b> Onpremise Security | $\mathbf{v}$ |                       |                                                     |                                                                                                    |                         |                                                        |                                                | C On Premise Environment<br>Hyper-V                |
| $$$ TCO                     |              |                       |                                                     |                                                                                                    |                         |                                                        |                                                | <b>Activity Status</b>                             |
| others                      | $\mathbf{v}$ |                       |                                                     |                                                                                                    |                         |                                                        |                                                | Added Assessment Tool (CR)                         |
|                             |              |                       |                                                     |                                                                                                    |                         |                                                        |                                                | $\checkmark$ Added Migration Tool (CR)             |
|                             |              |                       |                                                     |                                                                                                    |                         |                                                        |                                                | $\checkmark$ Appliance Configure (Customer)        |
|                             |              |                       |                                                     |                                                                                                    |                         |                                                        |                                                | V Discovery Status (Azure Migrate)                 |
|                             |              |                       |                                                     |                                                                                                    |                         |                                                        |                                                | $\checkmark$ Sync discovery to CloudRecon(CR)      |
|                             |              |                       |                                                     |                                                                                                    |                         |                                                        |                                                | $\checkmark$ Inventory in CloudRecon(CR)           |
|                             |              |                       |                                                     |                                                                                                    |                         |                                                        |                                                | <b>X</b> Sent CloudRecon Assessment                |
|                             |              |                       |                                                     |                                                                                                    |                         |                                                        |                                                | <b>x</b> Pre-Migration (CR)                        |
|                             |              |                       |                                                     |                                                                                                    |                         |                                                        |                                                | <b>x</b> Replication (Azure Migrate)               |
|                             |              |                       |                                                     |                                                                                                    |                         |                                                        |                                                | <b>x</b> Test Failover (Azure Migrate)             |
|                             |              |                       |                                                     |                                                                                                    |                         |                                                        |                                                | <b>x</b> Migration<br>(2) Support<br>x Post-Migr   |

<span id="page-53-2"></span>**Figure 76: Azure Migrate – Add CloudRecon assessment tool**

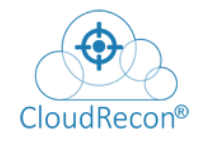

# **Pre-Migration steps:**

**Step 1:** Select target Migration for migrating machines, pre-migration, and post-migration. As shown in **[Figure 77: Azure](#page-54-0) Migrate – Migration setup** 

| CloudRecon®                                          | Ξ<br>$\mathbf{E}$<br>$\mathbf{r}$<br>$\bullet$<br>医<br>Contact Us For Trial License<br>$\alpha$<br>Search anything<br><b>A</b> Custom Template                                                   | $D^{\circ}$ = 0                                                                |
|------------------------------------------------------|----------------------------------------------------------------------------------------------------|--------------------------------------------------------------------------------|
| Welcome,                                             | # Azure Migrate : Migration Setup and required services status                                                                                                    | <b>@</b> Activity Status Chart                                                 |
|                                                      | Requried migration, pre-migration and post-migration setup for datacenter migration.                                                                                                    | <b>Azure Migrate Details</b>                                                   |
| <b>GENERAL</b>                                       | Ab Please confirm about Target Azure Subsciption details where Migrated machines, Pre-migration and Post-migration services will added.<br>Move Next >> Show Migration Steps<br><< Previous Step | <b>4</b> Subscription Used (Project)<br>Subscription0365                       |
| <sup>1</sup> Upload Inventory<br>$\mathbf{v}$        |                                                                                                    | C Resource Group (Project)<br>R <sub>2</sub>                                   |
| <b>Co</b> View Dashboard                             | Option 1<br>Option 2<br>Use your own Azure Subscription<br>Use any other Azure Subscription                                                                                                    | <b>Sh</b> Migrate Project Name<br>ProjectDemoTest                              |
| <b>&amp;</b> OnPrem Inventory<br>$\checkmark$        | mapped with same logged-in O365 account<br>mapped with other account using AD App details                                                                                                    | Migrate Project Region<br>centralus                                            |
| Cloud Migration<br>$\checkmark$                      |                                                                                                    | <b>4</b> , Subscription Used (Migration)<br>N.A                                |
| <b>C</b> Data Estate<br>$\ddot{\phantom{1}}$         |                                                                                                    | C Resource Group (Migration)<br>N.A                                            |
| <b>A</b> Onpremise Security<br>$\check{\phantom{a}}$ |                                                                                                    | C On Premise Environment<br>Hyper-V                                            |
| 5 <sub>TOO</sub>                                     |                                                                                                    | <b>Activity Status</b>                                                         |
| <sup>to</sup> Others<br>$\tilde{\phantom{a}}$        |                                                                                                    | √ Added Assessment Tool (CR)                                                   |
|                                                      |                                                                                                    | ↓ Added Migration Tool (CR)                                                    |
|                                                      |                                                                                                    | ← Appliance Configure (Customer)                                               |
|                                                      |                                                                                                    | ↓ Discovery Status (Azure Migrate)                                             |
|                                                      |                                                                                                    | ↓ Sync discovery to CloudRecon(CR)<br>$\checkmark$ Inventory in CloudRecon(CR) |
|                                                      |                                                                                                    | <b>x</b> Sent CloudRecon Assessment                                            |
|                                                      |                                                                                                    | <b>x</b> Pre-Migration (CR)                                                    |
|                                                      |                                                                                                    | <b>x</b> Replication (Azure Migrate)                                           |
|                                                      |                                                                                                    | X Test Failover (Azure Migrate)                                                |
|                                                      |                                                                                                    | <b>x</b> Migration<br><b>2</b> Support<br><b>x</b> Post-Migr                   |

**Figure 77: Azure Migrate – Migration setup**

<span id="page-54-0"></span>**Step 2:** Provide Azure subscription details to set up Azure environment for migration.

Click on '**Save Subscription Details**.' As shown in

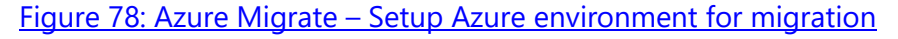

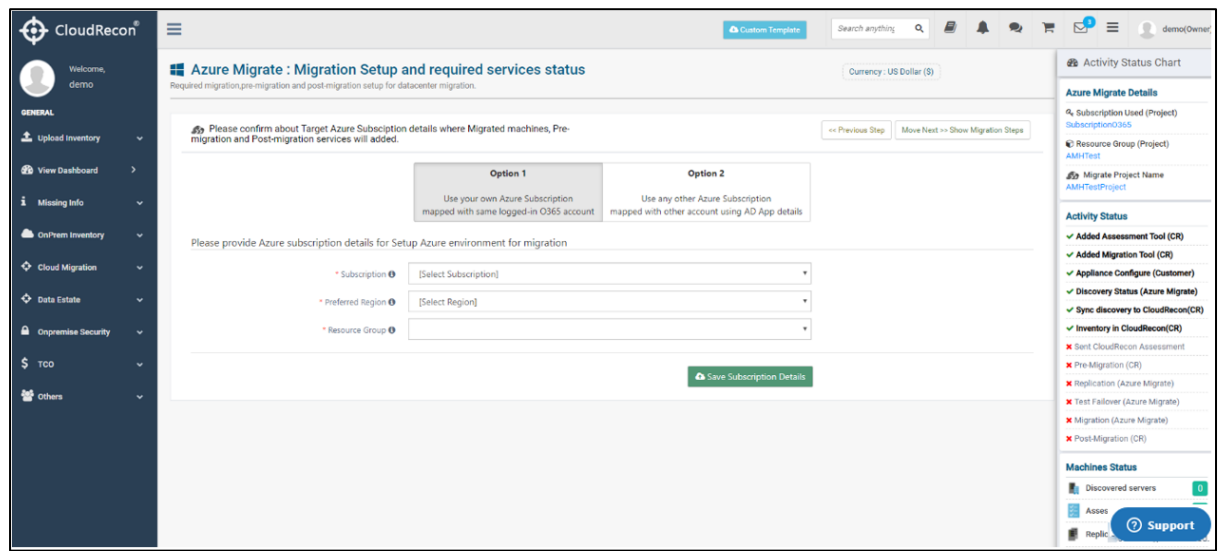

<span id="page-54-1"></span>**Figure 78: Azure Migrate – Setup Azure environment for migration**

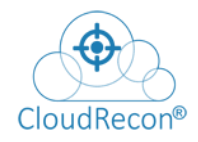

**Step 3:** There are some Services which are required for pre-migration.

As per the Requirement, some are mandatory, and some are optional as shown in

Figure 79: Azure Migrate – [Required Services status](#page-55-0)

| CloudRecon®<br>⊕                          | $\equiv$     |              |                          |                                                                                                    |             | <b>&amp; Custom Template</b> | Q<br>Search anything | $\mathbf{E}$<br>$\mathbf{A}$ | $\bullet$        | 耳<br>Contact Us For Trial License | Ø.<br>$\equiv$<br>guri(Admin)                                                  |
|-------------------------------------------|--------------|--------------|--------------------------|----------------------------------------------------------------------------------------------------|-------------|------------------------------|----------------------|------------------------------|------------------|-----------------------------------|--------------------------------------------------------------------------------|
| Welcome,                                  |              |              |                          | # Azure Migrate : Migration Setup and required services status                                     |             |                              |                      |                              |                  |                                   | <b>@</b> Activity Status Chart                                                 |
| guri                                      |              |              |                          | Requried migration.pre-migration and post-migration setup for datacenter migration.                |             |                              |                      |                              |                  |                                   | <b>Azure Migrate Details</b>                                                   |
| GENERAL                                   |              |              |                          | An Setup Networking related requried Azure Services for Pre-migration and Post-migration services. |             |                              |                      |                              | ex Previous Step | Move Next >> Show Migration Steps | Q, Subscription Used (Project)<br>Subscription0365                             |
| <b>1</b> Upload Inventory                 | $\checkmark$ |              |                          |                                                                                                    |             |                              |                      |                              |                  |                                   | C Resource Group (Project)<br>R2                                               |
| $\rightarrow$<br><b>20</b> View Dashboard |              | Sn.          |                          | Pre-migration Services                                                                             | Requirement | Name If added                | <b>ResourceGroup</b> | Region                       | <b>Status</b>    | #Action                           | <b>Sty</b> Migrate Project Name<br>ProjectDemoTest                             |
| <b>ConPrem Inventory</b>                  | $\checkmark$ | t.           | $\langle \cdots \rangle$ | Virtual Network                                                                                    | Mandatory   | ŃΑ                           | N.A                  | N.A                          | ×                | <b>D</b> Add Now                  | 53 Migrate Project Region<br>centralus                                         |
| Cloud Migration                           |              | $\mathbf{2}$ |                          | <b>Network Security Group</b>                                                                      | Mandatory   | N.A                          | ŃA                   | N.A                          | $\mathbf x$      | <b>D</b> Add Now                  | Q, Subscription Used (Migration)<br>Visual Studio Enterprise - AmhTest         |
| <b>C</b> Data Estate                      |              | 3.1          |                          | <b>Recovery Service Vault</b>                                                                      | Optional    | ŃÄ                           | ŃÄ                   | Ń.A                          | ×                | <b>D</b> Add Now                  | Resource Group (Migration)<br>R2                                               |
| <b>A</b> Onpremise Security               | $\checkmark$ | 4.           |                          | Virtual Private Network Gateway                                                                    | Optional    | <b>N.A</b>                   | <b>NA</b>            | Ń.A                          | ×                | <b>D</b> Add Now                  | On Premise Environment<br>Hyper-V                                              |
| $5$ TCO<br>$\lambda$                      |              |              |                          |                                                                                                    |             |                              |                      |                              |                  |                                   | <b>Activity Status</b>                                                         |
| others                                    | $\checkmark$ | Sn.          |                          | <b>Post-migration Services</b>                                                                     | Requirement | <b>Total Requried</b>        | ResourceGroup        | Region                       | <b>Status</b>    | #Action                           | Added Assessment Tool (CR)                                                     |
|                                           |              | 1.           |                          | <b>Public IP Address</b>                                                                           | Optional    | <b>N.A</b>                   | N.A                  | <b>N.A</b>                   | ×                | <b>D</b> Add Now                  | Added Migration Tool (CR)                                                      |
|                                           |              |              |                          |                                                                                                    |             |                              |                      |                              |                  |                                   | Appliance Configure (Customer)                                                 |
|                                           |              |              |                          |                                                                                                    |             |                              |                      |                              |                  |                                   | √ Discovery Status (Azure Migrate)                                             |
|                                           |              |              |                          |                                                                                                    |             |                              |                      |                              |                  |                                   | √ Sync discovery to CloudRecon(CR)<br>$\checkmark$ Inventory in CloudRecon(CR) |
|                                           |              |              |                          |                                                                                                    |             |                              |                      |                              |                  |                                   | √ Sent CloudRecon Assessment                                                   |
|                                           |              |              |                          |                                                                                                    |             |                              |                      |                              |                  |                                   | <b>X</b> Pre-Migration (CR)                                                    |
|                                           |              |              |                          |                                                                                                    |             |                              |                      |                              |                  |                                   | <b>x</b> Replication (Azure Migrate)                                           |
|                                           |              |              |                          |                                                                                                    |             |                              |                      |                              |                  |                                   | <b>x</b> Test Failover (Azure Migrate)                                         |
|                                           |              |              |                          |                                                                                                    |             |                              |                      |                              |                  |                                   | <b>x</b> Migration (Azure Migrate)                                             |
|                                           |              |              |                          |                                                                                                    |             |                              |                      |                              |                  |                                   | <b>X</b> Post-Migration (CR)                                                   |
|                                           |              |              |                          |                                                                                                    |             |                              |                      |                              |                  |                                   | <b>8</b> Support<br>Conveisivt @ 2017                                          |

**Figure 79: Azure Migrate – Required Services status**

<span id="page-55-0"></span>Pre-Migration (Create Virtual Network): Provide Virtual Network Details and Subnet Details.

Click on **'submit & create.'** As shown in Figure 80: Pre-Migration- [Create Virtual Network](#page-56-0)

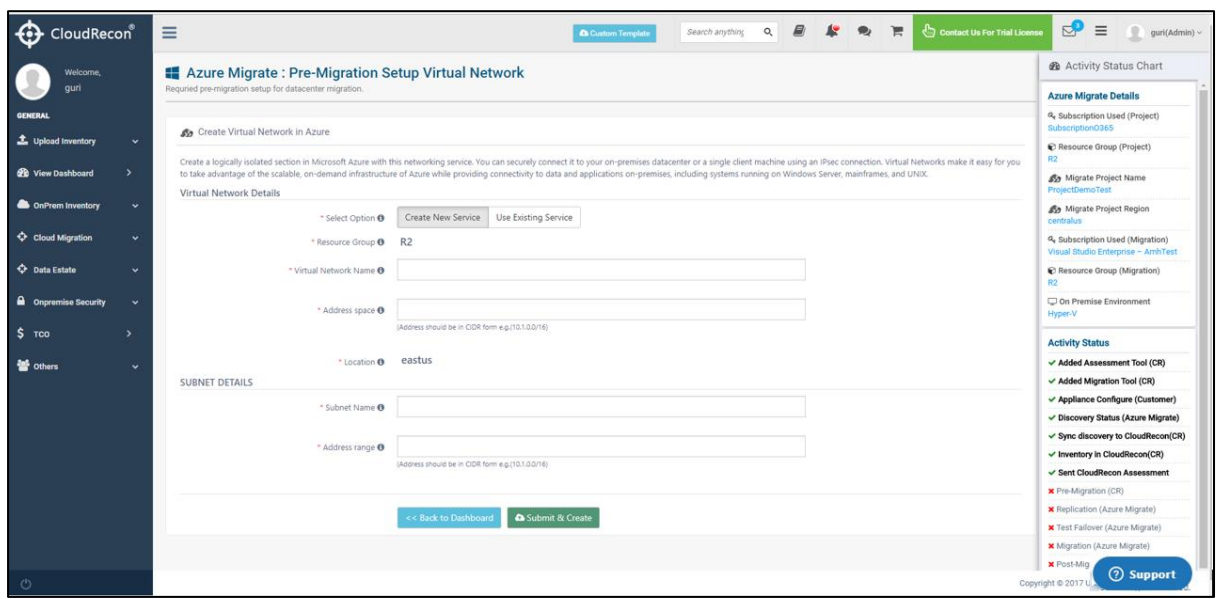

<span id="page-56-0"></span>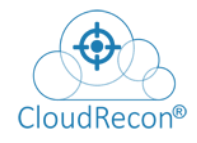

**Figure 80: Pre-Migration- Create Virtual Network**

Pre-Migration (Create Network Security Group): Provide Network Security Group Details.

Click on **'submit & create.'** As shown in Figure 81: Pre-Migration- [Create Network Security](#page-56-1)  [Group](#page-56-1)

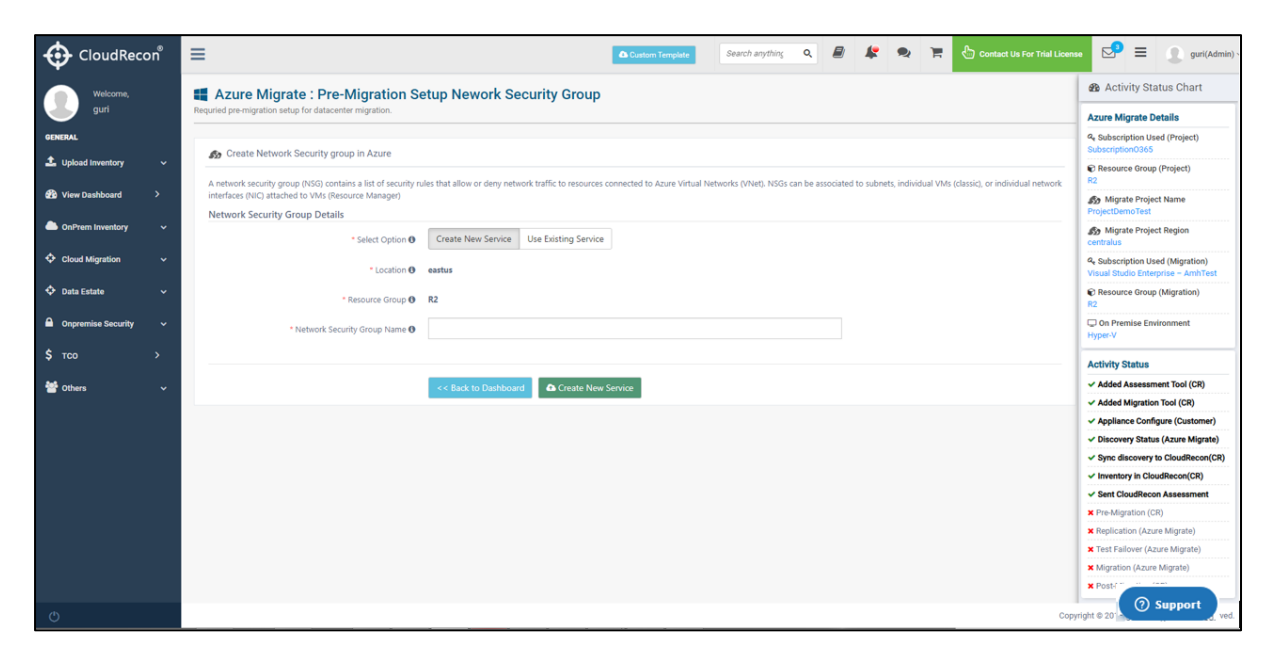

#### **Figure 81: Pre-Migration- Create Network Security Group**

<span id="page-56-1"></span>Pre-Migration (Create Backup Security Vault): Provide Backup Service Vault Details.

Click on 'create.' As shown in **Figure 82: Pre-Migration- Create Backup Security** Vault

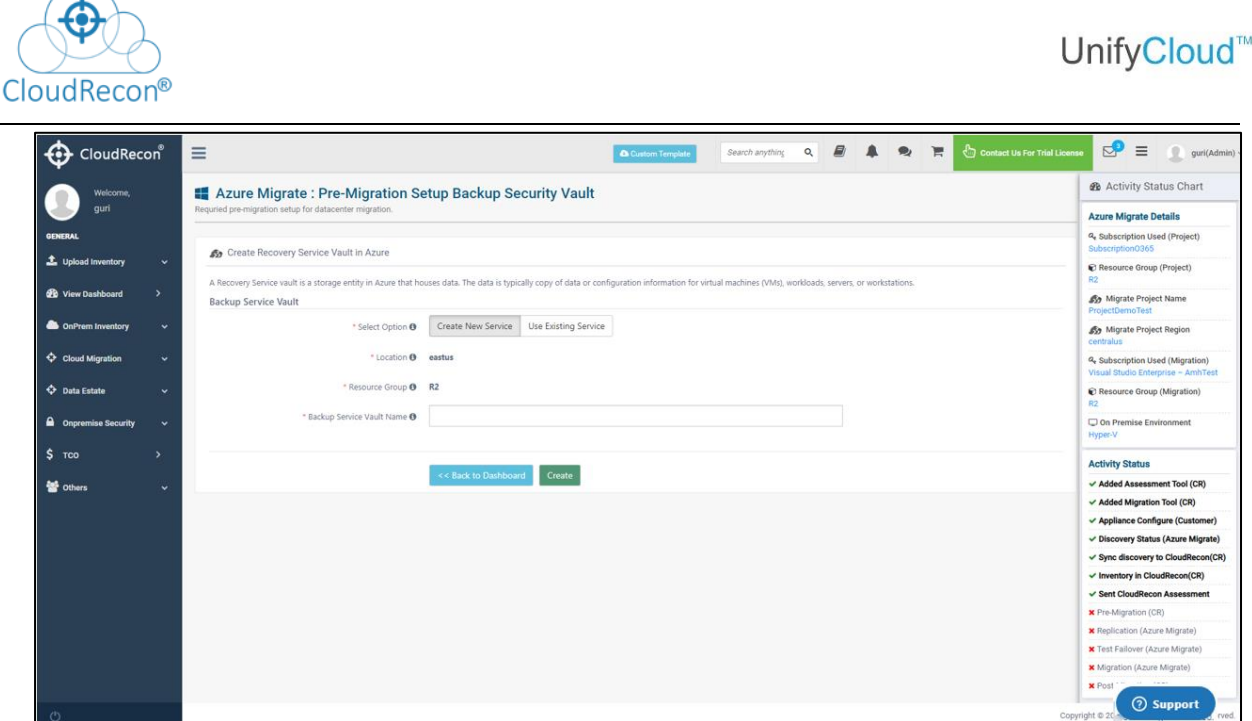

**Figure 82: Pre-Migration- Create Backup Security Vault**

<span id="page-57-0"></span>Pre-Migration (Create Local Network Gateway).

τ

As shown in **Figure 83: Pre-Migration- [Create Local Network Gateway](#page-57-1)** 

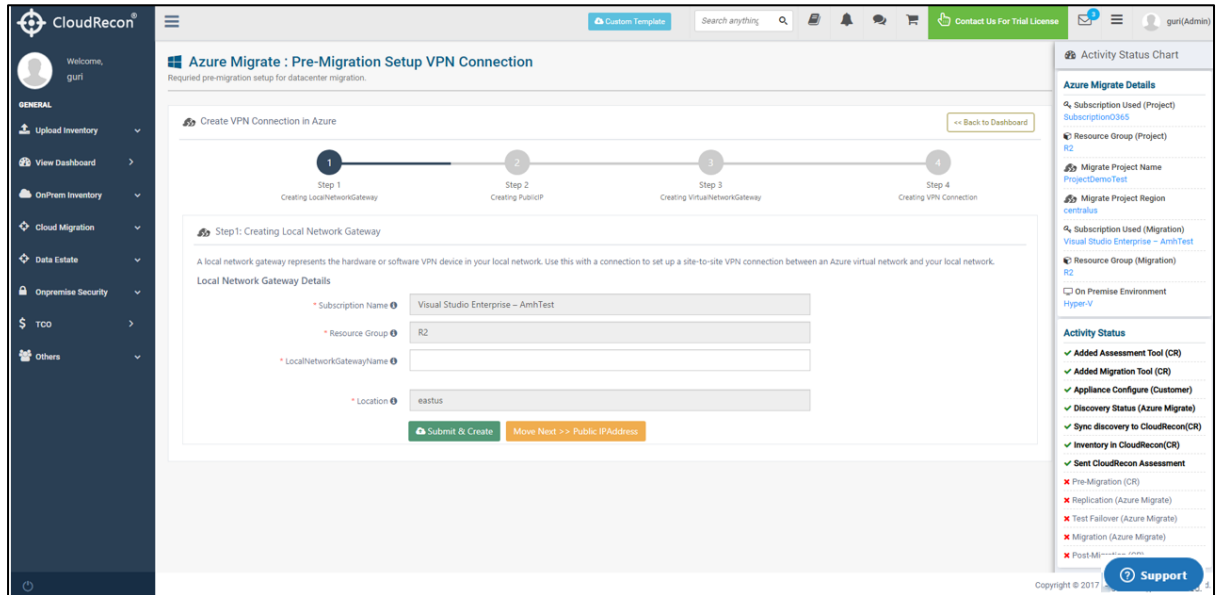

**Figure 83: Pre-Migration- Create Local Network Gateway**

<span id="page-57-1"></span>Pre-Migration (Create Public IP Address for creating Virtual Network Gateway).

As shown in **[Figure 84: Pre-Migration-](#page-58-0) Create Public IP** Address

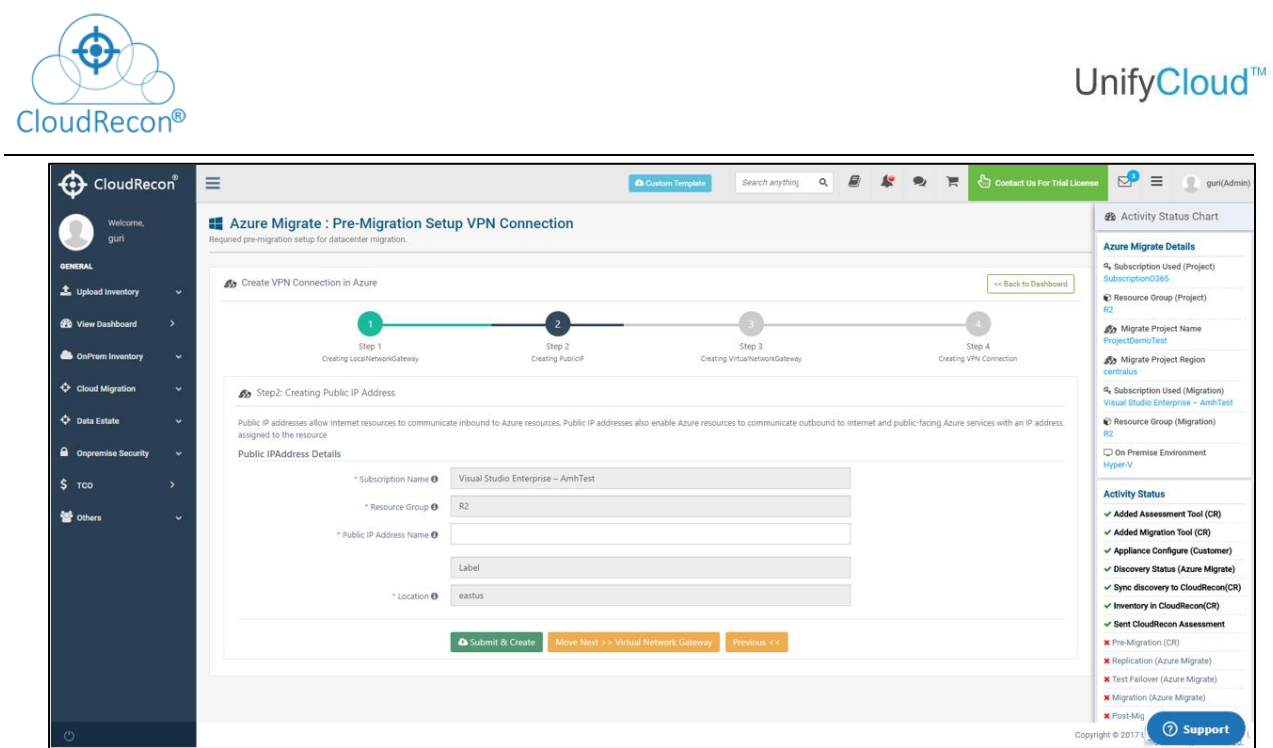

**Figure 84: Pre-Migration- Create Public IP Address**

<span id="page-58-0"></span>Pre-Migration (Create Virtual Network Gateway).

As shown in **Figure 85: Pre-Migration- [Create Virtual Network Gateway](#page-58-1)** 

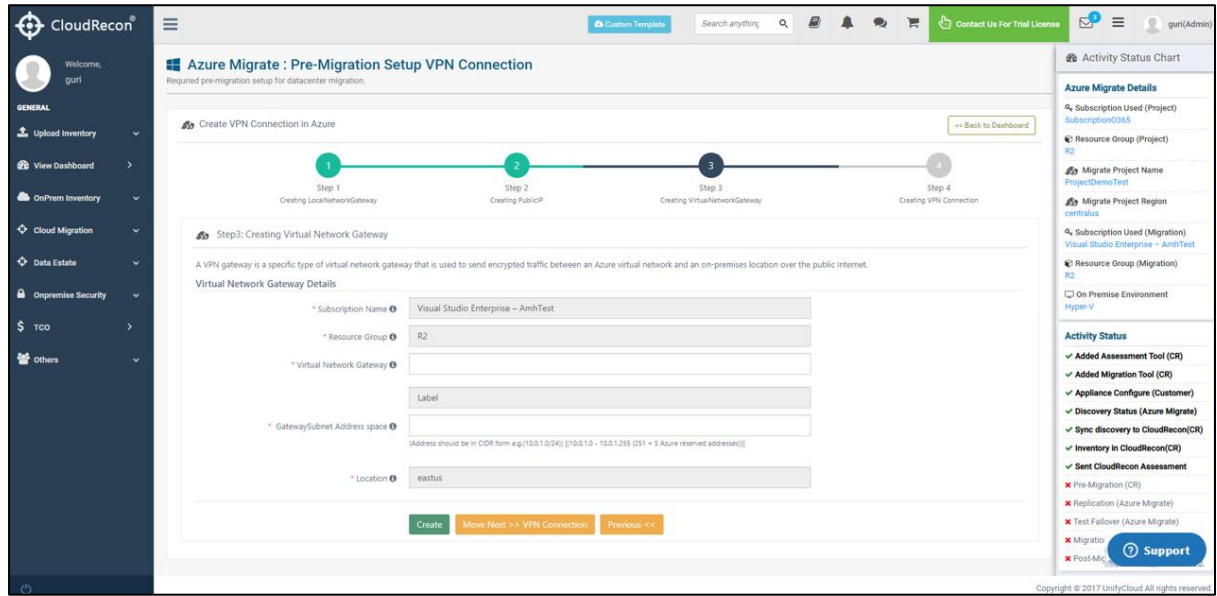

<span id="page-58-1"></span>**Figure 85: Pre-Migration- Create Virtual Network Gateway**

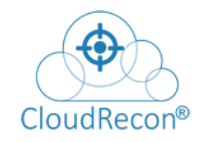

Pre-Migration (Create VPN Connection).

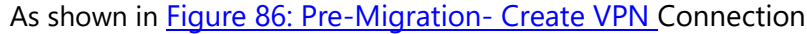

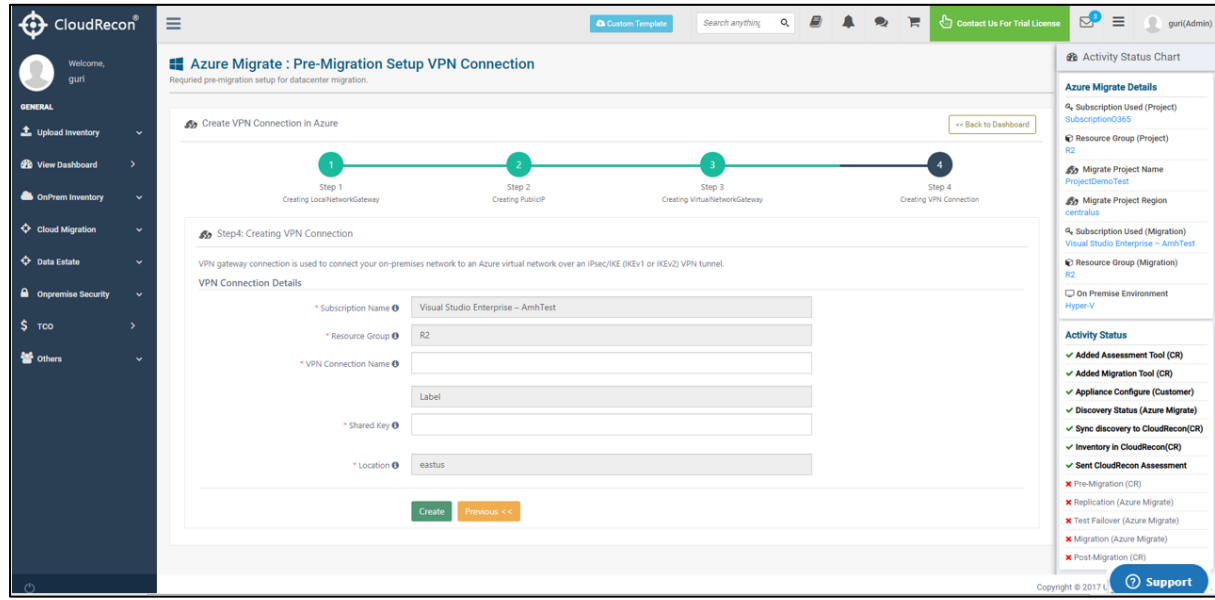

**Figure 86: Pre-Migration- Create VPN Connection**

<span id="page-59-0"></span>Pre-Migration (Create Public IP for machines that will be used externally).

As shown in **[Figure 87: Pre-Migration-](#page-59-1) Create Public IP** Address

| CloudRecon®                          | $\equiv$     |                |                                                                                                    | <b>Co</b> Custom Template                           | Search anything | 局<br>$\mathsf{Q}$ | <b>O</b><br>谓 | Contact Us For Trial License  | ್ಡೌ<br>$\equiv$<br>$\mathbf{0}$<br>guri(Admin) ~ |
|--------------------------------------|--------------|----------------|----------------------------------------------------------------------------------------------------|-----------------------------------------------------|-----------------|-------------------|---------------|-------------------------------|--------------------------------------------------|
| Welcome,<br>quri                     |              |                | Azure Migrate: Post-Migration Setup Public IP Address<br>Requried post-migration setup for datacenter migration. |                                                     |                 |                   |               |                               |                                                  |
| GENERAL<br><b>1</b> Upload Inventory |              |                | Create Public IPs in Azure                                                                                       |                                                     |                 |                   |               |                               | << Back to Dashboard                             |
| ٠<br><b>20</b> View Dashboard        | $\checkmark$ | Show 10        | v entries                                                                                                    |                                                     |                 |                   |               | Search:                       |                                                  |
| <b>ConPrem Inventory</b>             | $\ddot{ }$   |                | SI. IL Computer Name<br>ш                                                                                        | <b>Operating System</b>                             |                 | Machine Type      | Environment   | Is access type External?      | IP address Name                                  |
|                                      |              |                | MAP-12-0705.map.test.CONTOSO.COM                                                                                 | Microsoft Windows Server 2012 Datacenter            |                 | <b>Windows</b>    | Production    | $\Box$                        | N/A                                              |
| Cloud Migration                      | u            | $\overline{2}$ | MAP-12-0706.map.test.CONTOSO.COM                                                                                 | Microsoft Windows Server 2012 Datacenter            |                 | <b>Windows</b>    | Production    | $\Box$                        | N/A                                              |
| <b>C</b> Data Estate                 | $\checkmark$ | $\mathbf{z}$   | Map-12R2-0901.map.test.CONTOSO.COM                                                                               | Microsoft Windows Server 2012 R2 Datacenter         |                 | Windows           | Production    | $\Box$                        | N/A                                              |
| <b>A</b> Onpremise Security          | $\ddot{}$    | $\overline{A}$ | MAP-BT10-0903.map.test.CONTOSO.COM                                                                               | Microsoft Windows Server 2008 R2 Enterprise         |                 | Biztalk           | Production    | $\Box$                        | N/A                                              |
| $S$ TCO<br>ు                         |              | $\mathcal{S}$  | MAP-CM12-CAS.map.test.CONTOSO.COM                                                                                | Microsoft Windows Server 2012 Datacenter            |                 | SQLServer         | Production    | $\Box$                        | N/A                                              |
|                                      |              | $\epsilon$     | MAP-CM12-SRV3.map.test.CONTOSO.COM                                                                               | Microsoft Windows Server 2012 Datacenter            |                 | SQLServer         | Production    | $\Box$                        | N/A                                              |
| others                               | $\checkmark$ |                | MAP-CMBL-SRV2.map.test.CONTOSO.COM                                                                               | Microsoft Windows Server 2012 R2 Datacenter Preview |                 | <b>SQLServer</b>  | Production    | $\Box$                        | N/A                                              |
|                                      |              |                | map-vcenter-2.HQ.CORP.CONTOSO.COM                                                                                | Microsoft Windows Server 2008 R2 Enterprise         |                 | <b>Windows</b>    | Production    | $\Box$                        | N/A                                              |
|                                      |              | $\mathsf{Q}$   | POM-3P8E-01.USA.CONTOSO.COM                                                                                      | Microsoft® Windows Server® 2008 Enterprise          |                 | Windows:          | Production    | $\Box$                        | N/A                                              |
|                                      |              | 10             | POM-3SCC-07-01.USA.CONTOSO.COM                                                                                   | Microsoft® Windows Server® 2008 Enterprise          |                 | SQLServer         | Production    | $\Box$                        | N/A                                              |
|                                      |              |                | Showing 1 to 10 of 170 entries                                                                                   |                                                     |                 |                   |               | Previous 18 2 3 4 5 4 17 Next |                                                  |
|                                      |              |                |                                                                                                    |                                                     |                 |                   |               |                               |                                                  |
|                                      |              |                |                                                                                                    |                                                     |                 |                   |               |                               |                                                  |
|                                      |              |                |                                                                                                    |                                                     |                 |                   |               | Copyright @ 2017 Unit         | (?) Support                                      |

<span id="page-59-1"></span>**Figure 87: Pre-Migration- Create Public IP Address**

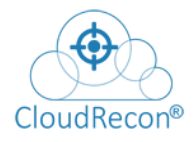

# **Migration steps:**

- **Step 1:** Azure Migrate Replication Steps, User must follow all the steps to complete Replication Steps.
- Click on '**Click to Confirm if Replication Process Done.**' As shown in [Figure 88: Azure](#page-61-0) Migrate – [Replication](#page-61-0) Steps

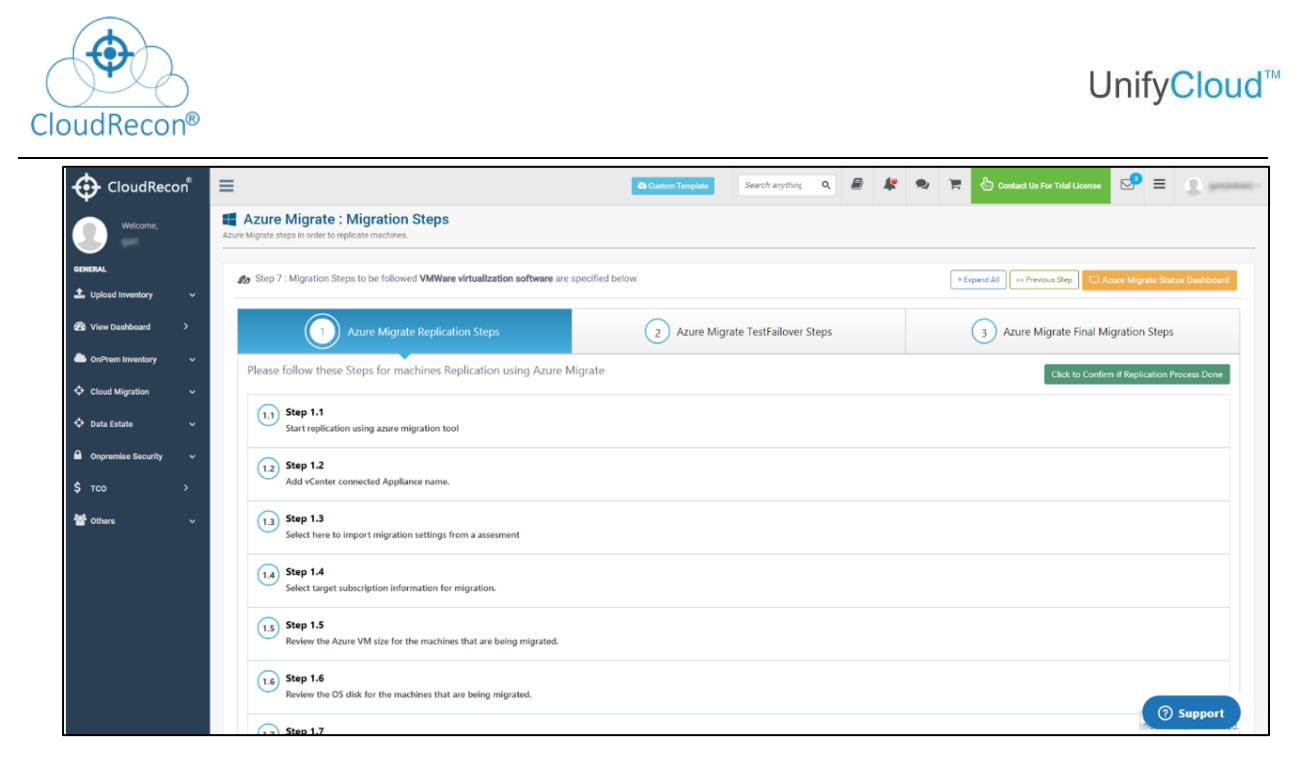

**Figure 88: Azure Migrate – Replication Steps**

<span id="page-61-0"></span>**Step 2:** Azure Migrate Test Failover Steps, User must follow all the steps to complete Test Failover Steps.

### Click on '**Click to Confirm if Test Failover Process Done.**' As shown in [Figure 89: Azure](#page-61-1) Migrate – Test [Failover Steps](#page-61-1)

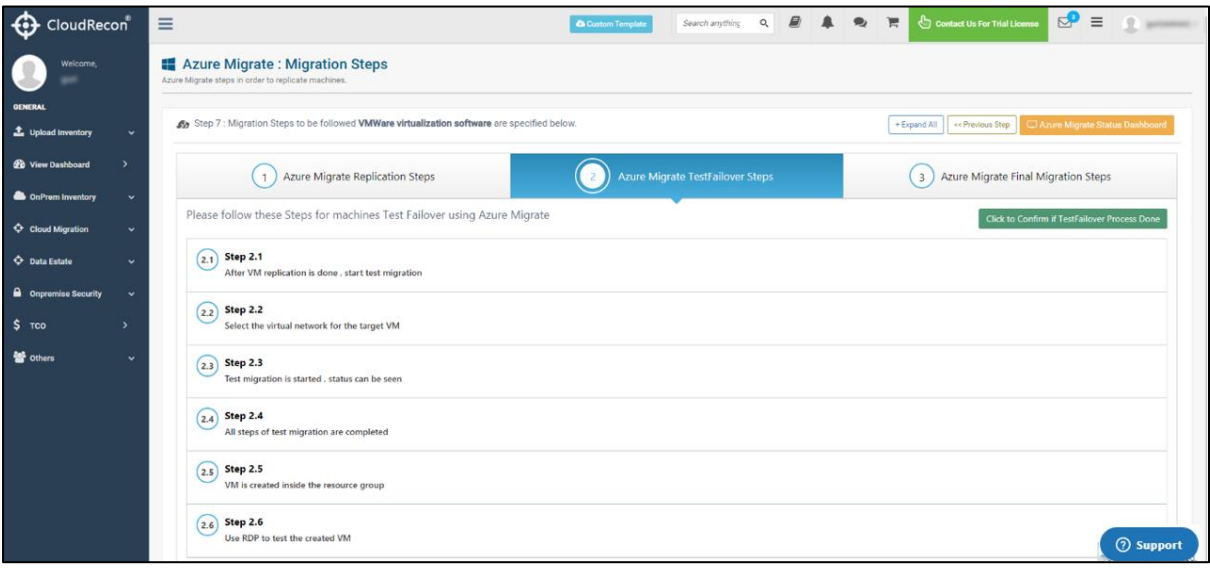

#### **Figure 89: Azure Migrate – Test Failover Steps**

<span id="page-61-1"></span>**Step 3:** Azure Migrate Final Migration Steps, User must follow all the steps to complete Final Migration Steps.

#### Click on '**Click to Confirm if Final Migration Process Done.**' As shown in

[Figure 90: Azure](#page-62-0) Migrate – Final Migration Steps

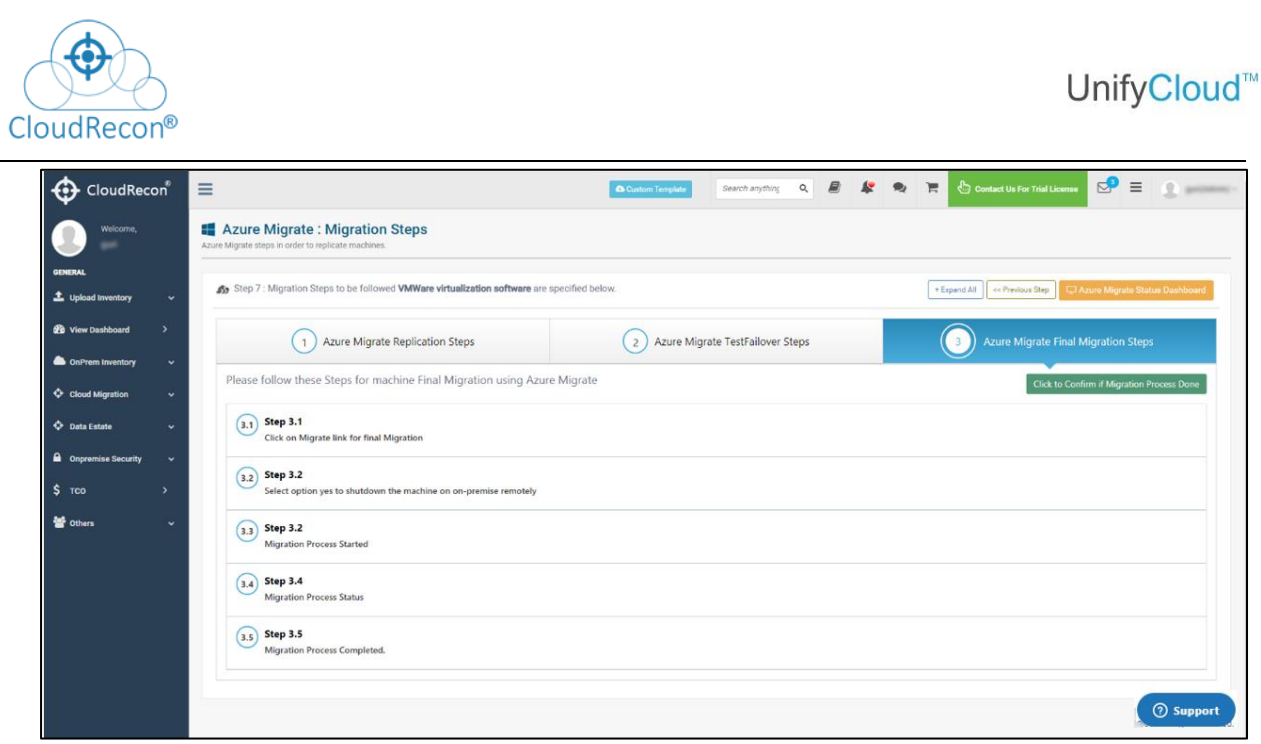

**Figure 90: Azure Migrate – Final Migration Steps**

#### <span id="page-62-0"></span>**Step 4:**

Click on **Azure Migrate Status Dashboard**. As shown in Figure [91: Migration](#page-62-1) Steps

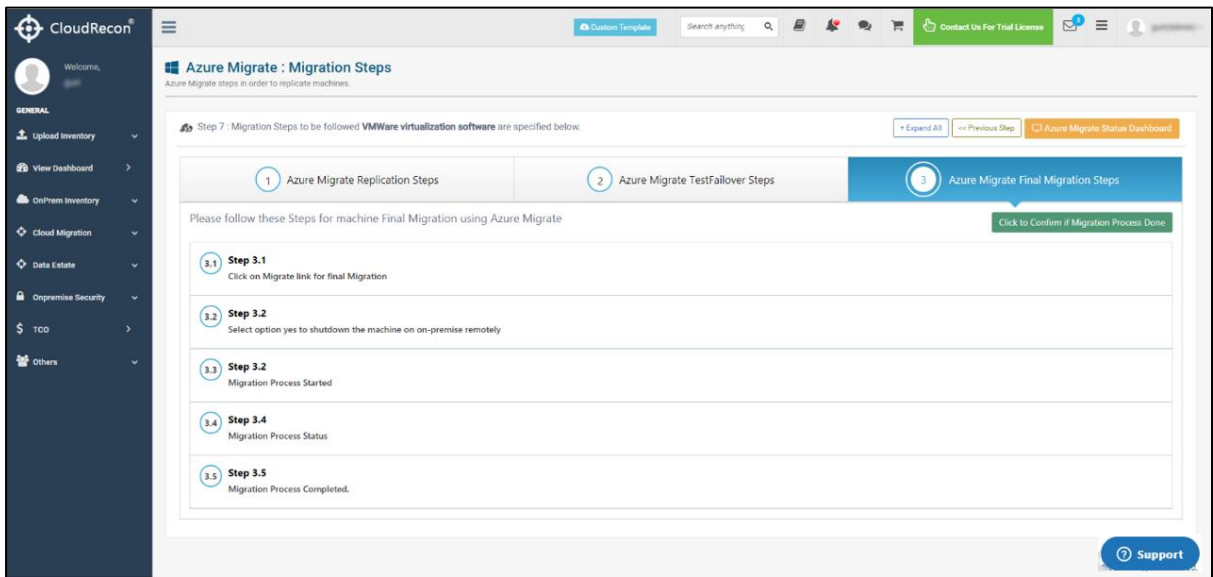

**Figure 91: Migration Steps**

<span id="page-62-1"></span>Now, Customer can see 'Azure Migrate: Status Dashboard' as shown in **[Figure 92: Azure](#page-63-0) Migrate** – Status [Dashboard](#page-63-0)

| CloudRecon®                                 |              |                                                                                                    |                |                                      |                                                                                         |                                |                              |                |                                                                                                    |                |                       |  |
|---------------------------------------------|--------------|----------------------------------------------------------------------------------------------------|----------------|--------------------------------------|-----------------------------------------------------------------------------------------|--------------------------------|------------------------------|----------------|----------------------------------------------------------------------------------------------------|----------------|-----------------------|--|
| <b>C</b> CloudRecon                         | $\equiv$     |                                                                                                    |                |                                      |                                                                                         |                                | <b>Castom Template</b>       |                | Search anything $Q$ $B$ $A$ $Q$ $R$ $\overline{C}$ $\overline{C}$ $\overline{$ |                | $\Omega$              |  |
| Welcome,                                    |              | <b>E</b> Azure Migrate : Status Dashboard<br>Showing current migation status from Azure migrate dashboard. |                |                                      |                                                                                         |                                |                              |                |                                                                                                    |                |                       |  |
| <b>GENERAL</b><br><b>1</b> Upload Inventory | $\checkmark$ | Azure Migrate dashboard with current status, Server Discovery, Assessment and Migration Report             |                |                                      |                                                                                         |                                |                              |                |                                                                                                    |                | << Previous Step      |  |
| <b>20 View Dashboard</b><br>$\mathbf{v}$    |              |                                                                                                    |                |                                      | List of machines with migration status (Replication, Test Failover and Final Migration) |                                |                              |                |                                                                                                    |                |                       |  |
| i Missing Info                              |              | <b>UnifyCloud Assessment Status</b><br>↔                                                                   |                | Show 10 $\bullet$ entries<br>Search: |                                                                                         |                                |                              |                |                                                                                                    |                |                       |  |
| <b>Con</b> OnPrem Inventory                 | v            | Discovered servers                                                                                         | $\mathbb{Z}$   |                                      | SI. Il Computer Name<br>п                                                               | Discovery Via<br>Azure Migrate | Assessment Via<br>CloudRecon | MigrationPhase | <b>ReplicationProgress</b>                                                                                                    | Test Migration | <b>Post Migration</b> |  |
| Cloud Migration                             | $\checkmark$ | C Total right sized                                                                                        | $\overline{c}$ | $\mathbb{I}$                         | TestVM2012-test                                                                         | Done                           | Not Done                     | Replicating    |                                                                                                    | Done           | <b>O</b> Start        |  |
|                                             |              | Total not sized                                                                                            | $\circ$        |                                      | Microsoft Windows Server 2012 (64-bit)                                                  |                                |                              |                | 100% Complete                                                                                                    |                |                       |  |
| <b>C</b> Data Estate                        | ŵ            | Total sent assessment                                                                                      | $\mathfrak{D}$ | $\mathbb{Z}$                         | AMHAppliance-test<br>Microsoft Windows Server 2016 (64-bit)                             | Done                           | Not Done                     | N.A            | <b>The Common</b><br>0% Complete                                                                                                    | Not Done       | <b>N.A</b>            |  |
| <b>A</b> Onpremise Security                 | $\checkmark$ |                                                                                                    |                | $\ensuremath{\mathfrak{I}}$          | TestVM2016-test                                                                         | Done                           | null                         | Replicating    | 100% Complete                                                                                                    | Done           | <b>O</b> Start        |  |
| $$$ TCO                                     | v            | <b>Azure Migrate Migration Status</b>                                                                      |                |                                      | Microsoft Windows Server 2016 (64-bit)                                                  |                                |                              |                |                                                                                                    |                |                       |  |
| others                                      | v            |                                                                                                    |                |                                      | Showing 1 to 3 of 3 entries.                                                            |                                |                              |                |                                                                                                    |                | Previous<br>Next      |  |
|                                             |              | Discovered servers                                                                                         | $\mathbb{Z}$   |                                      |                                                                                         |                                |                              |                |                                                                                                    |                |                       |  |
|                                             |              | Assessed servers                                                                                           | $\mathbb{R}$   |                                      |                                                                                         |                                |                              |                |                                                                                                    |                |                       |  |
|                                             |              | Replicating servers                                                                                        | $\infty$       |                                      |                                                                                         |                                |                              |                |                                                                                                    |                |                       |  |
|                                             |              | Test migrated servers                                                                                      | $\mathbb{T}$   |                                      |                                                                                         |                                |                              |                |                                                                                                    |                |                       |  |
|                                             |              | Migrated servers                                                                                           | $\alpha$       |                                      |                                                                                         |                                |                              |                |                                                                                                    |                |                       |  |

<span id="page-63-0"></span>**Figure 92: Azure Migrate – Status Dashboard**

# **Post-Migration steps:**

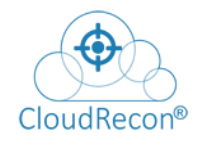

### **Step 1:**

Click 'Start' to start Post Migration As shown in [Figure 93: Azure](#page-64-0) Migrate - Status Dashboard

| CloudRecon®                 | $\equiv$      |                                                                                                    |                |         |                                                        |                                | Castom Template                           | Search anything       |                                            | $\begin{array}{c} \mathbf{A} & \mathbf{B} & \mathbf{B} & \mathbf{B} \\ \mathbf{B} & \mathbf{A} & \mathbf{B} & \mathbf{B} \end{array}$ | demo(Owner) -    |  |  |
|-----------------------------|---------------|----------------------------------------------------------------------------------------------------|----------------|---------|--------------------------------------------------------|--------------------------------|-------------------------------------------|-----------------------|--------------------------------------------|----------------------------------------------------------------------------------------------------|------------------|--|--|
| Welcome.<br>demo            |               | Azure Migrate: Status Dashboard<br>Showing current migation status from Azure migrate dashboard.                                               |                |         |                                                        |                                | Currency: US Dollar (\$)                  |                       |                                            |                                                                                                    |                  |  |  |
| <b>GENERAL</b>              |               |                                                                                                    |                |         |                                                        |                                |                                           |                       |                                            |                                                                                                    |                  |  |  |
| 1 Upload Inventory          | ÷             | Azure Migrate dashboard with current status, Server Discovery, Assessment and Migration Report                                                 |                |         |                                                        |                                |                                           |                       |                                            |                                                                                                    | « Previous Step  |  |  |
| <b>Go</b> View Dashboard    | $\rightarrow$ |                                                                                                    |                |         | Subscription Level Post Migration [Security Center]    |                                |                                           |                       | Resource Group Level Post Migration [Tag ] |                                                                                                    |                  |  |  |
| i Missing Info              | $\checkmark$  | <b>Azure Target Subscription Details</b>                                                                                                    |                |         | <b>Current Tier Status</b><br>Component                |                                | Upgrade to the standard tier<br>Component |                       |                                            | Action                                                                                                    |                  |  |  |
| <b>ConPrem Inventory</b>    | v             | 4. Subscription Used (Migration)<br>Visual Studio Enterprise - CSP                                                                             |                |         | Free (for Azure resources only)<br>Security Center     | Standard                       |                                           | Tagging               |                                            | Click Here                                                                                                    |                  |  |  |
| Cloud Migration             | $\checkmark$  | C Resource Group Name (Migration)<br>List of machines with migration status (Replication, Test Failover and Final Migration)<br><b>AMHTest</b> |                |         |                                                        |                                |                                           |                       |                                            |                                                                                                    |                  |  |  |
| <b>C</b> Data Estate        | v.            | C Resource Group Region (Migration)<br>centralus                                                                                               |                |         | Show 10 . entries                                      |                                |                                           | Search:               |                                            |                                                                                                    |                  |  |  |
| <b>a</b> Onpremise Security | v.            |                                                                                                    |                |         | SI. Il Computer Name                                   | Discovery Via<br>Azure Migrate | Assessment Via<br>CloudRecon              | <b>MigrationPhase</b> | <b>ReplicationProgress</b>                 | <b>Test Migration</b><br>$11 -$                                                                                                    | Post Migration   |  |  |
| $S$ TCO                     | ÷             |                                                                                                    |                | ı       | TestVM2012<br>Microsoft Windows Server 2012 (64-bit)   | Done                           | Done                                      | Replicating           | 100% Complete                              | Done                                                                                                    | <b>O</b> Start   |  |  |
| others                      | $\checkmark$  | <b>Azure Migrate Migration Status</b><br>Discovered servers                                                                                    | $\overline{3}$ | $\cdot$ | AMHAppliance<br>Microsoft Windows Server 2016 (64-bit) | Done                           | Not Done                                  | N.A                   | <b>College College</b><br>0% Corriplete    | Not Done                                                                                                    | NA               |  |  |
|                             |               | Assessed servers                                                                                                    | 30             |         | TestVM2016<br>Microsoft Windows Server 2016 (64-bit)   | Done                           | null                                      | Replicating           | 100% Complete                              | Done                                                                                                    | <b>O</b> Start   |  |  |
|                             |               | Replicating servers                                                                                                    | $\mathbb{Z}$   |         | Showing 1 to 3 of 3 entries                            |                                |                                           |                       |                                            |                                                                                                    | Previous<br>Next |  |  |
|                             |               | A Test migrated servers                                                                                                    | 2              |         |                                                        |                                |                                           |                       |                                            |                                                                                                    |                  |  |  |
|                             |               | Migrated servers                                                                                                    | $\circ$        |         |                                                        |                                |                                           |                       |                                            |                                                                                                    |                  |  |  |
|                             |               |                                                                                                    |                |         |                                                        |                                |                                           |                       |                                            |                                                                                                    | <b>2</b> Support |  |  |

**Figure 93: Azure Migrate – Status Dashboard**

#### <span id="page-64-0"></span>**Step 2:**

There are some Services are given which are required for post-migration.

As per the Requirement, some are mandatory, and some are optional as shown in **[Figure 94: Azure](#page-64-1)** Migrate – [Post-Migration Services](#page-64-1)

| <b>C</b> CloudRecon                           | $\equiv$ |                                                      |                                |                                                                                                    |                             | Custom Template    | Search anything |         |           |  | $\begin{array}{c c c c c c c c c} \hline \textbf{a} & \textbf{B} & \textbf{B} & \textbf{B} & \textbf{B} & \textbf{B} & \textbf{B} \\\hline \end{array} \hspace{0.2cm} \begin{array}{c c c c c c} \hline \textbf{a} & \textbf{B} & \textbf{B} & \textbf{B} & \textbf{B} & \textbf{B} & \textbf{B} \\\hline \textbf{a} & \textbf{B} & \textbf{B} & \textbf{B} & \textbf{B} & \textbf{B} & \textbf{B} & \textbf{B} \$ |                                     |
|-----------------------------------------------|----------|------------------------------------------------------|--------------------------------|----------------------------------------------------------------------------------------------------|-----------------------------|--------------------|-----------------|---------|-----------|--|----------------------------------------------------------------------------------------------------|-------------------------------------|
| Welcome,<br>demo                              |          | <b>Azure Migrate</b>   Post Migration Steps          |                                |                                                                                                    |                             |                    |                 |         |           |  |                                                                                                    | <b>Monitor With CloudSupervisor</b> |
| <b>GENERAL</b>                                |          | Virtual Machine Configuration                        |                                |                                                                                                    |                             |                    |                 |         |           |  |                                                                                                    |                                     |
| <sup>1</sup> Upload Inventory<br>$\checkmark$ |          | SubscriptionID: d8148567-d3f7-4cf0-b082-cf1f6ac4758f |                                | Resource Group : AMHTest                                                                             | Virtual Machine: TestVM2012 | Region : centralus |                 |         |           |  |                                                                                                    | ex Previous Step                    |
| <b>22</b> View Dashboard<br>$\rightarrow$     |          |                                                      |                                |                                                                                                    |                             |                    |                 |         |           |  |                                                                                                    |                                     |
| i Missing Info<br>$\checkmark$                |          |                                                      |                                | provisionVMAgent must be install on Virtual Machine for Enable Extensions on it. For Help Click Here |                             |                    |                 |         |           |  |                                                                                                    |                                     |
| <b>&amp;</b> OnPrem Inventory<br>$\checkmark$ |          | Sn.                                                  | <b>Post-migration Services</b> |                                                                                                    | Requirement                 | <b>Status</b>      |                 | #Action |           |  |                                                                                                    |                                     |
| Cloud Migration<br>$\checkmark$               |          | -1.                                                  | Network Watcher                |                                                                                                    | Mandatory                   | $\pmb{\times}$     |                 |         | + Add Now |  |                                                                                                    |                                     |
| C Data Estate<br>$\checkmark$                 |          | <b>D</b> Log Analytics<br>$\overline{2}$             |                                |                                                                                                    | Mandatory                   | $\mathbf x$        |                 |         | + Add Now |  |                                                                                                    |                                     |
| <b>A</b> Onpremise Security<br>$\ddot{ }$     |          | <b>E</b> Diagnostics<br>3.                           |                                |                                                                                                    | Mandatory                   | $\mathbf x$        |                 |         | + Add Now |  |                                                                                                    |                                     |
| $$$ TCO<br>$\checkmark$                       |          | Backup<br>$\mathcal{A}$ .                            |                                |                                                                                                    | Mandatory                   | $\mathbf x$        |                 |         | + Add Now |  |                                                                                                    |                                     |
| <b>警</b> others<br>$\checkmark$               |          | 5.                                                   | Monitoring Alerts              |                                                                                                    | Optional                    | $\mathbf x$        |                 |         | + Add Now |  |                                                                                                    |                                     |
|                                               |          |                                                      | <b>EAG</b> Resource Tagging    |                                                                                                    | Options                     | $\mathbf x$        |                 |         | + Add Now |  |                                                                                                    |                                     |
|                                               |          | Antimalware<br>7.                                    |                                |                                                                                                    | Mandatory                   | $\mathbf x$        |                 |         | + Add Now |  |                                                                                                    |                                     |
|                                               |          | 8.                                                   | Os Disk Encryption             |                                                                                                    | Optional                    | $\mathbf x$        |                 |         | + Add Now |  |                                                                                                    |                                     |
|                                               |          | Add Port Rule<br>Q                                   |                                |                                                                                                    | Optional                    | $\mathbf x$        |                 |         | + Add Now |  |                                                                                                    |                                     |
|                                               |          | 10.                                                  | Auto ShutDown                  |                                                                                                    | Optional                    | $\mathbf x$        |                 |         | + Add Now |  |                                                                                                    |                                     |
|                                               |          |                                                      |                                |                                                                                                    |                             |                    |                 |         |           |  |                                                                                                    | <b>8</b> Support                    |

**Figure 94: Azure Migrate – Post-Migration Services**

## <span id="page-64-1"></span>**Post-Migration Services:**

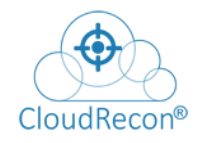

**1: Network watcher:** Click on 'Add Now' to add services.

To configure Network watcher, click on' Yes, I confirm.' As shown in [Figure 95: Azure](#page-65-0) Migrate -[Network watcher](#page-65-0)

| CloudRecon                                      |                             | $\equiv$                      |                                                             |                                                                                                    | $\mathbb{R}$             |              |                | Search anything Q <b>B A Q H Q E Q</b> demo(Owner) |
|-------------------------------------------------|-----------------------------|-------------------------------|-------------------------------------------------------------|----------------------------------------------------------------------------------------------------|--------------------------|--------------|----------------|----------------------------------------------------|
| Willicomit,                                     |                             |                               | Azure Migrate   Post Migration Steps                        | Confirmation                                                                                                    |                          |              |                |                                                    |
| demo                                            |                             |                               |                                                             | For configuring Network Watcher                                                                                                    |                          |              |                |                                                    |
| <b>GENERAL</b>                                  |                             | Virtual Machine Configuration |                                                             | Network Watcher enables you to monitor and diagnose health and performance of your<br>network. Network Watchers diagnostic and visualization tools, helps you to for example                               |                          |              |                |                                                    |
| Le Upload Inventory<br><b>Co</b> View Dashboard | $\sim 100$<br>$\rightarrow$ |                               | Subscriptions: de146567-d3f7-4cf0-b082-cf1f6ac4758f         | capture packets on a Virtual Machine, validating if an IP flow is allowed or denied. You also<br>can identify where packets will be routed from a VM and gain insights to your all-up network<br>topology. |                          |              |                | vi Prestous Step                                   |
| ii Missing Info                                 |                             |                               | provisionVMAgent must be install on Virtual Machine for Eru | Resource Group : AMHTest                                                                                                    |                          |              |                |                                                    |
| ConPrem Inventory                               | - 4                         | Sn.                           | Post-migration Services                                     | Resource : TestVM2012                                                                                                    |                          |              | <b>#Action</b> |                                                    |
| C cloud Migration                               |                             | <b>SALE</b>                   | Network Watcher                                             | Location : centralus                                                                                                    |                          |              | + Add Now      |                                                    |
| C Data Estate                                   |                             | 12.                           | Log Analytics                                               |                                                                                                    | Yes, I Confirm<br>Cancel |              | + Add Now      |                                                    |
| <b>Conservative Security</b>                    | - 4                         | в.                            | <b>ED</b> Diagnostics                                       | Mandaloi                                                                                                    |                          |              | + Add Now      |                                                    |
|                                                 | $\sim$                      | A.                            | <b>Sackup</b>                                               | Mandatory                                                                                                    |                          | - 52         | + Add Now      |                                                    |
| <b>M</b> others                                 | <b>COL</b>                  |                               | Monitoring Alerta                                           | Optional                                                                                                    |                          | $\mathbf{x}$ | + Add Now      |                                                    |
|                                                 |                             |                               | <b>Resource Tagging</b>                                     | Optional                                                                                                    |                          | $\mathbf x$  | + Add Now      |                                                    |
|                                                 |                             | $\mathcal{T}_\mathrm{c}$      | Antimatware:                                                | Mandator                                                                                                    |                          | ×            | + Add Now      |                                                    |
|                                                 |                             | 8                             | <b>Os Disk Encryption</b>                                   |                                                                                                    |                          | - 52         | + Add Now      |                                                    |
|                                                 |                             | a.                            | <b>Co</b> Add Part Rule                                     | Optional                                                                                                    |                          | $\mathbf{x}$ | + Add Now      |                                                    |
|                                                 |                             | $-10.7$                       | Auto ShutDown                                               | <b>Optional</b>                                                                                                    |                          | $\mathbf{x}$ | + Add Now      |                                                    |
|                                                 |                             |                               |                                                             |                                                                                                    |                          |              |                |                                                    |

**Figure 95: Azure Migrate – Network watcher**

<span id="page-65-0"></span>**2: Back-up Policy:** Provide Recovery service vaults and Backup policy.

Click on **'Backup Enable.'** As shown in [Figure 96: Azure](#page-65-1) Migrate – Backup Policy

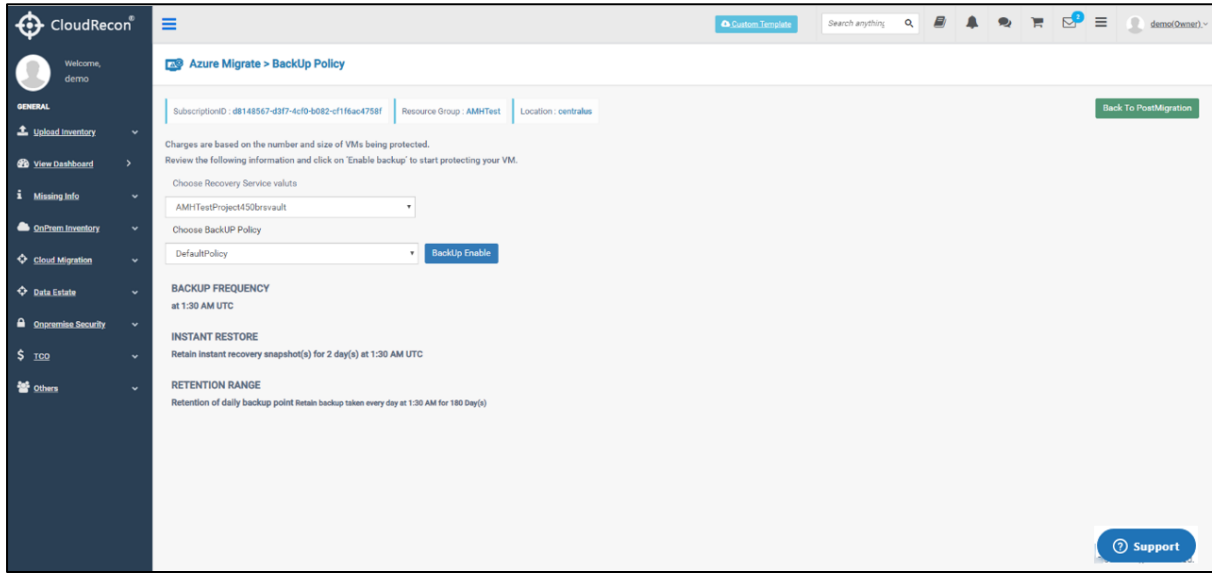

**Figure 96: Azure Migrate – Backup Policy**

<span id="page-65-1"></span>**3. Monitor Alert:** Select options to enable alerts on email.

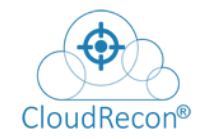

Click on '**Enable**' for alert. As shown in [Figure 97: Azure](#page-66-0) Migrate – Monitor Alert

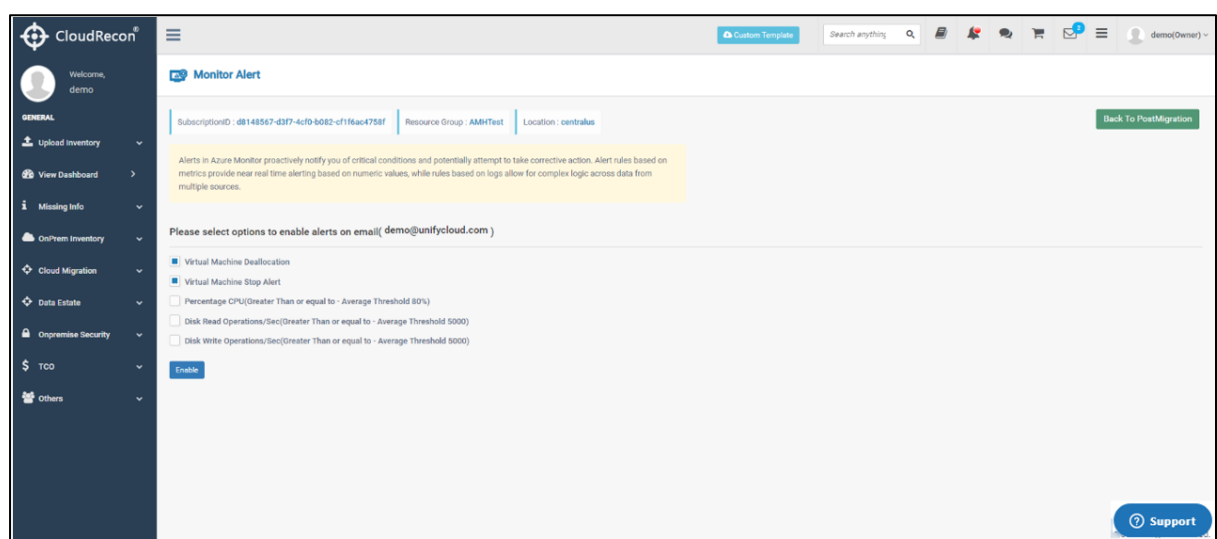

**Figure 97: Azure Migrate – Monitor Alert**

<span id="page-66-0"></span>4. Resource Tagging: Customer can add tag on Resource Group. As shown in **[Figure 98: Azure](#page-66-1)** Migrate – [Resource Tagging](#page-66-1)

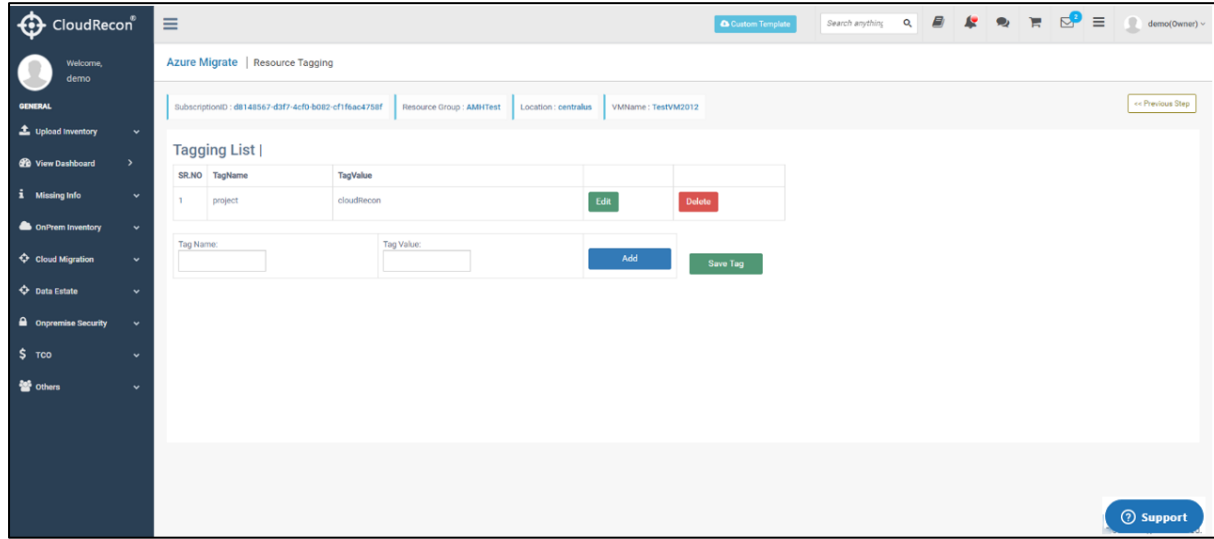

**Figure 98: Azure Migrate – Resource Tagging**

<span id="page-66-1"></span>**5. Virtual Machine Auto Shutdown:** Provide shutdown details as per requirements. As shown in Figure 99: Azure Migrate – [Virtual Machine Auto Shutdown.](#page-67-0)

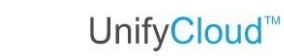

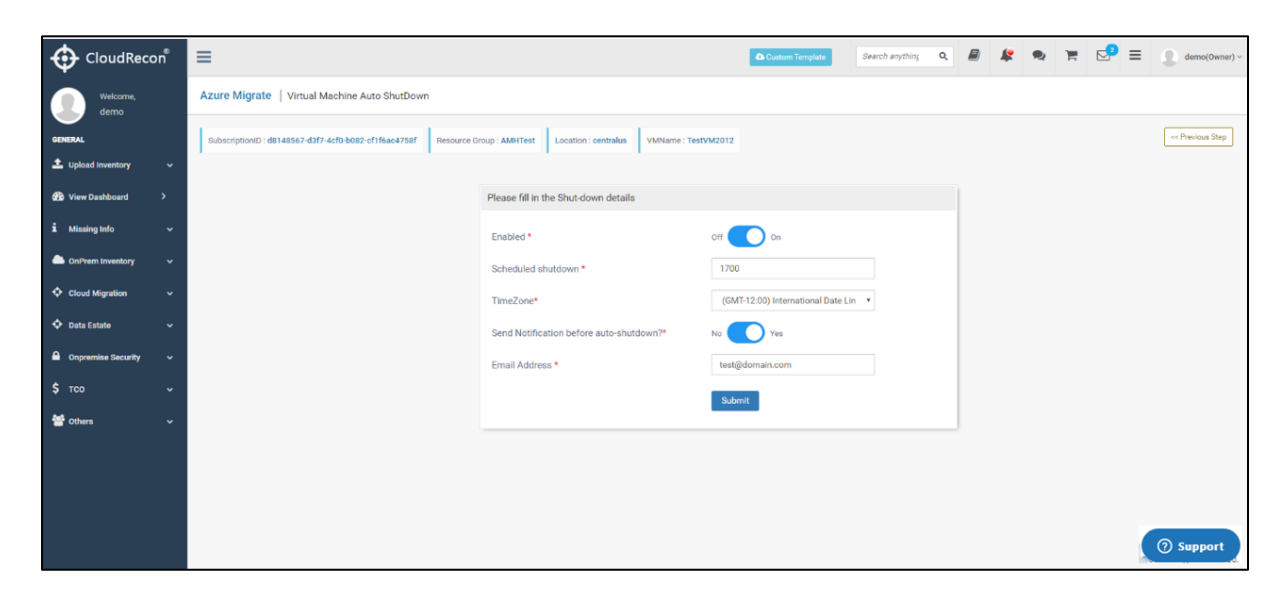

CloudRecon®

**Figure 99: Azure Migrate – Virtual Machine Auto Shutdown**

<span id="page-67-0"></span>Post-Migration services steps are done. As shown in **[Figure 100: Azure](#page-67-1) Migrate – Post-Migration [Services](#page-67-1)** 

| ⊕<br>CloudRecon®            |                      | $\equiv$                |                                                                                                    |                                                                              | Search anything<br>Custom Template | $\begin{array}{c} \circ & B & \mathbf{12} & \mathbf{14} & \mathbf{15} \\ \hline \end{array}$ | $\begin{tabular}{ c c } \hline \quad & demo(Owner) \\\hline \end{tabular}$ |
|-----------------------------|----------------------|-------------------------|----------------------------------------------------------------------------------------------------|------------------------------------------------------------------------------|------------------------------------|----------------------------------------------------------------------------------------------|----------------------------------------------------------------------------|
| <b>Welcome</b><br>demo      |                      |                         | <b>Azure Migrate</b>   Post Migration Steps                                                          |                                                                              |                                    |                                                                                              | <b>Community</b> Mith CloudSupervisor                                      |
| <b>GENERAL</b>              |                      |                         | ◀ Virtual Machine Configuration                                                                      |                                                                              |                                    |                                                                                              |                                                                            |
| 1 Upload Inventory          | $\ddot{\phantom{1}}$ |                         |                                                                                                    |                                                                              |                                    |                                                                                              |                                                                            |
| <b>GB</b> View Dashboard    | $\rightarrow$        |                         | SubscriptionID: d8148567-d3f7-4cf0-b082-cf1f6ac4758f                                                 | Resource Group: AMHTest<br>Virtual Machine: TestVM2012<br>Region : centralus |                                    |                                                                                              | << Previous Step                                                           |
| i Missing Info              | v                    |                         | provisionVMAgent must be install on Virtual Machine for Enable Extensions on it. For Help Click Here |                                                                              |                                    |                                                                                              |                                                                            |
| <b>ConPrem Inventory</b>    | v                    | Sn.                     | Post-migration Services                                                                              | Requirement                                                                  | Status                             | #Action                                                                                      |                                                                            |
| Cloud Migration             | v                    | 1.                      | Network Watcher                                                                                      | Mandatory                                                                    | ✓                                  | + Add Now                                                                                    |                                                                            |
| <b>C</b> Data Estate        | u                    | 2.                      | <b>D</b> Log Analytics                                                                               | Mandatory                                                                    | $\checkmark$                       | + Add Now                                                                                    |                                                                            |
| <b>Q</b> Onpremise Security | $\ddot{}$            | 3.                      | <b>E</b> <sup>Diagnostics</sup>                                                                      | Mandatory                                                                    | $\checkmark$                       | + Add Now                                                                                    |                                                                            |
| $$$ TCO                     | ٠                    | 4.                      | Backup                                                                                               | Mandatory                                                                    | $\checkmark$                       | + Add Now                                                                                    |                                                                            |
| <b>SE</b> Others            | v.                   | $\overline{\mathbf{S}}$ | Monitoring Alerts                                                                                    | Optional                                                                     | $\checkmark$                       | + Add Now                                                                                    |                                                                            |
|                             |                      | z.                      | <b>Resource Tagging</b>                                                                              | Optional                                                                     | ✓                                  | + Add Now                                                                                    |                                                                            |
|                             |                      | $7.$                    | Antimalware                                                                                          | Mandatory                                                                    | $\checkmark$                       | + Add Now                                                                                    |                                                                            |
|                             |                      | 8.                      | Os Disk Encryption                                                                                   | Optional                                                                     | $\checkmark$                       | + Add Now                                                                                    |                                                                            |
|                             |                      | 9.                      | Add Port Rule                                                                                        | Optional                                                                     | $\checkmark$                       | + Add Now                                                                                    |                                                                            |
|                             |                      | 10.                     | Auto ShutDown                                                                                        | Optional                                                                     | ✓                                  | + Add Now                                                                                    | <b>2</b> Support                                                           |

**Figure 100: Azure Migrate – Post-Migration Services**

<span id="page-67-1"></span>Steps to Sync Pre- discovered Azure Migrate data to CloudRecon.

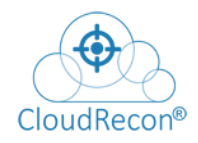

## **Step 1:** Click on 'Create CloudRecon Inventory with Azure Migrate data'. As shown in **[Figure](#page-68-0)** [101: Azure](#page-68-0) Migrate

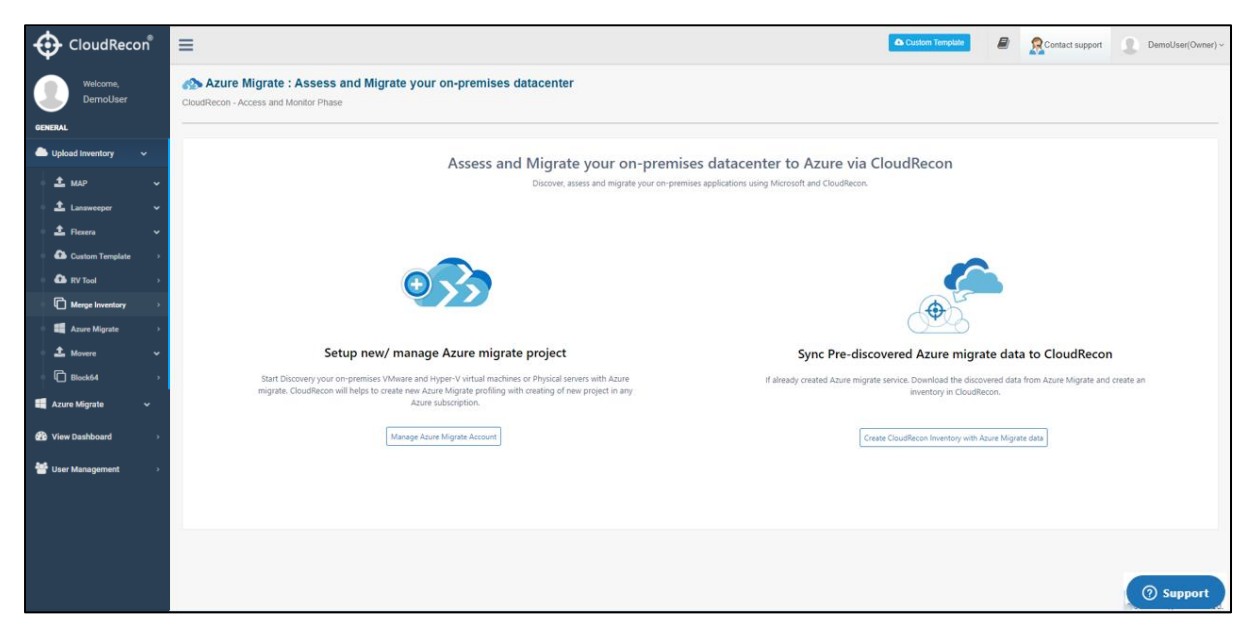

**Figure 101: Azure Migrate**

### <span id="page-68-0"></span>**Step 2:**

Provide Subscription/Resource group info and Project details.

Click on '**Sync discovery & create inventory**' button to Sync up the azure migrate discovery data to CloudRecon and create an inventory. As shown in **[Figure 102: Azure](#page-68-1) Migrate** – [Sync Pre-Discovered data](#page-68-1)

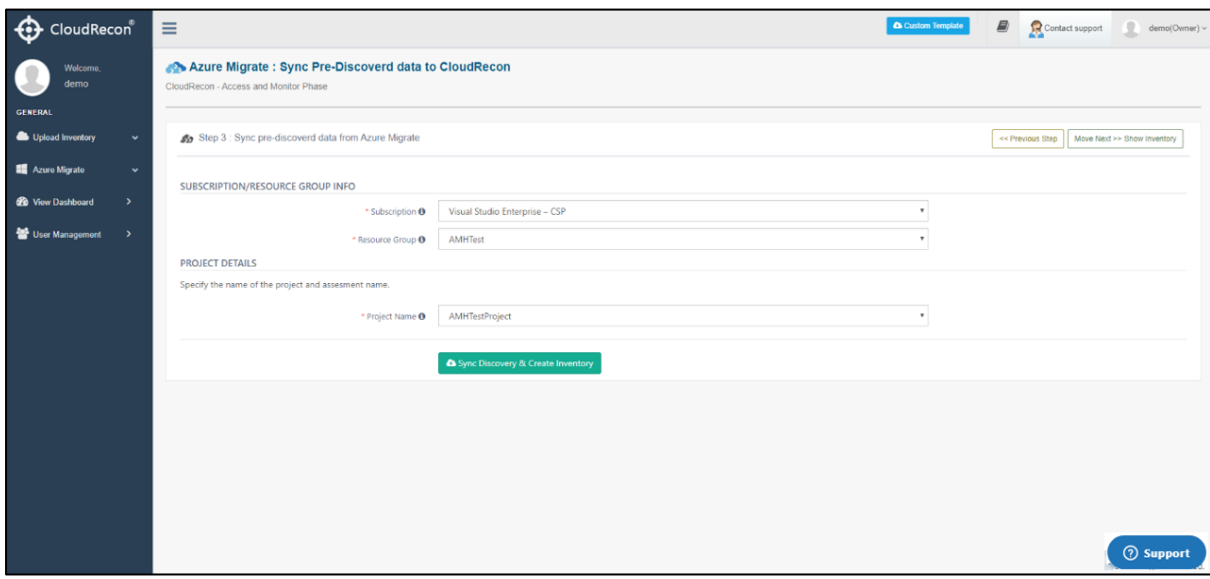

<span id="page-68-1"></span>**Figure 102: Azure Migrate – Sync Pre-Discovered data**

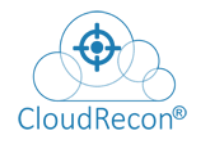

# UnifyCloud<sup>™</sup>

Please wait to Synchronize Azure Migrate data to CloudRecon. As shown in **Figure 103:** Synchronize [Azure Migrate data](#page-69-0)

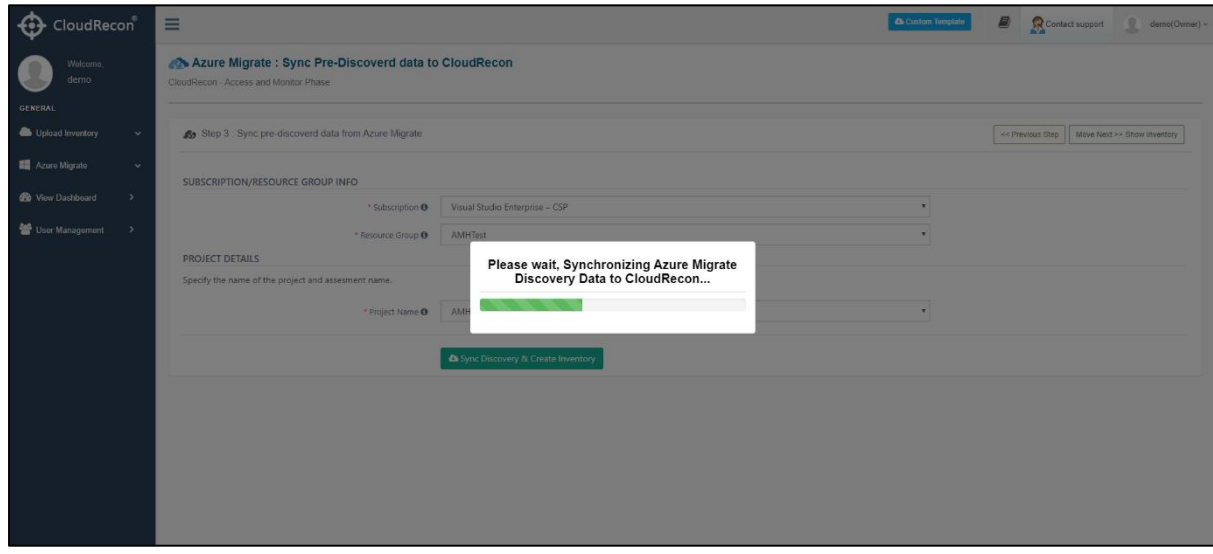

#### **Figure 103: Synchronize Azure Migrate data**

<span id="page-69-0"></span>Once data is synced success message will be displayed. Click on **'OK.'**

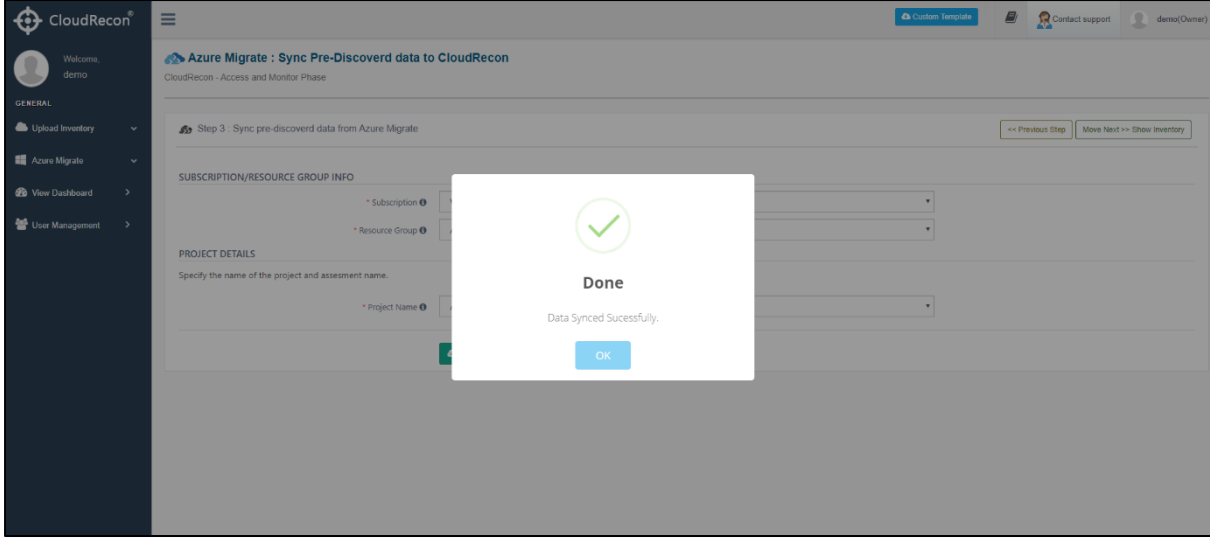

After that you will be redirected to 'View Dashboard' as shown in **Figure 104: CloudRecon**<sup>®</sup> -[View Azure Migrate Inventory](#page-70-0)

| CloudRecon®                                         |                                                           |                     |                       |                     |                               | UnifyCloud <sup>™</sup>                                                         |
|-----------------------------------------------------|-----------------------------------------------------------|---------------------|-----------------------|---------------------|-------------------------------|---------------------------------------------------------------------------------|
| CloudRecon                                          | $\equiv$                                                  |                     |                       |                     |                               | $\pmb{\varpi}$<br>Contom Template<br>Contact support<br>Ω<br>demo(Owner) -      |
| Welcome,<br>demo                                    | O View Dashboard<br>CloudRecon - Access and Monitor Phase |                     |                       |                     |                               | Commond Client Application Continue with demo data a<br>Select Region US East   |
| GENERAL                                             | <b>File Name</b>                                          | <b>Uploaded By</b>  | <b>Uploaded Date</b>  | <b>Uploaded Via</b> | <b>File Processing Status</b> | Action                                                                          |
| Upload Inventory<br>$\checkmark$                    | AMHImetory960524012020094404                              | demo@unifycloud.com | 1/24/2020 9:44:04 AM  | Azure Migrate       | Processed                     | AS Report   & View Dashboard   all Data Quality   3 Start Migration   p/ Edit   |
| Azure Migrate<br>$\sim$                             | AMHInvetory960523012020132706 demo@unifycloud.com         |                     | 1/23/2020 1:27:06 PM  | Azure Migrate       | <b>√</b> Processed            | A AIS Report<br>B View Dashboard   B Data Quality   2 Start Migration   E Edit  |
| Project Section >                                   | MapSample.bak                                             | demo@unifycloud.com | 11/21/2019 6:49:52 AM | Portal              | <b>√</b> Processed            | ANS Report   & View Dashboard   all Data Quality   3 Start Migration   [2] Edit |
| Sync Discovery Data ><br><b>1</b> Migrate Section > |                                                           |                     |                       |                     |                               |                                                                                 |
| <b>GB</b> View Dashboard<br>$\rightarrow$           |                                                           |                     |                       |                     |                               |                                                                                 |
| User Management<br>ь                                |                                                           |                     |                       |                     |                               |                                                                                 |
|                                                     |                                                           |                     |                       |                     |                               |                                                                                 |
|                                                     |                                                           |                     |                       |                     |                               |                                                                                 |
|                                                     |                                                           |                     |                       |                     |                               |                                                                                 |
|                                                     |                                                           |                     |                       |                     |                               |                                                                                 |
|                                                     |                                                           |                     |                       |                     |                               |                                                                                 |
|                                                     |                                                           |                     |                       |                     |                               |                                                                                 |
|                                                     |                                                           |                     |                       |                     |                               | <b>8</b> Support                                                                |

**Figure 104: CloudRecon® - View Azure Migrate Inventory**

<span id="page-70-0"></span>**Upload Azure Migrate File**: Upload '**Azure Migrate Project Exported file'** in .xlsx format option is available on CloudRecon portal to generate assessment report by CloudRecon without sync data from 'Azure Migrate.' As show in **Figure 105: Upload Azure Migrate .xlsx** [file](#page-70-1)

Steps to Upload Azure Migrate file in .xlsx format :

Step 1: Export file from Azure Migrate project.

Step 2: Upload file on CloudRecon portal.

Step 3: View dashboard.

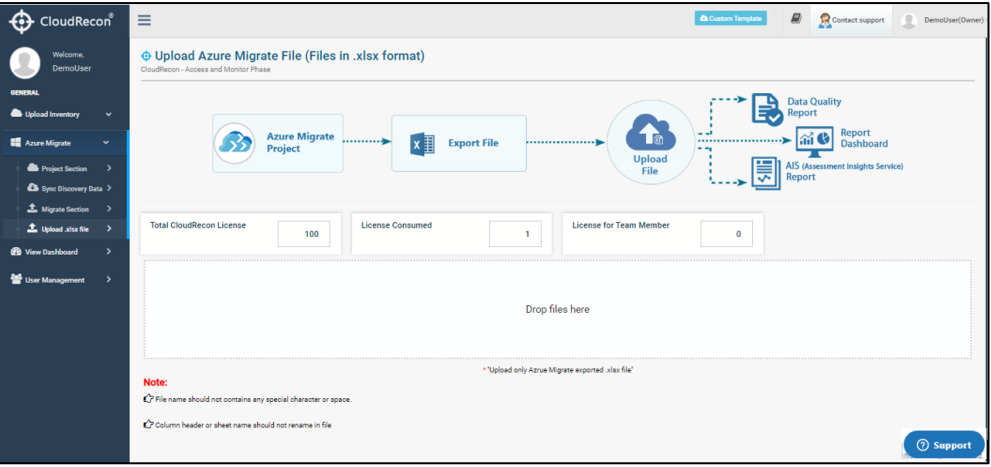

<span id="page-70-1"></span>**Figure 105: Upload Azure Migrate .xlsx file**

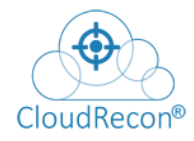

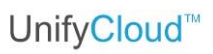

\*\* Before upload, open csv file and click on enable editing, Save, and then upload.
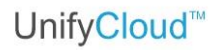

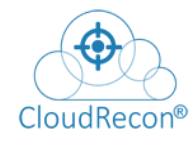

#### **SCENARIO: 4- MOVERE**

Movere is a discovery solution that provides the data and insights needed to plan cloud migrations and continuously optimize, monitor, and analyse IT environments with confidence.

#### **Steps to Sync Movere Data**

**Step 1:** On the Upload Inventory tab, click Movere tab.

There are two options to sync Movere data as shown in **[Figure 106: Movere.](#page-72-0)** 

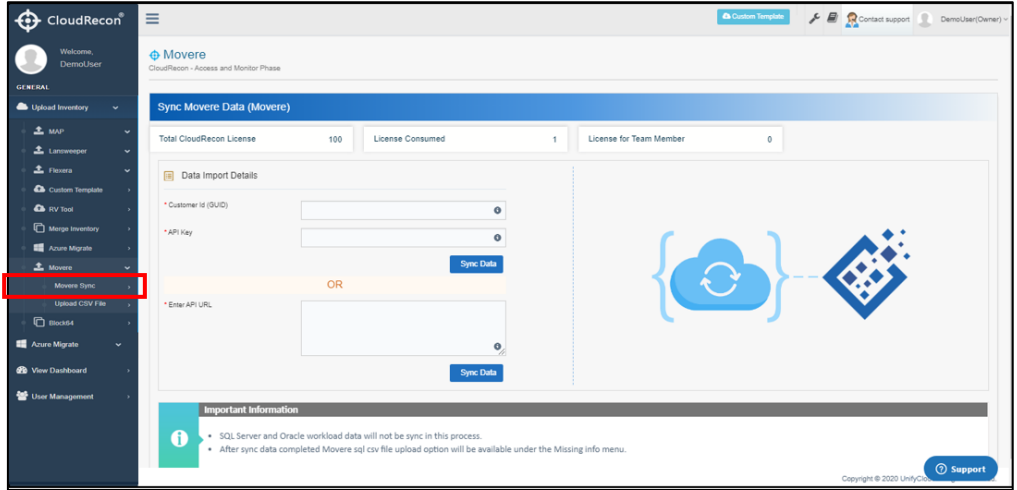

**Figure 106: Movere**

<span id="page-72-0"></span>1. Add Customer ID (GUID) and API key in data Import Details. Respectively as shown in [Figure 107: Sync Movere Data by using Customer ID](#page-72-1) and [Figure 108: Sync](#page-73-0)  [Movere Data by using API Key.](#page-73-0)

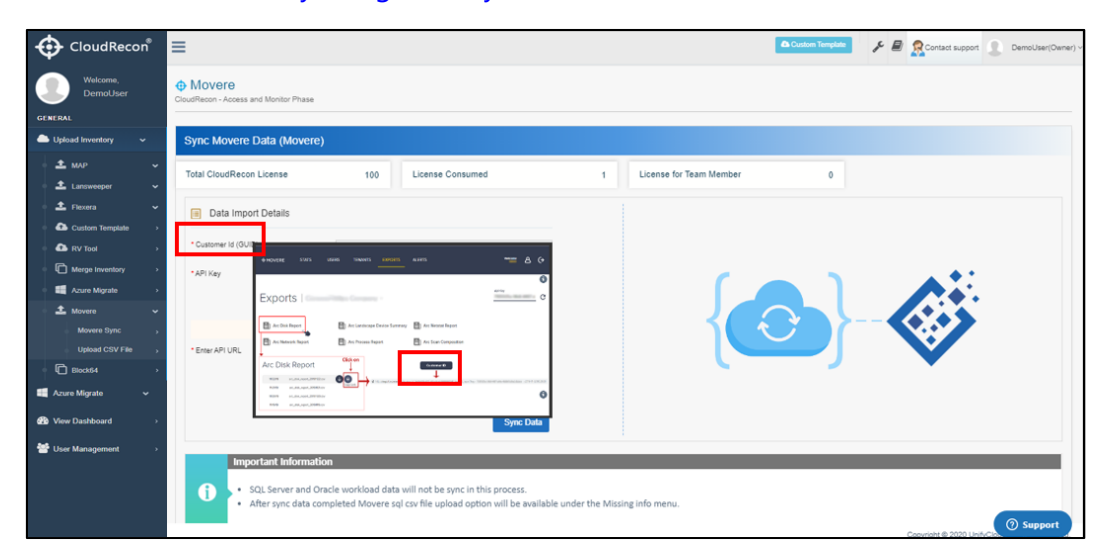

<span id="page-72-1"></span>**Figure 107: Sync Movere Data by using Customer ID**

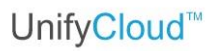

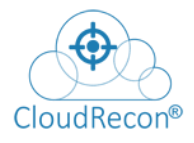

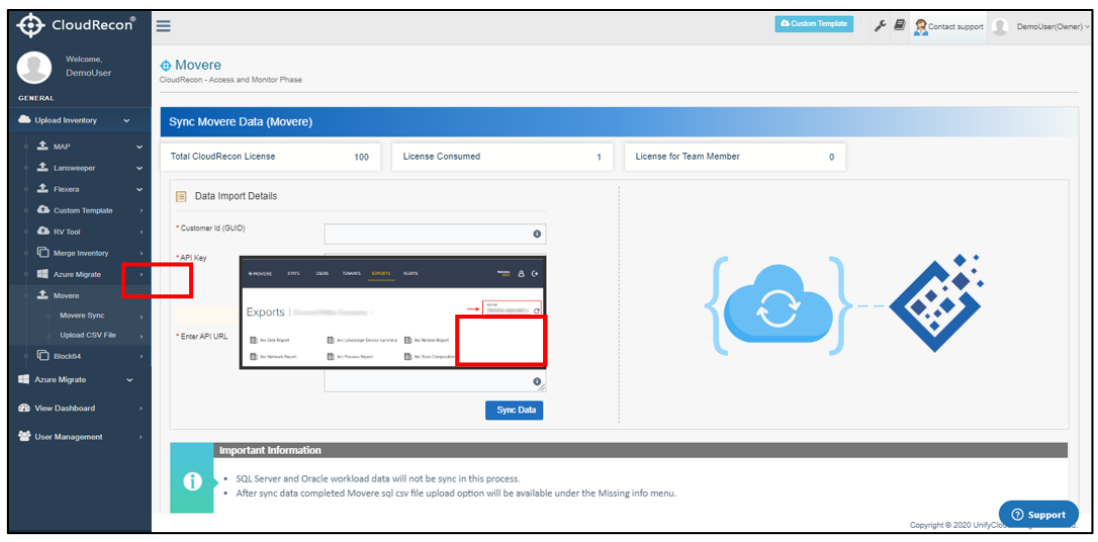

**Figure 108: Sync Movere Data by using API Key**

<span id="page-73-0"></span> **'OR'**

2. Enter API URL in data Import Details. As shown in Figure 109: Sync Movere Data by using [API URL](#page-73-1)

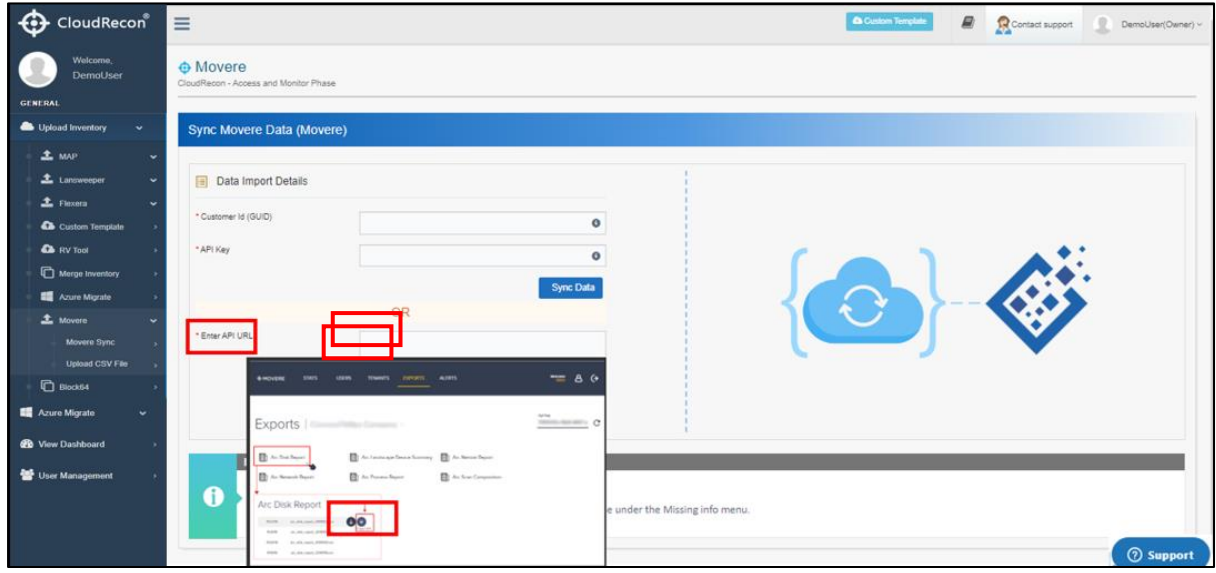

**Figure 109: Sync Movere Data by using API URL**

<span id="page-73-1"></span>**Step 2:** Click on sync data. As shown in **[Figure 110: Sync](#page-74-0) Movere Dat** 

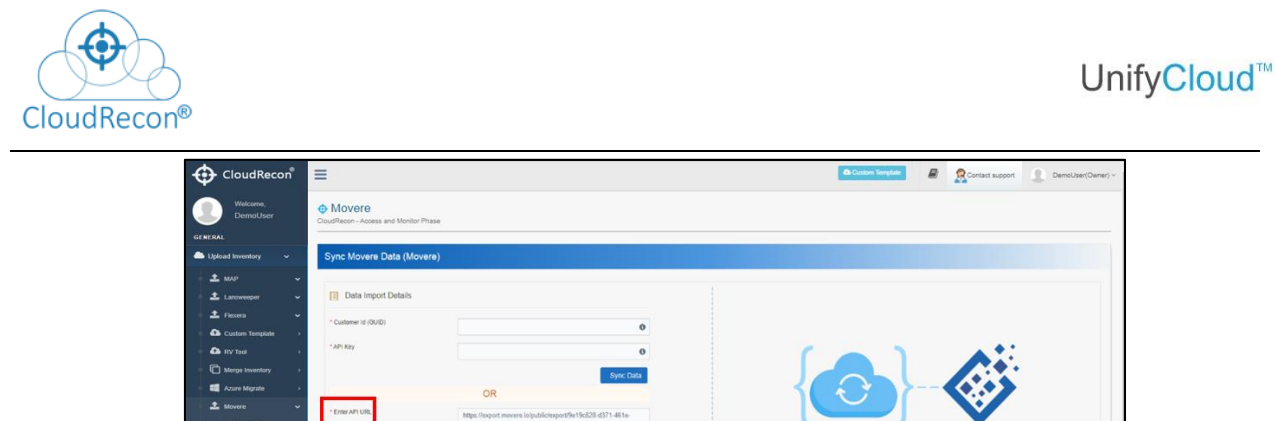

| Merge Inventory<br><b>Azure Migrate</b>                                                                   |                                   | <b>Sync Data</b><br>OR                                                                                                    |                  |
|----------------------------------------------------------------------------------------------------|-----------------------------------|----------------------------------------------------------------------------------------------------|------------------|
| Movere<br>$\sim$<br>Movere Sync<br><b>Upload CSV File</b><br>Block54<br>Migrate<br>÷.<br><b>Dashboard</b> | Erner AP1 URL                     | https://export.movera.lo/public/export/9e19c828-d371-461e-<br>Sco4-658565622dBarc landscape device summary?<br>key=7195505a-14b8-4487-a64a-15d657a36a2c&date=2019-11-<br>22700.00.00<br>$\Omega$<br><b>Sync Data</b> |                  |
| Management                                                                                                | <b>Important Information</b><br>0 | . SQL Server and Oracle workload data will not be sync in this process.<br>. After sync data completed Movere sol csv file upload option will be available under the Missing info menu.                              | <b>8</b> Support |

**Figure 110: Sync Movere Data**

<span id="page-74-0"></span>**Step 3:** Once data is synced success message will be displayed. Click on 'OK.'

| CloudRecon                                                                                                    | $\equiv$                                                                                                    | All City & Roomson, P. DealerSeat- |
|----------------------------------------------------------------------------------------------------|----------------------------------------------------------------------------------------------------|------------------------------------|
| Visione.<br>Denistaer                                                                                                    | <b>O</b> Movere<br>Distriction - Access and Martin Phase                                                                                                    |                                    |
| осневал.<br><b>ED</b> Upon Heritoy<br>198                                                                                                    | Sync Movere Data (Movere)                                                                                                    |                                    |
| ± up<br>$2.1$ communi-<br>& the streety v<br><b>2</b> some y<br><b>Litters</b><br><b>Co</b> Custom Tungistic 2<br><b>Contract State</b><br><b>Control</b> State<br>$\overline{\mathbb{E}}$ Mega freemay $\longrightarrow$<br>$\frac{1}{2\sqrt{3}}$ . Active Mayors $\gamma_{\rm{max}} = -\delta$ . | <b>Till: Data Import Details</b><br>* Customer to (SUC)<br><b>FARTISTE</b><br><b>Success</b><br>Data export initiated Process will take 10 minutes to create<br>dashboard<br>OR<br><b>PERMARKSHI</b><br>OK<br>$\alpha$                    | J                                  |
| $\overline{\mathbb{E}_\mathbb{D}}$ Means ( ) $\longrightarrow$<br><b>III</b> Acure Migrate<br>1983<br>$\frac{d\Phi}{d\hbar}$ Vew Destinant $\qquad \quad \lambda$<br>$\frac{1}{2} \frac{1}{2} \text{ that } \text{Margpoint} \qquad \text{ } 2 \text{.}$                                           | Sync Data<br>Important information<br>$\bullet$<br>. SQL Server and Oracle workload data will not be sync in this process.<br>. After sync data completed Movers sol car file upload option will be available under the Mining info menu. |                                    |

**Figure 110 A: Data-sync Success**

After that, you will be redirected to the view dashboard page. As shown in  $\overline{.}$ 

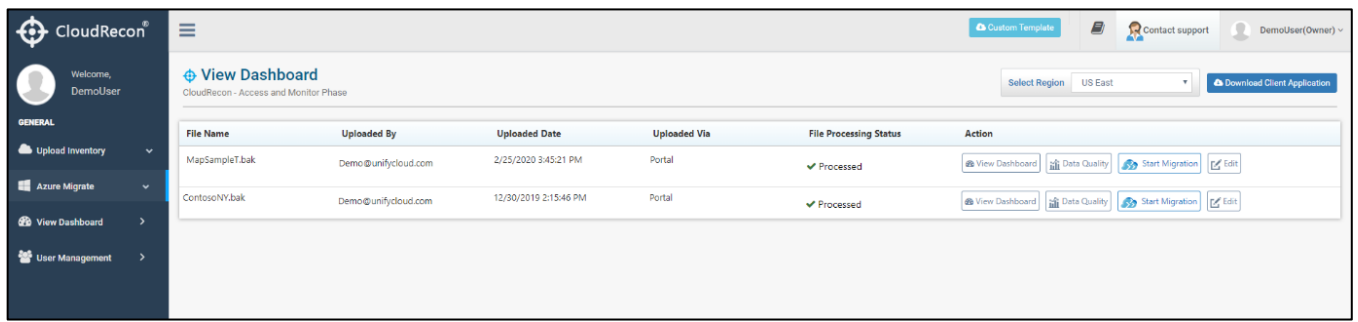

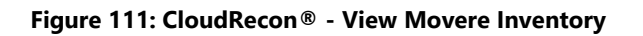

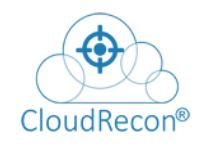

**NOTE** – In the process of sync data by using Movere API to CloudRecon, only Machine's basic information and Performance utilization data will be sync. For update SQL Server and Oracle workload information, CloudRecon Portal provides 'Upload Movere SQL CSV' sub tab under 'Missing Info' side menu. As shown in [Figure 128: Upload Movere SQL](#page-91-0)  [Information.](#page-91-0)

\*\* First, the user needs to complete sync data process.

\*\* After that download SQL Server and Oracle CSV files from Movere portal and upload these files in .zip format on CloudRecon portal.

\*\* Upload Movere SQL CSV option will be available after sync data process completed.

**Upload CSV zip File:** In 'Movere' you can upload Movere data via CSV in a zip file as shown in [Figure 112: Upload Movere CSV](#page-76-0) file

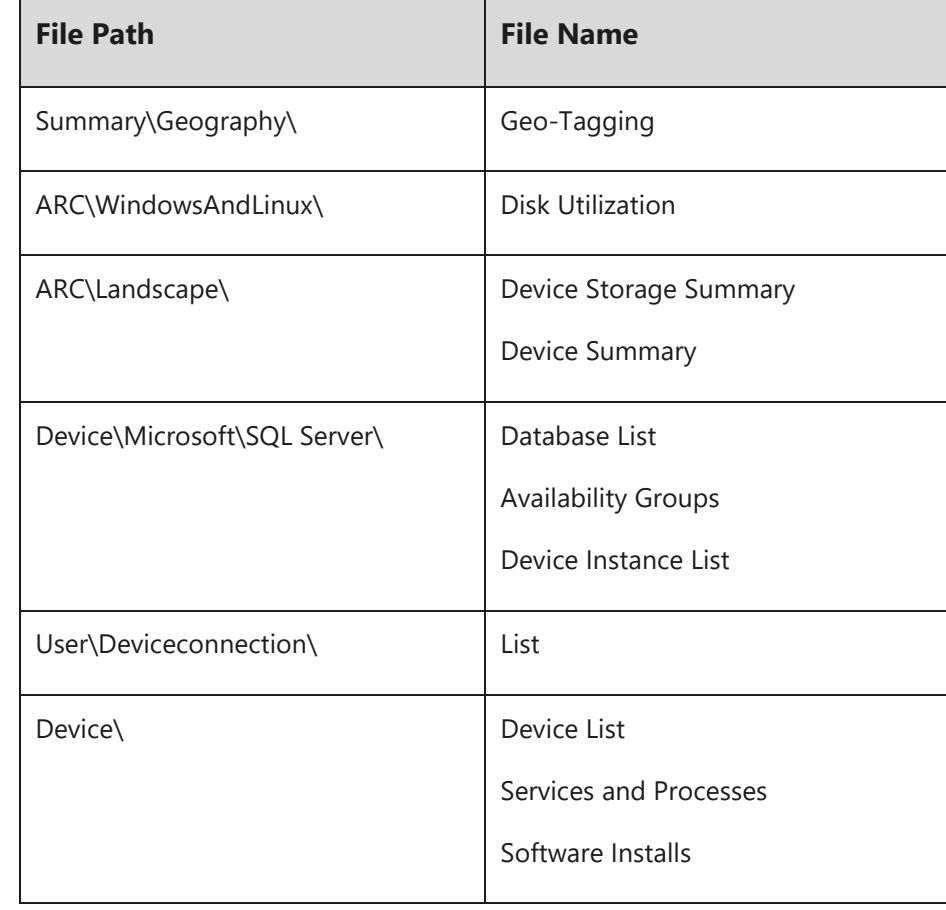

There is some information about 'Export list of Movere .CSV' files as shown in given table:

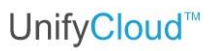

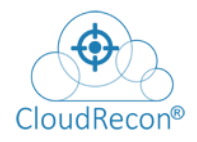

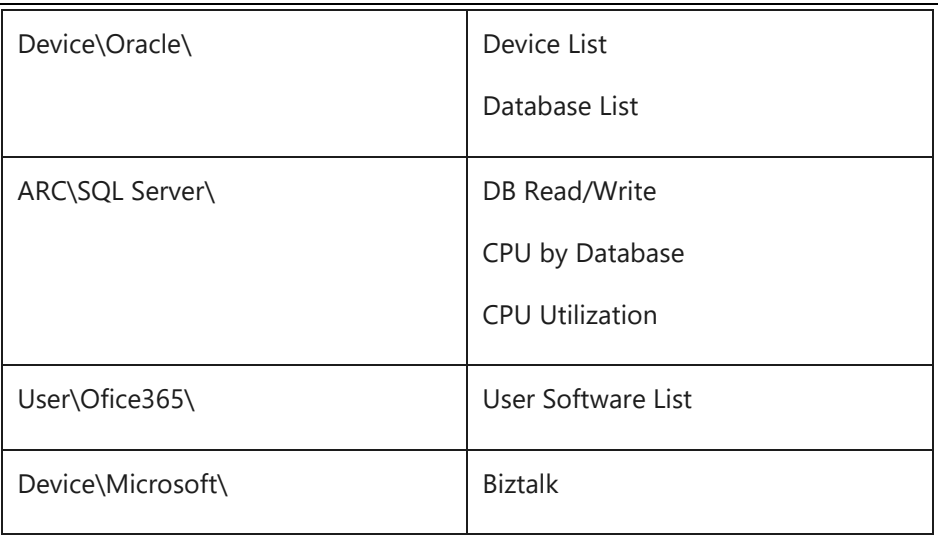

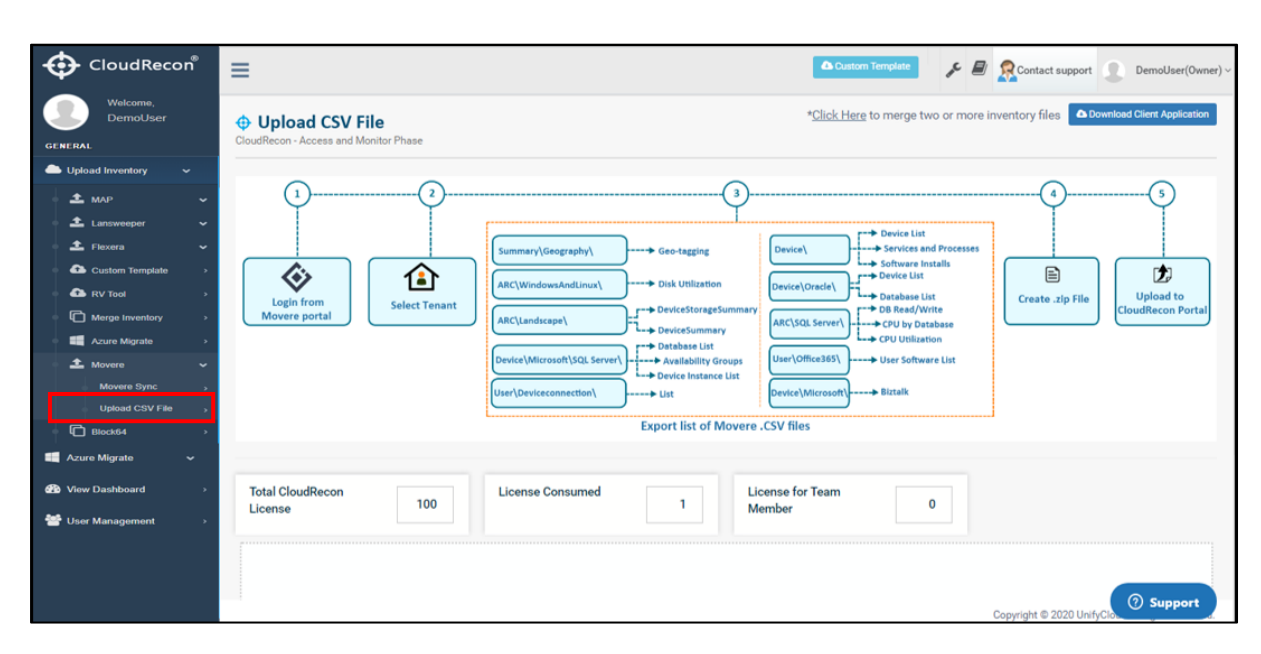

**Figure 112: Upload Movere CSV file**

#### <span id="page-76-0"></span>**4.7 BLOCK64**

On the Upload Inventory tab, click Block64 tab as shown in **Figure 113: Upload Block64 [Template](#page-77-0)** 

Block64 scans your environment and gives the results in .xlsx format. The user can upload the .xlsx report in zip format with the help of CloudRecon tool to view the DCMR reports.

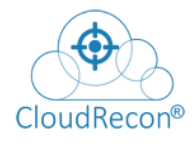

<span id="page-77-0"></span>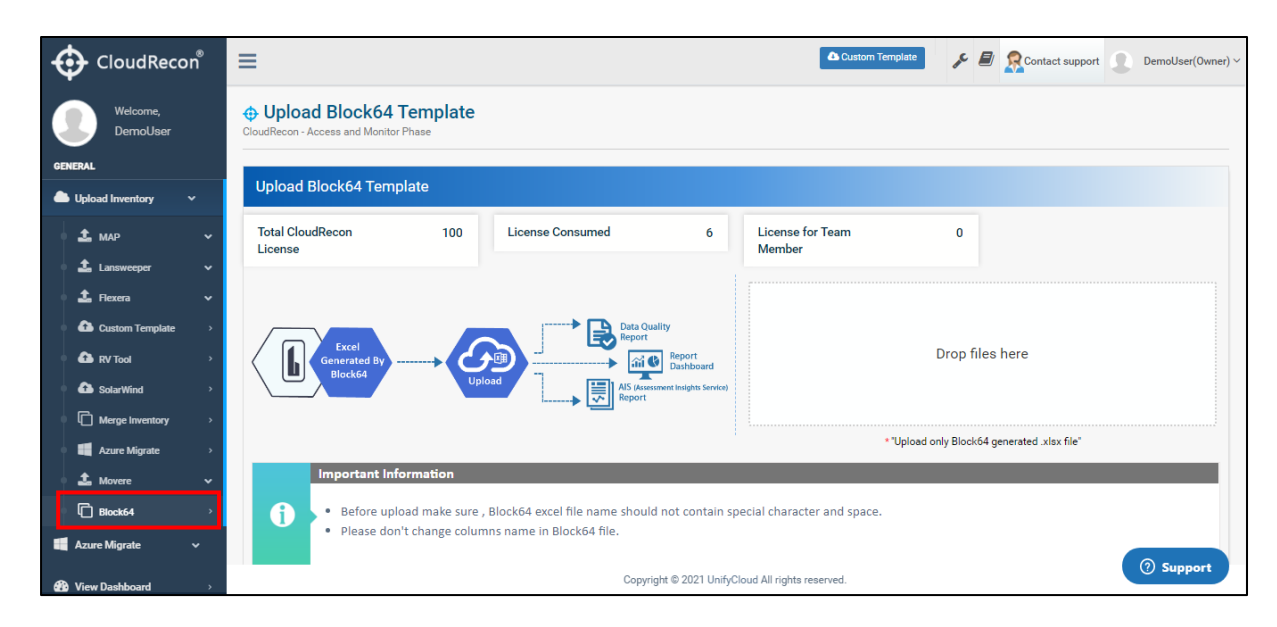

**Figure 113: Upload Block64 Template**

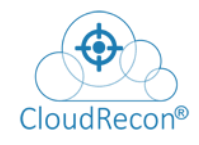

## **5. Data Quality Report**

## **5.1 VIEW DASHBOARD**

1. Go to View Dashboard on the CloudRecon Portal: [https://cloudrecon.cloudatlasinc.com/ViewDashboard.aspx.](https://cloudrecon.cloudatlasinc.com/ViewDashboard.aspx)

2. Click on the 'show' button, as shown in **Figure 114: View Dashboard.** 

| <b>CloudRecon</b>        |               | Ξ                                                         |                                |               |                                                                                        |                    | $\frac{1}{\sqrt{2}}$ Client App Tool $\frac{1}{\sqrt{2}}$ Custom Template $\frac{1}{\sqrt{2}}$ User Guide $\sqrt{2}$ | <b>User</b><br>$\checkmark$ |
|--------------------------|---------------|-----------------------------------------------------------|--------------------------------|---------------|----------------------------------------------------------------------------------------|--------------------|----------------------------------------------------------------------------------------------------|-----------------------------|
| Welcome,<br><b>User</b>  |               | ♦ View Dashboard<br>CloudRecon - Access and Monitor Phase |                                |               |                                                                                        |                    |                                                                                                    | Global Setting              |
|                          |               | Total number of Inventories :                             |                                |               |                                                                                        |                    |                                                                                                    |                             |
| General                  |               | Show $10 \times$ entries                                  |                                |               |                                                                                        |                    |                                                                                                    | Search:                     |
| Upload Inventory         | $\check{~}$   | <b>File Name</b>                                          | Region                         | Currency      | <b>Reports Status</b>                                                                  | <b>File Status</b> | <b>Reports</b>                                                                                                    | <b>Azure Actions</b>        |
| Azure Migrate            | $\check{~}$   | Demolnventory<br># null - 2022/11/10                      | $\checkmark$<br><b>US East</b> | US Dollar(\$) | <b>B</b> Show<br>×                                                                     | v Processed        | & View Dashboard                                                                                                    | Migration C Sync Data       |
| <b>Co</b> View Dashboard | $\rightarrow$ | Showing 1 to 1 of 1 entries                               |                                |               |                                                                                        |                    |                                                                                                    | Previous 1 Next             |
|                          |               |                                                           |                                |               |                                                                                        |                    |                                                                                                    |                             |
|                          |               |                                                           |                                |               |                                                                                        |                    |                                                                                                    |                             |
|                          |               |                                                           |                                |               |                                                                                        |                    |                                                                                                    |                             |
|                          |               |                                                           |                                |               |                                                                                        |                    |                                                                                                    |                             |
|                          |               |                                                           |                                |               |                                                                                        |                    |                                                                                                    |                             |
|                          |               |                                                           |                                |               |                                                                                        |                    |                                                                                                    |                             |
|                          |               |                                                           |                                |               |                                                                                        |                    |                                                                                                    |                             |
|                          |               |                                                           |                                |               |                                                                                        |                    |                                                                                                    |                             |
|                          |               |                                                           |                                |               |                                                                                        |                    |                                                                                                    |                             |
|                          |               |                                                           |                                |               |                                                                                        |                    |                                                                                                    |                             |
| <b>2</b> Support         |               |                                                           |                                |               | Convright @ 2023LinifyCloud All rights reserved   LibrityCloud CloudAtlas Confidential |                    |                                                                                                    |                             |

**Figure 114: View Dashboard**

3 A pop-up window with all the inventory information and their data quality shows on your screen, as shown in **Figure 114A**.

| CloudRecon®                               | Ξ                                                      |                          |                                          |                     |                                                                                       |                |                 | Client App Tool & Custom Template   User Guide -   Sukanya (Team Member) 1 |
|-------------------------------------------|--------------------------------------------------------|--------------------------|------------------------------------------|---------------------|---------------------------------------------------------------------------------------|----------------|-----------------|----------------------------------------------------------------------------|
|                                           | <b>← View Dashboard</b>                                | Demolnventory            |                                          |                     |                                                                                       | $\times$       |                 | ₿ Global Settin                                                            |
| Welcome,                                  | CloudRecon - Access and Monitor Pha                    |                          | S.No. Report Type                        | Status Data         |                                                                                       |                |                 |                                                                            |
|                                           | Total number of Inventories :                          |                          | <b>B</b> LittandShiftlaas                | $\checkmark$        | Servers (Windows) 195, Servers (SQL) 47, Servers<br>(Linux) 4, Servers (Biztalk) 2    |                |                 |                                                                            |
| General                                   | Show $10 \times$ entries                               | $\overline{2}$           | <b>B</b> LiftAndShiftMLS                 | $\checkmark$        | Microsoft License Statement (SA Quantity)-10                                          |                |                 |                                                                            |
|                                           |                                                        | $\overline{\mathbf{3}}$  | A LittAndShittSAP                        | ٠                   | SAP Servers (5)                                                                       |                |                 | Scarch                                                                     |
| Upload Inventory<br>$\sim$                | File Name                                              | $\overline{A}$           | <b>B</b> AVD                             | $\checkmark$        | Client Machines (215)                                                                 |                | <b>Reports</b>  | <b>Azure Actions</b>                                                       |
| Azure Migrate<br>$\sim$                   | <b><i>P</i></b> Demolnyentory<br>$n$ mill - 2022/11/10 | $\overline{\phantom{a}}$ | SQL vCore                                | ٠                   | SQLServer Databases (1310)                                                            | sed            | @ View Dashboar | A Migration C Sync Data                                                    |
|                                           |                                                        | 6                        | <b>B</b> SQL MI                          | ٠                   | SQLServer Instance (230)                                                              |                |                 |                                                                            |
| Project Section                           | Showing 1 to 1 of 1 entries                            | $\tau$                   | <b>CracleToPostgre</b>                   | $\pmb{\times}$      | <b>Oracle Databases (0)</b>                                                           |                |                 |                                                                            |
|                                           |                                                        | 8<br>9                   | <b>B</b> TCO                             | $\checkmark$        | Server Count (248)<br>Server Count (248)                                              |                |                 | Previous 1 Next                                                            |
| <b>Ch</b> Sync Discovery Data             |                                                        | 10                       | LiftAndShiftRI<br>A LittAndShiftGrouping | ÷<br>$\overline{a}$ | Server Count (248)                                                                    |                |                 |                                                                            |
| Migrate Section                           |                                                        |                          |                                          |                     |                                                                                       |                |                 |                                                                            |
|                                           |                                                        |                          |                                          |                     |                                                                                       | <b>x</b> Close |                 |                                                                            |
| $\frac{d\Phi}{d\ln n}$ . Upload whix file |                                                        |                          |                                          |                     |                                                                                       |                |                 |                                                                            |
| <b>B</b> View Dashboard                   |                                                        |                          |                                          |                     |                                                                                       |                |                 |                                                                            |
|                                           |                                                        |                          |                                          |                     |                                                                                       |                |                 |                                                                            |
|                                           |                                                        |                          |                                          |                     |                                                                                       |                |                 |                                                                            |
|                                           |                                                        |                          |                                          |                     |                                                                                       |                |                 |                                                                            |
|                                           |                                                        |                          |                                          |                     |                                                                                       |                |                 |                                                                            |
|                                           |                                                        |                          |                                          |                     |                                                                                       |                |                 |                                                                            |
|                                           |                                                        |                          |                                          |                     |                                                                                       |                |                 |                                                                            |
|                                           |                                                        |                          |                                          |                     |                                                                                       |                |                 |                                                                            |
|                                           |                                                        |                          |                                          |                     |                                                                                       |                |                 |                                                                            |
|                                           |                                                        |                          |                                          |                     |                                                                                       |                |                 |                                                                            |
|                                           |                                                        |                          |                                          |                     |                                                                                       |                |                 |                                                                            |
| <b>2</b> Support                          |                                                        |                          |                                          |                     |                                                                                       |                |                 |                                                                            |
|                                           |                                                        |                          |                                          |                     | Copyright @ 2023UnifyCloud All rights reserved.   UnifyCloud CloudAtlas Confidential. |                |                 |                                                                            |

**Figure 114 A: Inventory Data Status**

**This pop-up window** shows a list of Reports and the status of the data co-relating to the reports. The status marked with a green check represent the data that is present

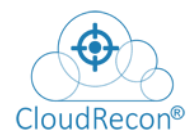

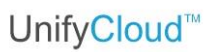

and can be viewed on the dashboard. Marked with a red cross, you can see the missing reports of the inventory.

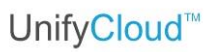

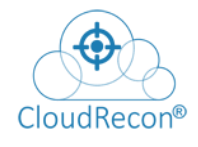

## **6. Update Info**

## **6.1 BULK APPLY - UPDATE ENVIRONMENT**

1. In the left panel of CloudRecon dashboard, click 'Bulk Apply - Update Environment 'sub menu under Update Info side menu.

2. You will be directed to the Bulk Apply – Update Environment (Production/DevTest) page. From this page you can bulk upload your environment information in the inventory dashboard. You can follow the below steps.

**Step 1:** Download a prefilled environment template as shown in **Figure 115: Bulk** [Apply download template](#page-80-0)

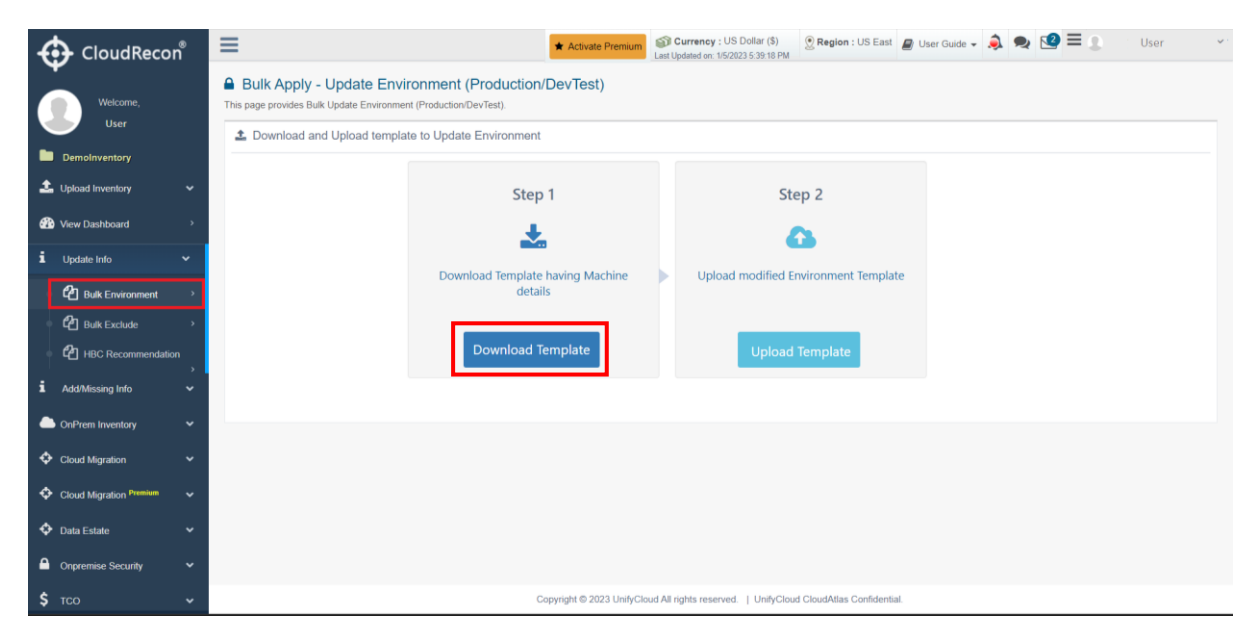

**Figure 115: Bulk Apply download template**

<span id="page-80-0"></span>**Step 2:** After download template, Upload the modified environment template after entering required details.

Click on Upload Template button as shown in **Figure 116: Upload Template** 

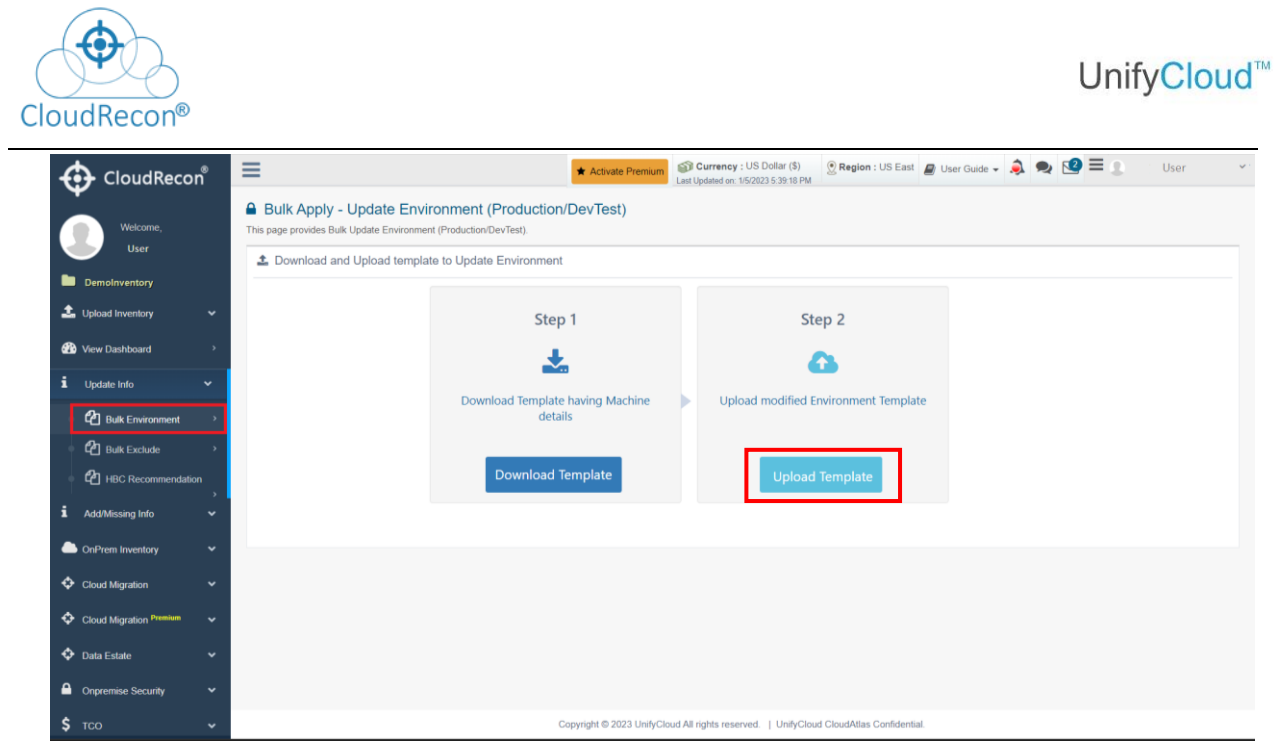

**Figure 116: Upload Template**

<span id="page-81-0"></span>A Dialog Box will open, select the file, and click Upload as shown in **Figure 117: Upload [Template](#page-81-1)** 

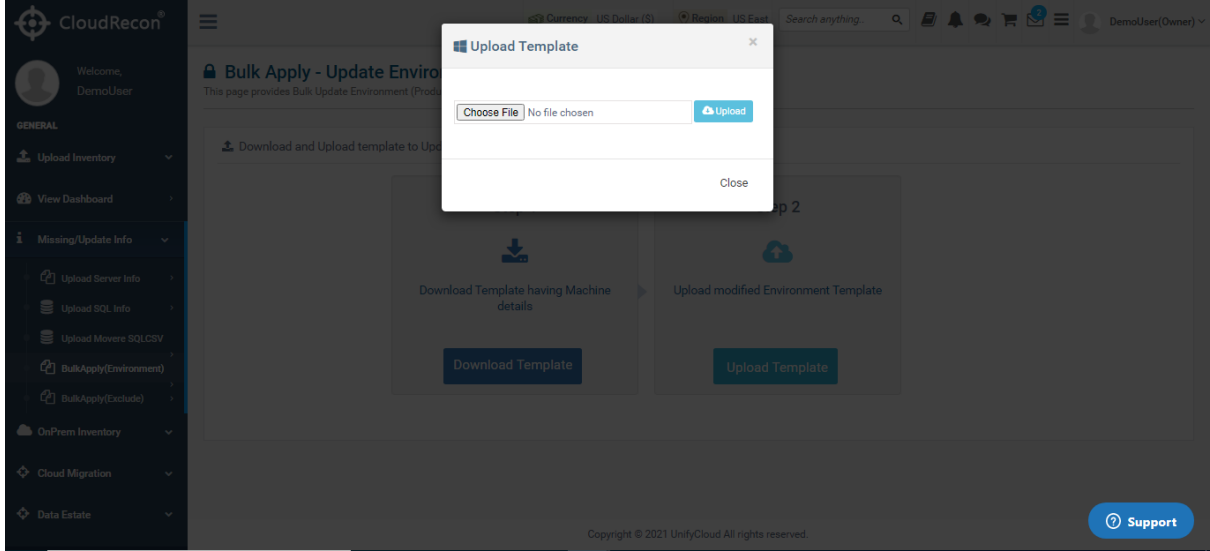

**Figure 117: Upload Template**

<span id="page-81-1"></span>**Note:** With this feature customers can now simply upload a template with bulk changes instead of doing the same manually from the report.

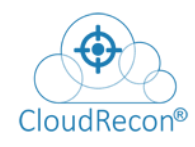

## **6.2 BULK EXCLUDE ENVIRONMENT**

1. In the left panel of CloudRecon dashboard, under the 'Update Info' tab, click 'Bulk Exclude 'sub menu under Missing Info side menu.

2. You will be directed to the Bulk Apply – Exclude or Include Machines page. From this page you can now bulk exclude or include machines by using this feature to manage your inventory machines that are being sized.

You can follow the below steps as

**Step 1:** Download a prefilled template with machine details as shown in **Figure 118: Bulk Exclude.** 

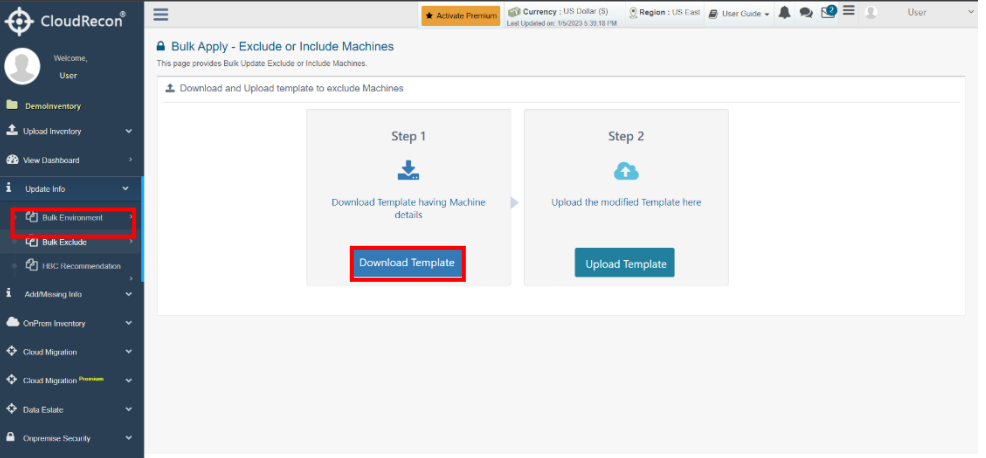

**Figure 118: Bulk Exclude**

<span id="page-82-0"></span>**Step 2:** After download template, Upload the modified environment template after entering required machine details to include or exclude.

Click on Upload Template button as shown in [Figure 119: Upload](#page-82-1)  **[Template](#page-82-1)** 

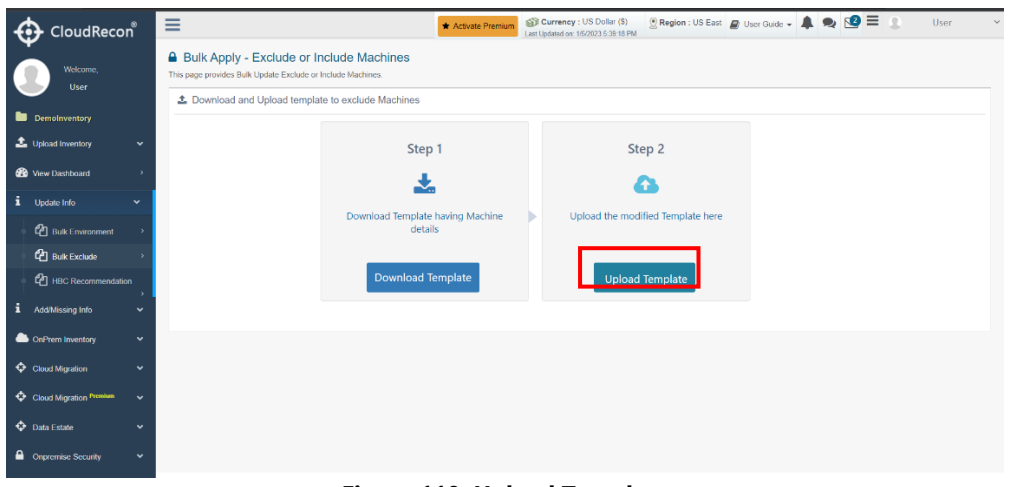

<span id="page-82-1"></span>**Figure 119: Upload Template**

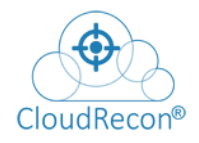

A Dialog Box will open, select the file, and click Upload as shown in Figure 120: Upload [template.](#page-83-0)

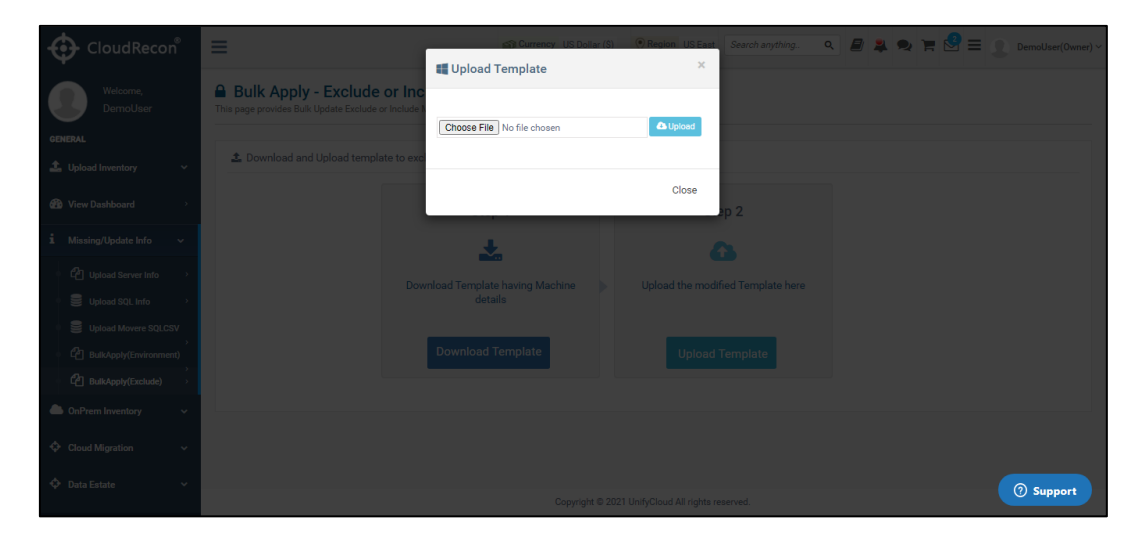

**Figure 120: Upload template**

<span id="page-83-0"></span>**Note:** This feature will enable the customers to exclude or include the machines by directly editing the file with bulk details instead of doing the same manually from the report.

## **6.3 HBC RECOMMENDATION**

1. In the left panel of CloudRecon dashboard, under the 'Update Info' tab, click on the 'HBC Recommendation 'sub menu under Update Info side menu.

2. You will be directed to HBC Recommendation page. This page provides features to update CloudPilot Recommendations. You can follow the below steps as:

**Step 1:** Download a prefilled template with machine details as shown in **Figure 120: Upload** [template.](#page-83-0)

| CloudRecon®                                 |                                                                                               |                                  |                                                                                                    | UnifyCloud <sup>™</sup> |
|---------------------------------------------|-----------------------------------------------------------------------------------------------|----------------------------------|----------------------------------------------------------------------------------------------------|-------------------------|
| CloudRecon                                  | $\equiv$                                                                                      | * Activate Premium               | Region : US East & User Guide - 2 2 2 3 3<br>Currency : US Dollar (\$)<br>Last Updated on: 1/5/2023 5:39:18 PM | User<br>$\mathbf{v}$ :  |
| Welcome,                                    | A Update CP Recommendation.<br>This page provides feature to update CloudPilot Recommendation |                                  |                                                                                                    |                         |
| User<br>Demolnventory                       | 土 Download                                                                                    |                                  |                                                                                                    |                         |
| Lupload Inventory<br>$\checkmark$           |                                                                                               | Step 1                           | Step 2                                                                                                    |                         |
| <b>Co</b> View Dashboard                    |                                                                                               | Ł                                | ⋒                                                                                                    |                         |
| $\mathbf{i}$ Update Info<br>$\checkmark$    |                                                                                               | Download Template having Machine | Upload modified Workload Template                                                                              |                         |
| <b>P</b> Bulk Environment                   |                                                                                               | details                          |                                                                                                    |                         |
| <b>C</b> Bulk Exclude<br>HBC Recommendation |                                                                                               | <b>Download Template</b>         | <b>Upload Template</b>                                                                                         |                         |
| i.<br>Add/Missing Info<br>$\check{~}$       |                                                                                               |                                  |                                                                                                    |                         |
| <b>ConPrem Inventory</b><br>$\checkmark$    |                                                                                               |                                  |                                                                                                    |                         |
| Cloud Migration<br>$\check{~}$              |                                                                                               |                                  |                                                                                                    |                         |
| Cloud Migration Premium<br>$\checkmark$     |                                                                                               |                                  |                                                                                                    |                         |
| C Data Estate<br>$\checkmark$               |                                                                                               |                                  |                                                                                                    |                         |
| Conpremise Security<br>$\check{~}$          |                                                                                               |                                  |                                                                                                    |                         |

**[Figure 120: Upload template](#page-83-0)**

**Step 2:** After downloading the template, Upload the CP Recommendation template after entering required machine details, as shown in **Figure 120: Upload template.** 

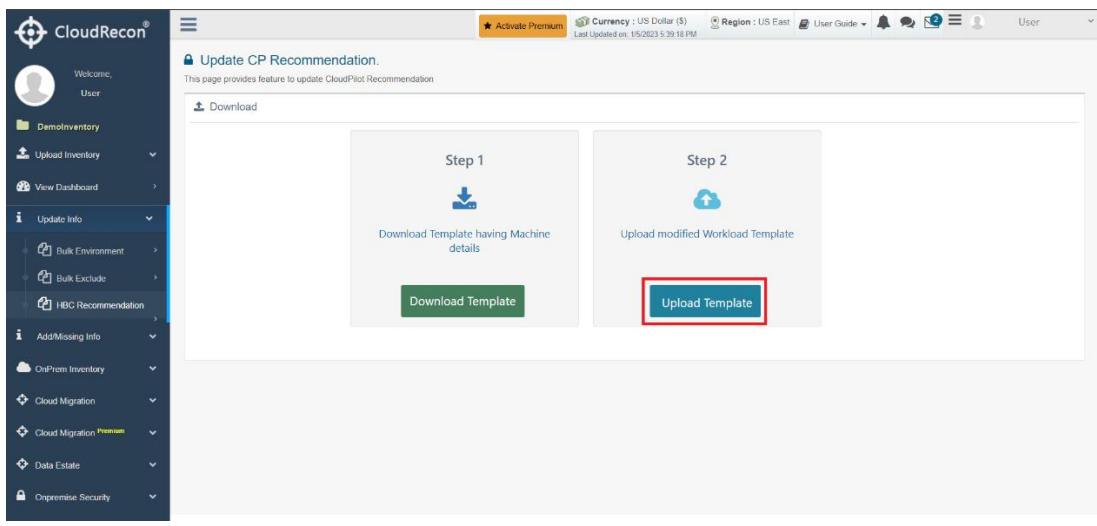

**[Figure 120: Upload template](#page-83-0)**

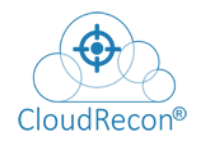

# **7. Add/Missing Info**

#### **7.1.1 Additional Server**

1. In the left panel of CloudRecon dashboard, click "Upload Server Info" submenu under "Add/Missing Info" side menu.

2. User will be redirected to the Add/Missing Server Info page. On this page, you have the option to upload additional servers which are not available in your uploaded inventory file, as shown in [Figure 122: Upload Additional Server](#page-85-0)  [Information](#page-85-0)

Note:

1. Make sure, all mandatory columns which are marked by Star (\*) in Excel file should not be blank.

2. In template some columns require value in number format, do not put any special characters or white space.

3. "Missing Info feature" link will be disable for those reports which are delivered and closed By UnifyCloud's Support team.

4. Before upload, Make sure servers should not be exist in the inventory. If servers already exist in that case template will not be process.

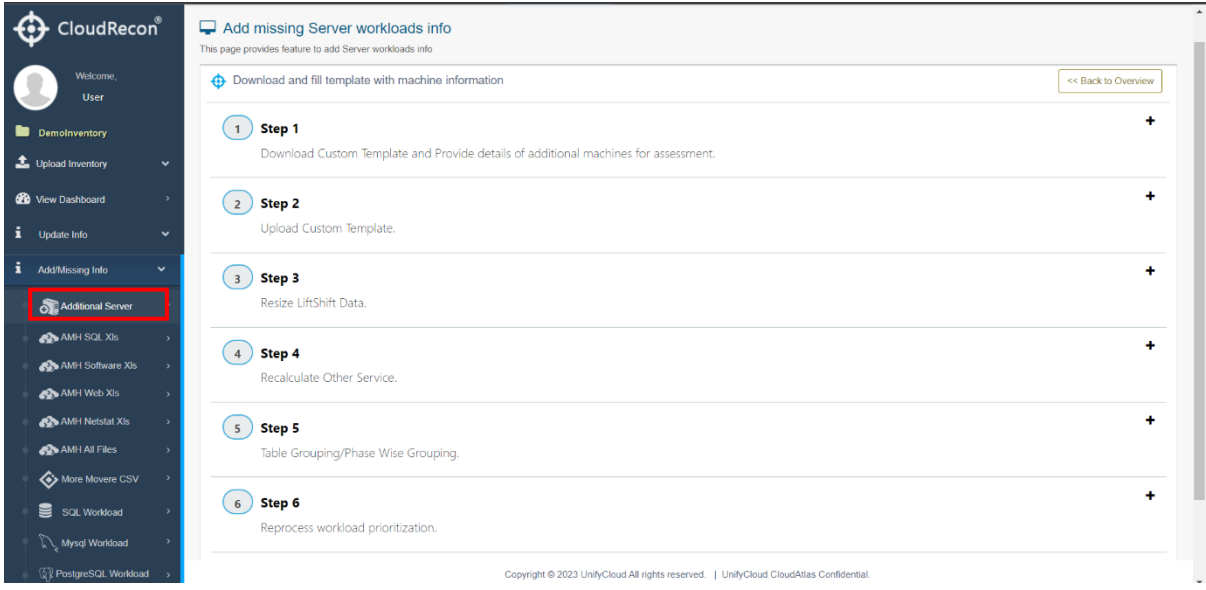

<span id="page-85-0"></span>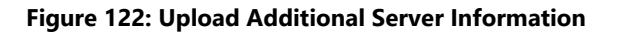

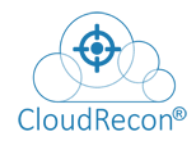

#### **7.1.2 AMH SQL Xls**

1. In the left panel of CloudRecon dashboard, click 'AMH SQL XIs' submenu under Add/Missing Info side menu.

2. User will be directed to the Update Azure Migrate Workloads SQL Data Info page. From this page, you have an option to upload Azure Migrate Workloads SQL Data details. As shown in [Figure 123: Upload AMH SQL Information](#page-86-0)

Note:

1. Make sure, before uploading Azure Migrate Workloads SQL data info, the machine should be available in the uploaded inventory.

2. If machine is not available in the inventory, Firstly you must add those machines to the inventory through 'Additional Server' tab.

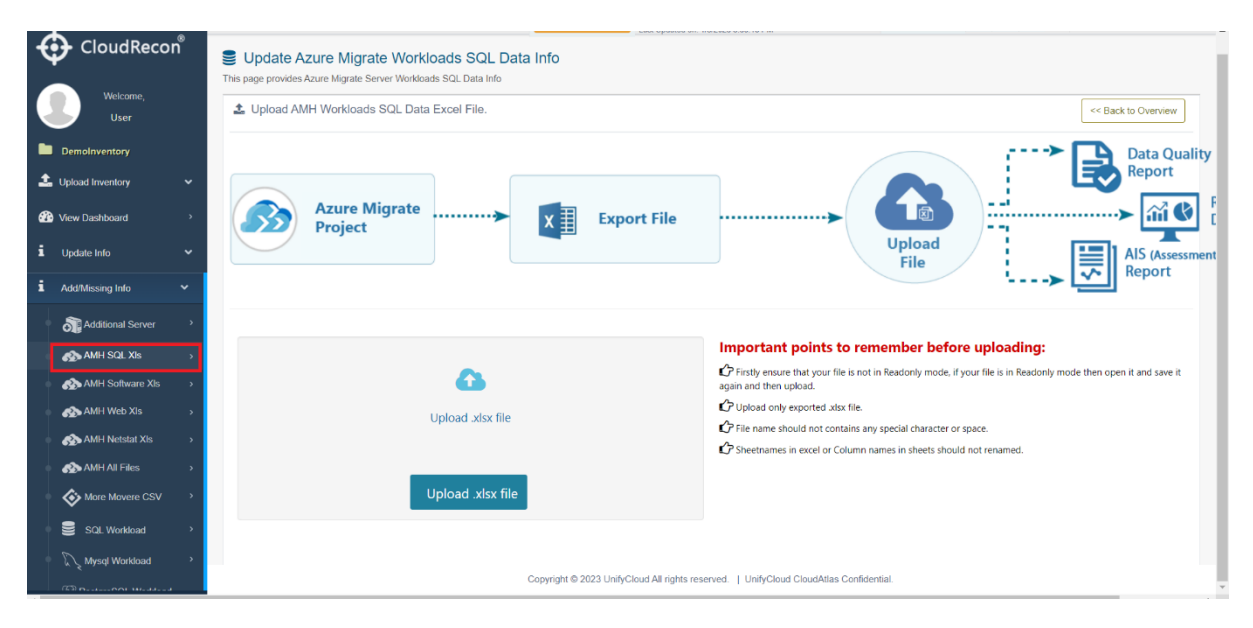

<span id="page-86-0"></span>**Figure 123: Upload AMH SQL Information**

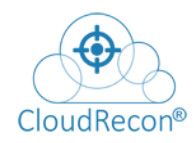

## **7.1.3 AMH Software XIs**

1. In the left panel of CloudRecon dashboard, click 'AMH Software XIs' submenu under Add/Missing Info side menu.

2. There is an option to upload other workload details from Azure Migrate. User will be directed to Azure Migrate Server Workloads Info page. From this page, the user can upload Azure Migrate Server Workload details. As shown in Figure 123: Upload AMH SQL [Information.](#page-86-0) After uploading these workload details, existing assessment reports are optimized with the updated information.

3. Click on the 'Upload .xlsx file' button to navigate and upload your Workloads Info file.

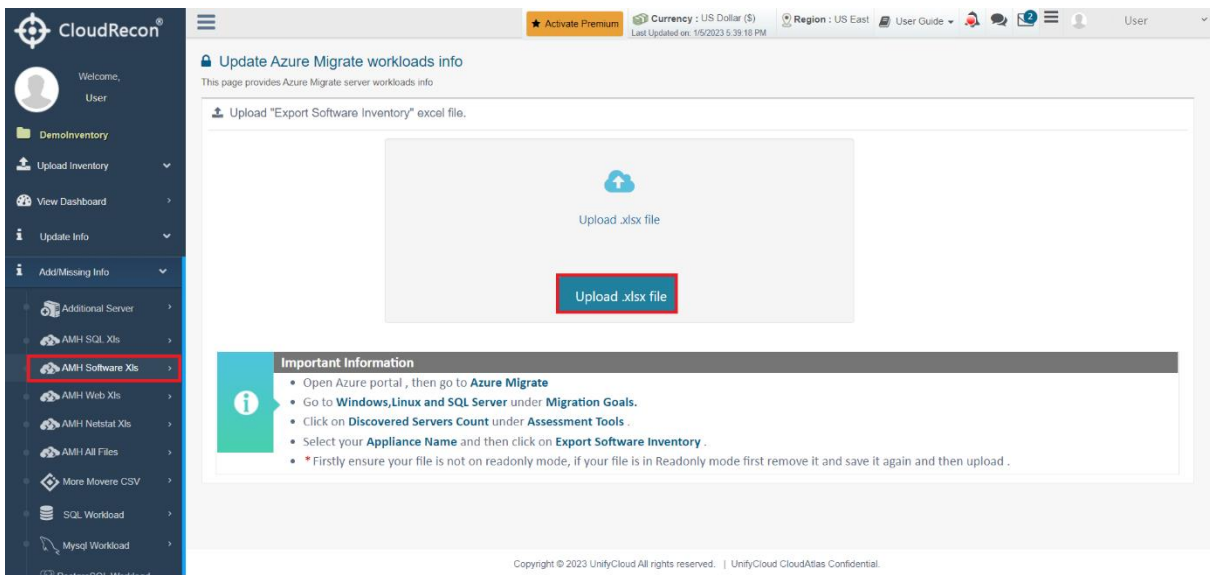

**Figure 124: Upload AMH Software Xls**

#### **7.1.4 AMH Web XIs**

1. In the left panel of CloudRecon dashboard, click 'AMH Web XIs' submenu under Add/Missing Info side menu.

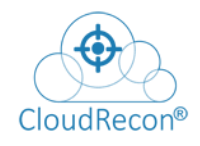

2. User will be directed to the Azure Migrate Server Workloads Application Data Info page. From this page you can upload Azure Migrate Server Workloads Application Data details. As shown in **Figure 123: Upload AMH SQL Information.** After uploading these workload details, existing assessment reports are optimized with the updated information.

3. Click on the 'Upload .xlsx file' button to navigate and upload your AMH Application Info file.

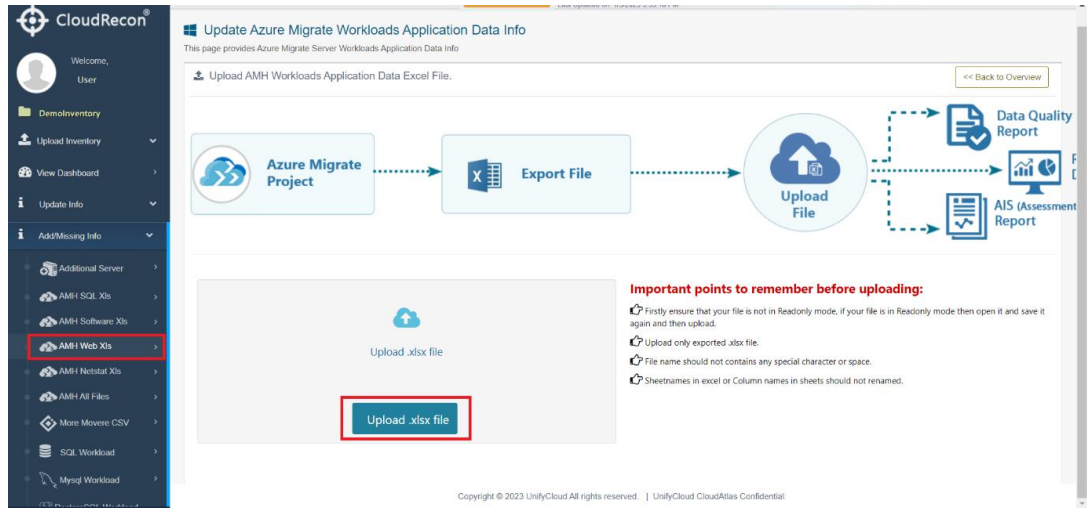

**Figure 125: Upload Web Xls**

#### **7.1.5 AMH Netstat XIs**

1. In the left panel of CloudRecon dashboard, click 'AMH Netstat XIs' submenu under Add/Missing Info side menu.

2. User will be directed to the Update Azure Migrate Netstat data page. From this page you can upload Azure Migrate Netstat data, as shown in **Figure 123: Upload AMH SQL** [Information.](#page-86-0) After uploading these workload details, existing Netstat reports are optimized with the updated information.

3. Click on the 'Upload Template' button to navigate and upload your Netstat Data Template.

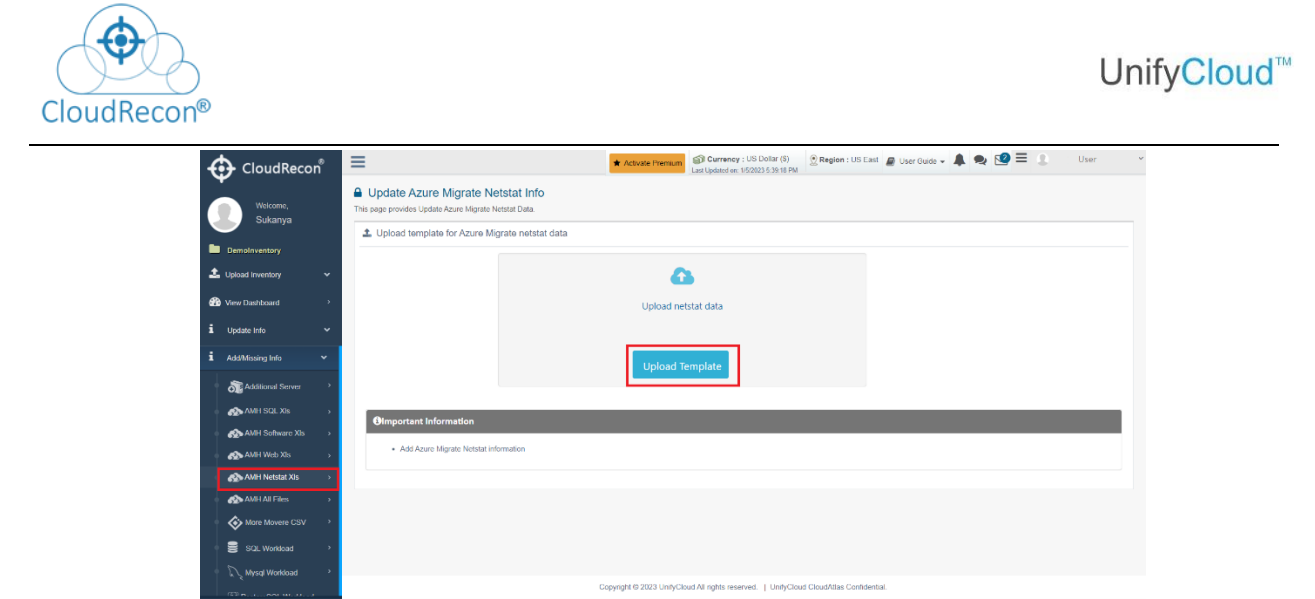

**Figure 126: Upload AMH Netstat Data Information**

#### **7.1.6 AMH All Files**

1. In the left panel of CloudRecon dashboard, click 'AMH All Files' submenu under Add/Missing Info side menu.

2. User will be directed to the upload all information page for Azure Migrate. From this page you can upload all missing information such as – SQL Data, Workload Data, App Data and Netstat Data, as shown in **Figure 123: Upload AMH SQL Information for Azure Migrate.** After uploading these workload details, existing reports mentioned above are optimized with the updated information.

3. Click on the respective Upload button to navigate and upload your data, accordingly, as shown in the figure below.

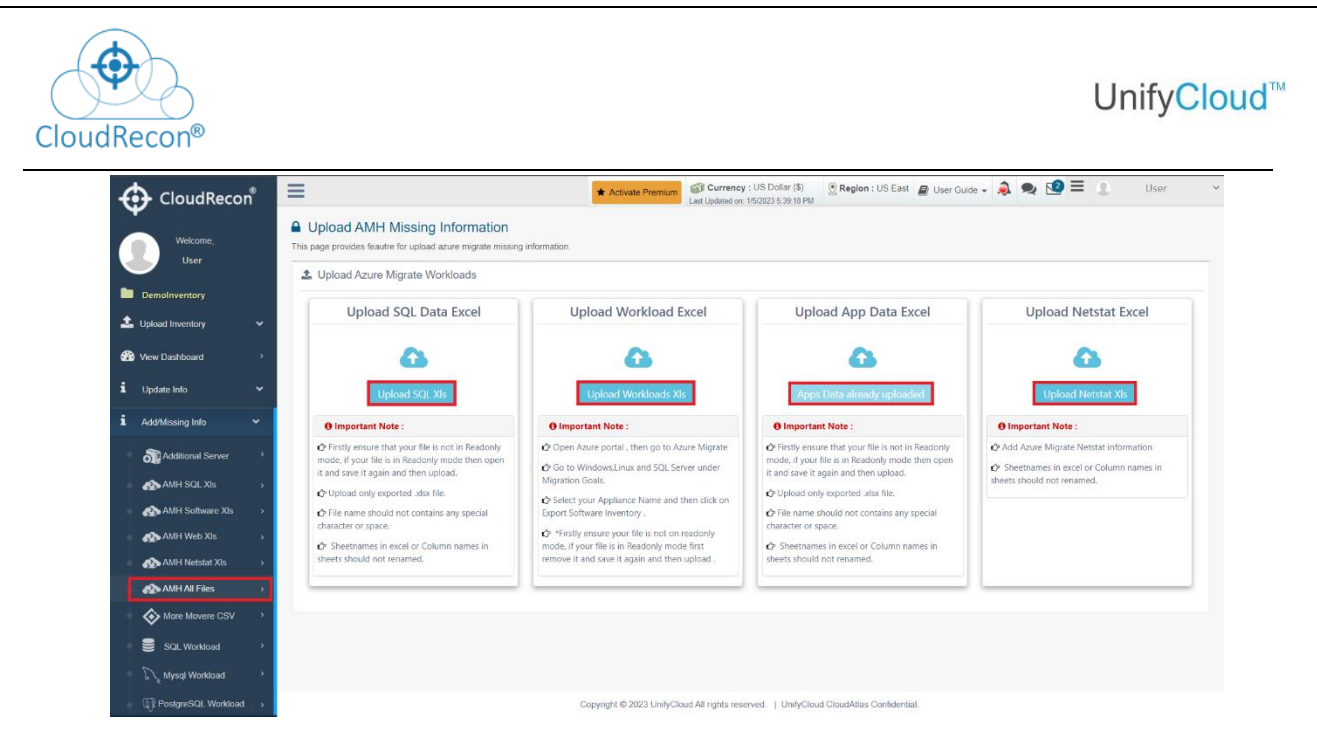

**Figure 127: Upload All Missing Information for Azure Migrate**

#### **7.1.7 More Movere SQL CSV Files**

1. In the left panel of CloudRecon dashboard, click 'More Movere CSV Files' sub menu under Missing Info side menu.

2. The user will be directed to the Upload Movere CSV Files page. From this page you can upload SQL workload details of Movere. As shown in Figure 128: Upload Movere SQL [Information.](#page-91-0) After uploading these workload details, existing assessment reports are optimized with the updated information.

There is some information about 'Export list of Movere .CSV' files as shown in given table:

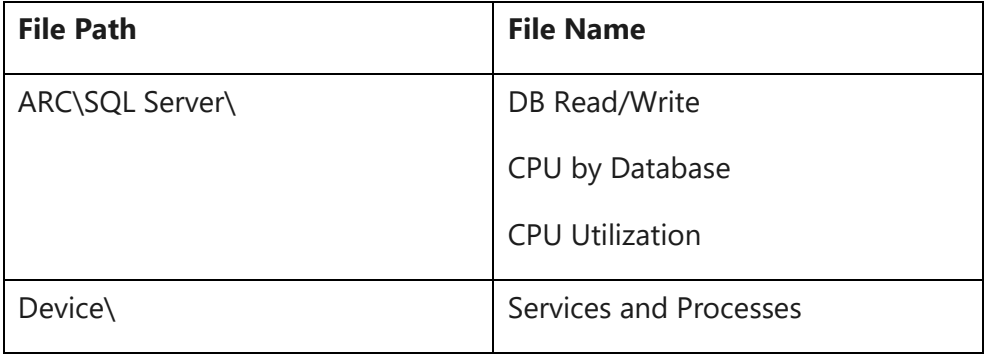

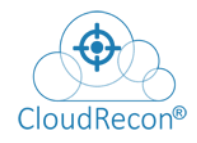

## UnifyCloud<sup>™</sup>

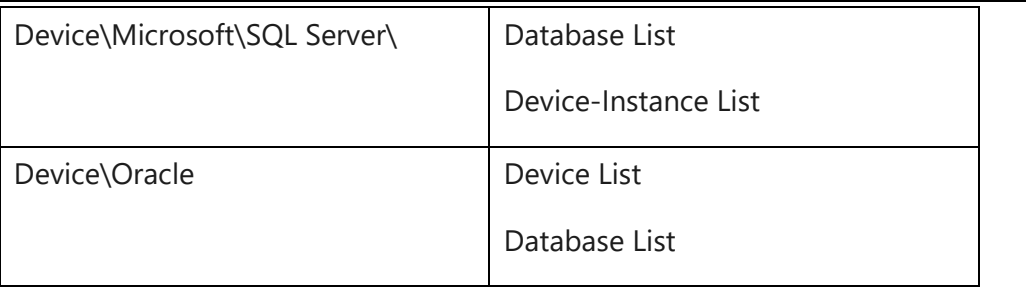

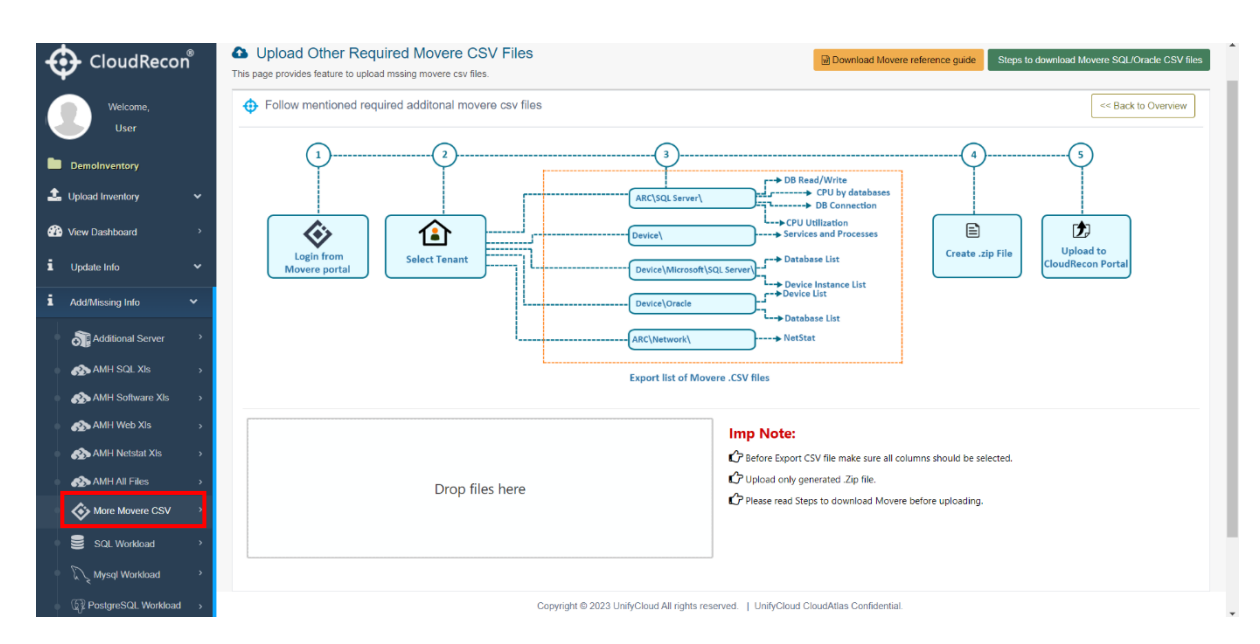

**Figure 128: Upload Movere SQL Information**

<span id="page-91-0"></span>**Note:** Ensure All columns need to be selected from Movere portal and then download csv file\*\*

1. Click on Edit Report

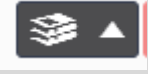

At the bottom there is icon

2. If all columns are not available in CSV file, in that case CSV file will not be process.

#### **7.1.8 SQL Workload**

1. In the left panel of CloudRecon dashboard, click 'SQL Workload' submenu under Add/Missing Info side menu.

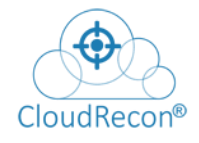

2. User will be directed to the upload SQL Databases Workloads information page. On the top-right corner of this page, you have the option to Download the CloudRecon Client Application. The other option is that the user can run the SQL script to retrieve data and process it into the template, as shown in **Figure 129: Add Additional SQL Databases** Workloads Information.

**Step 1:** Click on the 'Download Script' button to download the SQL Script, as shown in the figure below.

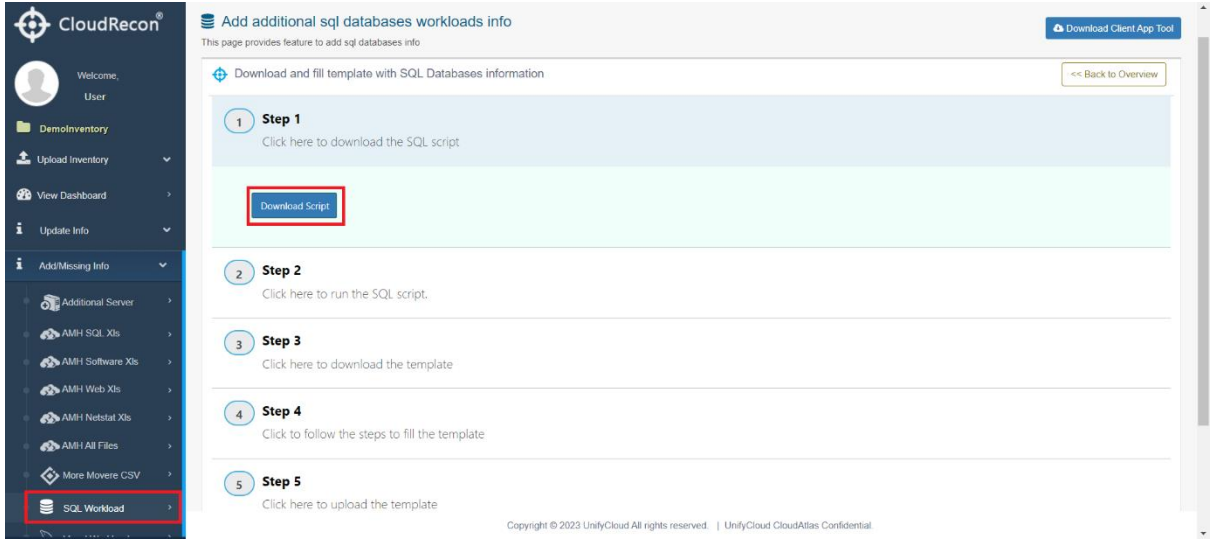

## **Figure 129: Add Additional SQL Databases Workloads Information – Download SQL Script**

**Step 2:** Follow the instructions in **Figure 130: Run SQL Script**. Run the script output.

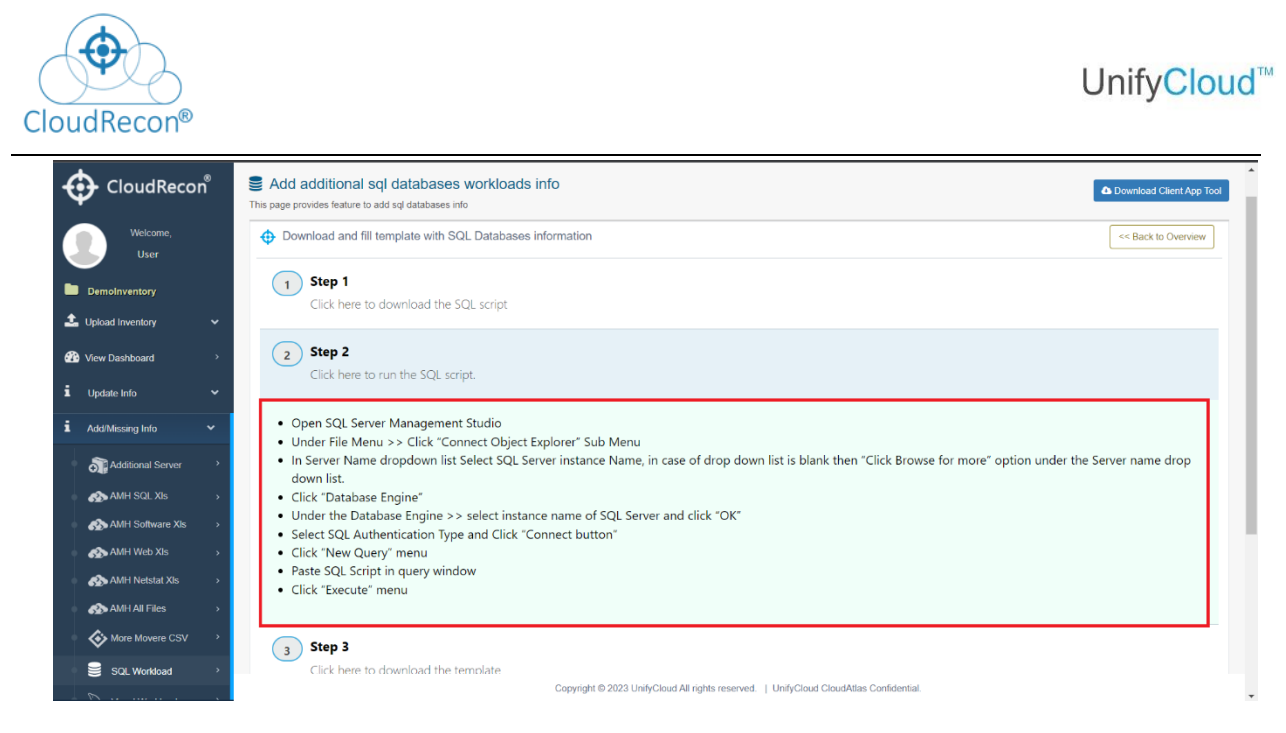

**Figure 130: Run SQL Script**

**Step 3:** Download the Template by clicking on the 'Download Template' button, as shown in the Figure 131: Download SQL Database Workloads Template.

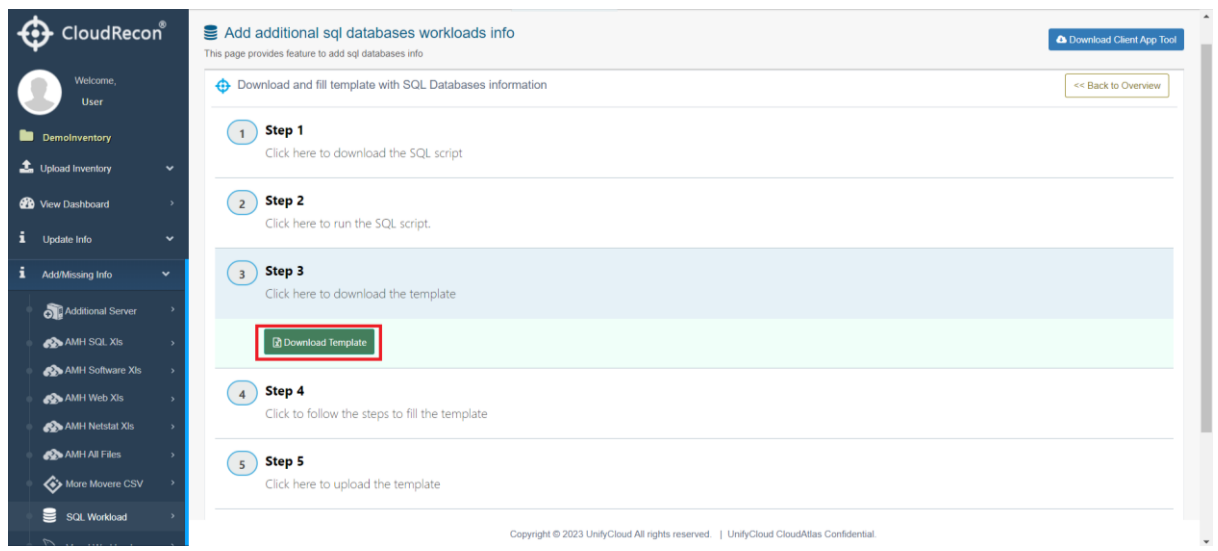

**Figure 131: Download SQL Database Workloads Template**

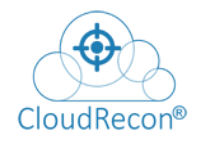

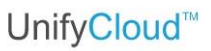

**Step 4:** Follow the instructions in **Figure 132: Fill the Template.** After the script has run, fill the script output data onto the downloaded template.

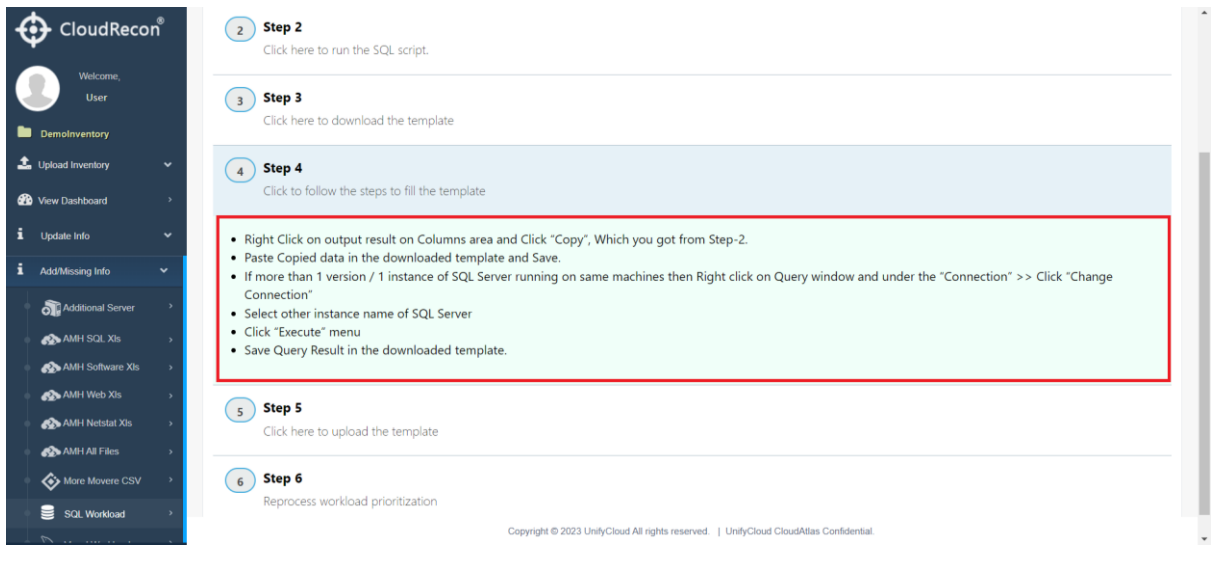

**Figure 132: Fill the Template**

**Step 5:** After filling the script output details, you can now upload the SQL Workload information file. Click on the 'Upload Template' button, as shown in Figure 133: Upload Template.

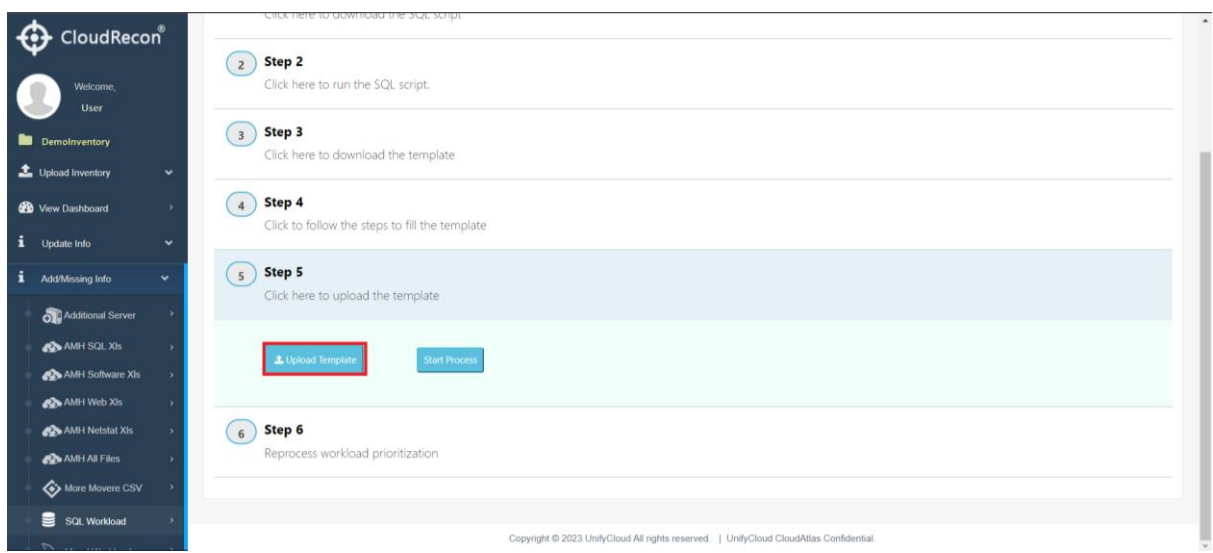

**Figure 133: Upload Template**

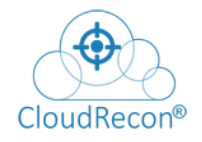

**Step 6:** A pop-up window with a choose-file option appears. Choose your template file and click on the 'Upload' button shown in **Figure 134: Choose and Upload the template file.** 

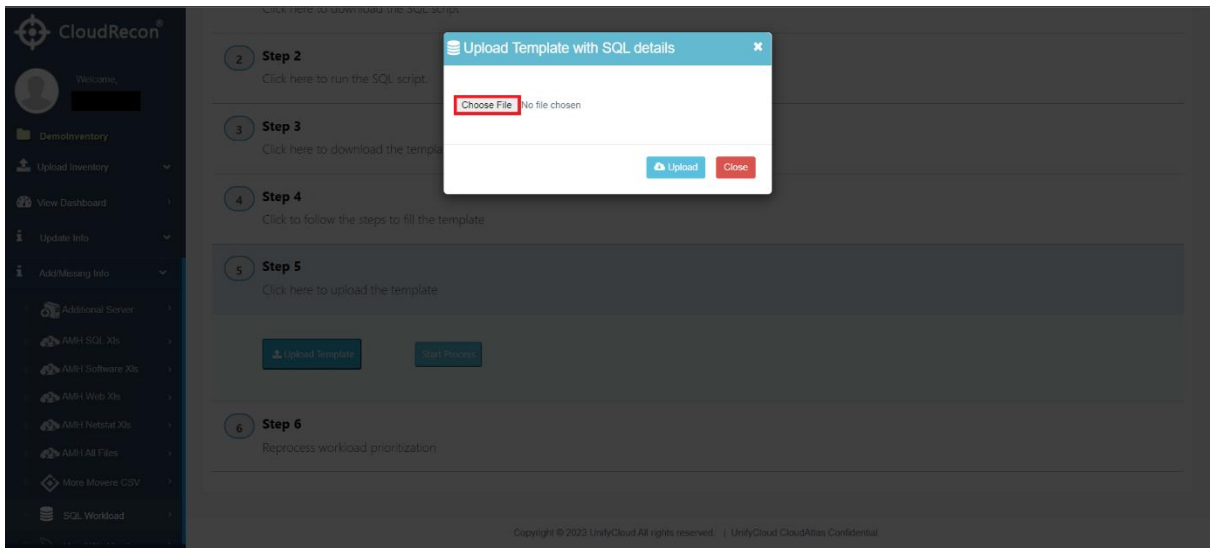

**Figure 134: Choose and Upload the template file**

**Step 7:** Click on the 'Start Process' button, to reprocess workload prioritization, as shown in Figure 135: Reprocess Workload Prioritization.

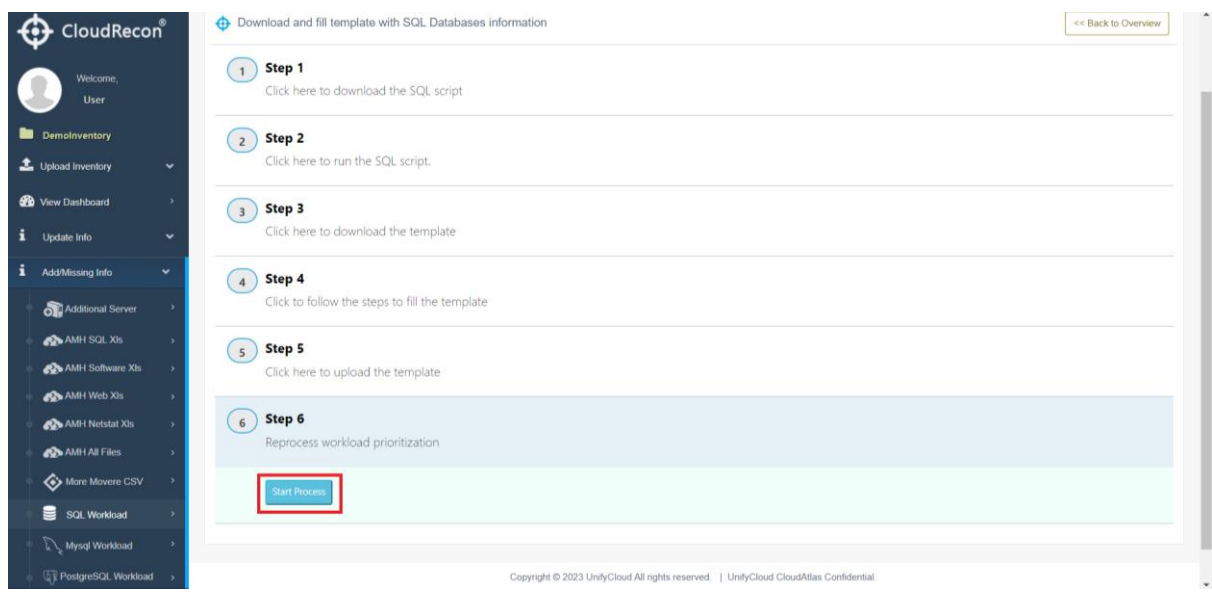

**Figure 135: Reprocess Workload Prioritization**

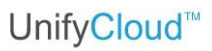

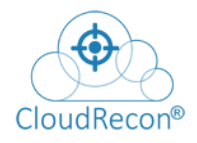

### **7.1.9 MySQL Workload**

1. In the left panel of CloudRecon dashboard, click 'MySQL Workload' submenu under Add/Missing Info side menu.

2. User will be directed to the upload MySQL Databases Workloads information page. From this page you upload MySQL Workload information, as shown in **Figure 136: Add MySQL** Workload Information.

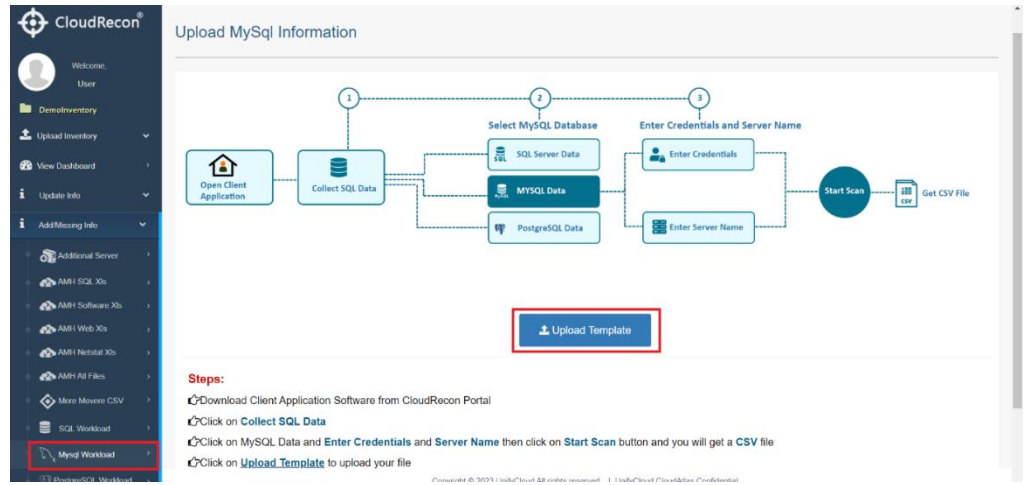

**Figure 136: Add MySQL Workload Information**

3. Click on the respective Upload button to browse for and upload your data, as shown in Figure 137: Upload MySQL Template.

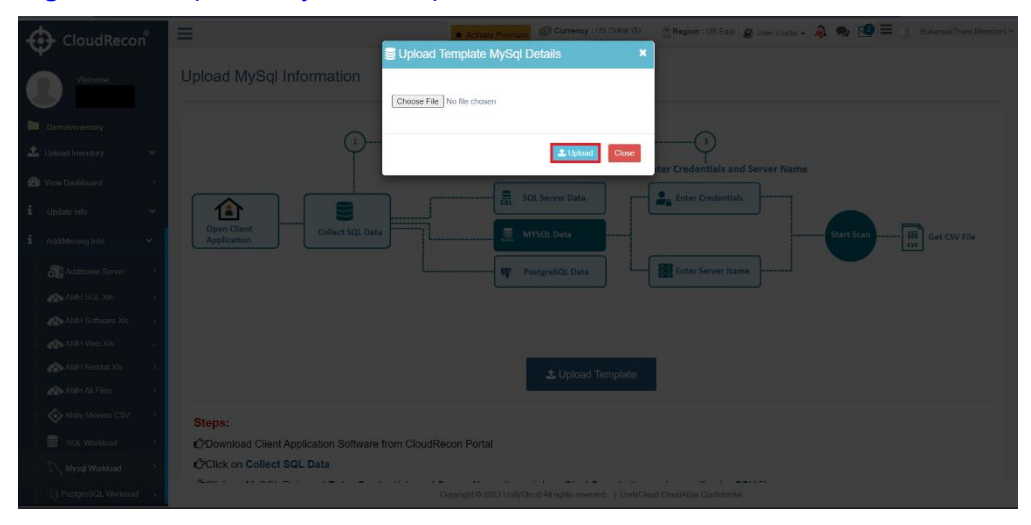

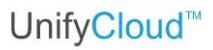

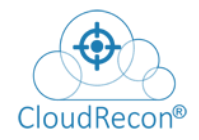

#### **Figure 137: Upload MySQL Template**

3. Your MySQL Details template has been uploaded to the CloudRecon portal.

#### **7.1.10 PostgreSQL Workload**

1. In the left panel of CloudRecon dashboard, click on the 'PostgreSQL Workload' submenu under Add/Missing Info side menu.

2. The user will be directed to the upload PostgreSQL Databases Workloads information page. From this page you upload PostgreSQL Workload information.

3. Click on the 'Upload Template' button, as shown in Figure 138: Add PostgreSQL Workload Information.

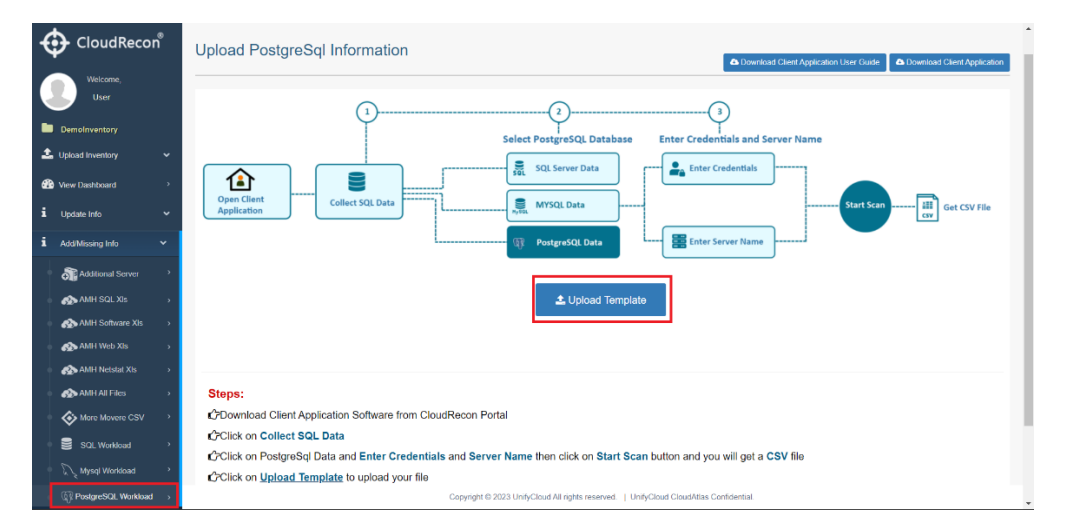

**Figure 138: Add PostgreSQL Workload Information**

4. A pop-up window appears, with a 'choose file' button. Browse for your Template File and click on upload as shown in the figure below.

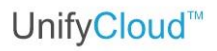

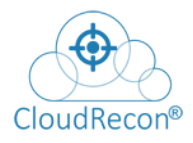

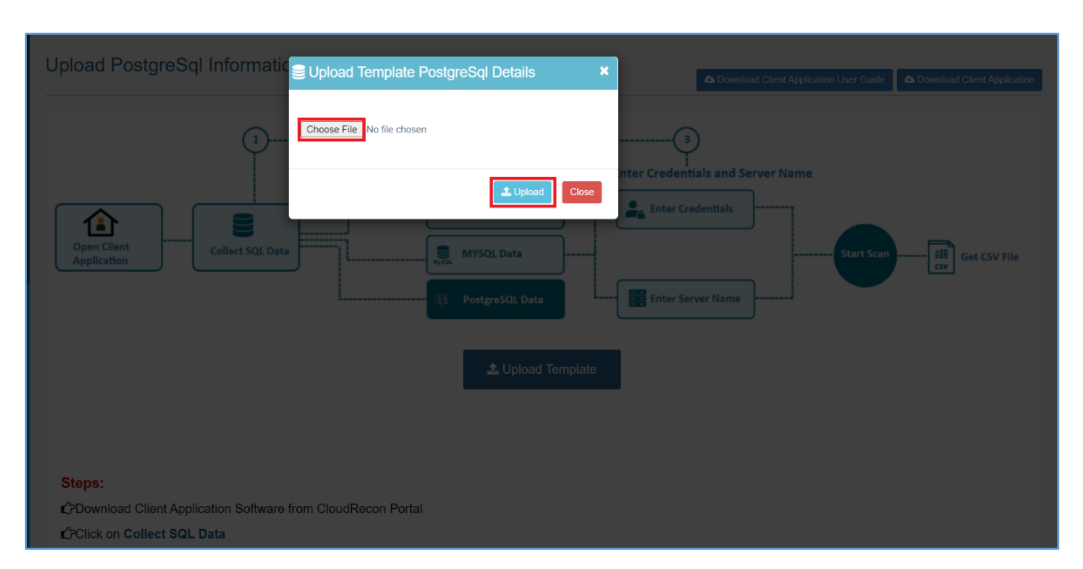

**Figure 139: Upload Template File**

#### **7.1.11 SAP Workload**

1. In the left panel of CloudRecon dashboard, click on the 'SAP Workload' submenu under Add/Missing Info side menu.

2. The user will be directed to the upload SAP Workloads information page. From this page, the user can upload SAP Workload information.

3. Download the template having SAP machines details prefilled. Click on the 'Download Template' button, as shown in Figure 140: Add SAP Workload Information.

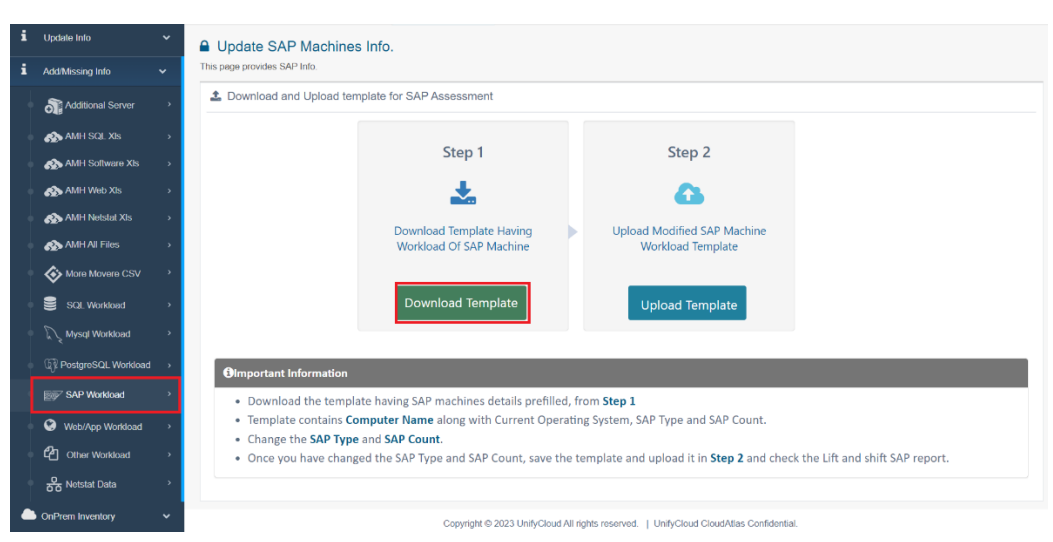

**Figure 140: Add SAP Workload Information**

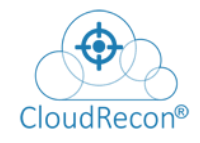

5. The Template contains Computer Name along with Current Operating System, SAP Type and SAP Count. Change the SAP Type and SAP Count.

6. Save the template and upload it, as shown in Figure 141: Upload SAP Workload xlsx file.

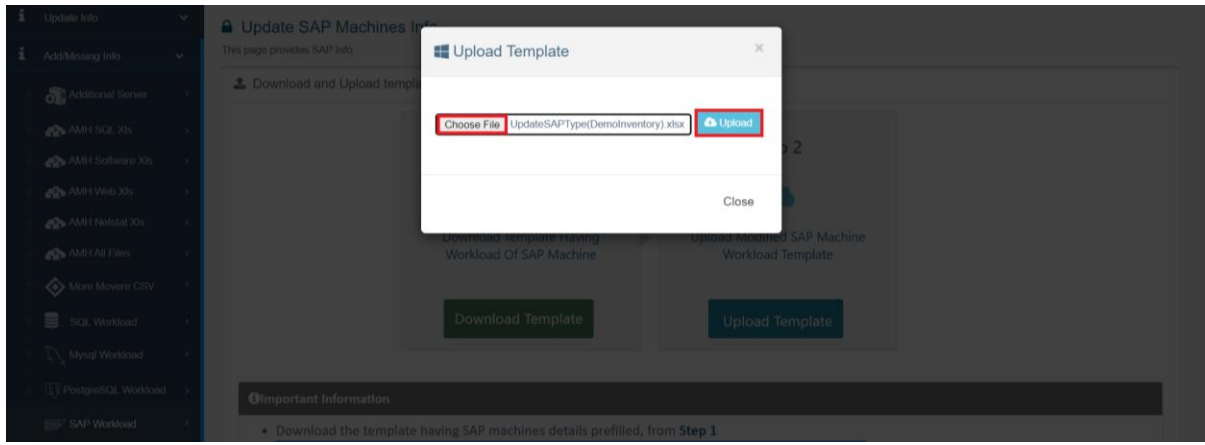

**Figure 141: Upload SAP Workload xlsx file**

## **7.1.12 Web/App Workload**

1. In the left panel of CloudRecon dashboard, click on the 'Web/App Workload' submenu under Add/Missing Info side menu.

2. You will be directed to the upload Web/App Workloads information page. From this page you upload Web/App Workloads information.

3. Click on the 'Upload Template' button, as shown in **Figure 142: Add Web/App Workload** Information.

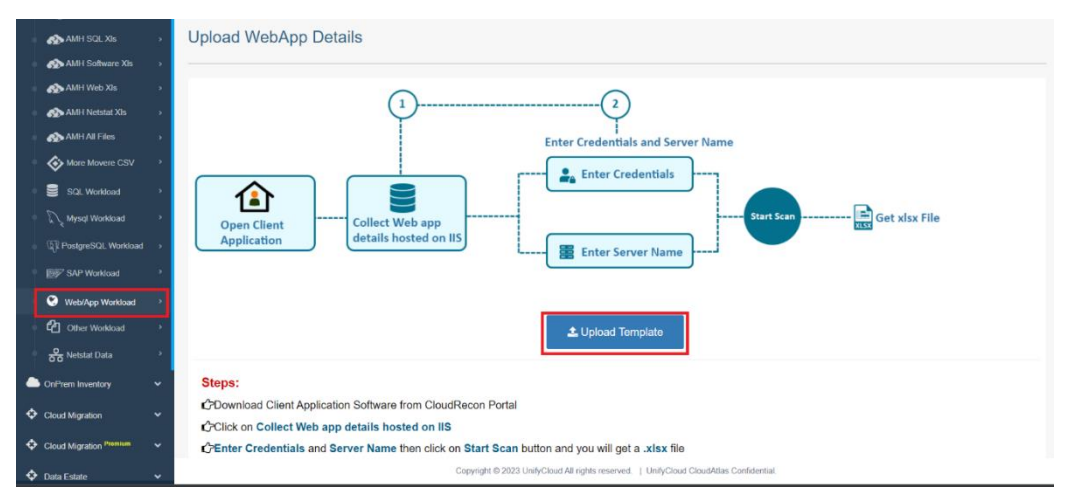

**Figure 142: Add Web/App Workload Information**

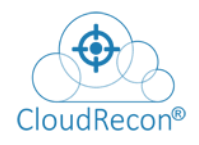

4. A pop-up window appears, with a 'choose file' button. Browse for your Template File and click on upload as shown in the figure below.

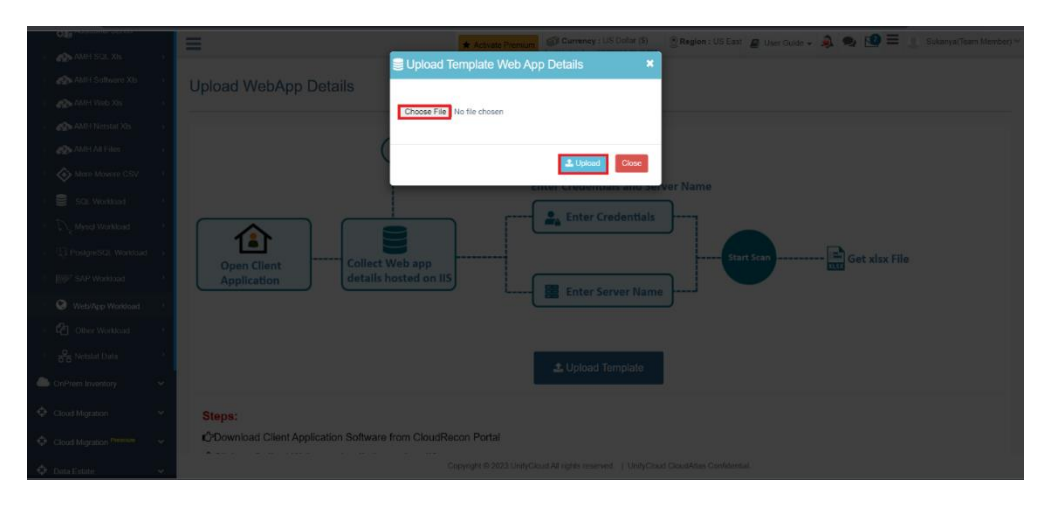

**Figure 143: Upload Web/App Template**

## **7.1.13 Other Workload**

1. In the left panel of CloudRecon dashboard, click on the 'Other Workload' submenu under Add/Missing Info side menu.

2. The user will be directed to the upload Other Workloads information page. From this page you can upload Other Workload information.

3. Download the template having server workloads details prefilled. Click on the 'Download Template' button, as shown in Figure 144: Add Other Workload Information. Template contains Computer Name along with Current Operating System, VMType and Workload.

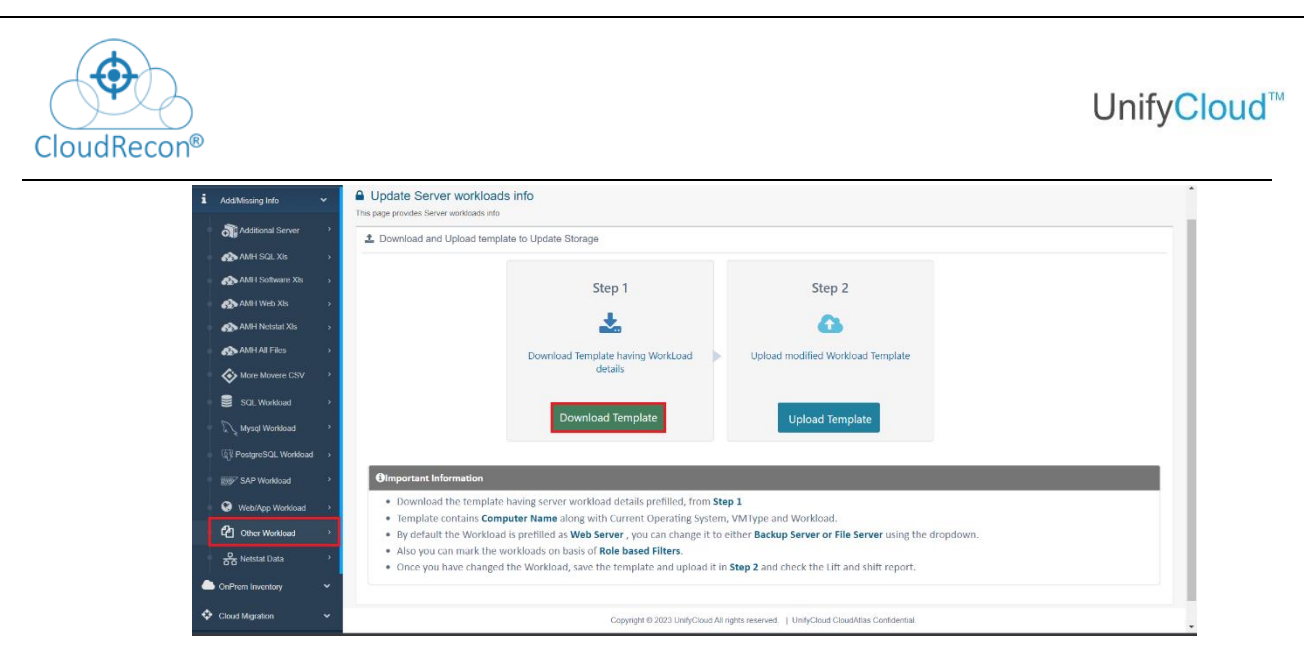

**Figure 144: Add Other Workload Information – Download Template**

4. By default the Workload is prefilled as Web Server. You can either change it to a Backup Server or a File Server using the dropdown menu. You can also mark the workloads on basis of Role based filters.

5. Once you have changed the Workload, save the template, and upload it, as shown in the figure below. Your template will be uploaded successfully to the CloudRecon portal.

| Add/Missing Info<br>$\sim$       | <b>A</b> Update Server workloads info                                                                                                    |
|----------------------------------|----------------------------------------------------------------------------------------------------|
| Additional Server                | This page provides Server workloads info<br>$\mathbb{X}$<br><b>E</b> Upload Template<br><b>1</b> Download and Upload template to Upo                                                                                                    |
| <b>SO</b> AMH SQL XIs            |                                                                                                    |
| AMH Software XIs                 | <b>A</b> Upload<br>Choose File No file chosen<br>0 <sup>2</sup>                                                                                                    |
| <b>Co</b> AMH Web XIs            |                                                                                                    |
| AMH Netstat XIs                  | Close                                                                                                    |
| <b>Co</b> AMH All Files          | D <sub>0</sub><br><b>Irkload Template</b>                                                                                                    |
| (b) More Movere CSV              | details                                                                                                    |
| SQL Workload                     |                                                                                                    |
| Mysql Worldoad                   | Download Template<br>Upload Template                                                                                                    |
| <sup>1</sup> PostgreSQL Workload |                                                                                                    |
| Bij SAP Workload                 | <b>Olmportant Information</b>                                                                                                    |
| Web/App Workload                 | . Download the template having server workload details prefilled, from Step 1                                                                                                    |
| <b>C</b> Other Workload          | <b>C</b> Template contains Computer Name along with Current Operating System, VMType and Workload.<br>e By default the Workload is prefilled as Web Server, you can change it to either Backup Server or File Server using the dropdown. |
| $\frac{Q}{250}$ Netstat Data     | Also you can mark the workloads on basis of Role based Filters.<br><b>C</b> Once you have changed the Workload, save the template and upload it in Step 2 and check the Lift and shift report.                                           |
| OnPrem Inventory                 |                                                                                                    |

**Figure 145: Browse for Template File and Upload** 

#### **7.1.14 Netstat Data**

1. In the left panel of CloudRecon dashboard, click on the 'Netstat Data submenu under Add/Missing Info side menu.

2. The user will be directed to the Update Netstat Data information page. From this page you can update Netstat data.

3. Download the template having Netstate requirements, as shown in Figure 146: Update Netstat Data – Download Template. Template contains demo information, clear

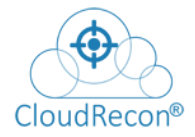

#### the demo information after downloading the file.

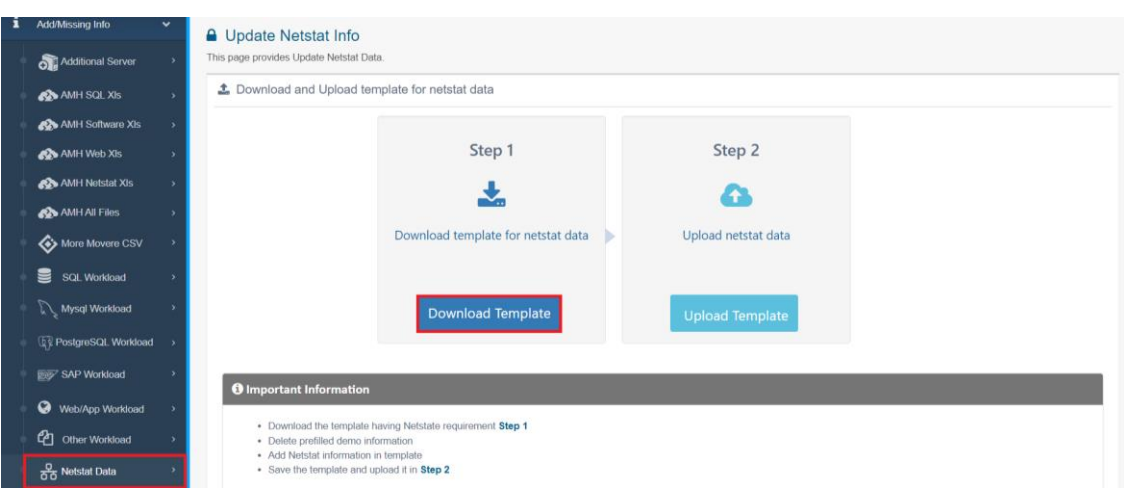

**Figure 146: Update Netstat Data – Download Template**

- 4. Add Netstat information in the template after clearing the demo data. Save the file.
- 5. Upload the file, as shown in in Figure 147: Update Netstat Data Download Template.

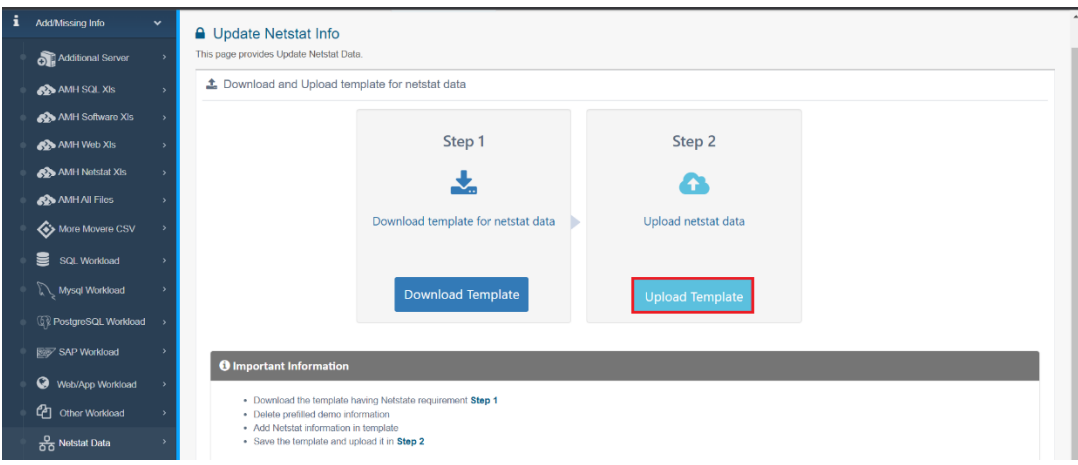

**Figure 147: Upload Template**

| CloudRecon®                                                    |                                                                                                    | UnifyCloud <sup>™</sup> |
|----------------------------------------------------------------|----------------------------------------------------------------------------------------------------|-------------------------|
| Add/Missing Info<br>$\sim 100$ km s $^{-1}$                    | <b>Activate Premi</b><br>Last Updated on: 1/5/2023 9:39:45 PM                                                                                                |                         |
| Additional Server<br><b>CO</b> AMH SQL XIS                     | <b>A</b> Update Netstat Info<br>$\times$<br><b>II</b> Upload netstat template<br>This page provides Update Netstat Data                                      |                         |
| AMH Software XIs<br>AMH Web XIs                                | <b>1</b> . Download and Upload temp<br>$\qquad \qquad \qquad \text{QPD}(\mathbf{Q}) \equiv \mathbf{Q}(\mathbf{Q})$<br>Choose File UpdateNetstatTemplate.xlsx |                         |
| <b>Co</b> AMH Netstat XIs<br><b>CO</b> AMH All Files           | Close                                                                                                    |                         |
| <b>Sy</b> More Movere CSV                                      | Download template for netstat data<br>Upload netstat data                                                                                                    |                         |
| SQL Workload<br>Mysql Workload                                 |                                                                                                    |                         |
| <sup>1</sup> PostgreSQL Workload<br><b>By SAP Workload</b>     | Download Template<br><b>Upload Template</b>                                                                                                    |                         |
| Web/App Workload                                               | <b>O</b> Important Information                                                                                                    |                         |
| <sup>2</sup> Other Workload                                    | . Download the template having Netstate requirement Step 1                                                                                                   |                         |
| $\frac{0}{0.0}$ Netstat Data                                   | · Delete prefilled demo information<br>Add Netstat information in template<br>. Save the template and upload it in Step 2                                    |                         |
| OnPrem Inventory<br>$\sim$ $\sim$<br>Cloud Migration<br>$\sim$ | Copyright @ 2023 UnifyCloud All rights reserved.   UnifyCloud CloudAtlas Confidential.                                                                       |                         |

**Figure 148: Browse for Netstat Template File and Upload** 

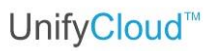

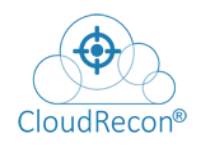

## **7.2 ONPREM INVENTORY**

#### **7.2.1 Overview**

On the CloudRecon **Overview** Page, a detailed analysed inventory summary result will appear.

1. In the left panel of CloudRecon dashboard, click **Overview** under Cloud Inventory tab.

You will be directed to the overview report page. All scanned inventory result information will summarize in a form that have Application details, Machine details, etc. as shown in **[Figure 149: OverviewT](#page-104-0)o view the detail result**, click on the particular titles so that detail information will show in a tabular format.

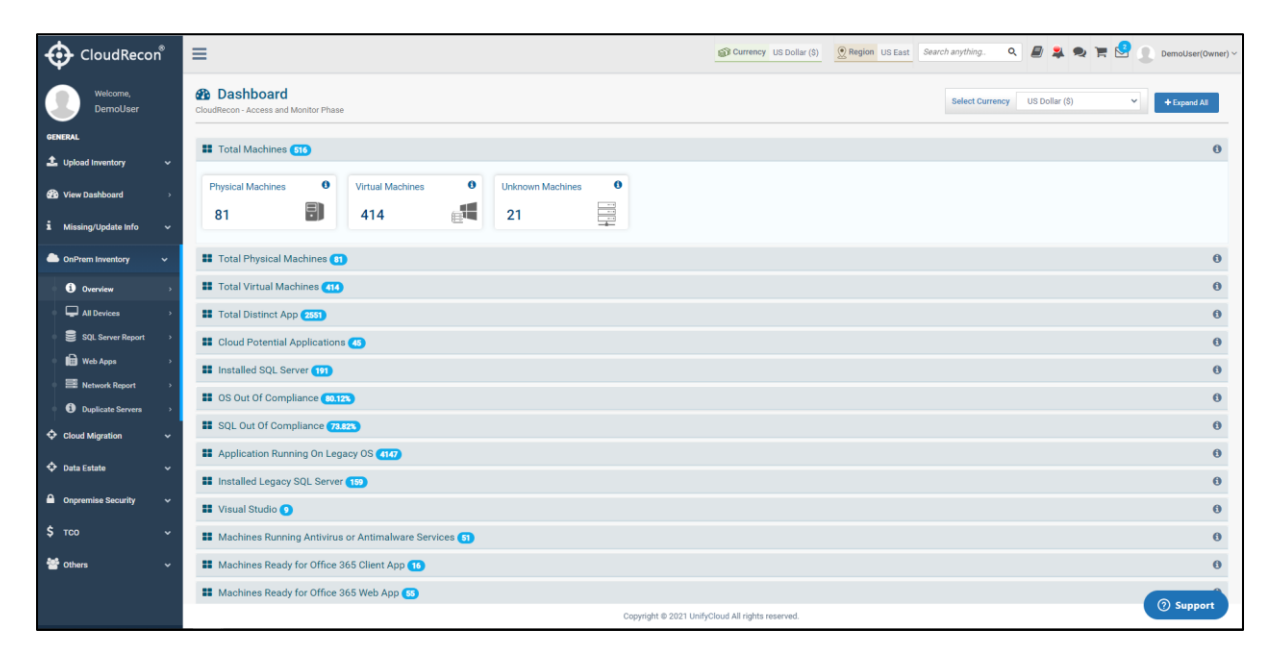

#### **Figure 149: Overview**

#### **7.2.2 All Devices**

<span id="page-104-0"></span>Devices report provides information related to windows, Linux Machine, and Oracle product details.

1. In the left panel of CloudRecon dashboard, click **All Devices** under Cloud Inventory tab.

You will be redirected to the report for Windows, Linux machine, and other parameters as shown **[Figure 150: All Devices Report](#page-105-0)** 

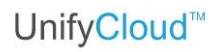

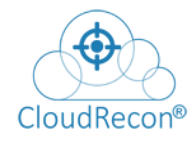

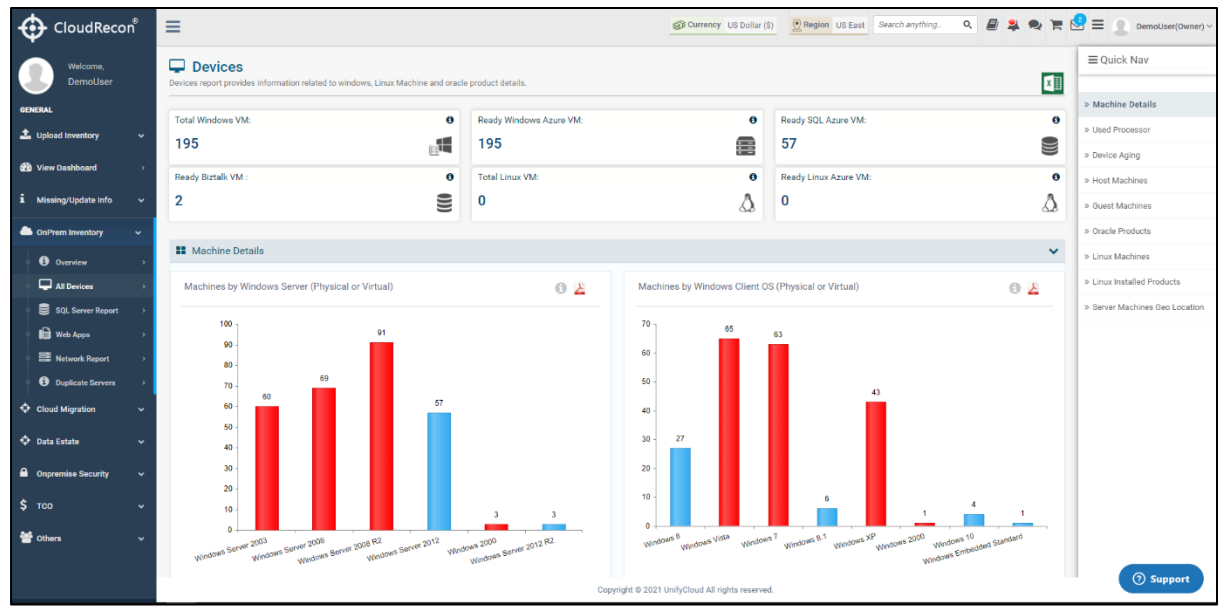

#### **Figure 150: All Devices Report**

#### **7.2.3 SQL Server Report**

<span id="page-105-0"></span>This report provides all the relevant information about SQL Server Instances and SQL server database details.

In the left panel of CloudRecon dashboard, click **SQL Server Report** under Cloud Inventory

tab. You will be directed to the SQL Server Report page as shown in **Figure 151:** [SQL Server Report](#page-105-1)

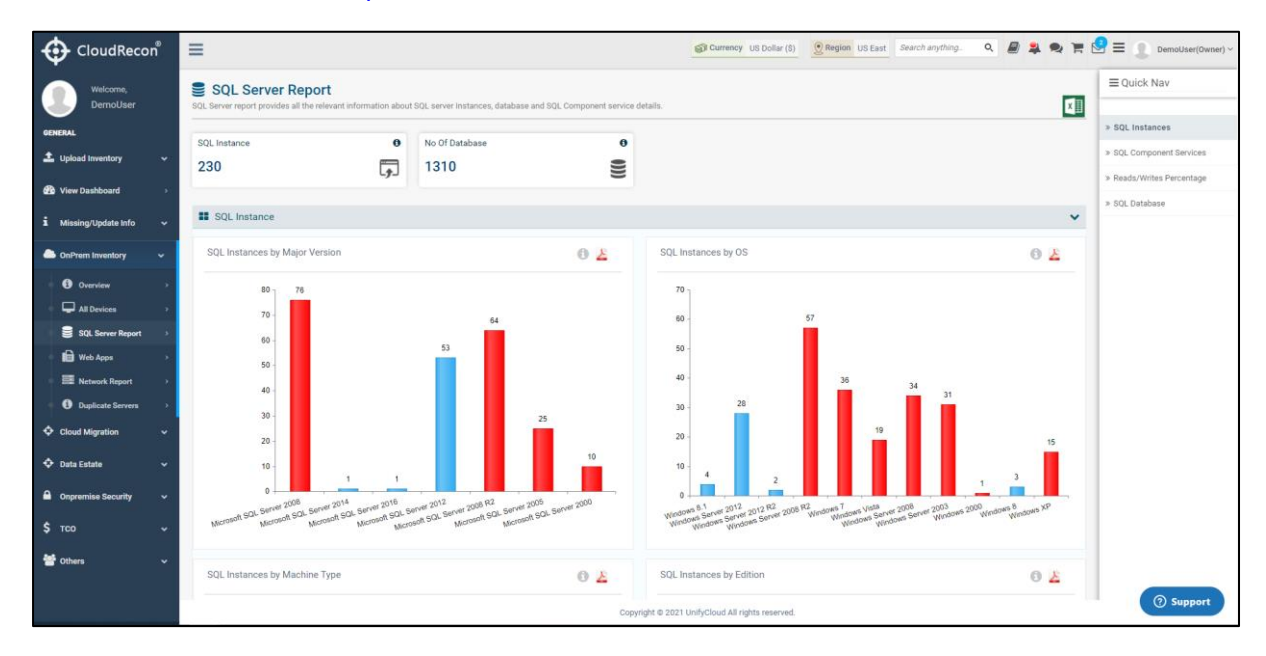

<span id="page-105-1"></span>**Figure 151: SQL Server Report**

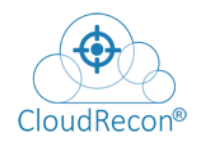

#### **7.2.4 Web Apps**

Those applications which are deployed as web application under IIS server in the environment. Custom web application might be deployed under IIS Server by the user as its own web application or deployed by any third-party application as a component.

1. In the left panel of CloudRecon dashboard, click **Web Apps** under Cloud Migration tab.

You will be redirected to the report on Web Application and Visual Studio product details for OS Platform and other parameters as shown in [Figure 152:](#page-106-0)  [Web Apps Report](#page-106-0)

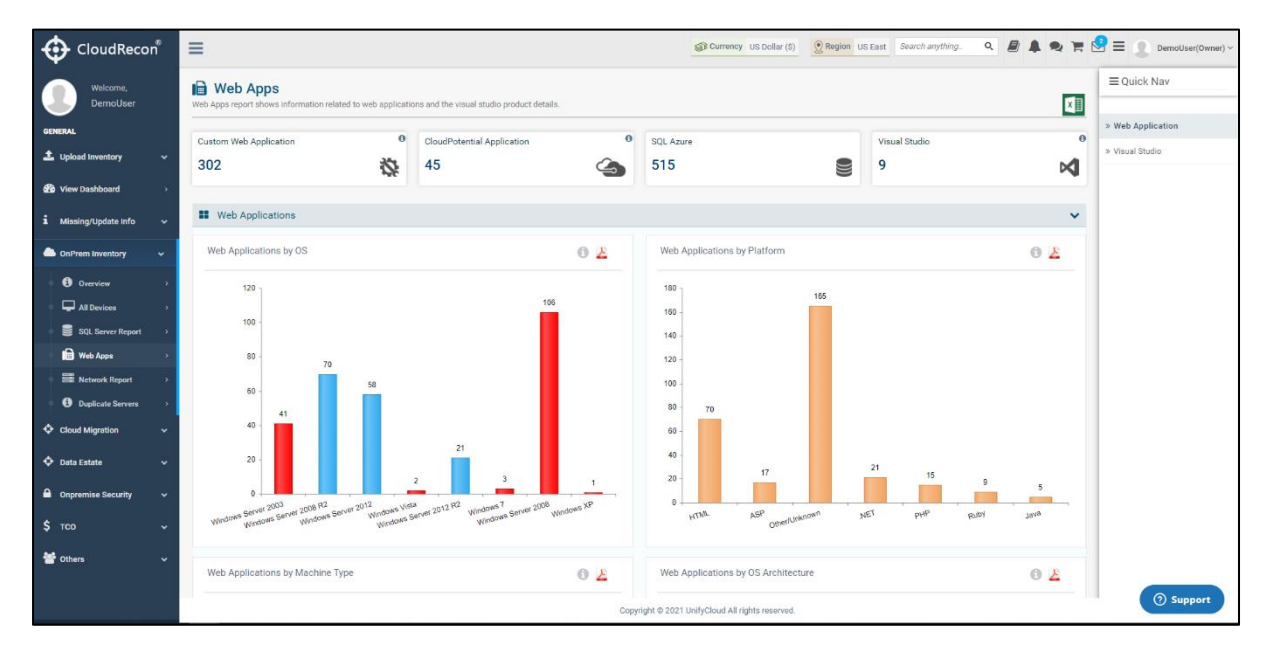

**Figure 152: Web Apps Report**

#### **7.2.5 Network Report**

<span id="page-106-0"></span>Detailed description about the network machines/devices along with the different server roles like DNS, DHCP etc. are found in the environment.

1. In the left panel of CloudRecon dashboard, click **Network Report** under Cloud Inventory tab.

You will be directed to the report for DNS, DHCP servers, and other parameters appear as shown in [Figure 153: Network Report](#page-107-0)

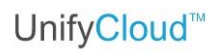

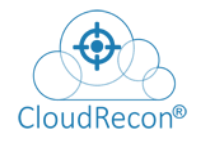

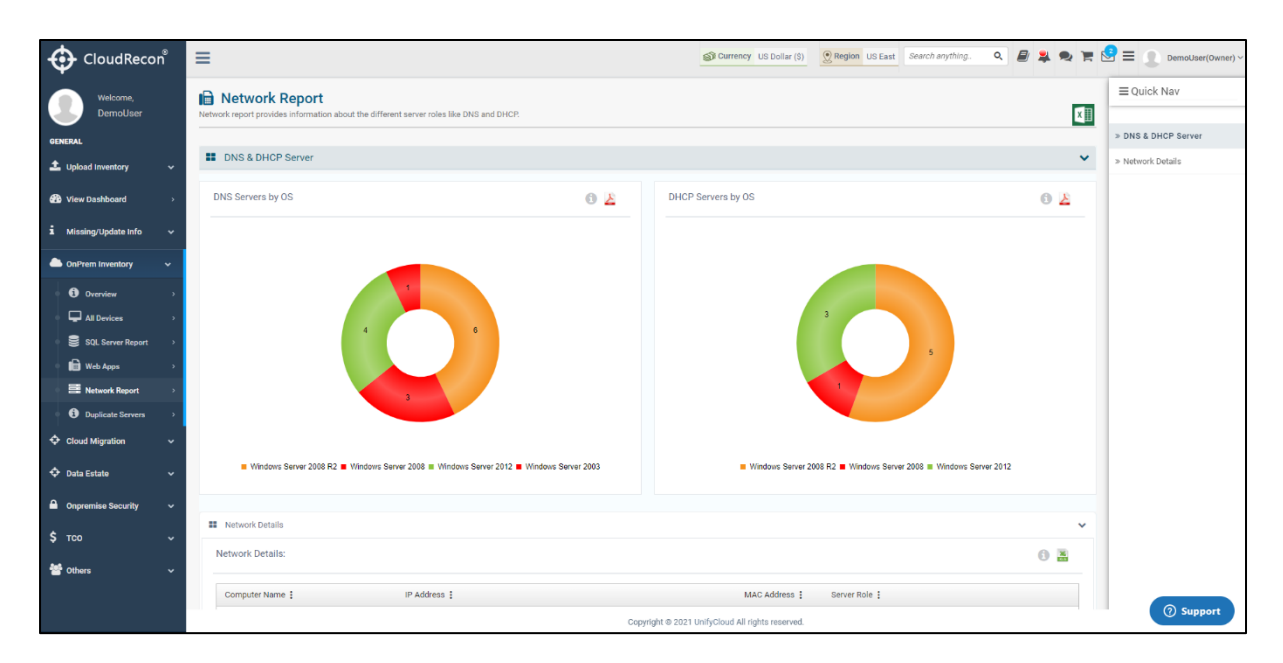

**Figure 153: Network Report**

#### **7.2.6 AWR Report**

<span id="page-107-0"></span>You can now generate AWR reports to diagnose performance issues through the assessment reports.

AWR collects, processes, and maintains the workflow. The report gets generated in HTML format, and customers must upload the file through the upload inventory in Zip format. Customized templates are now available to add the required information, and customers can upload the reports to the AWR portal. The AWR dashboard holds the information about the updated changes. Steps one to four drive the customer through the complete process. [Figure](file:///C:/Users/asok3/Documents/Graphic%20designs/Sukanya%20chechi/Release%20note%20final-1.docx) [154: AWR file uploading steps](file:///C:/Users/asok3/Documents/Graphic%20designs/Sukanya%20chechi/Release%20note%20final-1.docx)

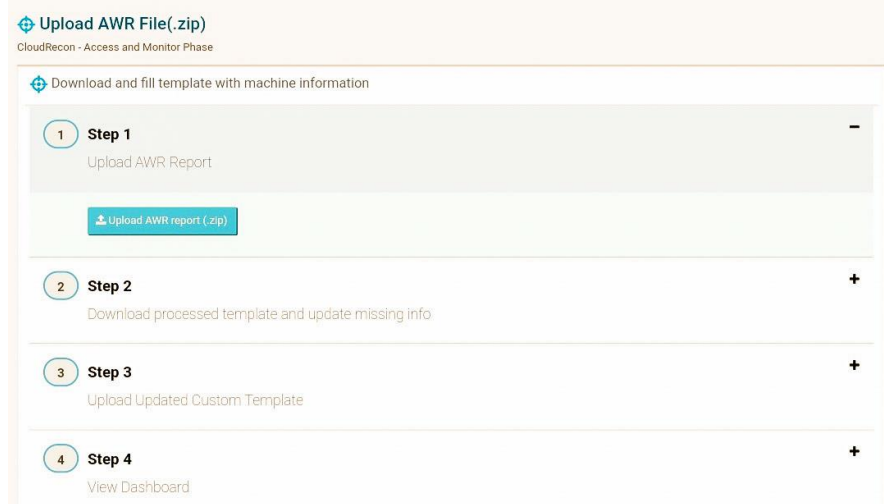
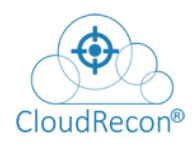

#### **Figure 154: AWR Report**

### **7.3 CLOUD MIGRATION**

### **7.3.1 Lift & Shift (IaaS) Report**

Lift & Shift report provides, cost estimation and detailed information about onpremises infrastructure migration to Azure as it is.

- 1. In the left panel of CloudRecon dashboard, click **Lift & Shift (IaaS)** under Cloud Migration tab.
- 2. Lift & Shift Reports now comes with Azure Hybrid Benefits calculation for SQL Servers.

You will be redirected to the Lift & Shift summary tab as shown Figure 155: Lift [and Shift](#page-108-0)

**NOTE**: To view the report for other location, select the option in the dropdown list.

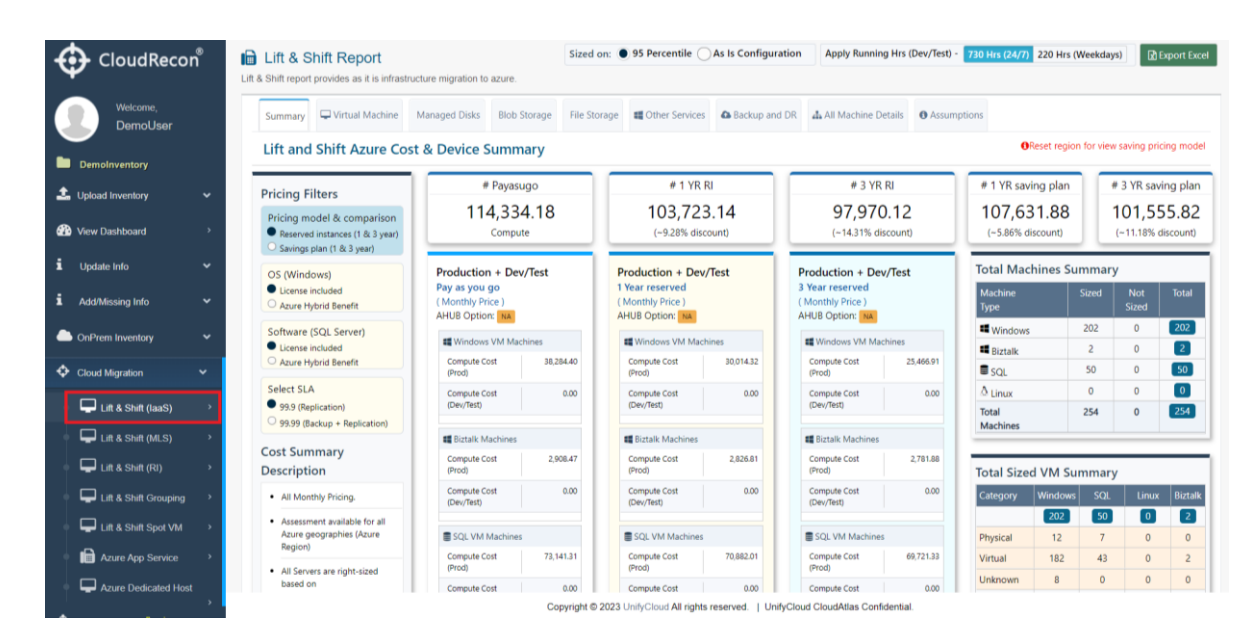

<span id="page-108-0"></span>**Figure 155: Lift and Shift**

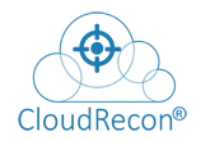

# **7.3.2 Lift & Shift (MLS)**

Lift & Shift Report with MLS (Microsoft Licence Entitlement) provides the as-it-is infrastructure migration to Azure including MLS implementation.

You can now apply MLS licensing manually with this new feature if MLS file is not available.

1. In the left panel of CloudRecon dashboard, click **Lift & Shift Report (MLS)** under Cloud Migration tab.

You will be redirected to the Lift and Shift Azure cost & device summary tab as shown in **Figure 156: Lift & Shift with MLS** 

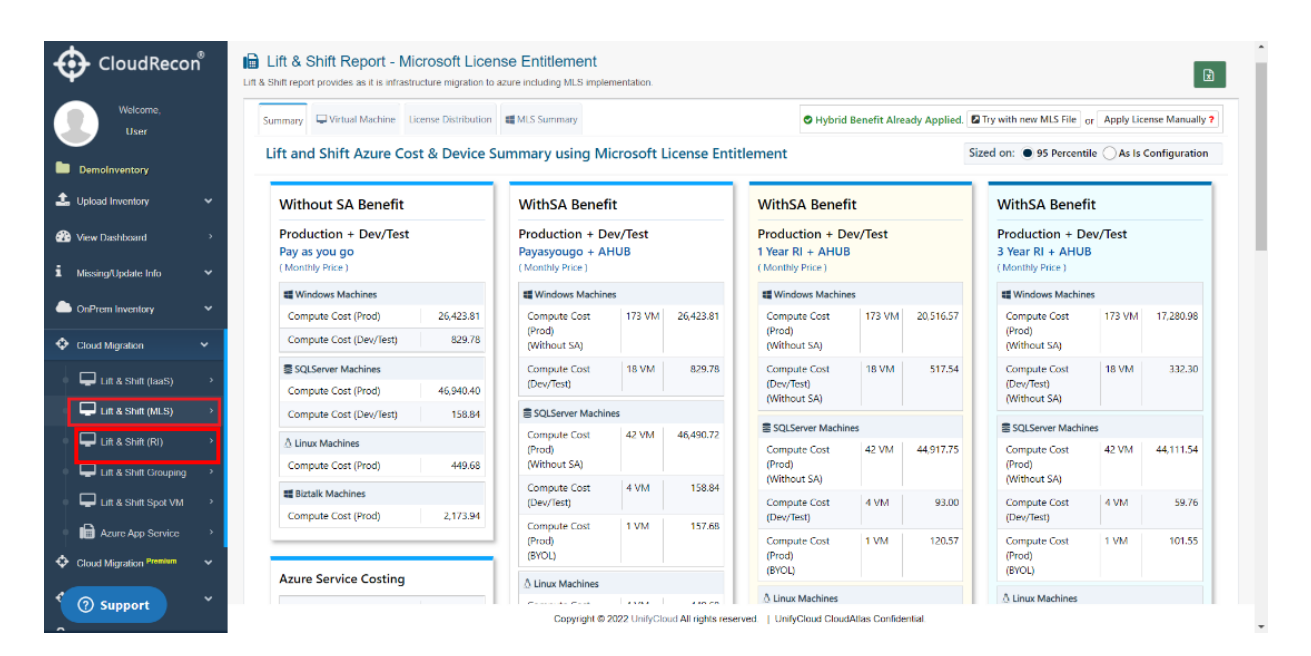

**Figure 156: Lift & Shift with MLS**

<span id="page-109-0"></span>2. Users can now use MLS feature even if they do not have an MLS file available. Simply enter the license details and save the information as shown in **Figure** [157: Licensing Information](#page-110-0)

| w<br>CloudRecon®            |                                                                         |                        |                             |                 |                                                    |                     |                    |                            |                 | UnifyCloud"                                |  |
|-----------------------------|-------------------------------------------------------------------------|------------------------|-----------------------------|-----------------|----------------------------------------------------|---------------------|--------------------|----------------------------|-----------------|--------------------------------------------|--|
| CloudRecon®<br>Welcome,     | <b>Licensing Information</b>                                            |                        | Sa Currency LIS Dollar (\$) |                 | Region US East Search anything. 0 <b>B A D F C</b> |                     |                    | $\mathbf x$                |                 | <b>DemoUser(Owner)</b> $\sim$              |  |
| DemoUser                    | <b>Total SQL Server Enterprise Core Licenses:</b>                       |                        | 10                          | Version:        | 2016                                               | <b>Expiring SA:</b> | Twelve 24 Months   |                            |                 |                                            |  |
| <b>GENERAL</b>              | <b>Total SOL Server Standard Core Licenses:</b>                         |                        | 10                          | <b>Version:</b> | 2016                                               | <b>Expiring SA:</b> | Twelve 24 Months   |                            |                 |                                            |  |
|                             | Total Windows Server Datacenter Core Licenses:                          |                        | 10                          | Version:        | 2016                                               | Expiring SA:        | Twelve_24_Months V |                            |                 | or Apply License Manually ?                |  |
| <b>L</b> . Upload Inventory | Total Core Infrastructure Server Suite Datacenter - 2 Proc Licenses :   |                        | 10                          | Version:        | 2016                                               | <b>Expiring SA:</b> | Twelve 24 Months V |                            |                 |                                            |  |
| <b>Co</b> View Dashboard    | <b>Total Core Infrastructure Server Suite Datacenter Licenses:</b>      |                        | 10                          | Version:        | 2016                                               | <b>Expiring SA:</b> | Twelve_24_Months v |                            |                 | $t$ rcentile $\bigcap$ As Is Configuration |  |
|                             | <b>Total Core Infrastructure Server Suite Datacenter Core Licenses:</b> |                        | 10                          | <b>Version:</b> | 2016                                               | <b>Expiring SA:</b> | Twelve 24 Months V |                            |                 |                                            |  |
| Missing/Update Info         | <b>Total Windows Server Standard Core Licenses:</b>                     |                        | 10                          | <b>Version:</b> | 2016                                               | <b>Expiring SA:</b> | Twelve_24_Months v |                            | enefit          |                                            |  |
|                             | Total Core Infrastructure Server Suite Standard - 2 Proc Licenses:      |                        | 10                          | Version:        | 2016                                               | <b>Expiring SA:</b> | Twelve 24 Months V |                            | + Dev/Test      |                                            |  |
| <b>Con</b> Prem Inventory   | <b>Total Core Infrastructure Server Suite Standard Licenses:</b>        |                        | 10                          | <b>Version:</b> | 2016                                               | Expiring SA:        | Twelve_24_Months ↓ |                            | <b>AHUB</b>     |                                            |  |
| Cloud Migration             | <b>Total Core Infrastructure Server Suite Standard Core Licenses:</b>   |                        | 10                          | Version:        | 2016                                               | Expiring SA:        | Twelve 24 Months   |                            |                 |                                            |  |
|                             |                                                                         |                        |                             |                 |                                                    |                     |                    |                            | <b>lachines</b> |                                            |  |
| $\Box$ Lift & Shift (laaS)  |                                                                         |                        | Close<br><b>Save</b>        |                 |                                                    |                     |                    |                            |                 | 193 VM 2,452.82                            |  |
| $\Box$ Lift & Shift (MLS)   | <b>Storage Cost</b><br>7,180.47                                         | Compute Cost           | 1 VM                        | 24.53           | Compute Cost                                       | 1 VM                | 14.33              | Compute Cost               | 1 VM            | 9.22                                       |  |
| $\Box$ Lift & Shift (RI)    | 景 SOLServer Machines                                                    | (Dev/Test)             |                             |                 | (Dev/Test)<br>(Without SA)                         |                     |                    | (Dev/Test)<br>(Without SA) |                 |                                            |  |
| Lift & Shift(PaaS-SOL)      | 58.344.29<br>Compute Cost (Prod)                                        | Storage Cost           |                             | 7.180.47        | Storage Cost                                       |                     | 7,180.47           | Storage Cost               |                 | 7,180.47                                   |  |
| Lift & Shift Grouping       | Storage Cost<br>479.72                                                  |                        | SQLServer Machines          |                 | SQLServer Machines                                 |                     |                    | SQLServer Machines         |                 |                                            |  |
|                             | <b>Ell Biztalk Machines</b>                                             | Compute Cost<br>(Prod) | 57 VM 58,344.29             |                 | Compute Cost                                       | 57 VM 57.031.22     |                    | Compute Cost               | 57 VM           | 56.403.90                                  |  |
| Lift & Shift Spot VM        | Compute Cost (Prod)<br>2.208.98                                         | (Without SA)           |                             |                 | (Prod)                                             |                     |                    | (Prod)                     |                 | <b>2</b> Support                           |  |
| <b>Im</b> WebApp Assessment |                                                                         |                        |                             |                 | Copyright @ 2021 UnifyCloud All rights reserved.   |                     |                    |                            |                 |                                            |  |

**Figure 157: Licensing Information**

### **7.3.3 Lift & Shift (RI)**

 $\bigoplus$ 

<span id="page-110-0"></span>Lift & Shift report provides as-it-is infrastructure migration to Azure including Reserved Instance.

1. In the left panel of CloudRecon dashboard, click **Lift & Shift (RI)** under Cloud Migration tab.

You will be redirected to the Lift & Shift Report – Reserved Instance Analysis as shown in [Figure 158: Lift & Shift with RI](#page-110-1)

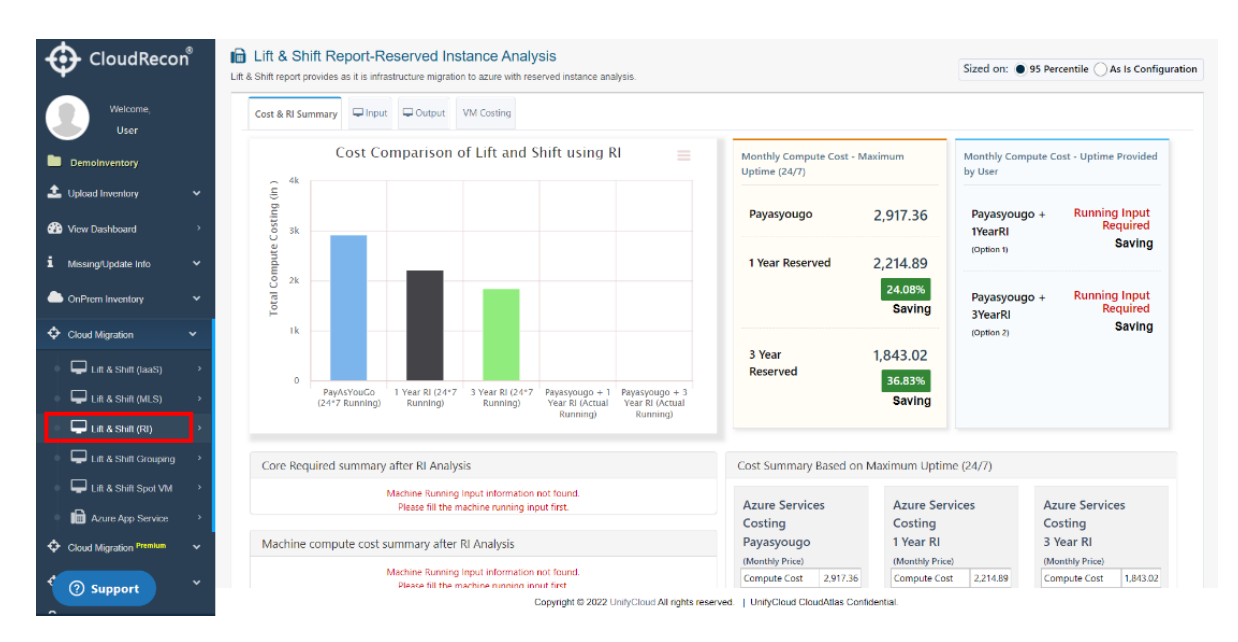

<span id="page-110-1"></span>**Figure 158: Lift & Shift with RI**

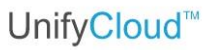

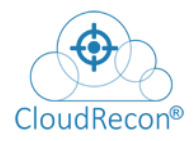

# **7.3.4 Lift & Shift Grouping**

This report provides grouping of those machine which are ready to migrate on Azure. Grouping is done based on machine utilization or App dependency as shown in **[Figure 159: Lift & Shift with Grouping](#page-111-0)** 

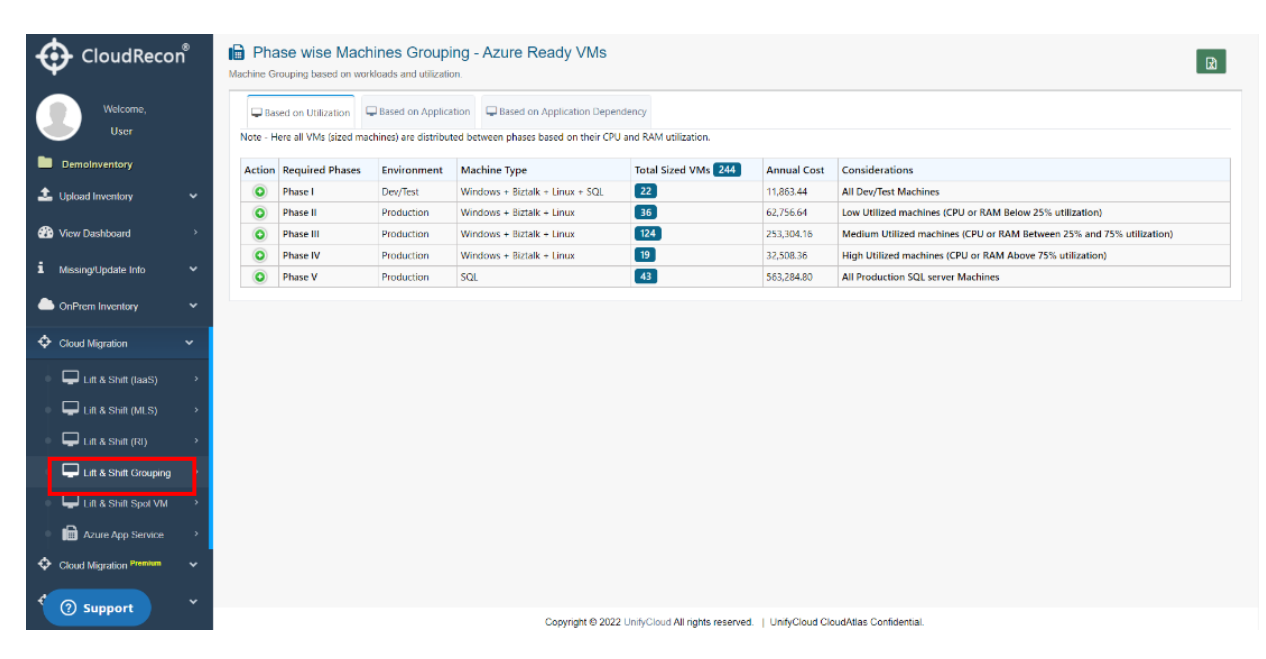

**Figure 159: Lift & Shift with Grouping**

### **7.3.5 Lift & Shift spot VM**

<span id="page-111-0"></span>In Azure Spot Virtual Machines analysis or Spot VMs, you would be able outline cost of unused Azure compute capacity in your business case which is up to 90 percent less compared to pay-as-you-go prices.

These Spot VMs are perfect choice for workloads that can be interrupted, providing scalability at a discounted price.

1. In the left panel of CloudRecon dashboard, click **Lift & Shift spot VM** under Cloud Migration tab.

You will be redirected to the Lift & Shift spot VM Analysis as shown in **Figure** [160: Lift & Shift spot VM](#page-112-0)

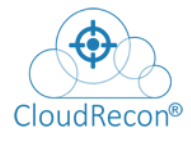

| CloudRecon®                                       |              |                    | <b>In</b> Lift & Shift Spot VM Analysis<br>Lift & Shift Spot Vm report provides as it is infrastructure migration to azure. |                                                          |                       |                                |                                                                             |                              |                                                                 |  |
|---------------------------------------------------|--------------|--------------------|----------------------------------------------------------------------------------------------------|----------------------------------------------------------|-----------------------|--------------------------------|-----------------------------------------------------------------------------|------------------------------|-----------------------------------------------------------------|--|
| Welcome.                                          |              |                    | Recommended Spot VMs III Not Recommended Spot VMs                                                                           |                                                          |                       |                                |                                                                             |                              |                                                                 |  |
| <b>User</b>                                       |              |                    | Recommended server list for Spot VM                                                                                         |                                                          | <b>R</b> Export Excel |                                |                                                                             |                              |                                                                 |  |
| DemoInventory                                     |              |                    |                                                                                                    |                                                          |                       |                                |                                                                             |                              |                                                                 |  |
| <b>1</b> Upload Inventory                         | $\checkmark$ |                    | Assumptions considered :                                                                                                    | • Total servers considered for Spot VM - 120             |                       |                                | Limitations:                                                                |                              |                                                                 |  |
| <b>CD</b> View Dashboard                          |              |                    | • For Dev/Test - VMs having utilization less than<br>5% and no workloads running.                                           | . Total servers not considered for Spot VM - 184         |                       |                                | . Spot VM doesn't support B-series                                          |                              | . Spot VM doesn't support Promo versions of any size (like Dv2, |  |
| i.<br>Missing/Update Info                         | $\checkmark$ |                    | • For Production - VMs having no workloads<br>running.                                                                      |                                                          |                       |                                | NV. NC. H promo sizes)<br>· Spot VMs can't currently use ephemeral OS disks |                              |                                                                 |  |
| OnPrem Inventory                                  | $\checkmark$ |                    |                                                                                                    |                                                          |                       |                                |                                                                             |                              |                                                                 |  |
| Cloud Migration                                   | $\checkmark$ | Show<br>10         | $\vee$ entries                                                                                                    |                                                          |                       |                                |                                                                             | <b>Search</b>                |                                                                 |  |
| $\Box$ Lift & Shift (laaS)                        |              |                    |                                                                                                    | On-Premise Spot VM Details (Configuration)               |                       |                                |                                                                             |                              | 95 Percentile/Assumption Utilization                            |  |
| $\Box$ Lift & Shift (MLS)                         |              | Exclude<br>ΙŁ<br>ö | Computer Name<br>11                                                                                                    | CurrentOperatingSystem<br>11                             | AzureVmSize 11        | DiskSize 11                    | Disk<br>Utilization(GB)                                                     | CPU<br><b>IT</b> Utilization | <b>RAM</b><br>IT Utilization(GB)<br>-11                         |  |
|                                                   |              | п                  | pom-6v3s-05.MAP2012.COM                                                                                                    | Microsoft(R) Windows(R) Server 2003 Standard x64 Edition | E16-4S V5             | MultipleDrive 8.3183           |                                                                             | 0.00(0.08%)                  | $0.36(71.62\%)$                                                 |  |
| $\Box$ Lift & Shift (RI)<br>Lift & Shift Grouping |              |                    | POM-3V3D-SP2-<br>02.WA.USA.CONTOSO.COM                                                                                      | Microsoft(R) Windows(R) Server 2003. Datacenter Edition  | E4S V3                | <b>MultipleDrive</b>           | 3.3621000000000016                                                          | 0.03(1.64%)                  | $0.93(46.43\%)$                                                 |  |
| Lift & Shift Spot VM                              |              |                    | <b>MAP-12-</b><br>0705.map.test.CONTOSO.COM                                                                                 | Microsoft Windows Server 2012 Datacenter                 | <b>F2S V2</b>         | MultipleDrive                  | 9.966000000000008                                                           | 0.02[1.64%]                  | 1.53(46.43%)                                                    |  |
| Azure App Service                                 |              |                    | POM-6V3S-SP1-<br>01.WA.USA.CONTOSO.COM                                                                                      | Microsoft(R) Windows(R) Server 2003 Standard x64 Edition | <b>F2SV2</b>          |                                | MultipleDrive 6.144200000000001                                             | 0.00[0.18%]                  | 0.20(20.23%)                                                    |  |
| ≎<br><b>Cloud Migration Premium</b>               | $\check{ }$  | п                  | POM-6SP07SMSS-1.CONTOSO.COM                                                                                                 | Microsoft Windows Server 2008 R2 Enterprise              | <b>F2SV2</b>          |                                | MultipleDrive 13.627999999999999                                            | 0.02[1.52%]                  | 0.77(88.80%)                                                    |  |
|                                                   |              |                    | POM-6SSM-12-01.MAP2012.COM                                                                                                  | Microsoft Windows Server 2008 R2 Enterprise              | <b>F2SV2</b>          |                                | MultipleDrive 14.062799999999996                                            | 0.01[0.19%]                  | 1.49(74.39%)                                                    |  |
| <b>2</b> Support                                  | $\checkmark$ |                    | POM-Mob-6v8e-                                                                                                    | Minnesoft Mindows Panusell 9000 Extension                | me us                 | <b>Killed Stadie Plate and</b> | no                                                                          | in write in abit             | a most car and Art                                              |  |

**Figure 160: Lift & Shift spot VM**

**7.3.6 Lift & Shift Report** 

### <span id="page-112-0"></span>**Burstable toggle button with IOPS in managed disk tab**

Customers can get a good target of VMs with IOPS available burstable toggle button in cloud migration Lift & Shift report. To activate this option, customers need to select [include IOPS], and then they can use the [include burstable] option, and customers can benefit from cost reduction. Figure [161: Burstable toggle button with IOPS](file:///C:/Users/asok3/Documents/Graphic%20designs/Sukanya%20chechi/Release%20note%20final-1.docx)

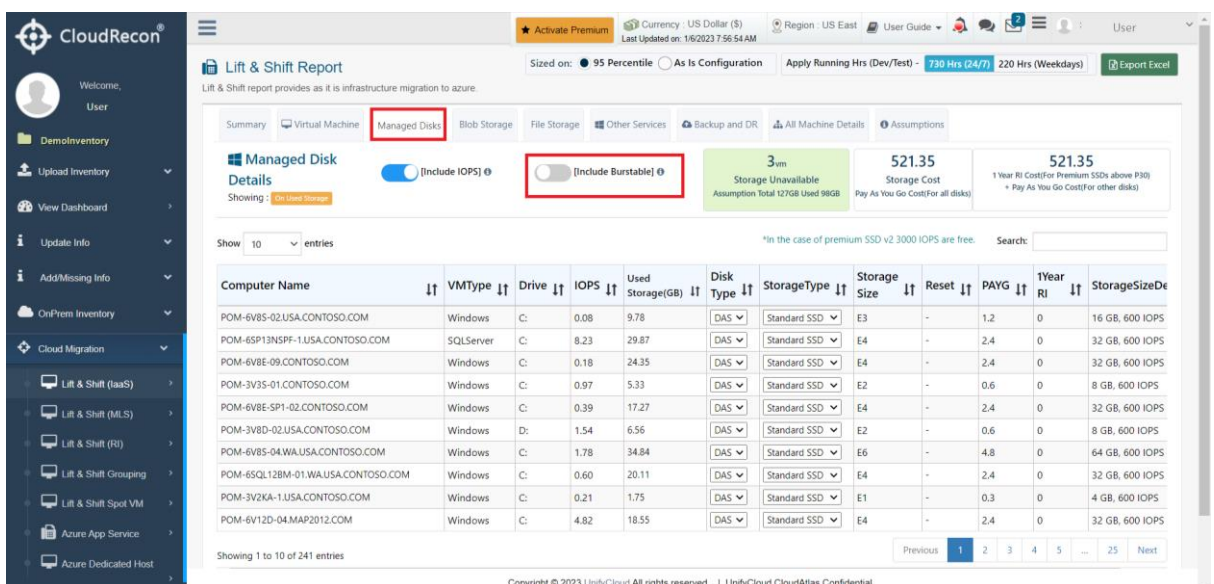

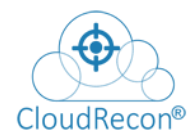

#### **Figure 161: Burstable toggle button with IOPS**

### **7.3.7 WebApp Assessment**

This report provides cloud potential applications migration result with their monthly cost estimation.

In the left panel of CloudRecon dashboard, click **WebApp Assessment** under Cloud Migration tab. You will be redirected to the report with basic, standard, and premium Azure app services as shown in **Figure 162: Lift & Shift with App [Sizing](#page-113-0)** 

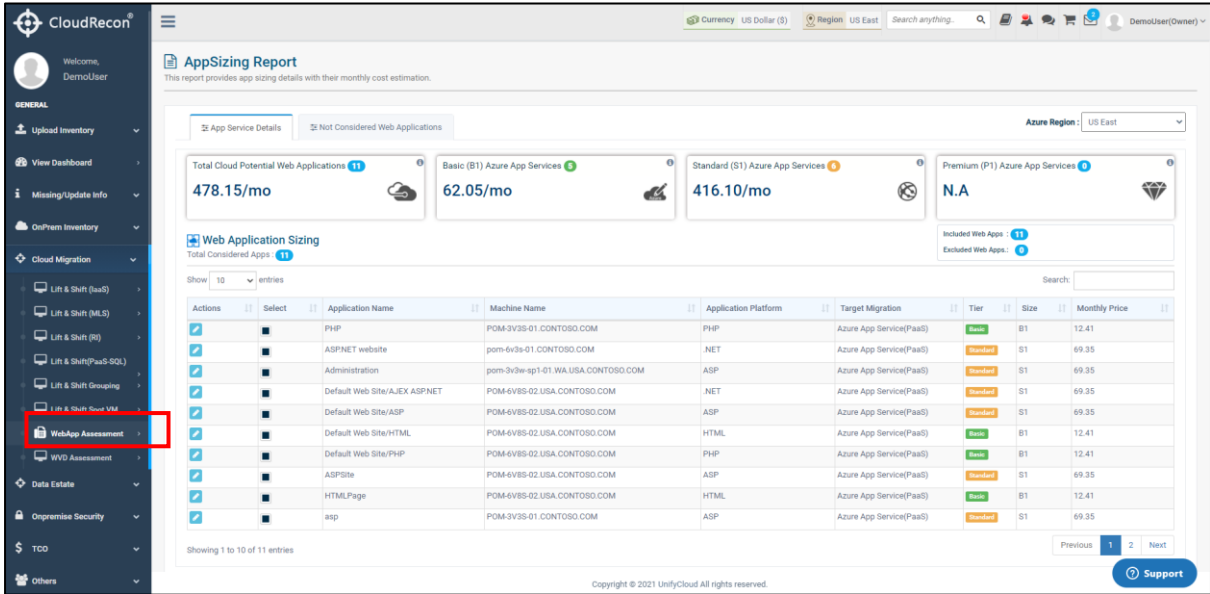

<span id="page-113-0"></span>**Figure 162: Lift & Shift with App Sizing**

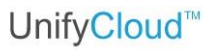

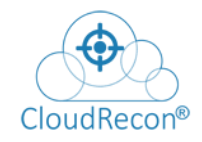

# **7.4 CLOUD MIGRATION (PREMIUM)**

In the Cloud Migration Premium section, you will get access to various cost estimates relating to Azure Virtual Desktop, SAP (Lift & Shift), Azure VMWare Solution and Sustainability. If Premium Reports haven't been activated, you will see the following screen.

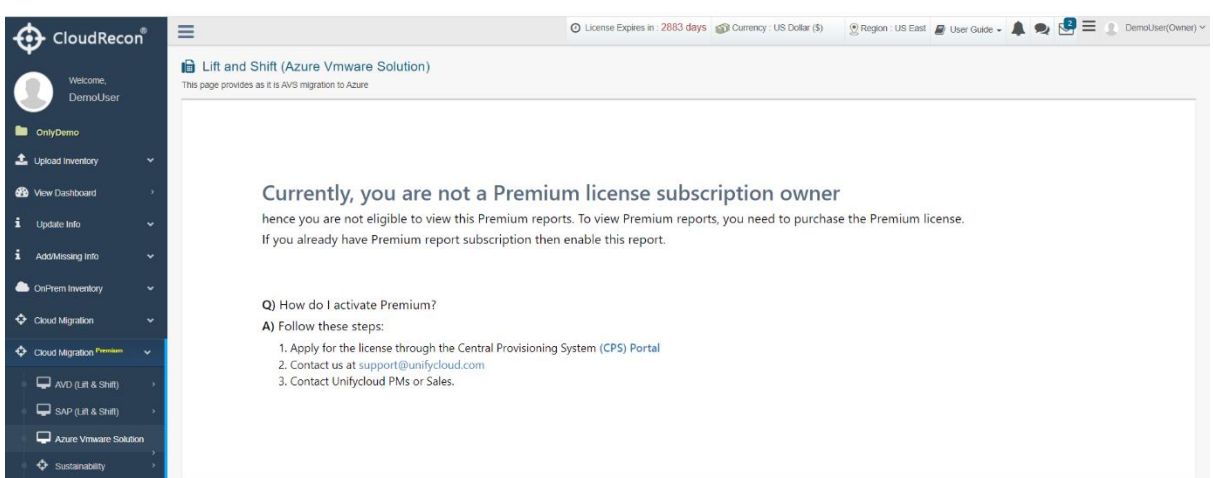

**Figure 162 A: Premium Reports Not Available**

**You can choose from the following options to activate the Premium reports for the CloudRecon Portal.**

**Option 1:** Apply for the license through the Central Provisioning System (CPS) Portal: [https://centralprovisioning.azurewebsites.net/.](https://centralprovisioning.azurewebsites.net/)

**Option 2:** Contact us at [support@unifycloud.com.](mailto:support@unifycloud.com)

**Option 3**: Contact the Sales Representative or Product Manager from the UnifyCloud team.

![](_page_115_Picture_0.jpeg)

![](_page_115_Picture_1.jpeg)

Following the activation of the reports, you will receive an acknowledgement e-mail from the UnifyCloud support team. Login to the portal again to access these reports.

| Welcome.                         |                      | <b><i>d</i></b> Dashboard<br>CloudRecon - Access and Monitor Phase                            | + Expand All        |
|----------------------------------|----------------------|-----------------------------------------------------------------------------------------------|---------------------|
| Demo                             |                      | <b>##</b> Total Machines                                                                      | $\bullet$           |
| <b>De</b> OnlyDemo               |                      |                                                                                               |                     |
| L Upload Inventory               | $\checkmark$         | O<br>Ф<br>$\bf{o}$<br><b>Unknown Machines</b><br><b>Physical Machines</b><br>Virtual Machines |                     |
| <b>GO</b> Vew Dashboard          | - 2                  | ₿<br>引<br>69<br>21<br>81<br>414                                                               |                     |
| ÷<br>Update Info                 | $\check{~}$          | <b>II</b> Total Physical Machines                                                             | $\bullet$           |
| i<br>Add/Measing Info            | $\ddot{\phantom{1}}$ |                                                                                               |                     |
| Ciré <sup>t</sup> rem Inventory  | $\check{~}$          | <b>12</b> Total Virtual Machines                                                              | $\theta$            |
|                                  |                      | <b>22</b> Total Distinct App (755)                                                            | $\theta$            |
| Cloud Migration                  | $\check{~}$          | <b>ED</b> Cloud Potential Applications (203)                                                  | $\theta$            |
| Couch Migration Presence         | $\mathbf{v}$         | <b>II</b> Installed SQL Server                                                                | $\theta$            |
| $C = A \times B$ (i.e. s. Shift) |                      |                                                                                               |                     |
| AVD (New Assessment)             |                      | <b>12</b> OS Out Of Compliance (19.55%)                                                       | $\mathbf 0$         |
| $\Box$ SAP (Lift & Shift)        |                      | <b>12</b> SQL Out Of Compliance <b>Colors</b>                                                 | $\ddot{\mathbf{e}}$ |
| Azure Vinware Solution           |                      | <b>11</b> Application Running On Legacy OS (147)                                              | $\theta$            |
| Sustainability                   |                      | ## Installed Legacy SQL Server                                                                | $\theta$            |
| <b>O</b> Data Estate             | ×                    | was the control of the                                                                        |                     |

**Figure 162 B: Premium Reports Activated**

If you're unable to view all reports despite activating Premium, go to the Central Provisioning System (CPS) Portal, and enable all the Premium reports individually.

# **7.4.1 AVD (Azure Virtual Desktop) Assessment**

Azure Virtual Desktop is an end-to-end desktop and app virtualisation service functioning on the cloud. It simplified management, multi-session Windows 10, optimisations for Microsoft 365 apps for enterprise and support for Remote Desktop Services (RDS) environments. Deploy and scale your Windows desktops and apps on Azure in minutes and get built-in security and compliance features.

In the left panel of CloudRecon dashboard, click **AVD Assessment** under Cloud Migration tab. You will be directed to the 'Lift and Shift desktop assessment' report page as shown in [Figure 163: Azure Virtual Desktop \(AVD\).](#page-116-0)

![](_page_116_Picture_0.jpeg)

**Figure 163: Azure Virtual Desktop (AVD)**

# <span id="page-116-0"></span>**6.4.1.1 AVD New Assessment**

In the AVD (New Assessment) menu, you will get the feature to start a new Azure Virtual Desktop Assessment, **as shown in the figure below.**

| Welcome.                                    | Azure Virtual Desktop Assessment<br>This page provides feature to generate new assessment for AVD. |                                                           |                       | Select Pricing Model:      | $\bullet$ Pay as you go $\bigcap$ 1 year reserved $\bigcap$ 3 year reserved | ାଇ                                    |
|---------------------------------------------|----------------------------------------------------------------------------------------------------|-----------------------------------------------------------|-----------------------|----------------------------|-----------------------------------------------------------------------------|---------------------------------------|
| <b>User</b><br>Demolnventory                | Assessment Details<br><b>Create Assessment</b><br>AVD Cost Analysis based on input.                |                                                           |                       |                            |                                                                             | <b>E</b> Save Input                   |
| <b>1</b> . Upload Inventory<br>$\checkmark$ | Please provide input details of required desktop and save to generate assessment.                  |                                                           |                       |                            |                                                                             |                                       |
| <b>GR</b> View Dashboard                    |                                                                                                    | <b>AVD Opportunity</b>                                    | <b>User Group 1</b>   | <b>User Group 2</b>        | <b>User Group 3</b>                                                         | <b>User Group 4</b>                   |
| i Missing/Update Info<br>$\check{~}$        | ≙<br>549.12/mo<br><b>Compute Cost</b>                                                              | WVD (W7, W10, W10 MS, WS)                                 | Windows 10 multi- v   | Windows 10<br>$\checkmark$ | <b>Windows Server</b><br>$\checkmark$                                       | Windows 10 multi- v                   |
| <b>ConPrem Inventory</b><br>$\check{~}$     |                                                                                                    |                                                           |                       |                            |                                                                             |                                       |
| Cloud Migration<br>$\check{~}$              |                                                                                                    | <b>Customer Environment / User</b><br><b>Requirements</b> | <b>User Group 1</b>   | <b>User Group 2</b>        | <b>User Group 3</b>                                                         | <b>User Group 4</b>                   |
| Cloud Migration Premium<br>$\check{~}$      | 526.23/mo<br>H                                                                                     | <b>User Type</b>                                          | Light<br>$\checkmark$ | $\checkmark$<br>None       | Medium<br>$\checkmark$                                                      | <b>Heavy Graphics</b><br>$\checkmark$ |
| AVD (Lift & Shift)                          | <b>Storage Cost</b>                                                                                | Named (total) users                                       | 50                    | -5                         | 25                                                                          | 10 <sup>10</sup>                      |
| AVD (New Assessment)                        |                                                                                                    | <b>Total usage hours</b>                                  | 220                   | 220                        | 220                                                                         | 220                                   |
| SAP (Lift & Shift)                          | 2492.72/mo                                                                                         | Peak Concurrency (%)                                      | 100                   | 100                        | 100                                                                         | 100                                   |
| Azure Vmware Solution                       | <b>Networking Cost</b>                                                                             | Pooled / Personal                                         | Pooled                | Personal                   | Pooled                                                                      | Pooled                                |
| Sustainability                              |                                                                                                    | Azure Region (for infrastructure)                         | <b>US East</b>        | <b>US East</b>             | <b>US East</b>                                                              | <b>US East</b>                        |
| <b>C</b> Data Estate                        |                                                                                                    |                                                           |                       |                            |                                                                             |                                       |

**[Figure 163 A: Azure Virtual Desktop \(New Assessment\)](https://cloudrecon.cloudatlasinc.com/ReconWindowsVirtualDesktopNewInputs.aspx)**

![](_page_117_Picture_1.jpeg)

# **7.4.2 SAP (Lift & Shift)**

1. Under the SAP (Lift & Shift) menu, you will get access to various SAP Assessment details such as – SAP Cost Summary, SAP Machines, Managed Disks, Other services, Backup and DR, Assumptions, and an SAP Questionnaire. Click on the SAP (Lift & Shift) menu to access these features, **as shown in the figure below**.

| CloudRecon ဳ              |              | This page provides SAP Assessment Details        |                   |          |                                                                                                    |                           |                                |                           |                           |                    | Sized on: 95 Percentile ( ) As Is Configuration |
|---------------------------|--------------|--------------------------------------------------|-------------------|----------|----------------------------------------------------------------------------------------------------|---------------------------|--------------------------------|---------------------------|---------------------------|--------------------|-------------------------------------------------|
| Welcome,<br><b>User</b>   |              | <b>EEI Cost Summary</b>                          |                   |          | <b>ESAP Machines</b> E Managed Disks <b>ED</b> Other Services <b>&amp;</b> Backup and DR <b>+</b> Assumptions <b>+</b> Questionnaire |                           |                                |                           |                           |                    |                                                 |
| Demoinventory             |              |                                                  | 384.07            |          | <b>App Server Compute Cost</b>                                                                                                    |                           | <b>App Server Storage Cost</b> |                           | <b>APP Server DR Cost</b> |                    |                                                 |
| <b>1</b> Upload Inventory | ٠            |                                                  |                   |          | pay as u go                                                                                                    | 94.17                     |                                | 2.4                       |                           | $\Omega$           | 3.95                                            |
| <b>dib</b> View Dashboard |              |                                                  | <b>Total Cost</b> |          | <b>DB Server Compute Cost</b><br>pay as u go                                                                                         | 277.4                     | <b>DB Server Storage Cost</b>  | 6.15                      | <b>DB Server DR Cost</b>  | $\bf{0}$           | <b>Networking Cost</b>                          |
| Missing/Undate Info       | $\checkmark$ | <b>Select SLA</b>                                |                   |          | <b>Ch-Premise Details</b>                                                                                                    |                           |                                | <b>A</b> On-Azure Details |                           |                    |                                                 |
| <b>ConPrem Inventory</b>  | $\check{ }$  | 99.9 (Replication)<br>99.99 (Backup+Replication) |                   |          | <b>SAP App Server</b>                                                                                                    | 2<br><b>SAP DB Server</b> |                                | <b>SAP App Server</b>     | 2<br><b>SAP DB Server</b> |                    |                                                 |
| Cloud Migration           | $\checkmark$ | <b>SAP Sizing Summary</b>                        |                   |          |                                                                                                    |                           |                                |                           |                           |                    |                                                 |
| Cloud Migration Premium   | $\checkmark$ |                                                  | Pay as you go     |          |                                                                                                    | 1 year reserved           |                                |                           | 3 year reserved           | $\mathbf{0}$       | <b>OnPremise</b><br>On Azure                    |
| AVD (Lift & Shift)        |              | Linux                                            |                   | Cost     | Linux                                                                                                    |                           | Cost                           | Linux                     | Cost                      |                    |                                                 |
|                           |              | Compute Cost                                     |                   | 371.57   | Compute Cost                                                                                                    |                           | 231.73                         | <b>Compute Cost</b>       | 172.09                    |                    | <b>Monthly Cost Comparison</b>                  |
| AVD (New Assessment)      |              | Storage Cost                                     |                   | 8.55     | <b>Storage Cost</b>                                                                                                    |                           | 8.55                           | Storage Cost              | 8.55                      | 500                |                                                 |
| $\Box$ SAP (Lift & Shift) |              | <b>Windows</b>                                   |                   |          | <b>Windows</b>                                                                                                    |                           |                                | <b>Windows</b>            |                           | Cost<br>250        |                                                 |
|                           |              | <b>Compute Cost</b>                              |                   | $\circ$  | Compute Cost                                                                                                    |                           | $\bullet$                      | <b>Compute Cost</b>       | $\bf{0}$                  |                    |                                                 |
| Azure Vmware Solution     |              | <b>Storage Cost</b>                              |                   | $\Omega$ | <b>Storage Cost</b>                                                                                                    |                           | $\bullet$                      | <b>Storage Cost</b>       | $\Omega$                  | $\mathbf{O}$       |                                                 |
| Sustainability            |              | Network Cost                                     |                   | 3.95     | <b>Network Cost</b>                                                                                                    |                           | 3.95                           | <b>Network Cost</b>       | 3.95                      |                    | Compute Cost                                    |
| <b>O</b> Data Estate      | $\checkmark$ | <b>Total Cost</b>                                |                   | 384.07   | <b>Total Cost</b>                                                                                                    |                           | 244.23                         | <b>Total Cost</b>         | 184.59                    | ۰<br><b>3</b> Year | Pay as you go<br>1 Year                         |
|                           |              | Network Cost (Optional)                          |                   | 217.64   | Network Cost (Optional)                                                                                                    |                           | 217.64                         | Network Cost (Optional)   | 217.64                    |                    |                                                 |

**Figure 164: SAP (Lift & Shift) Assessment**

# **7.4.2.1 Azure bastion Price feature**

The price depends on the total outbound data transfer, and the customers must pay for the bastion deployment time. After that, they can select their subscription packages and experience cost reduction.

|                                                 |           | <b>E Other Services</b>                             |                                         |                      |                |                    |        |                                                                                                    |                                                                                                    |               |          |
|-------------------------------------------------|-----------|-----------------------------------------------------|-----------------------------------------|----------------------|----------------|--------------------|--------|----------------------------------------------------------------------------------------------------|----------------------------------------------------------------------------------------------------|---------------|----------|
| Welcome.<br>DemoUser                            |           | Service                                             | <b>Environment Category</b>             | Requirement          | Feginn         | Quantity           | Price  | Cest Description                                                                                                    | Assumptions                                                                                                    | ReferenceURLs | Pricing  |
| <b>Childreno</b>                                |           |                                                     |                                         |                      |                |                    |        |                                                                                                    |                                                                                                    |               | Analysis |
|                                                 |           | <b>GD Apute Action Directory</b>                    | <b>Production Security</b>              | Recommended US East  |                | N/A                | 0.00   | N/A                                                                                                    | Considering users are already in Agure AD                                                                                                    | Cick          | N/A      |
| L Upload Inventory<br><b>Ste Very Dashboard</b> | ٠         | T: Key Voult                                        | Production Security                     | Recommended US East  |                | T FOM Key          | 1.03   | Region: US East, 19000 Doeration 1 HSM<br><b>Frenected Keys</b>                                                          | Total HSM keys = no of application.<br>Total no. of Operations assumed on the basis of : per key requires 10000<br>o'carations.                              | Cick          | Date     |
| Missing Update Into                             | ٠         | Ch Application Gateway                              | <b>Production, Networking</b>           | Recommended US East  |                | T instance         | 91.98  | TIER: - Web Application Firewall.<br>G2E - Medium<br>1 Galeway Instance, upto 10 TB Clata Processed<br>She price \$ 0.00 | INSTANCES - tutal applications running/10.<br>L'If number of applications is not known then we have assumed that per S Click<br>VMs - 1 Web anp is running). |               | Cisk     |
| Col <sup>p</sup> ters inventory                 | ٠         | <b>KY Bandeldth</b>                                 | Production=DesrTest Networking          | Mandalovy            | <b>US East</b> | 30.08              | 2.25   | Region: US East - 30 GB(3 Prod VM +3 Day VM )                                                                            | 10GB per VM outbound data transfer is stateldered.                                                                                                    | Cick          | Cist     |
| Cloud Migration                                 | ¥.        | <b>S.B Traffic Manager</b>                          | Production Natworking                   | Recommended US East  |                | 2 Employees        | 1.62   | DNS query - 1 Million/month<br>Teternal EngRuints 2                                                                      | Esternal Endpoints - total augs * 2<br>(Assuming For App - minimum 2 empoints).                                                                              | Cist          | Cist     |
| C Cloud Monday President                        | $\ddot{}$ | <b>Po Network Watcher</b>                           | Production Nativorking                  | Recommended US East  |                | 7. Instance        | 33,46  | Region 425 East + 50 Natwork Lines Collected                                                                             | Network Loon Collected - 50 GB (assumed).<br>Traffic Analytics - 1 Logs collected (GB)                                                                       | Cide          | Cicle    |
| <b>ELADORARIO</b>                               |           | <b>Co</b> Load Balancer                             | Restation Naturaline                    | Recommended US East  |                | 2 Rules            | 18.40  | Tier: Standard Load Balancer, 2 Rules, 33 GB data Rules - 2 (assumed minimum required)<br><b>Environment</b>             | Data processed - same as bandwidth                                                                                                    | <b>Cick</b>   | Cist     |
| AVO (New Assessment)                            |           | A. Express Route                                    | Production+Dev/Test Networking          | Recommended US East  |                | 1 Instance         | 55.00  | Port Speech : 50Mbps + Metered Data Plan                                                                                 | Metered Data plan and 50Mbps Port speed is considered                                                                                                    | Cide          | Cust     |
| CHAP (LA SHA)                                   |           | dich Vietnaal Nationale                             | Production Networking                   | Mandalsry            | US East        | 1 Instance         | 0.60   | TVFE - Same Region + 30 GB Outbound Data<br>Transfer +30 GB Inhound Data Transfer                                        | OATA TRANSFER - upto 50 VM (artistic Spr) - 1002 per VM.                                                                                                    | Cick          | Cist     |
| Acum Venusm Solution<br><b>O</b> Sutamaker      |           | <b>Sill IP Addresses</b>                            | Production Natworking                   | Recommended US East  |                | 2 (P Address)      | 5.86   | TYPE : Basic (ARM)<br>Dynamic IP Addresses : 1 Application Gateways<br>instance + 1 for load halancer                    | N/A                                                                                                    | Cick          | Cist     |
| <b>O</b> Data Estate                            | ٠         | <b>D</b> Log Analytics                              | Production Management and<br>Governance | Recommended US East  |                | 3.986<br>monitored | 69.00  | Daily logs impected (GB/day)11_30-days                                                                                   | Logs insected VMs monitored - no of production VM.<br>Average logs ingested per VM (in GB) - 2 GB (assumed)                                                  | Cid           | Cick     |
| <b>Q</b> Organize Security                      | $\ddot{}$ | <b>IL Azure Adviser</b>                             | Production Management and<br>Governance | Recommended US East  |                | N/A                | 0.00   | N/A                                                                                                    | There are no charges to use Azure Advisor.                                                                                                    | Cisk          | NA       |
| $S$ $tco$                                       | ٠         | <b>Wallenstown Defender</b>                         | <b>Production Naturalizes</b>           | Recommended US East  |                | 2VMs               | 54.73  | N/A                                                                                                    | Per Microsoft defender cost: 4.91.Plan: Servers, Plan 1.                                                                                                    | Cick          | Cick     |
|                                                 |           | <b>William Azute Manitor Alert</b><br><b>Rasher</b> | Poduction Networking                    | Recommended US East  |                | <b>IVMs</b>        | 6.50   | 868                                                                                                    | Log Signal Manitor:3, Min Metrics on per VM:5. Querying frequency:10                                                                                         | Cide          | Cick     |
|                                                 |           | <b>Azure Bastion</b>                                | Production Networking                   | Responsended US East |                | 14010<br>finition. | 138.70 | N/A                                                                                                    | 735 Haurs 5 GB Outbound data transfer                                                                                                    | 288           | Cicil    |

**Figure 165: Azure bastion Price feature**

![](_page_118_Picture_1.jpeg)

# **7.4.2.2 Introduced Questionnaire portal**

The customers can use this function to generate questionnaires and save appropriate answers through the Questionnaire tab in the lift and shift SAP assessment portal. The saved answers can be used as a reference upon requiremen[t. Figure 166: the Questionnaire tab is shown](file:///C:/Users/asok3/Documents/Graphic%20designs/Sukanya%20chechi/Release%20note%20final-1.docx)

![](_page_118_Picture_42.jpeg)

**Figure 166: Questionnaire portal**

![](_page_119_Picture_1.jpeg)

# **7.4.3 Azure VMWare Solution**

Azure VMware Solution or AVS helps migrate existing VM workloads onto Azure without having to change the architecture of applications. Click on the Azure VMware Solution menu to access the AVS migration features, **as shown in the figure below**.

![](_page_119_Figure_4.jpeg)

**[Figure 166 B: Azure VMware Solution](https://cloudrecon.cloudatlasinc.com/ReconVmwareSolution.aspx)**

![](_page_119_Figure_6.jpeg)

# **Azure Dedicated Host**

Azure Dedicated Host reports will help you understand the configuration and how many number of dedicated hosts are required to run your infrastructure and handle your entire workload efficiently. The Azure Dedicated Host Report section has two components – Cost Summary, and Dedicated Hosts.

### **Cost Summary**

In the 'Cost Summary' Tab, you can find sizing details relating to Azure Dedicated Host service. You will get access to data such as – On-Premises vs Azure costs, 1 Year and 3 Year RI's, Cost Comparison, Lift & Shift Costs, and Dedicated Host Costs.

| CloudRecon® |                                         |                                                                    |                                            |                                                                                       |                       |                                                                    |                               |            |                               |                               | <b>UnifyCloud</b> |
|-------------|-----------------------------------------|--------------------------------------------------------------------|--------------------------------------------|---------------------------------------------------------------------------------------|-----------------------|--------------------------------------------------------------------|-------------------------------|------------|-------------------------------|-------------------------------|-------------------|
|             | Welcome,                                | $\equiv$                                                           |                                            |                                                                                       | * Activate Premium    | Currency: US Dollar (\$)<br>Lest Updated on: 12/13/2022 7:19:52 AM |                               |            |                               | $\mathbf{C}$<br>Demo(Owner) ~ |                   |
|             | Demo<br><b>De OnlyDemo</b>              | Azure Dedicated Host Report<br>This report provides sizing details |                                            |                                                                                       |                       |                                                                    |                               |            |                               |                               | 椢                 |
|             | L Upload Inventory<br>$\checkmark$      | <b>GD</b> Cost Summary                                             | 曼 Dedicated Hosts                          |                                                                                       |                       |                                                                    |                               |            |                               |                               |                   |
|             | <b>SB</b> View Dashboard                |                                                                    | <b>On-Premise Vs Azure</b>                 | # Payasugo                                                                            |                       | #1 Year RI                                                         | # 3 Year RI                   |            | <b>Cost Comparison</b>        |                               |                   |
|             | i Update Info<br>$\checkmark$           | E                                                                  | Ħ                                          | 30467.28<br>Compute + Storage                                                         |                       | 17987.83<br>Compute + Storage                                      | 11486.13<br>Compute + Storage | 32k<br>ŝ   |                               |                               |                   |
|             | 1 Add/Missing Info                      | <b>ON-PREMISE</b>                                                  | <b>CLOUD</b>                               | Lift and Shift Cost <b>Europe West</b>                                                |                       |                                                                    | <b>Dedicated Host Cost</b>    | $\Omega$   | Compute + Storage Cost        |                               |                   |
|             | CoPrem Inventory<br>$\checkmark$        | # Server<br>250                                                    | # Host<br>8                                | 80647.48<br>#Payasugo (Including License)                                             |                       |                                                                    | 30467.28<br><b>#Payasugo</b>  | Three Year | Pay as you go <b>One Year</b> |                               |                   |
|             | Cloud Migration                         | <b>Dedicated Host SKUs</b>                                         |                                            |                                                                                       | <b>Required vCPUs</b> |                                                                    | <b>Required RAM</b>           | PAYG       |                               |                               |                   |
|             | $Q$ <sub>Lift</sub> & Shift (laaS)      | Dsv3-Type4                                                         | <b>Available vCPUs</b><br>119              | <b>Available RAM</b><br>768                                                           | $\overline{4}$        | 16                                                                 | # HOST<br>$\mathbf{1}$        | 3855.13    | <b>IYR</b><br>2291.25         | 3YR<br>1468.49                |                   |
|             | $\Box$ Lit & Shift (MLS)                | Dsv5-Type1                                                         | 119                                        | 768                                                                                   | 94                    | 376                                                                | п.                            | 3854.40    | 2274.08                       | 1464,66                       |                   |
|             | $Q$ <sub>Lift</sub> $\alpha$ Shift (RI) | Esv3-Type4                                                         | 119                                        | 768                                                                                   | $\mathcal{A}$         | 32                                                                 | п.                            | 4250.06    | 2503.17                       | 1656.61                       |                   |
|             | Lift & Shift Grouping                   | Esv5-Type1                                                         | 119                                        | 768                                                                                   | 6                     | 48                                                                 | T.                            | 4856.69    | 2865.33                       | 1845.49                       |                   |
|             | Lift & Shift Spot VM                    | <b>Platform Type Deployment</b>                                    |                                            | <b>Reg Core Win Datacenter</b>                                                        |                       | <b>Platform Type Deployment</b>                                    |                               |            | <b>Reg Core Win Standard</b>  |                               |                   |
|             |                                         | Azure - JaaS                                                       |                                            | 1904                                                                                  |                       | Azure - laaS                                                       |                               |            | 163                           |                               |                   |
|             | Azuro App Service                       | <b>Azure Dedicated Host</b>                                        |                                            | 952                                                                                   |                       | <b>Azure Dedicated Host</b>                                        |                               |            | 952                           |                               |                   |
|             | Azure Dedicated Host                    |                                                                    | <b>Required Windows Datacenter License</b> |                                                                                       |                       |                                                                    | Required SQL Standard License |            |                               |                               |                   |
|             | Cloud Migration Premium                 | <b>Denutrad Windows License</b>                                    |                                            |                                                                                       |                       | <b>Required SQL License</b>                                        |                               |            |                               |                               |                   |
|             | An announce                             |                                                                    |                                            | Copyright © 2022 UnifyCloud All rights reserved.   UnifyCloud CloudAtlas Confidential |                       |                                                                    |                               |            |                               |                               |                   |

**Figure 167: Azure Dedicated Host Report – Cost Summary**

# **Dedicated Hosts**

In the 'Dedicated Hosts' Tab, you can find the relevant details of Dedicated Host Groups, VMs and Servers.

![](_page_120_Picture_43.jpeg)

![](_page_120_Figure_5.jpeg)

![](_page_121_Picture_0.jpeg)

# **7.5 SUSTAINABILITY**

The sustainability Report in CloudRecon offers data and graphs representing the environmental impact of IT infrastructure, including energy usage and carbon emissions, and compares with the post cloud migration scenarios. This feature can be accessed from the 'Cloud Migration Premium' menu and has been updated with additional sustainability estimates, such as Electricity and Water Consumption.

# **7.5.3 Summary**

Summary Tab comprehensively represents the infrastructure's carbon emissions by means of statistical representation. Electricity savings, Carbon Credit Financial Savings, Carbon Avoidance etc can be viewed on the Summary Tab, as shown in the figure below.

![](_page_121_Figure_6.jpeg)

**Figure 169A: Sustainability Report - Summary**

![](_page_122_Picture_0.jpeg)

![](_page_122_Picture_1.jpeg)

# **7.5.2 Sustainability Details Tab**

Summary Tab comprehensively represents the infrastructure's carbon emissions such as – Electricity Savings, Power consumption attributed greenhouse emissions, water consumption etc. Click on the Sustainability Details Tab, as shown in the figure below.

|                           |               | Sustainability Report                                                                                                    |          |                        |                 |             |            |                     |                              |                 |                             |                                   |                                                |                                         |                  |  |
|---------------------------|---------------|----------------------------------------------------------------------------------------------------|----------|------------------------|-----------------|-------------|------------|---------------------|------------------------------|-----------------|-----------------------------|-----------------------------------|------------------------------------------------|-----------------------------------------|------------------|--|
| Welcome.<br>Demo          |               | This page provides information about the Carbon Emission of your infrastructure.                                                                                                    |          |                        |                 |             |            | Co2 Unit KgCO2e     | $\times$ RenewableEnergy% 0% |                 |                             |                                   |                                                | v DiaaS + PaaS (DiaaS+ PaaS(PostgreSQL) | ×                |  |
|                           |               | [8] Summary ■ Sustainability Details ■ Bectricity On-Prem vs Azure ● Carbon Footprint ■ CFP Calculation ■ Sustainability Manager ■ Greenhouse Emission ■ Office & Water Consumption |          |                        |                 |             |            |                     |                              |                 |                             |                                   |                                                |                                         |                  |  |
| <b>De</b> OnlyDemo        |               |                                                                                                    |          |                        |                 |             |            |                     |                              |                 |                             |                                   |                                                |                                         |                  |  |
| <b>1</b> Upload Inventory | $\checkmark$  | laaS Details                                                                                                    |          |                        |                 |             |            |                     |                              |                 |                             |                                   |                                                |                                         |                  |  |
| <b>dib</b> View Dashboard | $\rightarrow$ | Show:<br>$-10$<br>$\vee$ entries                                                                                                    |          |                        |                 |             |            |                     |                              |                 |                             |                                   |                                                | Search:                                 |                  |  |
| Update Info               | $\ddot{}$     |                                                                                                    |          | <b>Machine Details</b> |                 |             |            |                     | <b>CO2 Emission by Geo</b>   |                 |                             |                                   | <b>Ein Carbon Emission Projection-Timeline</b> |                                         | 图 Action         |  |
| Add/Missing Info          | $\checkmark$  | <b>Computer Name</b>                                                                                                    | IL Cores | RAM                    | Used<br>Storage | Avg<br>Core | Avg<br>RAM | Azure<br>VM<br>Size | $17 - 1$<br>$CO2$ - Region   | Total<br>KgCO2e | $O-1$<br>KgCO <sub>2e</sub> | 11<br>$O-2$<br>KgCO <sub>2e</sub> | $\pm 1$<br>$O-3$<br>KgCO2e                     | $-11$<br>$0 - 4$<br>KgCO <sub>2e</sub>  | <b>Details</b>   |  |
| OnPrem Inventory          | $\checkmark$  | MAP-12-                                                                                                    |          |                        |                 |             |            |                     |                              |                 |                             |                                   |                                                |                                         |                  |  |
| Cloud Migration           | $\checkmark$  | 0705.map.test.CONTOSO.COM                                                                                                    |          | 3,30371                | 9.97 GB         | 0.02        | 1.53       | B2s                 | 491 gm/KWH                   | 2.90            | 260.77                      | 260.77                            | 260.77                                         | 260.77                                  | <b>C</b> Details |  |
| Cloud Migration Premium   | $\checkmark$  | MAP-12-<br>0706.map.test.CONTOSO.COM                                                                                                    |          | 2.16504                | 9.54 GB         | 0.02        | 1.01       | $F2s$ $v2$          | 491 gm/KWH                   | 10.92           | 983.15                      | 983.15                            | 983.15                                         | 983.15                                  | <b>O</b> Details |  |
| AVD (Lift & Shift)        |               | Map-12R2-                                                                                                    |          |                        |                 |             |            |                     |                              |                 |                             |                                   |                                                |                                         |                  |  |
| SAP (Lift & Shift)        |               | 0901.map.test.CONTOSO.COM                                                                                                    |          | 1,99902                | 9.06 GB         | 0.02        | 0.93       | $F2s$ $v2$          | 491 am/KWH                   | 10.92           | 983.15                      | 983.15                            | 983.15                                         | 983.15                                  | <b>O</b> Details |  |
| Azure Vmware Solution     |               | MAP-BT10-                                                                                                    |          |                        |                 |             |            |                     |                              |                 |                             |                                   |                                                |                                         |                  |  |
| Sustainability            |               | 0903.map.test.CONTOSO.COM                                                                                                    |          | 0.610352               | 9.14 GB         | 0.50        | 0.31       | F2s v2              | 491 gm/KWH                   | 10.92           | 983.15                      | 983.15                            | 983.15                                         | 983.15                                  | <b>C</b> Details |  |
| <b>C</b> Data Estate      | $\checkmark$  | MAP-BT12-                                                                                                    |          | 1,42871                | 23.80 GB        | 0.50        | 0.71       | F2s v2              | 491 gm/KWH                   | 10.92           | 983.15                      | 983.15                            | 983.15                                         | 983.15                                  | <b>C</b> Details |  |

**Figure 169B: Sustainability Details**

### **7.5.3 Electricity – On-Prem vs Azure**

This tab provides power consumption of each machine on Azure based on the machine-level details vs. three efficiency levels of on-premises datacentres.

| CloudRecon®                                        |               | Sustainability Report<br>This page provides information about the Carbon Emission of your infrastructure.                                                                                    |                |                 |                                     |                             | Co2 Unit KgCO2e            |                                | $\vee$ RenewableEnergy% 0%                                                             |                            | V DlaaS ( ) laaS+PaaS ( ) laaS+PaaS(PostgreSQL) |                          | $\sqrt{x}$        |
|----------------------------------------------------|---------------|----------------------------------------------------------------------------------------------------|----------------|-----------------|-------------------------------------|-----------------------------|----------------------------|--------------------------------|----------------------------------------------------------------------------------------|----------------------------|-------------------------------------------------|--------------------------|-------------------|
| Welcome<br>Demo                                    |               | <b>[20]</b> Summary ■ Sustainability Details ■ Electricity On-Prem vs Azure ● Carbon Footprint ■ CFP_Calculation ■ Sustainability Manager ■ Greenhouse Emission ■ Office & Water Consumption |                |                 |                                     |                             |                            |                                |                                                                                        |                            |                                                 |                          |                   |
| CnlyDemo                                           |               | <b>E</b> laaS Details                                                                                                    |                |                 |                                     |                             |                            |                                |                                                                                        |                            |                                                 |                          |                   |
| <b>1</b> Upload Inventory                          | $\checkmark$  | Show<br>10<br>$\vee$ entries                                                                                                    |                |                 |                                     |                             |                            |                                |                                                                                        |                            |                                                 | Search:                  |                   |
| <b>did</b> View Dashboard                          | $\rightarrow$ |                                                                                                    |                | Machine Details |                                     |                             |                            |                                |                                                                                        |                            | <b>The Total Power Consumed</b>                 |                          | <b>最 Action</b>   |
| i.<br>Update Info                                  | $\checkmark$  | $\perp$<br><b>Computer Name</b>                                                                                                    | Cores IT       | - LT<br>RAM     | <b>JT</b><br><b>Used</b><br>Storage | $Avg$ <sup>-1</sup><br>Core | $Avg$ <sup>-1</sup><br>RAM | Azure 11<br><b>VM Size</b>     | lt.<br>Power<br>Consumed<br>Azure                                                      | Low<br><b>Efficient DC</b> | Medium Efficient DC                             | <b>High Efficient DC</b> | <b>Details</b>    |
| i.<br>Add/Missing Info                             | $\check{~}$   | MAP-12-0705.map.test.CONTOSO.COM                                                                                                    |                | 3.30371         | 9.97 GB                             | 0.02                        | 1.53                       | B <sub>2s</sub>                | 2.35                                                                                   | 6.26                       | 3.55                                            | 4.18                     | <b>Co</b> Details |
| <b>ConPrem Inventory</b>                           | $\check{~}$   | MAP-12-0706.map.test.CONTOSO.COM                                                                                                    |                | 2.16504         | 9.54 GB                             | 0.02                        | 1.01                       | F2s v2                         | 8.86                                                                                   | 23.62                      | 13.38                                           | 15.74                    | $\bullet$ Details |
| Cloud Migration<br>Cloud Migration Premium         | $\checkmark$  | Map-12R2-<br>0901.map.test.CONTOSO.COM                                                                                                    |                | 1,99902         | 9.06 GB                             | 0.02                        | 0.93                       | F <sub>2s</sub> v <sub>2</sub> | 8.86                                                                                   | 23.62                      | 13.38                                           | 15.74                    | <b>O</b> Details  |
| $\Box$ AVD (Lift & Shift)                          | $\checkmark$  | MAP-RT10-<br>0903.map.test.CONTOSO.COM                                                                                                    |                | 0.610352        | 9.14 GB                             | 0.50                        | 0.31                       | F <sub>2s</sub> v <sub>2</sub> | 8.86                                                                                   | 23.62                      | 13.38                                           | 15.74                    | <b>O</b> Details  |
| $\Box$ SAP (Lift & Shift)<br>Azure Vmware Solution |               | MAP-BT12-<br>0902.map.test.CONTOSO.COM                                                                                                    |                | 1,42871         | 23.80 GB                            | 0.50                        | 0.71                       | F2s v2                         | 8.86                                                                                   | 23.62                      | 13.38                                           | 15.74                    | <b>B</b> Details  |
| Sustainability<br>C Data Estate                    | $\check{ }$   | MAP-CM12-<br>CAS.map.test.CONTOSO.COM                                                                                                    | $\overline{2}$ | 3.99902         | 64.58 GB                            | 0.03                        | 1.86                       | F2s v2                         | 8.86                                                                                   | 23.62                      | 13.38                                           | 15.74                    | <b>⊗</b> Details  |
| Conpremise Security                                | $\checkmark$  | MAP-CM12-                                                                                                    |                |                 |                                     |                             |                            |                                | Convright © 2023 UnifyCloud All rights reserved - L UnifyCloud CloudAtlas Confidential |                            |                                                 |                          |                   |

**Figure 169C: Electricity On-Prem vs Azure**

![](_page_123_Picture_1.jpeg)

# **7.5.4 Carbon Footprint**

This Tab contains details representing the Carbon Footprint of an organization – emissions, specifically carbon dioxide (CO2) and other equivalent gases, produced directly or indirectly by the company's activities and operations. Click on the Carbon Footprint Tab, as shown in the figure below.

| <b>CloudRecon</b>           |              | ⊙ License Expires in : 665 days si Currency : Euro (€)<br>$Demo(Owner) \vee$<br>Region : Japan East @ User Guide > 2 2<br>≡                                                                                                    |
|-----------------------------|--------------|----------------------------------------------------------------------------------------------------|
| Welcome,<br><b>Demo</b>     |              | <b>In</b> Sustainability Report<br>$\vee$ RenewableEnergy% 0%<br>Co2 Unit KgCO2e<br>v   aaS ( ) laaS+PaaS ( ) laaS+PaaS(PostgreSQL)<br>文目<br>This page provides information about the Carbon Emission of your infrastructure.                  |
| <b>B</b> OnlyDemo           |              | DI Summary # Sustainability Details # Bectricity On-Prem vs Azure ● Carbon Footprint # CFP_Calculation # Sustainability Manager # Greenhouse Emission # Office & Water Consumption                                                             |
| <b>1</b> Upload Inventory   | v            | <b>Our History 2009 - 2019</b><br>Our commitments 2020 - 2050                                                                                                    |
| <b>GR</b> View Dashboard    |              | <b>Carbon</b> fee<br>Al for Earth Launch<br>raised to \$15                                                                                                    |
| ı<br>Update Info            | ٠            | <b>LEED Gold certification</b><br>Water replenishment<br>100% carbon neutral<br>2030<br>for new datacenters<br>internal carbon fee instituted<br>goal set<br><b>Become</b><br>2025<br>carbon negative<br>Operate with 100%                     |
| i<br>Add/Missing Info       | $\checkmark$ | renewable energy<br>2030<br>2050<br>$2009$ -2012 -2016 -2017 -2018 -2019 -2019<br><b>Become</b><br>Remove all historic                                                                                                    |
| OnPrem Inventory            | v            | $-2025$<br>zero waste<br>emissions<br><b>Protect more land</b><br>than microsoft uses                                                                                                    |
| Cloud Migration             | v            | 2030<br>First carbon emission<br>Zero-waste campus<br>Supplier carbon engagement<br>in china launched<br>reduction goal<br>certification<br><b>Become</b><br>Net zero portable water<br>water positive<br>Silicon Valley campus groundbreaking |
| Cloud Migration Premium     | v            |                                                                                                    |
| <b>WD GR&amp;SNID</b>       |              | Carbon Footprint Reduction and Equivalencies Annually                                                                                                    |
| SAP (Lift & Shift)          |              | KgCO <sub>2e</sub><br><b>Passenger vehicles per</b><br><b>Number of wind turbines</b><br><b>Number of smartphones</b>                                                                                                    |
| Azure Vinware Solution      |              | <b>Gallons of gasoline</b><br>Miles driven by the average<br><b>Home electricity</b><br><b>Acres of forests</b><br>passenger vehicle<br>running for a year<br>charged<br>consumed<br><b>use</b><br>Saved<br>year                               |
| Sustainability              |              |                                                                                                    |
| <b>C</b> Data Estate        | $\checkmark$ | 囲<br>CO.<br><b>GAS</b><br>田田                                                                                                    |
| <b>Q</b> Onpremise Security | v.           | Copyright @ 2023 UnifyCloud All rights reserved.   UnifyCloud CloudAtlas Confidential                                                                                                    |

**Figure 169D: Carbon Footprint**

![](_page_123_Figure_6.jpeg)

The CFP calculator provides an estimate of the cost, features, and performance of Sustainability. Click on the CFP Calculator Tab, as shown in the Figure below.

| CloudRecon®               |              | Ξ                                                                                                    |        |        |                 | 4) License Expires in : 665 days [63] Currency : Euro (6)                                              |         | Region : Japan East   User Guide - 2   2<br>Demo(Owner) ~                                                                                                    |
|---------------------------|--------------|----------------------------------------------------------------------------------------------------|--------|--------|-----------------|----------------------------------------------------------------------------------------------------|---------|----------------------------------------------------------------------------------------------------|
| Welcome,<br>Demo          |              | <b>G</b> Sustainability Report<br>This page provides information about the Carbon Emission of your infrastructure. |        |        | Co2 Unit KgCO2e | $\vee$ RenewableEnergy% 0%                                                                             |         | V  ● laaS ( laaS+PaaS ( ) laaS+PaaS(PostgreSQL)<br>$\mathbf{X}$                                                                                                    |
| <b>OnlyDemo</b>           |              |                                                                                                    |        |        |                 |                                                                                                    |         | DE Summary ■ Sustainability Details ■ Bectricity On-Prem vs Azure ● Carbon Footprint ■ CFP Calculation ■ Sustainability Manager ■ Greenhouse Emission ■ Office & Water Consumption |
| <b>1</b> Upload Inventory | ٠            | On premise CFP                                                                                                    |        |        |                 |                                                                                                    |         |                                                                                                    |
|                           |              | <b>Time Period</b>                                                                                                 | Year 1 | Year 2 | Year 3          | Year 4                                                                                                 | Year 5  | Remarks                                                                                                    |
| <b>CD</b> View Dashboard  | ×            | All Servers type                                                                                                   |        |        |                 |                                                                                                    |         |                                                                                                    |
| Undate Info               | ÷            | Manufacturing                                                                                                    | 9073   | 11870  | 15624           | 20674                                                                                                  | 27490   | Considering increase in server utilization                                                                                                    |
|                           |              | Use                                                                                                    | 7040   | 9219   | 12142           | 16075                                                                                                  | 21381   | Considering Renewable energy source of Azure Datacenter                                                                                                    |
| Add/Missing Info          | v.           | Transport                                                                                                    | 45     | 58     | 77              | 103                                                                                                    | 135     | Considering increase in server utilization                                                                                                    |
| OnPrem Inventory          | v            | End of Life                                                                                                    | 281    | 367    | 484             | 641                                                                                                    | 853     | Considering Microsoft recycling of EoL machines                                                                                                    |
| Cloud Migration           | $\checkmark$ | Total Carbon FootPrint of all the servers<br>onpremise                                                             | 16439  | 21514  | 28327           | 37493                                                                                                  | 49859   |                                                                                                    |
| Cloud Migration Prenium   | $\check{ }$  | Azure CFP(KgCO2e)                                                                                                  |        |        |                 |                                                                                                    |         |                                                                                                    |
| $\Box$ AVD (Lift & Shift) |              | <b>Time Period</b>                                                                                                 | Year 1 | Year 2 | Year 3          | Year 4                                                                                                 | Year 5  | Remarks                                                                                                    |
| SAP (Lift & Shift)        |              | All Servers type                                                                                                   |        |        |                 |                                                                                                    |         |                                                                                                    |
|                           |              | Manufacturing                                                                                                    | 3861   | 5051   | 6649            | 8797                                                                                                   | 11698   | Considering increase in server utilization                                                                                                    |
| Azure Vinware Solution    |              | Use                                                                                                    | 3516   | 4604   | 5198            | 2294                                                                                                   | $\circ$ | Considering Renewable energy source of Azure Datacenter                                                                                                    |
| Sustainability            |              | Transport                                                                                                    | 19     | 25     | 33              | 44                                                                                                    | 57      | Considering increase in server utilization                                                                                                    |
| <b>C</b> Data Estate      | u            | End of Life                                                                                                    | 53     | 52     | 46              | 30                                                                                                    | 20      | Considering Microsoft recycling of EoL machines                                                                                                    |
| <b>Onpremise Security</b> | $\checkmark$ | Total Carbon FootPrint of all the servers in<br>Azure                                                              | 7449   | 9732   | 11926           | 11165<br>Programmed @ 5055   Juli Placed All codes concerned - 1.1 July Placed Placed Allan Proglammed | 11775   |                                                                                                    |

**Figure 169E: CFP Calculator**

![](_page_124_Picture_1.jpeg)

# **7.5.6 Office & Water Consumption**

Measuring and managing water consumption is important for office infrastructure as it can help identify areas for water conservation and efficiency improvements, reduce water bills, and support sustainability efforts. This Tab represents the office water consumption comparison of On-premises vs Azure.

| Welcome.<br>Demo              |              |                                          |          |                   |                   |                   |           |           | <b>[62]</b> Summary ■ Sustainability Details ■ Electricity On-Prem vs Azure ● Carbon Footprint ■ CFP Calculation ■ Sustainability Manager ■ Greenhouse Emission ■ Office & Water Consumption |                                   |
|-------------------------------|--------------|------------------------------------------|----------|-------------------|-------------------|-------------------|-----------|-----------|----------------------------------------------------------------------------------------------------|-----------------------------------|
|                               |              | <b>Carbon Neutrality</b>                 |          |                   |                   |                   |           |           |                                                                                                    | <b>Water Consumptions</b>         |
| <b>De OnlyDemo</b>            |              |                                          |          | Year1             | Year <sub>2</sub> | Year3             | Year4     | Year5     |                                                                                                    | 300k                              |
| <sup>1</sup> Upload Inventory | $\checkmark$ | Carbon Credit Sale                       |          | 56.10             | 183.80            | 307.03            | 657.15    | 1188.22   | - Carbon metric tons reduced * Carbon credit                                                                                                    | 200k                              |
| <b>did</b> View Dashboard     |              | <b>Soil Space Reclaim</b>                |          |                   |                   |                   |           |           |                                                                                                    |                                   |
| Update Info                   | $\checkmark$ |                                          |          |                   |                   |                   |           |           |                                                                                                    | 100k                              |
|                               |              |                                          |          | Year1             | Year <sub>2</sub> | Year3             | Year4     | Year5     |                                                                                                    |                                   |
| Add/Missing Info              | $\checkmark$ | Office Space Reclaimed by migration      |          | 1.88              | 4.69              | 5.63              | 7.50      | 9.38      | Samt covered by DC Infrastructure                                                                                                    |                                   |
| <b>OnPrem Inventory</b>       | $\check{ }$  | <b>Water Consumption by On-premise</b>   |          |                   |                   |                   |           |           |                                                                                                    | eat2 eat2<br><b>Heat</b><br>and s |
| Cloud Migration               | $\check{ }$  |                                          | Year 1   | Year <sub>2</sub> | Year 3            | Year <sub>4</sub> |           | Year 5    |                                                                                                    | ٠<br>on-prem<br>saved             |
| Cloud Migration Premium       | $\checkmark$ | Water Consumption by On-<br>premise      | 56764.80 | 141912.00         | 170294.40         |                   | 227059.20 | 283824.00 | Liters of water consumed                                                                                                    | <b>Potential water saving</b>     |
| AVD (Lift & Shift)            |              |                                          |          |                   |                   |                   |           |           |                                                                                                    | 300k<br>283824.0                  |
| SAP (Lift & Shift)            |              | <b>Water Consumption by Azure (in L)</b> |          |                   |                   |                   |           |           |                                                                                                    | 227059.2                          |
| Azure Vmware Solution         |              |                                          | Year 1   | Year 2            | Year <sub>3</sub> | Year 4            |           | Year 5    |                                                                                                    | 200k<br>170294.4                  |
|                               |              | Water Consumption by Azure (in<br>U)     | 38069.81 | 95174.51          | 114209.42         |                   | 152279.22 | 190349.03 | = water consumption in DC * (1-electricity<br>consumption of azure)                                                                                                    | 141912.0                          |
| Sustainability                |              |                                          |          |                   |                   |                   |           |           |                                                                                                    |                                   |

**Figure 169F: Office Water Consumption On-Prem vs Azure**

# **7.6 DATA ESTATE**

# **7.6.1 SQL vCore**

This report provides SQL Right Sizing (PaaS) details based on vCore. It provides relevant cost details to migrate SQL Database on Azure.

In the left panel of CloudRecon dashboard, click **SQL vCore** under Data Estate tab. You will be directed to the SQL Sizing Summary report as shown in **Figure 170:** [SQL vCore](#page-126-0)

SQL vCore main tab will consist of the following sub tabs:

### **Cost Summary Tab**

The cost summary tab gives a summary of SQL Databases Migration cost and SQL Component services on Azure based on vCore.

### **DB Sizing Tab**

Right Sizing (PaaS) of SQL server databases as per vCore are listed in this section. Databases which are running on SQL Server Enterprise, Standard edition, and free

![](_page_125_Picture_0.jpeg)

edition (Express, Developer) are considered in SQL Right Sizing. Storage price is also listed which is based on the database size.

### **Default DB**

- **Default Databases created by SQL Component Services** –This tab shows the other databases created by third party like SharePoint, Report Server, Operations Manager, etc. are listed.
- **SQL Default DB**  All SQL server default databases like master, model, tempdb and msdb are considered in this section. These databases are not considered in SQL Right Sizing.

### **Component Services Tab**

SQL Analysis services sizing details and information of SQL server reporting service are also available and are listed in this section.

- **Analysis Services**  In SQL Analysis Service consolidation of all analysis services running on same SQL version and sizing is done based on average core utilization and RAM Utilization of all consolidated services running in PaaS environment.
- **Reporting Services -** In Reporting Service, Windows VM is used to run all same SQL versions on which reporting services are running.
- **Integration Services –** Integration Service running in PaaS environment (Azure Data Factory), consolidation of service having same SQL Server Versions and sizing is done based on average core and RAM Utilization of all consolidated services.

#### **Assumptions Tab**

In the Assumption tab, whatever assumptions have been taken in SQL vCore Right sizing has been mentioned.

![](_page_126_Picture_0.jpeg)

**Figure 170: SQL vCore**

# <span id="page-126-0"></span>**7.6.2 SQL VCore with MLS**

- 1. In the left panel of CloudRecon dashboard, click SQL vCore with MLS under Data Estate tab. You will be directed to the SQL Sizing Summary report as shown Figure [170B: SQL vCore with](#page-127-0) MLS
- 2. This report provides SQL Right Sizing (PaaS) details based on vCore. It provides relevant cost details to migrate SQL Database on Azure with Microsoft license entitlement is applied.

SQL vCore with MLS main tab will consist of the following sub tabs:

### **Cost Summary Tab**

The cost summary tab gives a summary of SQL Databases Migration cost and SQL Component services on Azure based on vCore with MLS applied.

### **DB Sizing Tab**

Right Sizing (PaaS) of SQL server databases as per vCore are listed in the SQL Azure DB details section. Databases which are running only on SQL Server Enterprise and standard edition are considered in SQL Right Sizing.

#### **MLS Summary**

The MLS summary tab gives a summary of SQL Servers having license According to their Product family, Version. It shows the Number of active Licenses, number of upgraded licenses.

![](_page_127_Picture_0.jpeg)

### **Licenses Distribution**

This tab gives a summary of licenses distribution based on core.

![](_page_127_Figure_4.jpeg)

**Figure 170B: SQL vCore with MLS**

# <span id="page-127-0"></span>**7.6.3 SQL Manage Instance**

This report provides the information about SQL Manage Instance Right sizing (PaaS).

1. In the left panel of CloudRecon dashboard, click **SQL MI** under Data Estate tab.

User will be directed to the SQL manage Instance report as shown **Figure 171: [SQL Manage](#page-129-0) Instance.** 

SQL MI tab will consist of the following sub tabs:

#### **Cost Summary Tab**

The cost summary tab gives a summary of SQL Managed Instance right sizing with SA (Software Assurance) i.e., with SQL license, without SA (Software Assurance) i.e., without any SQL license.

#### **Total Considered Instance Tab**

The Total Considered Instance tab gives show On-Premises details of All SQL server instances running on SQL Server are considered in SQL managed instance sizing.

![](_page_128_Picture_1.jpeg)

### **MI Before Consolidation Tab**

The MI before Consolidation tab shows All SQL server running instances on SQL Server except default databases (Master, temdb, msdb, model) and which is not sizing depend on RAM and core.

#### **After Consolidation Tab**

After consolidation tab contains On-Premises SQL manage Instances consolidation having different SQL Server versions with cross editions.

### **Ignored Instances Tab**

- **Default database instances-**Those SQL Server instances where default databases (Master, temdb, msdb, model) running.
- **Not considered-Instance on Which DB Not Running Tab-** Those SQL Server instances where database not running.
- **Not Considered - Instances which not sizing-**Those instance does not have RAM, vCore.

### **DB Details Tab**

In the Database Details tab, all the databases, with their different editions, SQL Server instances details are listed here.

#### **Component Services**

SQL Analysis services sizing details and information of SQL server reporting service are also available in this section.

- **Analysis Services**  In SQL Analysis Service consolidation of all analysis services running on same SQL version and sizing is done based on average core utilization and RAM Utilization of all consolidated services running in PaaS environment.
- **Reporting Services -** In Reporting Service, Windows VM is used to run all same SQL versions on which reporting services are running.
- **Integration Services –** Integration Service running in PaaS environment (Azure Data Factory), consolidation of service having same SQL Server Versions and sizing is done based on average core and RAM Utilization of all consolidated services.

#### **Assumptions Tab**

![](_page_129_Picture_0.jpeg)

# UnifyCloud<sup>™</sup>

In the Assumption tab, whatever assumptions have been taken for SQL Managed Instance Right sizing has been mentioned.

![](_page_129_Figure_3.jpeg)

![](_page_129_Figure_4.jpeg)

### **7.6.4 SQL MI with MLS**

<span id="page-129-0"></span>This report provides the information about SQL MI with MLS Right sizing (PaaS).

1. In the left panel of CloudRecon dashboard, click **SQL MI with MLS** under Data Estate tab.

User will be directed to the SQL manage Instance with MLS report as shown in [Figure 172: SQL](#page-131-0) MI with MLS

SQL MI with MLS tab will consist of the following sub tabs:

#### **Cost Summary Tab**

The cost summary tab gives a summary of SQL Managed Instance right sizing. Use your own MLS i.e., as per MLS distributions and SQL Component services on Azure.

#### **Total Considered Instance Tab**

This tab shows On-Premises details of All SQL server instances running on SQL Server are considered in SQL managed instance sizing with MLS.

![](_page_130_Picture_1.jpeg)

### **MI Before Consolidation Tab**

The MI before Consolidation tab shows All SQL server running instances on SQL Server except default databases (Master, temdb, msdb, model) and which is not sizing depend on RAM and core.

### **After Consolidation Tab**

After consolidation tab contains On-Premises SQL manage Instances consolidation having different SQL Server versions with cross editions.

### **Ignored Instances Tab**

- **Default database instances-**Those SQL Server instances where default databases (Master, temdb, msdb, model) running.
- **Not considered-Instance on Which DB Not Running Tab-** Those SQL Server instances where database not running.
- **Not Considered - Instances which not sizing-**Those instance does not have RAM, vCore.

#### **Licenses Distribution**

- **Licenses Distribution -** The MLS summary tab gives a summary of SQL Servers having license According to their Product family, Version. It shows the Number of active Licenses, number of upgraded licenses.
- **Before Consolidation-**It Gives Summary of all SQL server having license According to their Product family, Version.
- **After Consolidation-** It Gives Summary of all SQL server having license According to their Product family, Version.

#### **Assumptions Tab**

 In the Assumption tab, whatever assumptions have been taken for SQL Managed **Instance Right sizing has been** mentioned.

![](_page_131_Picture_0.jpeg)

| CloudRecon                   |              |                                                                                                    |                             |                                             |                               | Last Updated on: 12/2/2022 1:00:26 PM<br>OHybrid Benefit Already Applied 2 Try with new MLS File |                                         | <b>Manually Excluded Instance - 3</b><br>All Machine | $\vee$ $x$ |  |
|------------------------------|--------------|----------------------------------------------------------------------------------------------------|-----------------------------|---------------------------------------------|-------------------------------|--------------------------------------------------------------------------------------------------|-----------------------------------------|------------------------------------------------------|------------|--|
| <b>Welcome</b><br>User       |              | SQL Managed Instance with MLS<br>This report provides all the relevant information about SQL Azure Managed Instances with MLS and Cost. |                             |                                             |                               |                                                                                                  |                                         |                                                      |            |  |
| DemoInventory                |              | Cost Summary                                                                                                    | 호 MI Before Consolidation   | 茎 After Consolidation                       | 茎 Instance Pool Details       | 茎 lanored Instances                                                                              | 左 License Distribution<br>左 Assumptions |                                                      |            |  |
| 1. Upload Inventory          | $\checkmark$ | <b>Without SA Benefit</b>                                                                                                    |                             |                                             |                               | <b>With SA Benefit</b>                                                                           |                                         | <b>Ignored Consolidation SQL Instance Summary</b>    |            |  |
|                              |              | Pay as you go                                                                                                    |                             |                                             | <b><i>S</i></b> Pay as you go | <b>Ignored Instances</b>                                                                         | Count                                   |                                                      |            |  |
| <b>GR</b> View Dashboard     |              | <b>Monthly Price</b>                                                                                                    |                             | <b>Compute Cost</b>                         | <b>Before Consolidation</b>   | <b>After Consolidation</b>                                                                       | <b>Instance Pool + Single MI</b>        | Instances not hosting any Databases                  | 48         |  |
|                              | $\check{~}$  |                                                                                                    | <b>Before Consolidation</b> |                                             | 61,564.02                     | 12.962.94                                                                                        | 25.481.24                               |                                                      |            |  |
| i.<br>Missing/Update Info    |              | <b>General Purpose</b>                                                                                                    |                             | General with dev                            | N/A                           | N/A                                                                                              | ×.                                      | Default database instances                           | 94         |  |
| <b>OnPrem Inventory</b>      | $\check{ }$  | Compute Cost (Prod)                                                                                                    | 61,855.92                   | <b>Business</b>                             | 1,983.95                      | 1,983.95                                                                                         | $\sim$                                  | Instances not considered for sizing                  | $\bullet$  |  |
|                              |              | Compute Cost (Dev/Test)                                                                                                    | N/A                         | <b>Business with dev</b>                    | N/A                           | N/A                                                                                              | $\sim$                                  | <b>Total</b>                                         | 142        |  |
|                              |              | <b>Storage Cost</b>                                                                                                    | N/A                         | <b>Storage Cost</b>                         | 16.00                         | 35.68                                                                                            | 18.40                                   |                                                      |            |  |
| Cloud Migration              | $\checkmark$ | <b>Business Critical</b>                                                                                                    |                             | <b>Total</b>                                | 63.563.97                     | 14.982.57                                                                                        | 25.499.64                               |                                                      |            |  |
|                              |              | Compute Cost (Prod)                                                                                                    | 1,983.95                    |                                             |                               | <b>30 1 year reserved</b>                                                                        |                                         |                                                      |            |  |
| Cloud Migration Premium      | $\check{ }$  | Compute Cost (Dev/Test)                                                                                                    | N/A                         | <b>Compute Cost</b>                         | <b>Before Consolidation</b>   | <b>After Consolidation</b>                                                                       | <b>Instance Pool + Single MI</b>        |                                                      |            |  |
|                              |              | Storage Cost                                                                                                    | 16.00                       | General                                     | 48.502.86                     | 10.164.12                                                                                        | ×.                                      |                                                      |            |  |
| <b>C</b> Data Estate         | $\checkmark$ |                                                                                                    | 63.855.87                   | General with dev                            | N/A                           | N/A                                                                                              | ÷                                       |                                                      |            |  |
|                              |              | <b>Total</b>                                                                                                    |                             | <b>Business</b>                             | 1,672.66                      | 1,672,66                                                                                         | ÷                                       |                                                      |            |  |
| SQL VCore                    |              | <b>After Consolidation</b>                                                                                                    |                             | <b>Business with dev</b>                    | N/A                           | 0.00                                                                                             | $\sim$                                  |                                                      |            |  |
| $\mathbf{S}$ SQL VCore (MLS) |              | <b>General Purpose</b>                                                                                                    |                             | <b>Storage Cost</b>                         | 16.00                         | 35.68                                                                                            |                                         |                                                      |            |  |
|                              |              | Compute Cost (Prod)                                                                                                    | 13,254,84                   | <b>Total</b>                                | 50,191.52                     | 11,872.46                                                                                        |                                         |                                                      |            |  |
| $\mathbf{S}$ SQL MI          |              | Compute Cost (Dev/Test)                                                                                                    | N/A                         |                                             |                               | <b>3 Year reserved</b>                                                                           |                                         |                                                      |            |  |
|                              |              | <b>Storage Cost</b>                                                                                                    | 3.68                        |                                             |                               |                                                                                                  |                                         |                                                      |            |  |
| SQL MI (MLS)                 |              | <b>Business Critical</b>                                                                                                    |                             | <b>Compute Cost</b>                         | <b>Before Consolidation</b>   | <b>After Consolidation</b>                                                                       | Instance Pool + Single MI               |                                                      |            |  |
|                              |              | Compute Cost (Prod)                                                                                                    | 1.983.95                    | General                                     | 41,026.86<br>N/A              | 8.562.12                                                                                         | ÷.                                      |                                                      |            |  |
| SQL Elastic Pool             |              | Compute Cost (Dev/Test)                                                                                                    | N/A                         | General with dev                            |                               | N/A<br>1,495.01                                                                                  | ä,                                      |                                                      |            |  |
| (?) Support<br>M(MLS)        |              | Storage Cost                                                                                                    | 32.00                       | <b>Business</b><br><b>Rucinecc with dev</b> | 1,495.01<br>NI/Δ              | N/A                                                                                              | $\sim$                                  |                                                      |            |  |

**Figure 172: SQL MI with MLS**

# **7.6.5 MySQL DB**

<span id="page-131-0"></span>This report provides the information about MySQL DB Right sizing.

1. In the left panel of CloudRecon dashboard, click **MySQL DB** under Data Estate tab.

User will be directed to the MySQL DB report as shown in **Figure 173: MySQL** [DB](#page-132-0)

MySQL DB report will consist of the following sub tabs:

#### **Cost Summary Tab**

The cost summary tab gives a summary of MySQL DB right sizing.

#### **MySQL DB Sizing Tab**

This tab shows the instance level sizing of a machine.

#### **Excluded MySQL DB Tab**

All SQL server default databases like master, model, tempdb and msdb are considered in this section. These databases are not considered in SQL Right Sizing.

![](_page_132_Picture_0.jpeg)

![](_page_132_Picture_1.jpeg)

![](_page_132_Picture_105.jpeg)

![](_page_132_Figure_3.jpeg)

### **7.6.6 Elastic Pool**

<span id="page-132-0"></span>The Elastic Pool Report will provide all the relevant information about SQL Azure Elastic Pool and Cost analysis.

1. In the left panel of CloudRecon dashboard, click **Elastic Pool** under Data Estate tab.

User will be directed to the SQL Elastic Pool report as shown in [Figure 174: Elastic](#page-133-0)  [Pool](#page-133-0)

SQL Elastic Pool report will consist of the following sub tabs:

### **Cost Summary Tab**

The cost summary tab gives a summary of SQL Elastic Pool right sizing and cost.

#### **Total Considered Instance Tab**

The Total Considered Instance tab gives show On-Premises details of All SQL server instances running on SQL Server.

### **Before Consolidation Tab**

Before Consolidation tab shows All SQL server running instances on SQL Server except default databases (Master, temdb, msdb, model) and contains report server and which is not sizing depend on RAM and core.

#### **After Consolidation Tab**

![](_page_133_Picture_0.jpeg)

After consolidation tab contains On-Premises SQL manage Instances consolidation having same SQL Server versions with same editions

### **Ignored Instances Tab**

- **Default database instances-**Those SQL Server instances where default databases (Master, temdb, msdb, model) running.
- **Not considered-Instance on Which DB Not Running Tab-** Those SQL Server instances where database not running.
- **Not Considered - Instances which not sizing-**Those instance does not have RAM, vCore.

### **DB Details Tab**

In the Database Details tab, all the databases, with their different editions, SQL Server instances details are listed here.

![](_page_133_Figure_9.jpeg)

**Figure 174: Elastic Pool**

# **7.6.7 Elastic Pool with MLS**

<span id="page-133-0"></span>This report provides all the relevant information on SQL Azure Elastic Pool with MLS and Cost analysis.

1.In the left panel of CloudRecon dashboard, click **Elastic Pool with MLS** under Data Estate tab.

![](_page_134_Picture_0.jpeg)

User will be directed to the SQL Elastic Pool with MLS report as shown in **Figure** [175: Elastic Pool with MLS](#page-135-0)

SQL Elastic Pool with MLS report will consist of the following sub tabs:

### **Cost Summary Tab**

The cost summary tab gives a summary of SQL Elastic Pool right sizing and cost.

#### **Before Consolidation Tab**

Before Consolidation tab shows All SQL server running instances on SQL Server except default databases (Master, temdb, msdb, model) and contains report server and which is not sizing depend on RAM and core.

### **After Consolidation Tab**

After consolidation tab contains On-Premises SQL manage Instances consolidation having same SQL Server versions with same editions

#### **Ignored Instances Tab**

- **Default database instances-**Those SQL Server instances where default databases (Master, temdb, msdb, model) running.
- **Not considered-Instance on Which DB Not Running Tab-** Those SQL Server instances where database not running.
- **Not Considered - Instances which not sizing-**Those instance does not have RAM, vCore.

#### **Licenses Distribution**

- **Licenses Distribution -** The MLS summary tab gives a summary of SQL Servers having license According to their Product family, Version. It shows the Number of active Licenses, number of upgraded licenses.
- **Before Consolidation-**It Gives Summary of all SQL server having license According to their Product family, Version.
- **After Consolidation-** It Gives Summary of all SQL server having license According to their Product family, Version.

| dRecon®                  |                      |                                          |                                                    |                                                                                                   |                               |                                           |                                     |                                                                 | UnifyCloud <sup>™</sup> |
|--------------------------|----------------------|------------------------------------------|----------------------------------------------------|---------------------------------------------------------------------------------------------------|-------------------------------|-------------------------------------------|-------------------------------------|-----------------------------------------------------------------|-------------------------|
| Demolnventory            |                      | SQL Elastic Pool with MLS                |                                                    |                                                                                                   |                               | <b>Manually Excluded Instance - 3</b>     |                                     | <b>OHybrid Benefit Already Applied</b><br>Try with new MLS File | 図                       |
| 1 Upload Inventory       | w                    |                                          |                                                    | This report provides all the relevant information about SQL Azure Elastic Pool with MLS and Cost. |                               |                                           |                                     |                                                                 |                         |
| <b>CD</b> View Dashboard | ٠                    |                                          |                                                    |                                                                                                   |                               |                                           |                                     |                                                                 |                         |
|                          |                      | Cost Summary                             | <b>± Before Consolidation</b>                      | 포 After Consolidation                                                                             | 至 lanored instances           | 도 License Distribution                    |                                     |                                                                 |                         |
| i.<br>Update Info        | v                    |                                          | <b>Without SA Benefit</b>                          |                                                                                                   |                               | <b>With SA Benefit</b>                    |                                     |                                                                 |                         |
| i.<br>Add/Missing Info   | v                    |                                          | Pay as you go                                      |                                                                                                   | <b><i>S</i></b> Pay as you go | gnored Consolidation SQL Instance Summary |                                     |                                                                 |                         |
|                          | <b>Monthly Price</b> |                                          | <b>Compute Cost</b><br><b>Before Consolidation</b> |                                                                                                   |                               | <b>After Consolidation</b>                | Ignored Instances                   | Count                                                           |                         |
| ConPrem Inventory        | v                    | <b>Before Consolidation</b>              |                                                    | 29.531.49<br>General                                                                              |                               | 6.335.51                                  | Instances not hosting any Databases | 48                                                              |                         |
|                          |                      | <b>General Purpose</b>                   |                                                    | General with dev                                                                                  | 444.48                        |                                           |                                     | Default Database Instances                                      | 94                      |
| Cloud Migration          |                      | Compute Cost (Prod)                      | 29.823.39                                          | <b>Business</b>                                                                                   | 3.967.90                      |                                           | 2975.93                             | Instances not considered for sizing                             | $\alpha$                |
|                          |                      | Compute Cost (Dev/Test)                  | 444.48                                             | Business with dev<br>÷<br>Storage Cost<br>67.08                                                   |                               |                                           | 53.12                               | Total                                                           | 142                     |
| Cloud Migration Presium  |                      | Storage Cost                             | 64.33                                              | Total                                                                                             | 34,010.95                     |                                           | 9.364.56                            |                                                                 |                         |
|                          |                      | <b>Business Critical</b>                 |                                                    |                                                                                                   |                               |                                           | Pricing Comparison of Elastic Pool  |                                                                 |                         |
| <b>O</b> Data Estate     |                      | Compute Cost (Prod)                      | 3,967.90                                           |                                                                                                   | <b>130 1 year reserved</b>    |                                           |                                     |                                                                 |                         |
|                          |                      | Compute Cost (Dev/Test)                  | $\sim$                                             | <b>Compute Cost</b>                                                                               |                               | <b>Before Consolidation</b>               | <b>After Consolidation</b>          |                                                                 |                         |
| SQL VCore                |                      | Storage Cost                             | 2.75                                               | General                                                                                           | 23.234.55                     |                                           | 4.936.19                            | SOL Elastic Pool                                                |                         |
| SQL VCore (MLS)          |                      | Total                                    | 34.302.85                                          | General with dev<br><b>Business</b>                                                               | 289.00<br>3 3 4 5 3 2         |                                           | 2 509.00                            |                                                                 |                         |
|                          |                      |                                          |                                                    |                                                                                                   |                               |                                           | 0.00                                | 40k                                                             |                         |
| SQL MI                   |                      | <b>After Consolidation</b>               |                                                    | Business with dev<br>÷<br>Storage Cost<br>67.08                                                   |                               |                                           | 53.12                               |                                                                 |                         |
| SQL MI (MLS)             |                      |                                          | <b>General Purpose</b>                             |                                                                                                   | 26,935.95                     |                                           | 7,498.31                            |                                                                 |                         |
|                          |                      | Compute Cost (Prod)                      | 6.627.41                                           |                                                                                                   |                               |                                           |                                     |                                                                 |                         |
| SQL Elastic Pool         |                      | Compute Cost (Dev/Test)                  | 26.10                                              |                                                                                                   |                               | 3 Year reserved                           |                                     | Before Con Without SA                                           |                         |
|                          |                      | Storage Cost<br><b>Business Critical</b> |                                                    | <b>Compute Cost</b>                                                                               |                               | <b>Before Consolidation</b>               | <b>After Consolidation</b>          | <b>Before Con With SA</b><br>After Con Without SA               |                         |
| SQL Elastic Pool (MLS)   |                      |                                          |                                                    | General                                                                                           | 19,630.05                     |                                           | 4,135.19                            | After Con With SA                                               |                         |
|                          | <b>Elastic Pool</b>  | Compute Cost (Prod)                      | 2.975.93                                           | General with dev                                                                                  | 200.00                        |                                           |                                     |                                                                 |                         |
| MySQLDB                  |                      | Compute Cost (Dev/Test)<br>Storage Cost  | 27.02                                              | <b>Business</b><br>Business with dev                                                              | 2.990.02<br>a.                |                                           | 2 2 4 2 5 2<br>c.                   |                                                                 |                         |
| PostgreSQL               |                      |                                          |                                                    | Storage Cost                                                                                      | 67.08                         |                                           | 53.12                               |                                                                 |                         |
|                          |                      | Total                                    | 9.656.46                                           | Total                                                                                             | 22.897.15                     |                                           | E 430 83                            |                                                                 |                         |

**Figure 175: Elastic Pool with MLS**

# <span id="page-135-0"></span>**7.6.8 Oracle to PostgreSQL**

This report provides information about migration from Oracle to PostgreSQL.

1. In the left panel of CloudRecon dashboard, click **Oracle to PostgreSQL** under Data Estate tab.

User will be directed to the Oracle to Azure PostgreSQL report as shown in **Error! Reference source not found.**

Oracle to Azure PostgreSQL tab will consist of the following sub tabs:

### **Cost Summary Tab**

The cost summary tab provides PostgreSQL monthly cost summary and Oracle VMs details. Oracle using hyperscale servers will be migrated to Cosmos DB. PostgreSQL and Cosmos DB Pricing have been separated, and the costing summary reflects these changes.

### **Azure PostgreSQL Sizing Details Tab**

This tab provides the right sized details of all the oracle servers to be moved as PostgreSQL servers. Previously, hyperscale server option was part of Azure PostgreSQL. Now it has been moved to the Cosmos DB Tab.

### **Oracle VM Tab**

Oracle VM is designed to provide high performance, reliability, and security for enterprise workloads. This Tab contains Oracle VM Details.

![](_page_136_Picture_0.jpeg)

![](_page_136_Picture_1.jpeg)

#### **Oracle Server Inventory Details tab**

This tab provides you the list of all Oracle servers along with the feature to save the various workloads running on each server.

If you want to move an oracle VM as it is, you can exclude that VM from the list provided.

#### **Remain same as Oracle Server**

This tab provides the details of the VMs those were excluded on the previous tab "Oracle servers inventory details" as an oracle VM.

#### **PostgreSQL Backup**

This tab provides the backup details of the VMs.

The 'Data Estate' section now provides additional information about migration from Oracle to PostgreSQL. There are three tiers – single server, flexible server, and hyperscale server. Previously, hyperscale server was part of Azure PostgreSQL. Now the hyperscale server has been moved to Cosmos DB. Oracle using hyperscale servers will be migrated to Cosmos DB. PostgreSQL and Cosmos DB Pricing have been separated, and the costing summary reflects these changes. The changes of the changes of the changes of the changes of the changes of the changes of the changes of the changes of the changes of the changes of the changes of the changes of the changes of the changes

| i<br>Add/Missing Info       | $\checkmark$ | Oracle To Azure PostgreSQL                                         |                               |           |                                                                                                    |                                            |                                                                                   |                                          | $\bullet$ Pay as you go $\bigcap$ 1 year reserved $\bigcap$ 3 year reserved | <b>XII</b>               |  |  |
|-----------------------------|--------------|--------------------------------------------------------------------|-------------------------------|-----------|----------------------------------------------------------------------------------------------------|--------------------------------------------|-----------------------------------------------------------------------------------|------------------------------------------|-----------------------------------------------------------------------------|--------------------------|--|--|
| <b>ConPrem Inventory</b>    | $\checkmark$ | This report provides all the relevant information about Oracle DB. |                               |           |                                                                                                    |                                            |                                                                                   |                                          |                                                                             |                          |  |  |
| Cloud Migration             | $\checkmark$ | Cost Summary                                                       | 至 Azure PostgreSQL sizing     |           |                                                                                                    |                                            | 포 Azure Cosmos DB sizing 포 Azure VM(Oracle VM) 포 Oracle servers inventory details |                                          |                                                                             |                          |  |  |
| Cloud Migration Premium     | $\checkmark$ | Inventory details of Oracle Servers (On-premise)                   |                               |           |                                                                                                    |                                            | <b>Recommended to Azure PostgreSql</b>                                            | <b>Recommended to AzureVM</b>            | <b>Recommended To CosmoDb</b>                                               |                          |  |  |
| <b>C</b> Data Estate        | $\checkmark$ | $\overline{2}$                                                     | 3                             | 3         |                                                                                                    | $\overline{c}$                             | $\theta$<br>ø<br>$\Omega$                                                         |                                          | $\bf{o}$<br>$\mathbf{0}$<br>Oracle VMs (Not                                 | $^{\circ}$               |  |  |
| SQL VCore                   |              | Oracle Servers<br>Found.                                           | Oracle<br>Instances           | Databases | Instances with End<br>Oracle<br>of support                                                                                 |                                            | #Server<br>Single Server(Tier)                                                    | <b>#Server</b><br>Flexible Server(Tier). | in Postgre)                                                                 | <b>Hyperscale Server</b> |  |  |
| SQL VCore (MLS)             |              | <b>Cost Breakup</b>                                                |                               | $\Omega$  |                                                                                                    |                                            | <b>63</b> Azure PosgreSQL Cost Summary Pay As You Go                              |                                          |                                                                             |                          |  |  |
| SQL MI                      |              |                                                                    | 1.762.73                      |           | <b>Deployment Option</b><br><b>Single Server</b><br><b>Single Server</b><br><b>Single Server</b><br><b>Flexible Server</b> |                                            | Tier                                                                              | <b>Service Count</b>                     | <b>Compute Cost</b>                                                         | <b>Storage Cost</b>      |  |  |
| SQL MI (MLS)                |              | <b>Total Compute Cost</b><br>133.52<br>Total Storage Cost          |                               |           |                                                                                                    |                                            | <b>Basic</b>                                                                      | $\circ$                                  | 0.00                                                                        | 0.00                     |  |  |
| SQL Elastic Pool            |              |                                                                    |                               |           |                                                                                                    |                                            | General Purpose                                                                   | $\sim$                                   | 499.32                                                                      | 1.04                     |  |  |
| SQL Elastic Pool (MLS)      |              |                                                                    |                               |           |                                                                                                    |                                            | Memory Outimized                                                                  | O.                                       | 0.00                                                                        | 0.00                     |  |  |
|                             |              |                                                                    |                               |           |                                                                                                    |                                            | Burstable                                                                         | $\circ$                                  | 0.00                                                                        | 0.00                     |  |  |
| MySQLDB                     |              |                                                                    | $\circ$                       |           | <b>Flexible Server</b>                                                                                                    |                                            | General Purpose                                                                   | $^{\circ}$                               | 0.00                                                                        | 0.00                     |  |  |
| PostgreSQL                  |              |                                                                    | Azure PostgreSQL Backup Cost  |           | <b>Flexible Server</b>                                                                                                    |                                            | Memory Optimized                                                                  | $\Omega$                                 | 0.00                                                                        | 0.00                     |  |  |
| Oracle-PostgreSQL           |              |                                                                    | 0.00<br>Total Oracle VM Cost  |           |                                                                                                    |                                            |                                                                                   |                                          | 499.32                                                                      | 1.04                     |  |  |
| <b>C</b> Onpremise Security | $\checkmark$ |                                                                    | (Compute Cost + Storage Cost) |           | Azure Cosmos DB Cost Summary(Hyperscale Server)                                                                            |                                            |                                                                                   |                                          |                                                                             |                          |  |  |
| $S$ TCO                     | ÷            |                                                                    | 1.896.25                      |           | Type                                                                                                    |                                            | <b>Service Count</b>                                                              |                                          | <b>Compute Cost</b>                                                         | <b>Storage Cost</b>      |  |  |
| Migration Assist            | v            |                                                                    | <b>Total Cost</b>             |           |                                                                                                    | <b>Hyperscale Server(Tier)</b><br>$\Omega$ |                                                                                   |                                          | 1,263.41<br>132.48                                                          |                          |  |  |

**Figure 176: Cost Summary for Oracle to PostgreSQL** 

![](_page_137_Picture_0.jpeg)

# **7.7 ON-PREMISES SECURITY**

# **7.7.1 Cybersecurity**

It provides Maturity Level associated with Critical Security Control (CSC) areas published by the Centre for Internet Security. There are 20 Cyber Security control domains decided by SANS 20, which analyse the maturity level of your IT environment. The maturity level is divided into four categories: Basic, Standardized, Rationalized, and Dynamic. Basic and standardized are decided by Cyber Security Solution present in the environment to further raise the maturity level. The user needs to ask some refinement questions to achieve further rationalized and dynamic maturity level. This report shows the count of anti-virus and anti-malware applications present in your environment. This report provides detailed description about Cybersecurity maturity level, End of Service Machine/SQL, Domain Structure, Integrated Security, Firewall and Antimalware services.

In the left panel of CloudRecon dashboard, click **Cybersecurity** under Onpremises Security tab. You will be redirected to the report with cybersecurity details and other parameters as shown in **Figure 177: Cybersecurity Details** 

![](_page_137_Figure_6.jpeg)

<span id="page-137-0"></span>**Figure 177: Cybersecurity Details**

![](_page_138_Picture_1.jpeg)

# **7.8 TOTAL COST OF OWNERSHIP (TCO)**

# **7.8.1 TCO Assumption**

In this page customer can save their global assumption for TCO and use this assumption for other inventories as well.

> 1. In the left panel of CloudRecon dashboard, click **TCO Assumption** under TCO tab as shown in **Figure 178: TCO Assumption**

| CloudRecon®                 |               | <b>Tco Assumption</b>      |                                                                                        |                      |                      |                |                      |                                                               |
|-----------------------------|---------------|----------------------------|----------------------------------------------------------------------------------------|----------------------|----------------------|----------------|----------------------|---------------------------------------------------------------|
| Welcome.<br><b>User</b>     |               | <b>Tag Name</b>            | Date<br>dd-mm-yyyy                                                                     | α                    |                      |                |                      | Edit Saved Tag Name<br>Please Select Tag Name<br>$\checkmark$ |
| DemoInventory               |               |                            |                                                                                        |                      |                      |                |                      |                                                               |
| Lupload Inventory           | $\checkmark$  | Category                   |                                                                                        | 1 <sup>st</sup> Year | 2 <sup>nd</sup> Year | 3rd Year       | 4 <sup>th</sup> Year | 5 <sup>th</sup> Year                                          |
| <b>Co</b> View Dashboard    | $\rightarrow$ |                            |                                                                                        |                      |                      |                |                      |                                                               |
| i Missing/Update Info       | $\checkmark$  | <b>Hardware Cost</b>       |                                                                                        | $\overline{0}$       | $\circ$              | $\overline{0}$ | $\overline{0}$       | $\overline{\phantom{0}}$                                      |
| OnPrem Inventory            | $\checkmark$  | Hardware Maintenance Cost  |                                                                                        | $\bf{0}$             | $\overline{0}$       | $\overline{0}$ | $\overline{0}$       | $\mathbf{0}$                                                  |
|                             |               | Software (Linux)           |                                                                                        | $\bullet$            | $\circ$              | $\overline{0}$ | $\overline{0}$       | $\circ$                                                       |
| Cloud Migration             | $\check{~}$   | Software (Windows)         |                                                                                        | $\bf{0}$             | $\circ$              | $\overline{0}$ | $\overline{0}$       | $\theta$                                                      |
| Cloud Migration Premium     | $\checkmark$  | <b>BizTalk</b>             |                                                                                        | $\mathbf{0}$         | $\circ$              | $\mathbf{0}$   | $\overline{0}$       | $\circ$                                                       |
| <b>C</b> Data Estate        | $\checkmark$  | Electricity                |                                                                                        | $\bf{0}$             | $\theta$             | $\mathbf{0}$   | $\bf{0}$             | $\mathbf{0}$                                                  |
|                             |               | <b>SOL License Cost</b>    |                                                                                        | $\overline{0}$       | $\circ$              | $\mathbf{0}$   | $\mathbf{0}$         | $\circ$                                                       |
| <b>A</b> Onpremise Security | $\check{~}$   | <b>SA (SQL License)</b>    |                                                                                        | $\overline{0}$       | $\overline{0}$       | $\mathbf{0}$   | $\overline{0}$       | $\overline{0}$                                                |
| 5 <sub>TOO</sub>            | $\checkmark$  | SA (Windows License)       |                                                                                        | $\overline{0}$       | $\circ$              | $\overline{0}$ | $\circ$              | $\circ$                                                       |
| \$                          |               | SA (Linux License)         |                                                                                        | $\overline{0}$       | $\overline{0}$       | $\overline{0}$ | $\overline{0}$       | $\overline{0}$                                                |
| Assumption                  |               | Oracle License             |                                                                                        | $\bullet$            | $\circ$              | $\mathbf{0}$   | $\overline{0}$       | $\circ$                                                       |
| 5 <sub>TOO</sub>            |               | Sa(Oracle)                 |                                                                                        | $\overline{0}$       | $\circ$              | $\circ$        | $\overline{0}$       | $\overline{0}$                                                |
|                             |               | <b>Virtualization Cost</b> |                                                                                        | $\bf{0}$             | $\circ$              | $\mathbf{0}$   | $\bf{0}$             | $\circ$                                                       |
| <b>2</b> Support            |               |                            | Copyright @ 2022 UnifyCloud All rights reserved.   UnifyCloud CloudAtlas Confidential. |                      |                      |                |                      |                                                               |

**Figure 178: TCO Assumption**

# **7.8.2 TCO Analysis**

<span id="page-138-0"></span>TCO is a financial estimate which is used to describe the decision-makers on the cost associated with cloud computing services. TCO analysis determines capital expenses, operating expenses, and indirect costs. TCO calculator estimates and compares on-premises and Azure costs over a maximum period of five- years. The cost comparison is calculated based on all prospects such as the no. of servers, costing of the servers etc.

In the left panel of CloudRecon dashboard, click **TCO Analysis** under TCO tab.

You will be redirected to the report on cost comparison of on-premises data centre vs Azure cloud data centre as shown in Figure 179: Total Cost of [Ownership \(TCO\)](#page-140-0)

### **1. TCO for IaaS and IaaS+PaaS (SQL)**

TCO for IaaS and IaaS+PaaS main tab will consist of the following sub tabs:

### **On-Premises Vs. Azure tab**

![](_page_139_Picture_0.jpeg)

It shows the cost details of on-premises data centre with Azure data centre for a maximum period of five-years. The comparison signifies that Azure (cloud) data centre provides substantial cost savings than the on-premises data centre.

### **Servers tab**

It shows the details of on-premises servers with their RAM size (GB), VM counts and number of Core (s). It also gives the details of cost being spent on the hardware, software and electricity being consumed by the on-premises servers.

#### **Database tab**

It gives the details of SQL and Oracle database and their licensing cost based on the running of different SQL and Oracle versions and editions.

### **Storage tab**

The storage tab gives the details of disk type and storage which are being used by the listed computers.

### **Customer Input tab**

The customer input tab list the details of server configuration with their operating system, along with the virtual servers, physical servers, total counts, and storage growth.

#### **Benefits tab**

This tab shows the migration benefit savings along with the breakdown of cost savings in Hardware, Software, Storage etc. with the growing years.

#### **Migration tab**

The migration tab shows the total cost being consumed during the migration of on-premises data centre when moved to the cloud. The migration cost consists of the time required in migration, hours spent in migration, per TB storage migration, internal consultant (hours) and project management cost of migration.

#### **Cash flow tab**

Based on business case the cash expanses being spent on cloud services has been calculated as per the formulas of NPV (Net Present Value) and IRR (Internal Rate of Return). The DP (Discounted Payback) signifies the period of discount in years.

#### **Assumptions tab**

![](_page_140_Picture_0.jpeg)

In the Assumption tab, whatever assumptions has been taken for calculating the cost are mentioned here.

![](_page_140_Figure_3.jpeg)

<span id="page-140-0"></span>![](_page_140_Figure_4.jpeg)

![](_page_141_Picture_0.jpeg)

![](_page_141_Picture_1.jpeg)

2. **Oracle to PostgreSQL as PaaS in TCO:** CloudRecon portal also provides options for '**IaaS+PaaS (PostgreSQL)**' in TCO. As shown in [Figure 180: Oracle](#page-141-0) [to PostgreSQL as PaaS in TCO](#page-141-0)

![](_page_141_Figure_3.jpeg)

<span id="page-141-0"></span>**Figure 180: Oracle to PostgreSQL as PaaS in TCO**

![](_page_142_Picture_0.jpeg)

![](_page_142_Picture_1.jpeg)

# **7.9 MIGRATION ASSIST**

The Migration Assist section offers a list of updates that improve your migration experience. These reports give you a detailed analysis of your infrastructure and application migration process. The reports offered are Workload Priority Infrastructure and Wave Plan Infrastructure.

# **7.9.1 WORKLOAD PRIORITY INFRASTRUCTURE**

The Workload Priority Infrastructure section provides a detailed analysis of the infrastructure migration assessment and an outline of VM's migration order according to ease of migration. Click on the "Workload Prior (Infra) Tab to access this section, as shown in the figure below. This section is divided into four categories – Overview, Infrastructure Workload Details, Workload Details, and Rules.

### **Overview Tab**

In the Overview Tab, your organization's VMs will be sorted according to migration preference. 'Rehost' represents the most easily migrated machines and 'Retire' represents the non-migrating machines.

**Rehost** - Rehost effort moves a current state asset to Azure, with minimal changes to the overall architecture. It is synonymous with Lift & Shift migration and helps achieve rapid ROI in the organization's Cloud Investment.

**Refactor** - Refactor refers to the process of refactoring the code of existing assets to fulfil new business. opportunities. Refactoring is done to fit a PaaS-based model and helps achieve greater Cloud efficiency from a perspective of cost management and efficiency.

**Re-Arch/Rebuild** - Assets that cannot be supported on the Cloud, need to be re-architected to avail their functionality on the Cloud. This helps achieve application scale and agility and eases the adoption of Cloud capabilities.

**Replace** - These workloads can be scheduled for future replacement and can be set aside from the current migration efforts. Usually, a SaaS application can help establish functionalities for the hosted application.

**Retain** - Machines that need to be retained for their inability to migrate to the Cloud. Retainment helps avoid inefficiency and lack of functionality on the Cloud, until the application can be successfully migrated once the core functionalities are adopted to the Cloud.

**Retire** - Machines that cannot be adapted to the Cloud and hence, need to be retired.

![](_page_143_Picture_0.jpeg)

![](_page_143_Picture_1.jpeg)

| CloudRecon ဳ                |               | Infra Discovery                                       |                                                            |                          |                     |                                                                       |                      |   |                                                                        |
|-----------------------------|---------------|-------------------------------------------------------|------------------------------------------------------------|--------------------------|---------------------|-----------------------------------------------------------------------|----------------------|---|------------------------------------------------------------------------|
|                             |               | Cloud Journey $\rightarrow$                           | Economics<br>Assessment                                    | <b>Workload Priority</b> | Migration Wave Plan | Cloud Foundation &<br>App & Database<br>Modernization<br>Landing Zone | Run Book             |   | Cloud Migration                                                        |
| Welcome.<br>Demo            |               | 影 Workload Priority Infra<br>Infra Migration Analysis |                                                            |                          |                     |                                                                       | $\ll$                |   | R Download Excel Report                                                |
| <b>De OnlyDemo</b>          |               |                                                       |                                                            |                          |                     |                                                                       |                      |   | <b>&amp;</b> Cloud Migration Journey Status                            |
| 1 Upload Inventory          | $\checkmark$  | Overview                                              | Infra Workload Details <b>The Workload Details E</b> Rules |                          |                     |                                                                       |                      | ø | nfra Discovery<br># Windows<br># Linux<br># SQL                        |
| <b>CD</b> View Dashboard    | $\rightarrow$ |                                                       |                                                            |                          |                     |                                                                       |                      |   | П<br>50 <sub>50</sub><br>200                                           |
|                             |               | 250                                                   | 196                                                        | 51                       |                     | 2<br>れ                                                                | 0                    | ø | <b>B</b> Economics Assessment<br>↓ Lift & Shift Report                 |
| $\mathbf{i}$ Update Info    | $\checkmark$  | <b>Total Vms</b>                                      | Rehost                                                     | Refactor                 | Re-Arch/Rebuild     | Replace                                                               | Retain               |   | Workload Modernize Report<br>✔ TCO Report                              |
| i.<br>Add/Missing Info      | $\check{~}$   | <b>5R Analysis</b>                                    |                                                            |                          |                     |                                                                       |                      | Ø | <b>Workload Priority</b>                                               |
| <b>ConPrem Inventory</b>    | $\checkmark$  | 军 5r Category                                         |                                                            |                          | Total<br>Vms        | <b>Nindows</b><br><b>Vms</b>                                          | A Linu<br><b>Vms</b> |   | ← NetStat Data<br>Software Install<br>◆Roles & Feature Data            |
| Cloud Migration             | $\check{~}$   | <b>Rehost</b>                                         |                                                            |                          | 196                 | 163                                                                   | 5                    |   | <b>也 Migration Wave Plan</b>                                           |
| Cloud Migration Premium     | $\checkmark$  | Refactor                                              |                                                            |                          | 51                  | 30                                                                    | 0                    |   | # Groups<br># Waves<br>17 <sup>°</sup>                                 |
|                             |               | Re-Arch/Rebuild                                       |                                                            |                          | $\mathbf{1}$        | $\mathbf{1}$                                                          | $\circ$              | ø | <b>App &amp; Data Modernization</b>                                    |
| <b>C</b> Data Estate        | $\checkmark$  |                                                       |                                                            |                          | $\overline{2}$      | $\overline{2}$                                                        | $\Omega$             |   | Database Information<br>Application Information                        |
| <b>A</b> Onpremise Security | $\check{~}$   | Replace                                               |                                                            |                          |                     |                                                                       |                      | o | Cloud Foundation & landing Zone                                        |
|                             |               | <b>Retain</b>                                         |                                                            |                          | $\bf{0}$            | $\mathbf{O}$                                                          | $\circ$              |   | <b>O</b> Yet Not Started<br><b>O</b> Navigate to CAF Portal Click Here |
| \$.<br>TCO                  | $\checkmark$  | O Retire                                              |                                                            |                          | $\mathbf 0$         | $\theta$                                                              | $\overline{0}$       | ം | (a) RunBook                                                            |
| Migration Assist            | $\checkmark$  |                                                       |                                                            |                          |                     |                                                                       |                      |   | <b>O</b> Yet Not Started<br><b>O</b> Navigate to CAF Portal Click Here |
|                             |               |                                                       |                                                            |                          |                     |                                                                       |                      | o | 索 Cloud Migration                                                      |
| Workload Prior(Infra)       |               |                                                       |                                                            |                          |                     |                                                                       |                      |   | <b>O</b> Yet Not Started<br>ONavigate to CAF Portal Click Here         |

**Figure 181: Workload Priority Infrastructure**

# **Infrastructure Workload Details Tab**

In the 'Infra Workload Details' Tab, you can see various details such as source server list, infrastructure complexity, Workload Criticality IaaS, and Platform.

| <b>CloudRecon</b> ®         |              | ≡                                                   |                                            |                     |                                  | * Activate Premium  |                 | Currency : US Dollar (S)<br>Last Updated on: 12/13/2022 @ 02:31 AM                                              |                    | Region : US East   User Guide v |                          | <b>R2</b><br>Demo(Owner) ~<br>A<br>∙                                  |
|-----------------------------|--------------|-----------------------------------------------------|--------------------------------------------|---------------------|----------------------------------|---------------------|-----------------|----------------------------------------------------------------------------------------------------|--------------------|---------------------------------|--------------------------|-----------------------------------------------------------------------|
|                             |              | Cloud Journey +                                     | Intra Discovery<br>Economics<br>Assessment |                     | Workload Priority                | Migration Wave Plan |                 | App & Database<br>Modemization                                                                                  | Cloud Foundation & | Run Book                        |                          | Cloud Micration                                                       |
| Welcome.<br>Demo            |              | Workload Priority Infra<br>Infra Migration Analysis |                                            |                     |                                  |                     |                 |                                                                                                    |                    | $\ll$                           |                          | <b>R Download Excel Report</b>                                        |
| ConlyDemo                   |              |                                                     |                                            |                     |                                  |                     |                 |                                                                                                    |                    |                                 |                          | <b>6 Cloud Migration Journey Status</b>                               |
| 1 Upload Inventory          | $\checkmark$ | <b>Controller</b><br>œ                              | Worldoad Details<br>Infra Workload Detail  | <b>国 Rules</b>      |                                  |                     |                 |                                                                                                    |                    | Mi                              | $\overline{\phantom{a}}$ | Infra Discovery<br># Windows<br># Linux<br># SOL                      |
|                             |              | SR Analysis                                         | 163 Vms                                    |                     | <b>Infrastructure Complexity</b> |                     |                 | <b>Workload Criticality laaS</b>                                                                                |                    |                                 |                          | 50<br>200                                                             |
| <b>dig</b> View Dashboard   | ٠            | 196<br>gill Rehost                                  | 轠<br>29171.99                              |                     | No. of Connection                | Complexity          | Score           | CPU&RAM% Avg                                                                                                    | Complexity         | Score                           | ◡                        | Co. Economics Assessment                                              |
| 1 Update Info               | $\checkmark$ | All Re-factor<br>$\mathbf{m}$                       | 5 Vins<br>Δ<br>845.55                      | $0 - 5$<br>$6 - 10$ |                                  | tow<br>Mediam       | 60<br>40        | $0 - 25$<br>26.50                                                                                               | Low<br>Medium      | 60<br>40                        |                          | V Lit & Shift Report<br>Workload Modernize Report<br>V TCO Report     |
| Add/Missing Info            | $\checkmark$ | <b>CTA</b> Fle-arch/Rebuild<br>п                    |                                            | $3 - 17$            | Envolmment                       | High<br>Complexity  | 20<br>Score     | 51 and above<br>CPU Count Limit                                                                                 | High<br>Complexity | 20<br>Score                     | Ø                        | <sup>**</sup> Workload Priority                                       |
|                             |              | <b>G</b> Replace<br>ы                               | 28 Vms<br>٥,<br>33477.14                   |                     | Dev/Test                         | tow                 | 60              | $0 - 2$                                                                                                    | Low                | 60                              |                          | V NetStat Data                                                        |
| <b>Co</b> OnPrem Inventory  | $\checkmark$ | бŤ.<br>Retain/Retire                                | 250<br>$\Omega$                            |                     | Production                       | High                | 20              | 2.4<br>5 and above                                                                                              | Medium<br>High     | 40<br>20                        |                          | Cofbyare Install<br>MRoles & Feature Data                             |
| Cloud Micration             | $\checkmark$ |                                                     | Out Scope<br>In Scope                      |                     |                                  |                     |                 |                                                                                                    |                    |                                 | Ø                        | <b>週 Migration Wave Plan</b>                                          |
|                             |              | Show.<br>30<br>$\times$ entries                     |                                            |                     |                                  |                     |                 |                                                                                                    |                    |                                 |                          | # Waves<br># Groups<br>$\mathbf{r}$                                   |
| Cloud Micration Pressure    | ٠            | Scope<br>Source server name                         |                                            | No.                 | Migration                        | Update              | CloudReadiness  | Platform                                                                                                    | Infra              | Workload                        | ✍                        | <b>25. App &amp; Data Modernization</b>                               |
| C Data Estate               | $\checkmark$ |                                                     | ш                                          | or<br>Conn.         | Approach                         | Approach            |                 |                                                                                                    | Complexity         | Criticality                     |                          | Catabase Information<br>Application information                       |
| <b>A</b> Onpremise Security | $\checkmark$ | IN ®                                                | pom-3v3w-sp1-01.WA.USA.CONTOSO.COM         | $\Omega$            |                                  | Select M            | OS Need Upgrade | laaS(SAP)                                                                                                    | tem                |                                 | o                        | <b>@</b> Cloud Foundation & landing Zone                              |
|                             |              | SAP-500 SAP HANA OF                                 |                                            |                     |                                  |                     |                 |                                                                                                    |                    |                                 |                          | <b>O</b> Yet Not Started<br><b>ONIVISITE to CAF Portal Click Here</b> |
| \$700                       | $\checkmark$ | M <sub>o</sub><br>Other, Win   MySOL                | MAP-12-0705.map.test.CONTOSO.COM           | $\sigma$            | <b>Telsou</b>                    | Select v            | Ready           | laaS@wisaD                                                                                                    | Low                | Viestu                          | o                        | <b>DE7 RunBook</b>                                                    |
| Migration Assist            | $\checkmark$ | IN <sub>o</sub>                                     | POM-6V3S-SP1-01.WALISA.CONTOSO.COM         | $\Omega$            | texpt                            | Select V            | CS Need Upgrade | laaS@hysoli                                                                                                    | tow                | Vedur                           |                          | <b>B</b> Yet Not Started<br><b>ONovigate to CAF Portal Click Hore</b> |
|                             |              | <b>Dizer Win</b> MySOL                              |                                            |                     |                                  |                     |                 |                                                                                                    |                    |                                 | $\boldsymbol{\omega}$    | Cloud Migration                                                       |
| Workload Prior(Infra)       |              | POM-6V12D-05.MAP2012.COM                            |                                            | $\alpha$            |                                  | $-111$<br>$\sim$    | Ready           | <b>LIVES</b> (SAP)<br>Convenibility 2022 UnifoCloud All sights reserved   Library Stoud CloudAtlas Confidential | High.              | Medium                          |                          | <b>O</b> vet Not Started<br>ONavigate to CAF Portal Click Here        |

**Figure 182: Infrastructure Workload Details**
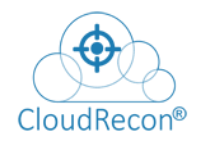

## **Workload Details Tab**

In the 'Workload Details' Tab, you can see infrastructure details sorted by database servers, application servers, Website applications, Enterprise servers, Middleware Servers, and Roles.

| CloudRecon ဳ                |                          | Ξ                                                          |                                     |                        |                                        |                    |                                                                                           | * Activate Premium  |                       | Currency : US Dollar (\$)<br>Last Updated on: 12/13/2022 6:02:31 AM                       |                   |                                    |                                    |              |   | Region : US East <b>R</b> User Guide - <b>A</b> 2 <b>2</b>         |                       | Demo(Owner) ~ |
|-----------------------------|--------------------------|------------------------------------------------------------|-------------------------------------|------------------------|----------------------------------------|--------------------|-------------------------------------------------------------------------------------------|---------------------|-----------------------|-------------------------------------------------------------------------------------------|-------------------|------------------------------------|------------------------------------|--------------|---|--------------------------------------------------------------------|-----------------------|---------------|
|                             |                          | Cloud Journey →                                            |                                     | Infra Discovery        | Economics<br>Assessmen                 |                    | Workload Priority                                                                         | Migration Wave Plan |                       |                                                                                           | App & Database    | Cloud Foundation &<br>Landing Zone |                                    | Run Book     |   | Cloud Migration                                                    |                       |               |
| <b>Welcome</b><br>Demo      |                          | Workload Priority Infra<br><b>Infra Migration Analysis</b> |                                     |                        |                                        |                    |                                                                                           |                     |                       |                                                                                           |                   |                                    |                                    | <<           |   |                                                                    | Download Excel Report |               |
| <b>C</b> OnlyDemo           |                          |                                                            |                                     |                        |                                        |                    |                                                                                           |                     |                       |                                                                                           |                   |                                    |                                    |              |   | <b>&amp;</b> Cloud Migration Journey Status                        |                       |               |
| <b>1</b> Upload Inventory   | $\checkmark$             | <b>Coverview</b>                                           |                                     | Infra Workload Details | <b>RE</b> Workload Details             | <b>国 Roles</b>     |                                                                                           |                     |                       |                                                                                           |                   |                                    |                                    |              | Ø | (ii) Infra Discovery<br># Windows                                  | # Linux               | #SQL          |
| <b>dia</b> View Dashboard   | $\rightarrow$            | SQL                                                        | Database (#Servers)<br><b>MySOL</b> | Oracle                 | Application<br>(#Servers)<br><b>IS</b> | <b>ASP NET</b>     | Website (#Apps)<br>PHP                                                                    |                     | <b>JAWA</b>           | Enterprise (#Servers)<br>SharePoint Exchange                                              |                   | Biztalk                            | Middleware (#Servers)<br>Websobere | Jboss        | Θ | 200<br><b>C</b> Economics Assessment                               | $\sigma_{\rm s}$      | 50            |
| i<br>Update Info            | $\check{ }$              | $\frac{1}{\sqrt{2}}$<br>101                                | D<br>6                              | O<br>$\overline{2}$    | - 1<br>┱<br>Δ                          | $\sim$<br>$\circ$  | php<br>٩                                                                                  |                     | 훞<br>$\boldsymbol{A}$ |                                                                                           |                   | ā<br>$\overline{2}$                | $\Theta$<br>$\Omega$               | G            |   | ↓ Lift & Shift Report<br>Workload Modernize Report<br>V TCO Report |                       |               |
| i.<br>Add/Missing Info      | $\checkmark$             | Postgre<br>۱ģ.                                             | MariaDB<br>А                        | Hadoop<br>193          | <b>APACHE</b><br>÷                     | <b>NOD</b><br>nade | PYTHON                                                                                    |                     |                       | Dynamics<br>Ð                                                                             | CRM<br>O,         | Kafka<br>နွိ                       | Fusion<br>Ô                        | Tibro<br>Í   | Ø | <b>Workload Priority</b><br>Merstat Data                           |                       |               |
| ConPrem Inventory           | $\checkmark$             | R                                                          | $\Omega$                            | $\mathbf{0}$           | $\Omega$                               | $\overline{2}$     |                                                                                           |                     |                       | $\Omega$                                                                                  | $\Omega$          | $\overline{z}$                     |                                    | $\Omega$     |   | √Software Install<br>Roles & Feature Data                          |                       |               |
| Cloud Migration             | $\checkmark$             | Splunk<br>⊳                                                | <b>JeraData</b><br>Ω                |                        |                                        |                    |                                                                                           |                     |                       | Office suite                                                                              | SAP<br><b>SAD</b> |                                    |                                    |              |   | <b>CO</b> Micration Wave Plan<br># Wayes                           |                       | # Groups      |
| Cloud Migration Premium     | $\checkmark$             | $\Omega$                                                   | $\mathbf 0$                         |                        |                                        |                    |                                                                                           |                     |                       | $\Omega$                                                                                  | 4                 |                                    |                                    |              | Θ | <b>M.</b> App & Data Modernization                                 |                       | 17            |
| <b>C</b> Data Estate        | $\checkmark$             | <b>Workload details for all VMs</b>                        |                                     |                        |                                        |                    |                                                                                           |                     |                       |                                                                                           |                   |                                    |                                    |              |   | Database Information<br>Application Information                    |                       |               |
| <b>A</b> Onpremise Security | $\check{ }$              | Show 10                                                    | $\vee$ lentries                     |                        |                                        |                    |                                                                                           |                     |                       |                                                                                           |                   |                                    |                                    |              | o | Coud Foundation & landing Zone                                     |                       |               |
| $$$ TCO                     | $\checkmark$             | Category<br>1à                                             | Type                                | Server name            |                                        |                    | Migration<br>Approach                                                                     |                     | Other Workloads       |                                                                                           |                   | Azure<br>Target                    | Platform<br>Factor                 | Comr         |   | O'ret Not Started<br><b>O</b> Naripate to CAF Portal Click Here    |                       |               |
|                             |                          | App server                                                 | <b>IIS</b>                          |                        | POM-3V8D-02.USA.CONTOSO.COM            |                    | Rehost                                                                                    |                     |                       | Other Win.IIS, Microsoft SQL Server 2008 R2<br>Unknown, Microsoft SQL Server 2008 Unknown |                   | Virtual<br>Machine                 | <b>IIS, SQLMI</b>                  | Sol So       | o | <b>DT</b> RunBook<br>O'ret Not Started                             |                       |               |
| Migration Assist            | $\overline{\phantom{0}}$ | App server                                                 | <b>IIS</b>                          |                        | POM-65P07SMSS-1.CONTOSO.COM            |                    | Rehost                                                                                    |                     |                       | Other_Win.IIS,, PostgreSQL                                                                |                   | Virtual                            | <b>IIS</b>                         | than<br>More |   | <b>ONavigate to CAF Portal Click Here</b>                          |                       |               |
| Workload Prior(Infra)       |                          |                                                            |                                     |                        |                                        |                    |                                                                                           |                     |                       |                                                                                           |                   | Machine                            |                                    | Mach         | o | Cloud Migration                                                    |                       |               |
|                             |                          |                                                            |                                     |                        |                                        |                    | Conveight © 2022 LiniteCloud All rights reserved. L. LiniteCloud CirculAtias Confidential |                     |                       |                                                                                           |                   |                                    |                                    |              |   | Onet Not Started<br><b>O</b> Navigate to CAF Portal Click Here     |                       |               |

**Figure 183: Workload Details**

#### **Rules Tab**

In the 'Rules' Tab, you can get data about attributes on which the machines are ranked and grouped for migration.

| CloudRecon                |              | Ξ                                                   |                                                        |                         |              | * Activate Premium                                                                    | Gurrency : US Dollar (\$)<br>Led Updated on: 12/13/2022 6:02:31 AM |                                 | Region : US East <b>D</b> User Guide - <b>A</b>                   |           | Demo(Owner) ~                                                              |
|---------------------------|--------------|-----------------------------------------------------|--------------------------------------------------------|-------------------------|--------------|---------------------------------------------------------------------------------------|--------------------------------------------------------------------|---------------------------------|-------------------------------------------------------------------|-----------|----------------------------------------------------------------------------|
|                           |              | Cloud Journey +                                     | Infra Discovery                                        | Economics<br>Аккимитетт |              | <b>Workload Priority</b>                                                              | Migration Wave Plan                                                | App & Database<br>Modernization | Cloud Foundation &<br><b>Run Rook</b><br>Landing Zone             |           | Cloud Migration                                                            |
| Welcome,<br>Demo          |              | Workload Priority Infra<br>Infra Migration Analysis |                                                        |                         |              |                                                                                       |                                                                    |                                 | $\alpha$                                                          |           | <b>R Download Excel Report</b>                                             |
| OnlyDemo                  |              |                                                     |                                                        |                         |              |                                                                                       |                                                                    |                                 |                                                                   |           | 6 Cloud Migration Journey Status                                           |
| <b>L</b> Upload Inventory | $\checkmark$ | Cyeniew                                             | Infra Workload Details <b>Details</b> Workload Details |                         |              | <b>Rules</b>                                                                          |                                                                    |                                 |                                                                   |           | m Infra Discovery<br># Windows<br># Linux<br>#SOL<br>$\overline{u}$<br>200 |
| <b>CD</b> View Dashboard  | $\lambda$    | <b>Infrastructure Complexity</b>                    |                                                        |                         |              |                                                                                       |                                                                    |                                 | l as                                                              | u         | (2) Economics Assessment<br>V Litt & Shift Report                          |
| F.<br><b>Update Info</b>  | $\checkmark$ | NO. of Connection                                   | Complexity                                             | Score                   |              | Migration                                                                             | Complexity                                                         | Score                           | <b>O</b> Important Information                                    |           | Workload Modernize Report<br>✔ TCO Report                                  |
| Add/Missing Info          | $\checkmark$ | 0.5                                                 | Low                                                    | 60                      | $\checkmark$ | Rehost                                                                                | Low                                                                | 60                              | · No.of connection are<br>$\ddot{}$<br>with other servers.        | $\bullet$ | <sup>*</sup> Workload Priority<br>W NetStat Data                           |
| CnPrem Inventory          | $\checkmark$ | $6 - 10$                                            | Medium                                                 | 40                      | $\sim$       | Refactor                                                                              | Medium                                                             | 30                              | · Migration strategy us<br>$\checkmark$<br>· Enviorment defines d |           | Software Install<br>PRofes & Feature Data                                  |
| Cloud Migration           | v            | 11 and above                                        | High                                                   | 20                      | $\checkmark$ | Re-arch/Rebuild                                                                       | High                                                               | 10                              | . EOS means end of su<br>$\checkmark$<br>· After applying these   |           | <b>dE</b> Migration Wave Plan<br># Groups<br># Wayes                       |
| Cloud Migration Premium   | $\checkmark$ | Envolument                                          | Complexity                                             | Score                   |              | <b>End of Support</b>                                                                 | (OS.SQL)                                                           |                                 | complexity and score                                              |           | $\overline{12}$                                                            |
|                           |              | Dev/Test                                            | Low                                                    | 60                      | $\checkmark$ | CloudReady                                                                            | 60                                                                 |                                 | $\checkmark$                                                      |           | 器 App & Data Modernization<br>Catabase Information                         |
| <b>C</b> Data Estate      | $\checkmark$ | Production                                          | High                                                   | 20 <sup>°</sup>         | $\checkmark$ | Not Ready                                                                             | 10                                                                 |                                 | $\checkmark$                                                      |           | Application Information                                                    |
| Conpremise Security       | $\checkmark$ |                                                     |                                                        |                         |              |                                                                                       |                                                                    |                                 |                                                                   | ø         | Cloud Foundation & landing Zone<br><b>O</b> Yet Not Started                |
|                           |              | <b>Workload Criticality laaS</b>                    |                                                        |                         |              |                                                                                       |                                                                    |                                 |                                                                   |           | ONavigate to CAF Portal Click Here                                         |
| $S$ TCO                   | $\checkmark$ |                                                     |                                                        |                         |              |                                                                                       |                                                                    |                                 |                                                                   | ø         | D. RunBook                                                                 |
| Migration Assist          | $\mathbf{v}$ | CPU&RAM% Avg                                        | Complexity                                             | Score                   |              | <b>Disk Count Limit</b>                                                               | Complexity                                                         | Score                           | <b>O</b> Important Information                                    |           | <b>O</b> tet Not Started<br><b>O</b> Novigate to CAF Portal Click Here     |
|                           |              | 0.25                                                | Low                                                    | 60                      | $\checkmark$ | $0 - 2$                                                                               | Low                                                                | 60                              | . In CPU and RAM% wi<br>$\checkmark$<br>utilization.              | ø         | Cloud Migration                                                            |
| Workload Prior(Infra)     |              | ----                                                | <b>Section</b>                                         |                         |              | Copyright @ 2022 UnityCloud All rights reserved.   UnityCloud CloudAtlas Confidential | <b>ALCOHOL</b>                                                     |                                 | . Dick count having not                                           |           | <b>O</b> yet Not Started<br><b>O</b> Navigate to CAF Portal Click Hore     |

**Figure 184: Workload Priority Infrastructure Rules**

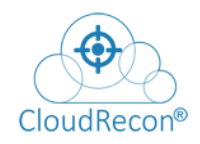

# **7.9.2 WAVE PLAN INFRASTRUCTURE**

The Wave Plan Infrastructure section provides insights into the Waves and Grouping of VMs according to migration order. Infrastructure Wave Plan analysis represents statistical data relating to the Waves and Grouping of VMs in order of ease of migration. This section is divided into four categories – Summary, Wave Plan Details, Waves and Groups, and Server Details.

## **Summary Tab**

In the 'Summary' Tab, you get data relating to total number of servers, total groups of servers and total waves of servers. This data is sorted according to Server Complexity and Server Criticality. Source Server names are listed below with multiple data-points about the migration efforts.

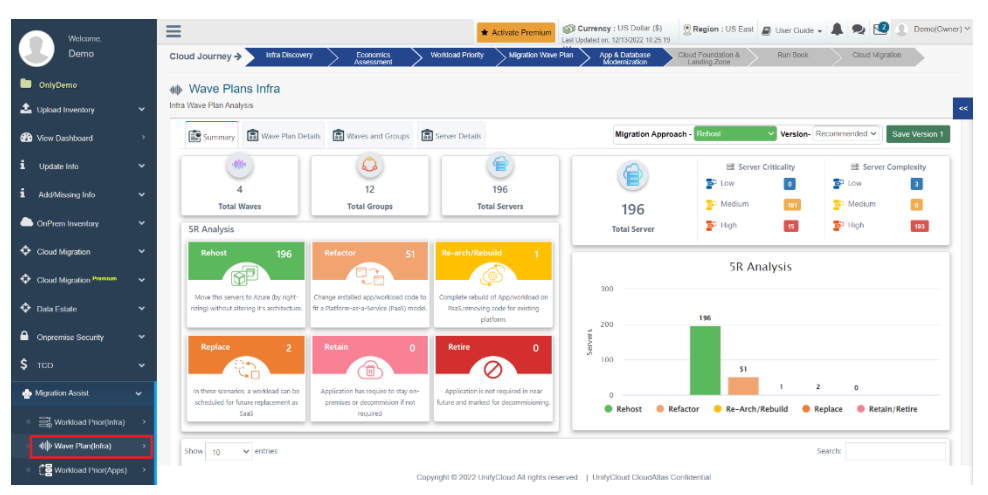

**Figure 185: Wave Plan Infrastructure Summary**

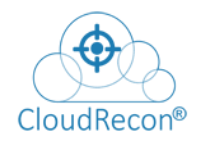

# **Wave Plan Details Tab**

The 'Wave Plan Details' Tab provides access to data such as Infrastructure Complexity, Workload Criticality IaaS, and Workload Criticality PaaS.

| Welcome.                    |                      | Ξ                                              |                         |                                                   |                                  | * Activate Premium  |                           | Sail Currency : US Dollar (\$)<br>Last Updated on: 12/13/2022 10:25:19                |                                    |                     | Region : US East <b>B</b> User Guide - <b>A</b> |                 | Demo(Owner) Y  |
|-----------------------------|----------------------|------------------------------------------------|-------------------------|---------------------------------------------------|----------------------------------|---------------------|---------------------------|---------------------------------------------------------------------------------------|------------------------------------|---------------------|-------------------------------------------------|-----------------|----------------|
| Demo                        |                      | Infra Discovery<br>Cloud Journey $\rightarrow$ | Economics<br>Assessment |                                                   | <b>Workload Priority</b>         | Migration Wave Plan |                           | App & Database<br>Modemization                                                        | Cloud Foundation &<br>Landing Zone |                     | Run Book                                        | Cloud Migration |                |
| OnlyDemo                    |                      | <b>4th</b> Wave Plans Infra                    |                         |                                                   |                                  |                     |                           |                                                                                       |                                    |                     |                                                 |                 |                |
| <b>1</b> Upload Inventory   | $\checkmark$         | Infra Wave Plan Analysis                       |                         |                                                   |                                  |                     |                           |                                                                                       |                                    |                     |                                                 |                 | $\ll$          |
| <b>de</b> View Dashboard    | $\rightarrow$        | Summary<br><b>同</b> Wave Plan Details          |                         | <b>A</b> Waves and Groups <b>A</b> Server Details |                                  |                     |                           | Migration Approach - Rehost                                                           |                                    |                     | Version-Recommended ~                           |                 | Save Version 1 |
| i<br>Update Info            | $\checkmark$         | <b>ED</b> SR Analysis                          | п.                      | <b>163 Vms</b>                                    | <b>Infrastructure Complexity</b> |                     |                           | <b>Workload Criticality laaS</b>                                                      |                                    |                     | <b>Workload Criticality PaaS</b>                |                 |                |
|                             |                      | 196<br>图 Rehost                                | --                      | 29171.99                                          | No. of Connection                | Complexity          | Score                     | CPU&RAM% Avg                                                                          | Complexity                         | Score               | CPU&RAM% Avg                                    | Complexity      | Score          |
| i.<br>Add/Missing Info      | $\checkmark$         | 51<br>& Re-factor                              |                         |                                                   | $0 - 5$<br>$6 - 10$              | Low<br>Medium       | 60<br>40 <sub>1</sub>     | $0 - 25$<br>26.50                                                                     | Low<br>Medium.                     | 60<br>40            | $0 - 25$<br>26.50                               | Low<br>Modium   | 60<br>40       |
| CnPrem Inventory            | $\check{~}$          |                                                | Δ                       | 5 Vms                                             | $3 = 11$                         | High                | 20                        | 51 and above                                                                          | High                               | 20                  | 51 and above                                    | High            | 20             |
|                             |                      | <b>ST</b><br>C <sub>7</sub> . Re-arch/Rebuild  |                         | 845.55                                            | Envoirment                       | Complexity          | Score                     | <b>CPU Count Limit</b>                                                                | Complexity                         | Score               | <b>CPU Count Limit</b>                          | Complexity      | Score          |
| Cloud Migration             | $\checkmark$         | $\overline{z}$<br>Ca Replace                   |                         |                                                   | Dev/Test                         | Low                 | 60                        | $0 - 2$                                                                               | Low                                | 60                  | $0 - 2$                                         | Low             | 60             |
|                             |                      | Retain/Retire                                  |                         | 28 Vms                                            | Production                       | High                | 20                        | $3 - 4$<br>5 and above                                                                | Medium<br>High                     | 40<br>20            | $3-4$<br>5 and above                            | Medium<br>High  | 40<br>20       |
| Cloud Migration Premium     | $\checkmark$         | $\bullet$                                      | ۵.                      | 33477.14                                          |                                  |                     |                           |                                                                                       |                                    |                     |                                                 |                 |                |
| C Data Estate               | $\ddot{\phantom{1}}$ | Show 10<br>$\vee$ entries                      |                         |                                                   |                                  |                     |                           |                                                                                       |                                    |                     | Search:                                         |                 |                |
| <b>A</b> Onpremise Security | $\checkmark$         | Source server name<br>LT.                      | No. Of<br>Connection    | <b>Workloads</b><br>л                             | Migration<br>Approach            | Update<br>Approach  |                           | <b>CloudReadiness</b><br><b>IT</b>                                                    | Platform<br>JT.                    | Infra<br>Complexity | Workload<br>$\perp$<br>-J.T<br>Criticality      | Wayes           | Group          |
| \$.<br>TCO                  | $\checkmark$         | pom-3v3w-sp1-<br>01.WA.USA.CONTOSO.COM         | $\Omega$                | SAP-500, SAP HANA<br>DB.                          | Rehost                           | Select $\vee$       |                           | OS Need Upgrade                                                                       | laaS(SAP)                          | Low                 | Medium                                          | Wave 1          | Group 1        |
| Migration Assist            | $\checkmark$         | <b>MAP-12-</b><br>0705.map.test.CONTOSO.COM    | $\Omega$                | Other Win, MySQL                                  | Rehost                           | Select $\vee$       | Ready                     |                                                                                       | laaS(Mysql)                        | Low                 | Medium                                          | Waye 1          | Group 1        |
| Workload Prior(Infra)       |                      | POM-6V3S-SP1-<br>01.WA.USA.CONTOSO.COM         | $\Omega$                | Other Win, MySQL                                  | Rehost                           | Select $\vee$       |                           | OS Need Upgrade                                                                       | laaS(Mysql)                        | tow                 | Medium                                          | Wave 1          | Group 1        |
| 4th Wave Plan(Infra)        |                      | POM-6V12D-05.MAP2012.COM                       | $\overline{0}$          | SAP-356, SAP HANA<br>App                          | Rehost                           | Select $\vee$       | Ready                     |                                                                                       | laaS(SAP)                          | High                | Medium                                          | Wave 1          | Group 1        |
| "Horkload Prior(Apps)       |                      | contact the collection                         |                         | <b>SPEAR COMMITTEE STATE</b>                      |                                  |                     | The contract the seconds. | Copyright @ 2022 UnifyCloud All rights reserved.   UnifyCloud CloudAtlas Confidential | <b>CONTRACTOR</b>                  | <b>Contract</b>     |                                                 | Address of      | President &    |

**Figure 186: Wave Plan Details**

#### **Waves and Groups Tab**

The 'Waves and Groups' Tab, you can find the grouping details of servers according to score and ease of migration. Priority of migration is based on nomenclature, where Group 1 machines will be migrated first, followed by Group 2 and Group 3 machines, as shown in the figure below.

| Welcome.                       |               | Ξ                                                                                                    |                        |                                |                                              | * Activate Premium |                     | Currency : US Dollar (\$)<br>Last Uodated on: 12/13/2022 10:25:19                                                |                                    |                 | Region : US East <b>B</b> User Guide - <b>C B RB</b> |                        | Demo(Owner) ~         |
|--------------------------------|---------------|----------------------------------------------------------------------------------------------------|------------------------|--------------------------------|----------------------------------------------|--------------------|---------------------|----------------------------------------------------------------------------------------------------|------------------------------------|-----------------|------------------------------------------------------|------------------------|-----------------------|
| Demo                           |               | Cloud Journey →                                                                                                    | <b>Infra Discovery</b> | <b>Economics</b><br>Assessment | <b>Workload Priority</b>                     |                    | Migration Wave Plan | App & Database<br>Modernization                                                                                  | Cloud Foundation &<br>Landing Zone |                 | Run Book                                             | Cloud Migration        |                       |
| <b>De OnlyDemo</b>             |               | 4th Wave Plans Infra                                                                                                    |                        |                                |                                              |                    |                     |                                                                                                    |                                    |                 |                                                      |                        |                       |
| 1 Upload Inventory             | $\check{~}$   | Infra Wave Plan Analysis                                                                                                    |                        |                                |                                              |                    |                     |                                                                                                    |                                    |                 |                                                      |                        | $\infty$              |
| <b>20</b> View Dashboard       | $\rightarrow$ | Summary <b>TR</b> Wave Plan Details                                                                                                    |                        | <b>R</b> Waves and Groups      | Server Details                               |                    |                     | <b>Migration Approach -</b>                                                                                      | Rehost                             |                 |                                                      | Version- Recommended v | <b>Save Version 1</b> |
| i.<br>Update Info              | $\check{~}$   | Wave 1                                                                                                    |                        |                                |                                              |                    |                     |                                                                                                    |                                    |                 |                                                      |                        | #Group 3 #Server 49   |
| i.<br>Add/Missing Info         | $\check{~}$   | Group 1                                                                                                    |                        | Move To -                      | Group <sub>2</sub>                           |                    | Move To $\sim$      | Group 3                                                                                                    |                                    | Move To $\star$ |                                                      |                        |                       |
| <b>ConPrem Inventory</b>       | $\check{~}$   | Server                                                                                                    | Migration<br>Easo      | Enviornment                    | Server                                       | Migration<br>Ease  | Enviornment         | Server                                                                                                    | Migration<br>Ease                  | Enviornment     |                                                      |                        |                       |
| Cloud Migration                | $\check{~}$   | pom-3v3w-sp1-01.WA.<br>USA.CONTOSO.COM                                                                                                    | laaS                   | Dev/Test                       | POM-Mob-6v8e-03.WA, laaS.<br>USA.CONTOSO.COM |                    | Production          | POM-6SCC-07-02.CONT laaS<br>OSO.COM                                                                              |                                    | Production      |                                                      |                        |                       |
| Cloud Migration Premium        | $\checkmark$  | MAP-12-0705.map.test. laaS<br>CONTOSO.COM                                                                                                    |                        | Dev/Test                       | POM-6V8E-09.CONTOS laaS<br>O.COM             |                    | Production          | POM-6EX-13CAE-1.map laaS<br>ex-a-root13.com                                                                      |                                    | Production      |                                                      |                        |                       |
| <b>C</b> Data Estate           | $\checkmark$  | POM-6V3S-SP1-01.WA. laaS<br>USA.CONTOSO.COM                                                                                                    |                        | Dev/Test                       | POM-6V8E-SP1-02.CON laaS<br>TOSO.COM         |                    | Production          | POM-6SP07EMSS-3.CO laaS<br>NTOSO.COM                                                                             |                                    | Production      |                                                      |                        |                       |
| <b>A</b> Onpremise Security    | $\check{~}$   | POM-6V12D-05.MAP20 laaS<br>12 COM                                                                                                    |                        | Production                     | POM-3V8D-02.USA.CO laaS<br>NTOSO.COM         |                    | Production          | POM-6SCC-12-04.MAP laaS<br>2012 COM                                                                              |                                    | Production      |                                                      |                        |                       |
| \$<br><b>TCO</b>               | $\checkmark$  | pom-3sglmumw-02.CO laaS<br>NTOSO.COM                                                                                                    |                        | Production                     | POM-6V8S-04.WA.USA. laaS<br>CONTOSO.COM      |                    | Production          | POM-3V8D-01,USA.CO laaS<br>NTOSO.COM                                                                             |                                    | Production      |                                                      |                        |                       |
| Migration Assist               | $\checkmark$  | POM-6SCC-12-03.MAP<br>2012.COM                                                                                                    | laaS                   | Production                     | POM-6SOL12BM-01.W laaS<br>AUSA.CONTOSO.COM   |                    | Production          | POM-6V3S-SP2-01.WA. laaS<br>USA.CONTOSO.COM                                                                      |                                    | Production      |                                                      |                        |                       |
| <b>三 Workload Prior(Infra)</b> |               | POM-6SP07SMSS-1.CO laaS                                                                                                    |                        | Production                     | POM-3V2KA-1.USA.CO laaS                      |                    | Production          | pom-3v3s-04.MAP2012. laa5                                                                                        |                                    | Production      |                                                      |                        |                       |
| 4   Wave Plan(Infra)           |               | NTOSO.COM                                                                                                    |                        |                                | NTOSO.COM                                    |                    |                     | <b>COM</b>                                                                                                    |                                    |                 |                                                      |                        |                       |
| Workload Prior(Apps)           |               | POM-6SQLMUMM-02.U laaS<br><b>CONTRACTOR IN A STORY OF A STATE OF A STATE OF A STATE OF A STATE OF A STATE OF A STATE OF A STATE OF A STATE OF A STATE OF A STATE OF A STATE OF A STATE OF A STATE OF A STATE OF A STATE OF A STATE OF A STATE OF A STATE O</b> |                        | Production                     | POM-6V12D-04.MAP20 lasS                      |                    | Production          | POM-6V8E-DCMT-1.CO laaS<br>Copyright @ 2022 UnifyCloud All rights reserved.   UnifyCloud CloudAtlas Confidential |                                    | Production      |                                                      |                        |                       |

**Figure 187: Waves and Groups**

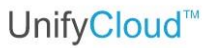

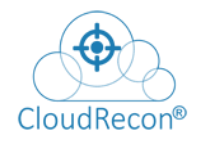

#### **Server Details Tab**

In the 'Server Details' Tab, you can search server names on the search box, to get complete details about specific servers that are part of the Waves and Groups of the migration process, as shown in the figure below.

| Wew Dashboard                       |               | Region : US East <b>B</b> User Guide v <b>C Q Q C</b> Demo(Owner) v<br>Currency : US Dollar (\$)<br>Ξ<br>* Activate Premium<br>Last Updated on: 12/13/2022 10:25:19                                                                  |
|-------------------------------------|---------------|----------------------------------------------------------------------------------------------------|
| i Update Info                       | $\check{~}$   | Worldoad Priority<br>Migration Wave Plan<br>App & Database<br>Modernization<br>Cloud Migration<br><b>Infra Discovery</b><br>Cloud Foundation &<br>Landing Zone<br>Run Book<br>Cloud Journey $\rightarrow$<br>Economics<br>Assessment |
| 1 Add/Missing Info                  | $\check{ }$   | on Wave Plans Infra                                                                                                    |
| <b>ConPrem Inventory</b>            | $\check{~}$   | Infra Wave Plan Analysis<br>$\ll$                                                                                                    |
| Cloud Migration                     | $\check{~}$   | Save Version 1<br>Summary <b>a</b> Wave Plan Details <b>a</b> Waves and Groups <b>a</b> Server Details                                                                                                    |
| Cloud Migration Premium             | $\check{~}$   | <b>Select Server Name:</b><br>POM-6V3S-SP1-01.WA.USA.CONTOSO.COM                                                                                                    |
| Data Estate                         | $\check{~}$   | POM-6V3S-SP1-01.WA.USA.CONTOSO.COM                                                                                                    |
| A Onpremise Security                | $\check{~}$   |                                                                                                    |
| $5 - 700$                           | $\check{~}$   |                                                                                                    |
| Migration Assist                    | $\checkmark$  |                                                                                                    |
| Workload Prior(Infra)               |               |                                                                                                    |
| 4 (I) Wave Plan(Infra)              |               |                                                                                                    |
| <sup>관</sup> 로 Workload Prior(Apps) |               |                                                                                                    |
| Wave Plan(Apps)                     |               |                                                                                                    |
| ? CAF workshop                      |               |                                                                                                    |
| : C Landing zone                    |               |                                                                                                    |
| 图 Rules                             | $\rightarrow$ |                                                                                                    |
|                                     |               | Copyright @ 2022 UnifyCloud All rights reserved.   UnifyCloud CloudAtlas Confidential.                                                                                                    |

**Figure 188: Server Details Search Box**

Server Details such as Hardware Details, Workload Details, OS Name, Azure Pricing, Server Detail, Complexity, Criticality and Migration approach are displayed once a specific server name is searched for.

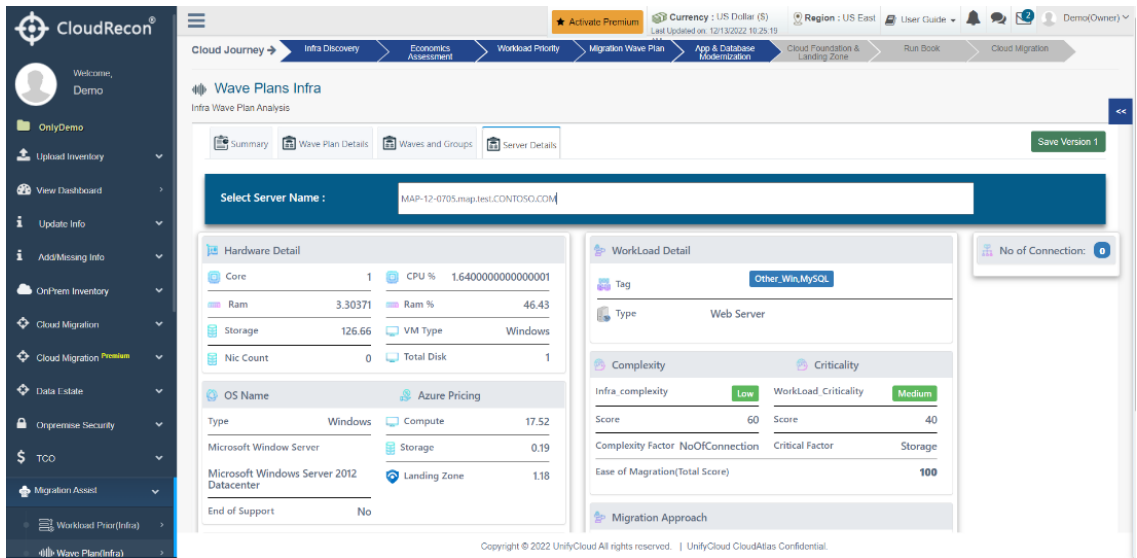

**Figure 189: Server Details**

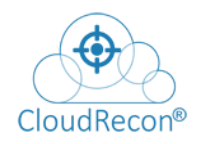

# **7.9.3 WORKLOAD PRIORITY APPLICATION**

The Workload Priority Application section provides a detailed analysis of the application migration assessment and an outline of your cloud migration journey status. This section is divided into six categories – 5 R Analysis, Apps Workload Details, Apps Readiness, App Details, Other Workloads & Rules. Click on the 'Workload Prior (Apps)' to access this section, as shown in the figure below.

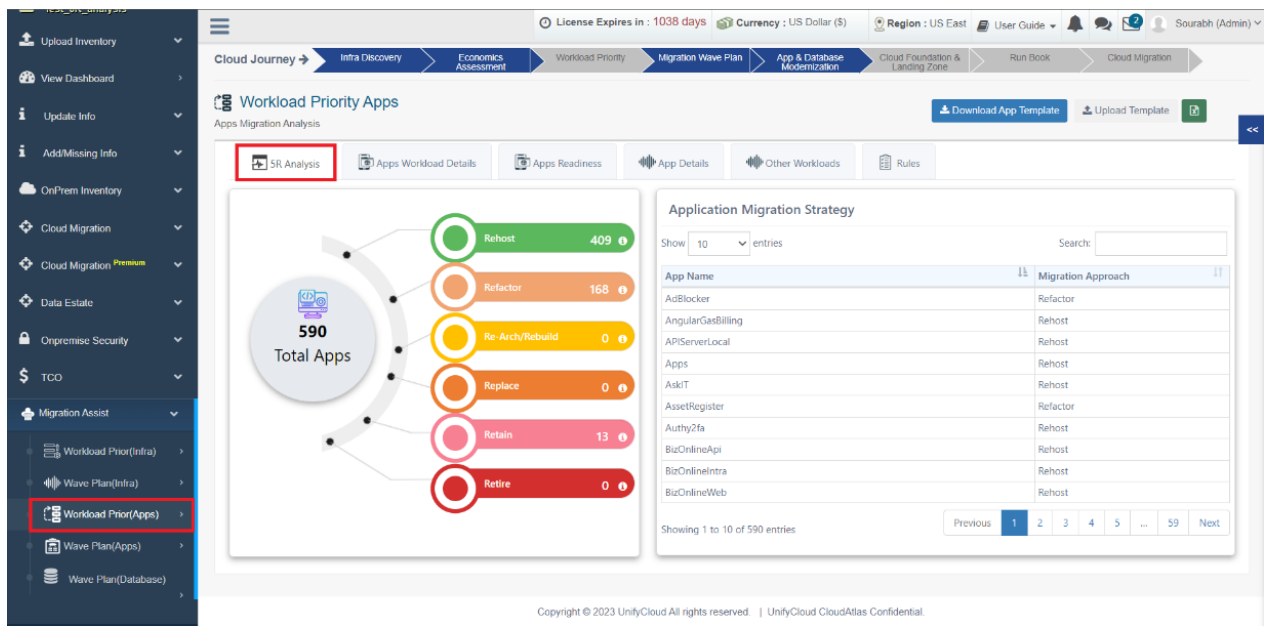

**Figure 190: Workload Prior (Apps)**

## **5 R Analysis**

The goal of Five R Analysis in a cloud environment is to maximize the benefits of cloud and minimizing costs to improve resource utilization. Under the Migration Assist left side-menu, click on "Workload Prior Apps" to access this feature, as shown in Figure 5B.

**Rehost:** This is the simplest migration strategy, where the application is moved to a new environment without making any changes to the code or architecture.

**Refactor:** This involves making changes to the code or architecture to optimize it for the new environment, while retaining the existing functionality of the application.

**Rebuild:** This strategy involves completely rebuilding the application from scratch, taking advantage of new technology and architecture patterns.

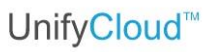

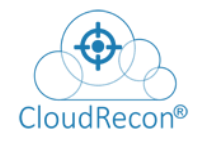

**Replace:** This involves replacing the existing application with a different solution that provides equivalent functionality.

**Retire:** This strategy involves retiring the application, either because it is no longer needed or because a viable substitute has been found.

**Retain:** In some instances, it might be advisable to retain the application on premises due to the nature of the application itself, the investment required to modernize or very specific or specialized compliance and regulatory requirements that might not yet be available in the cloud.

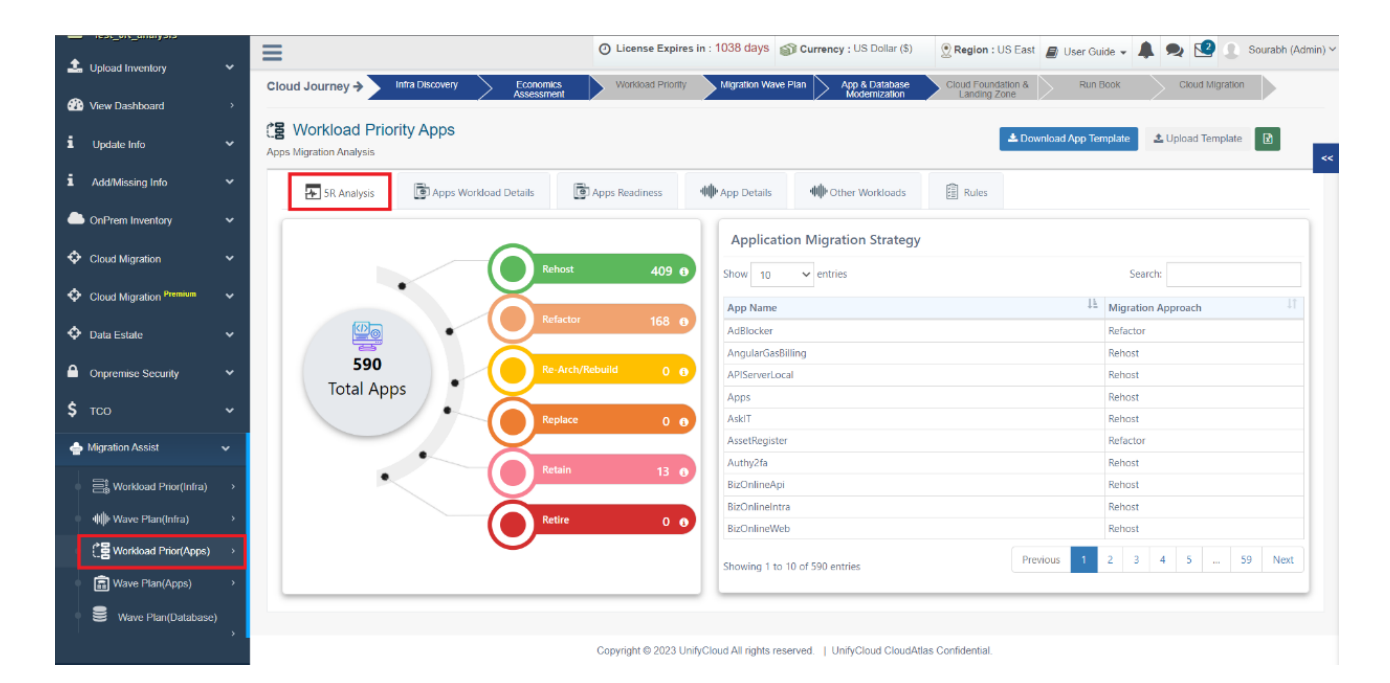

**Figure 191: Workload Priority Application (5R Analysis Tab)**

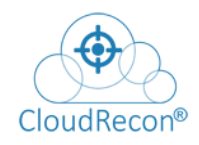

# **Application Workload Details**

In the 'Apps Workload Details' Tab, you can see Application Workload Details. Application workload details refer to the specific information about the resource requirements and characteristics of an application that are necessary for efficient and effective resource allocation. Click on the Apps Workload Details Tab, as shown in the figure below.

| 1 Upload Inventory       | $\checkmark$  | Cloud Journey →                                                    |                                 | Infra Discovery            | Economics<br>Assessment |                               | Workload Priority |                       | Migration Wave Plan   | App & Database<br>Modernization |                   | Cloud Foundation &<br>Landing Zone | Run Book                       |                       | Cloud Migration         |                  |
|--------------------------|---------------|--------------------------------------------------------------------|---------------------------------|----------------------------|-------------------------|-------------------------------|-------------------|-----------------------|-----------------------|---------------------------------|-------------------|------------------------------------|--------------------------------|-----------------------|-------------------------|------------------|
| <b>di</b> View Dashboard | $\rightarrow$ | <b>12 Workload Priority Apps</b><br><b>Apps Migration Analysis</b> |                                 |                            |                         |                               |                   |                       |                       | Migration Approach - Rehost     |                   | $\checkmark$                       | <b>±</b> Download App Template |                       | & Upload Template       | - 図              |
| i Update Info            | $\check{~}$   |                                                                    | SR Analysis                     | Apps Workload Details      |                         | Apps Readiness                |                   | <b>40</b> App Details |                       | <b>40</b> Other Workloads       |                   | <b>自 Rules</b>                     |                                |                       |                         |                  |
| 1 AddMissing Info        | $\check{ }$   |                                                                    |                                 |                            |                         |                               |                   |                       |                       |                                 |                   |                                    |                                |                       |                         |                  |
| CnPrem Inventory         | $\checkmark$  |                                                                    | 590                             | 409                        |                         | 168                           |                   | $\mathbf{0}$          |                       | $\bullet$                       |                   | 13                                 |                                | 590                   |                         | $\bullet$        |
| Cloud Migration          | $\checkmark$  |                                                                    | Total                           | Rehost                     |                         | <b>Re-Factor</b>              |                   | Re-arch/Rebuild       |                       | Replace                         |                   | <b>Retain/Retire</b>               |                                | In Scope              |                         | <b>Out Scope</b> |
| Cloud Migration Premium  | $\checkmark$  | Show<br>10                                                         | $\vee$ entries                  |                            |                         |                               |                   |                       |                       |                                 |                   |                                    |                                | Search:               |                         |                  |
| <b>C</b> Data Estate     | $\checkmark$  | Iš.                                                                | WebApp<br>Name                  | Machine<br>Name            | Instances               | Application<br>Platform<br>11 | Tier<br>ш         | Category<br>11        | Migration<br>Approach | Update<br>Approach              | App<br>Complexity | Infra<br>Complexity                | Workload<br>Criticality<br>-IT | Compute<br>Cost(PayG) | Landing<br>Zone<br>Cost | Storage<br>Cost  |
| Onpremise Security       | $\check{~}$   | $IN$ $\bullet$                                                     | Default Web<br>Site             | VIRTAPP537S                |                         | <b>ASP.NET</b>                | App               | Medium                | Rehov                 | Select $\vee$                   | Medium            | High                               | Medium                         | 137.24                | 27.79                   | 48.00            |
| $$$ TCO                  | $\check{~}$   | $\bullet$<br>IN.                                                   | Default Web<br>Site             | VIRTAPP938S                |                         | <b>ASP.NET</b>                | App               | Medium                | Rehost                | Select $\vee$                   | Medium            | <b>High</b>                        | Medium                         | 237.98                | 41.46                   | 38.40            |
| Migration Assist         | $\checkmark$  | $IN$ $\bullet$                                                     | TradingAPI                      | VIRTIIS337S                |                         | <b>ASP.NET</b>                | App               | Medium                | Rehout                | Select $\vee$                   | Medium            | High                               | Medium                         | 118.99                | 19.29                   | 9.60             |
| Workload Prior(Infra)    | $\rightarrow$ | $IN$ $\bullet$                                                     | Default Web VIRTIIS337S<br>Site |                            |                         | <b>ASP.NET</b>                | App               | Medium                | Rehost                | Select $\vee$                   | Medium            | <b>High</b>                        | Medium                         | 118.99                | 19.29                   | 9.60             |
| (I) Wave Plan(Infra)     |               | $IN$ $\bullet$                                                     | Site                            | Default Web VIRTAPP917S 1  |                         | <b>ASP.NET</b>                | App               | Medium                | Rehost                | Select v                        | Medium            | High                               | Medium                         | 118.99                | 18.93                   | 7.20             |
| Worldoad Prior(Apps)     |               | $IN$ $\bullet$                                                     | Site                            | Default Web VIRTTST740S    |                         | <b>ASP.NET</b>                | App               | Medium                | Rehost                | Select V                        | Medium            | High                               | Medium                         | 118.99                | 18.93                   | 7.20             |
| Wave Plan(Apps)          |               | $IN$ $\bullet$                                                     | Essentials                      | OpenManage VIRTAPP2183S 1  |                         | <b>ASP.NET</b>                | App               | Medium                | Rehost                | Select $\vee$                   | Medium            | <b>High</b>                        | Medium                         | 118.99                | 21.45                   | 24.00            |
| 을<br>Wave Plan(Database) |               | $IN \odot$                                                         |                                 | Default Web VIRTAPP2183S 1 |                         | <b>ASP.NET</b>                | App               | Medium                | Rehost                | Select $\vee$                   | Medium            | High                               | Medium                         | 118.99                | 21.45                   | 24.00            |

**Figure 192: Application Workload Details**

## **App Readiness**

The "Apps Readiness" section provides various details relating to the compatibility and readiness for deployment on a specific platform or environment. Click on the Apps Readiness Tab as shown in the figure below.

| Lupload Inventory                                                   | $\checkmark$                | Cloud Journey →                                                   | Infra Discovery        | Economics<br>Assessment  | Migration Wave Plan<br>App & Database<br>Modernization<br>Cloud Foundation &<br>Workload Priority<br>Landing Zone |                                 | Run Book                | Cloud Migration              |                                                                          |
|---------------------------------------------------------------------|-----------------------------|-------------------------------------------------------------------|------------------------|--------------------------|----------------------------------------------------------------------------------------------------|---------------------------------|-------------------------|------------------------------|--------------------------------------------------------------------------|
| <b>GPD</b> View Dashboard                                           | $\rightarrow$               | <b>漫 Workload Priority Apps</b><br><b>Apps Migration Analysis</b> |                        |                          | Migration Approach - Rehost<br>$\checkmark$                                                                       | <b>1.</b> Download App Template |                         | L Upload Template            | 田                                                                        |
| i<br>Update Info                                                    | $\checkmark$                | SR Analysis                                                       |                        | Apps Workload Details    | 图 Rules<br>Apps Readiness<br><b>O</b> App Details<br><b>III</b> Other Workloads                                   |                                 |                         |                              |                                                                          |
| i<br>Add/Missing Info                                               | $\check{~}$                 | Show<br>10 <sup>1</sup>                                           | $\vee$ entries         |                          |                                                                                                    |                                 | Search:                 |                              |                                                                          |
| OnPrem Inventory                                                    | $\checkmark$                | WebApp Name<br>Iì.                                                | Computer<br>Name<br>17 | WebApp<br>Readiness      | <b>Readingss Issues</b>                                                                                           | Migration<br>Approach<br>-li    | Cloud<br>Readiness<br>× | Target<br>Azure<br>Service   | Comment<br>л                                                             |
| Cloud Migration                                                     | $\check{~}$                 | AdBlocker                                                         | VIRTIS315S             | Ready With<br>Conditions | AuthCheck                                                                                                    | Refactor                        | Ready PaaS              | Azure App<br>Service         | MissionCritical                                                          |
| Cloud Migration Premium<br>C Data Estate                            | $\checkmark$<br>$\check{~}$ | AngularGasBilling                                                 | VIRTIS340S             | Ready With<br>Conditions | <b>TcpPortCheck</b>                                                                                               | Rehost                          | Ready laaS              | Azure Virtual<br>Machine     | In This Server<br>one or more<br>application are<br>running in           |
| 숌<br><b>Onpremise Security</b>                                      | $\check{~}$                 | APIServerLocal                                                    | VIRTIS356S             | Not Ready                | TcpPortCheck,AppPoolidentityCheck                                                                                 | Rehost                          | Ready laaS              | Azure Virtual N/A<br>Machine | Rehost                                                                   |
| \$<br>TCO                                                           | $\check{~}$                 | Apps                                                              | VIRTTST472S            | Not Ready                | AuthCheck,AppPoolCheck,AppPoolIdentityCheck,LocationTagCheck,GlobalModuleCheck                                    | Rehost                          | <b>Ready laaS</b>       | Azure Virtual N/A<br>Machine |                                                                          |
| Migration Assist<br>Workload Prior(Infra)<br>dille Wave Plan(Infra) | $\checkmark$                | <b>AskIT</b>                                                      | VIRTTST461S            | Ready With<br>Conditions | AuthCheck GlobalModuleCheck                                                                                       | Rehost                          | Ready laaS              | Azure Virtual<br>Machine     | In This Server<br>one or more<br>application are<br>running in<br>Rehost |
| <sup>P</sup> E Workload Prior(Apps)                                 |                             | AssetRegister                                                     | <b>VIRTIS2072S</b>     | Ready                    | N/A                                                                                                    | Refactor                        | Ready PaaS              | Azure App<br>Service         | MissionCritical                                                          |
| <b>R</b> Wave Plan(Apps)<br>ᇦ<br>Wave Plan(Database)                |                             | Authy2fa                                                          | VIRTIIS340S            | Ready With<br>Conditions | <b>TcpPortCheck</b>                                                                                               | Rehost                          | Ready laaS              | Azure Virtual<br>Machine     | In This Server<br>one or more<br>application are<br>running in<br>Rehost |

**Figure 193: App Readiness Details**

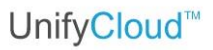

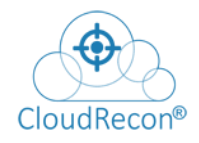

# **App Details**

In the ''App Details' Tab, you can search individual applications and retrieve information about them, as shown in the figure below.

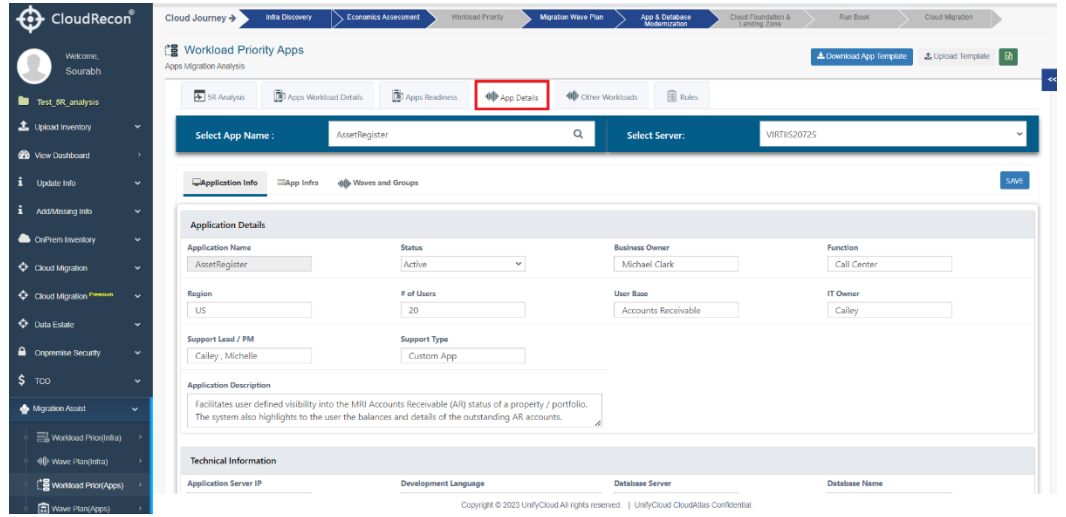

**Figure 194: App Details**

## **Other Workloads**

There are several types of application workloads that can place different demands on computing resources. In the 'Other Workloads' Tab, you can retrieve information about other application workloads, as shown in the figure below.

| <b>Co</b> View Dashboard       | $\rightarrow$ | <b>F</b> 5R Analysis                      | Apps Workload Details | Apps Readiness | <b>40</b> App Details | <b>WID-Other Workloads</b> | <b>图 Rules</b>                                              |                              |
|--------------------------------|---------------|-------------------------------------------|-----------------------|----------------|-----------------------|----------------------------|-------------------------------------------------------------|------------------------------|
| <b>i</b> Update Info           | $\checkmark$  | $\vee$ entries<br>Show<br>10 <sup>°</sup> |                       |                |                       |                            |                                                             | Search:                      |
| i Add/Missing Info             | $\check{~}$   | <b>Computer Name</b>                      | IL No. Of Instances   |                | If Enviornment        |                            | IT Workloads                                                | IT.<br>IT Migration Approach |
| <b>ConPrem Inventory</b>       | $\checkmark$  | VIRTIIS299S                               |                       |                | Production            |                            | File Server, Storage Server, IIS, Custom Web<br>Apps        | Retain                       |
| Cloud Migration                | $\check{ }$   | VIRTIIS299S                               |                       |                | Production            |                            | File Server, Storage Server, IIS, Custom Web Retain<br>Apps |                              |
| Cloud Migration Premium        | $\checkmark$  | VIRTIIS299S                               |                       |                | Production            |                            | File Server, Storage Server, IIS, Custom Web<br>Apps        | Retain                       |
| $\bigoplus$ Data Estate        | $\checkmark$  | VIRTIIS315S                               | 4                     |                | Production            |                            | File Server, Storage Server, IIS, Custom Web<br>Apps        | Retain                       |
| ≙<br><b>Onpremise Security</b> | $\check{ }$   | VIRTIIS315S                               | A                     |                | Production            |                            | File Server, Storage Server, IIS, Custom Web<br>Apps        | Retain                       |
| 5 <sub>TOO</sub>               | $\checkmark$  | VIRTUS315S                                | ×                     |                | Production            |                            | File Server, Storage Server, IIS, Custom Web<br>Apps        | Retain                       |
| Migration Assist               | $\checkmark$  | <b>VIRTUS359S</b>                         |                       |                | Production            |                            | File Server, Storage Server, IIS, Custom Web<br>Apps        | Retain                       |
| Workload Prior(Infra)          |               | VIRTIIS359S                               |                       |                | Production            |                            | File Server, Storage Server, IIS, Custom Web<br><b>Apps</b> | Retain                       |
| dilli Wave Plan(Infra)         |               | VIRTIIS359S                               |                       |                | Production            |                            | File Server, Storage Server, IIS, Custom Web Retain<br>Apps |                              |
| Workload Prior(Apps)           |               | VIRTIIS360S                               |                       |                | Production            |                            | File Server, Storage Server, IIS, Custom Web Retain<br>Apps |                              |
| <b>■</b> Wave Plan(Apps)       |               | Showing 1 to 10 of 13 entries             |                       |                |                       |                            |                                                             | 2 Next<br>Previous           |

**Figure 195: Other Workload Details**

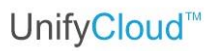

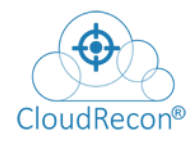

#### **Rules**

In the 'Rules' Tab, you can get data about attributes on which the machines are ranked and grouped for migration, as shown in the figure below.

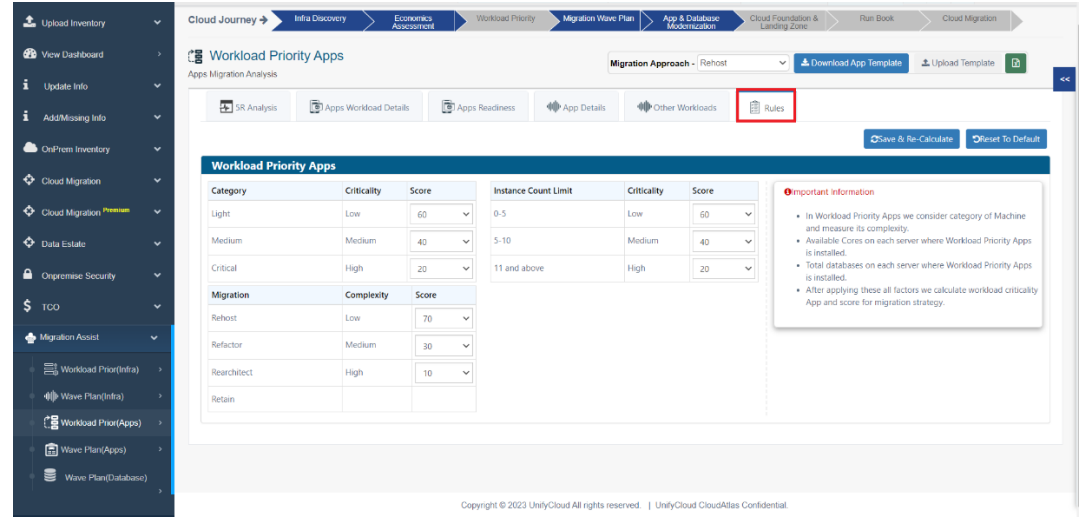

**Figure 196: Rules**

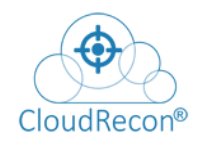

# **7.9.4 WAVE PLAN APPLICATION**

The Wave Plan Application Tab on CloudRecon helps users simplify the migration process by breaking it down into manageable phases, or "waves," and providing a structured approach to executing each wave. Using a wave planning application can help organizations minimize downtime, reduce costs, and avoid potential issues such as performance degradation, security vulnerabilities, and data loss during the migration process. This section is divided into three categories – Summary, Wave Plan Details, Wave Groups.

#### **Summary**

In the 'Summary' Tab, you get data relating to total number of applications, total groups of applications, and total number of servers. You also get details relating to the total number of waves and groups of applications. Click on the Summary Tab under Wave Plan Apps, as shown in the figure below.

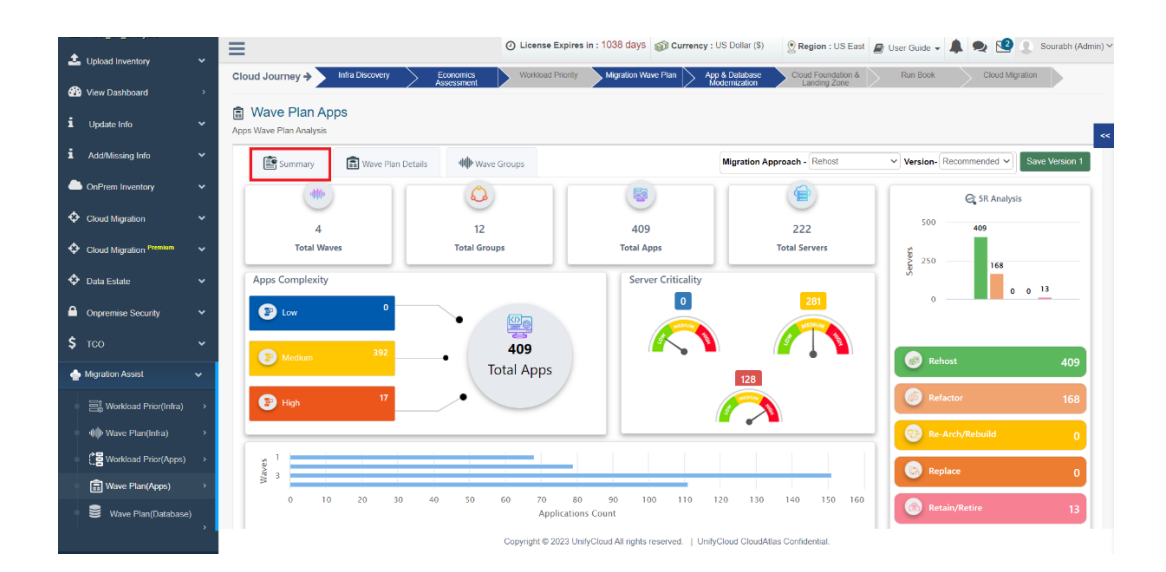

**Figure 197: Wave Plan Application Summary**

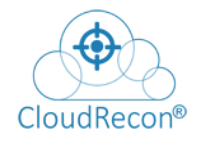

#### **Wave Plan Details**

The 'Wave Plan Details' Tab provides access to data such as Application and Infrastructure Complexity, Workload Criticality, Machine Names and Migration Approach. Click on the Wave Plan Details Tab, as shown in the figure below.

| <b>Co</b> View Dashboard           | $\rightarrow$ | Summary                        | Wave Plan Details |                | <b>III</b> Wave Groups |          |                       |                       |                   | Migration Approach - Rehost |                          | $\vee$ Version-Recommended $\vee$ |                | Save Version 1   |
|------------------------------------|---------------|--------------------------------|-------------------|----------------|------------------------|----------|-----------------------|-----------------------|-------------------|-----------------------------|--------------------------|-----------------------------------|----------------|------------------|
| i.<br>Update Info                  | $\checkmark$  | Show 10                        | $\vee$ entries    |                |                        |          |                       |                       |                   |                             |                          | Search:                           |                |                  |
| <b>Add/Missing Info</b>            | $\check{~}$   | WebApp<br>Name                 | Machine<br>Name   | Instances      | Tier                   | Category | Migration<br>Appraoch | Update<br>Appraoch    | App<br>Complexity | Infra<br>Complexity         | Workload<br>Criticality  | Waye                              | Group          | Already<br>Moved |
| OnPrem Inventory                   | $\checkmark$  | Ii.                            | <b>IT</b>         | IT.            | <b>JT</b>              |          | 11<br>Ш               |                       | Π                 | л                           |                          | л                                 | $\perp$        | In               |
| Cloud Migration                    | $\check{~}$   | AngularGasBilling              | VIRTIIS340S       | 1              | App                    | Medium   | Rehost                | Select<br>$\check{ }$ | Medium            | <b>High</b>                 | Medium                   | $\overline{2}$                    | $\mathcal{P}$  | <b>W2G2</b>      |
|                                    |               | APIServerLocal                 | VIRTIIS356S       | h,             | App                    | Medium   | Rehost                | Select $\vee$         | Medium            | <b>High</b>                 | Medium                   | $\overline{2}$                    | $\mathfrak{p}$ | W2G2             |
| Cloud Migration Premium            | $\checkmark$  | Apps                           | VIRTTST472S       | $\mathbf{1}$   | App                    | Medium   | Rehost                | Select $\vee$         | Medium            | High                        | High                     | $\overline{\mathbf{3}}$           | $\mathbf{R}$   | W3G3             |
| <b>C</b> Data Estate               | $\check{~}$   | AskIT                          | VIRTTST461S       | $\overline{1}$ | App                    | Medium   | Rehost                | Select $\vee$         | Medium            | <b>High</b>                 | High                     | $\overline{A}$                    | ×.             | <b>W4G1</b>      |
| ๋<br><b>Onpremise Security</b>     | $\check{~}$   | Authy2fa                       | VIRTIIS340S       | 1              | App                    | Medium   | Rehost                | Select $\vee$         | Medium            | High                        | Medium                   | $\overline{z}$                    | $\mathfrak{p}$ | <b>W2G2</b>      |
| \$<br>TCO                          | $\checkmark$  | BizOnlineApi                   | VIRTUS239S        | 1              | App                    | Medium   | Rehost                | Select v              | Medium            | High                        | High                     | Ă                                 | $\overline{2}$ | W4G3             |
| Migration Assist                   | $\checkmark$  | BizOnlineIntra                 | VIRTIIS239S       | 1              | App                    | Medium   | Rehost                | Select $\vee$         | Medium            | <b>High</b>                 | High                     | $\overline{a}$                    |                | <b>W4G3</b>      |
| Workload Prior(Infra)              |               | <b>BizOnlineWeb</b>            | VIRTIIS239S       | d.             | App                    | Medium   | Rehost                | Select V              | Medium            | High                        | High                     | $\overline{4}$                    |                | W4G3             |
| dill Wave Plan(Infra)              | $\rightarrow$ | blockip.com                    | VIRTAPP2209S      | 1              | App                    | Medium   | Rehost                | Select $\vee$         | Medium            | High                        | Medium                   | $\overline{2}$                    | $\overline{2}$ |                  |
| <sup></sup> 图 Workload Prior(Apps) |               | <b>BOL</b>                     | VIRTIIS340S       | 1              | App                    | Medium   | Rehost                | Select $\vee$         | Medium            | High                        | Medium                   | 2                                 | $\overline{2}$ | W2G2             |
| Wave Plan(Apps)                    |               | Showing 1 to 10 of 409 entries |                   |                |                        |          |                       |                       |                   |                             | Previous<br>$\mathbf{1}$ | $\overline{2}$                    | $3 \t4 \t5 \t$ | 41 Next          |

**Figure 198: Wave Plan Details**

#### **Wave Groups**

The 'Wave Groups' Tab, you can find the grouping details of applications according to score and ease of migration. Priority of migration is based on nomenclature, where Group 1 applications will be migrated first, followed by Group 2 and Group 3 machines. Click on the Wave Groups Tab, as shown in the figure below.

| <b>Co</b> View Dashboard    | $\rightarrow$ | Summary                              | Wave Plan Details |                  | <b>40</b> Wave Groups         |                                  |                  | Migration Approach - Rehost          |                    | $\vee$ Version- Recommended $\vee$ |
|-----------------------------|---------------|--------------------------------------|-------------------|------------------|-------------------------------|----------------------------------|------------------|--------------------------------------|--------------------|------------------------------------|
| Update Info                 | $\checkmark$  | Wave 1                               |                   |                  |                               |                                  |                  |                                      |                    | #Group 3 #WebApp                   |
| Add/Missing Info            | $\checkmark$  | Group 1                              |                   | Move To $\sim$   | Group 2                       |                                  | Move To +        | Group 3                              |                    | Move To +                          |
| OnPrem Inventory            | $\checkmark$  | Web App                              | Server            | Already Moved In | Web App                       | Server                           | Already Moved In | Web App                              | Server             | Already Moved In                   |
| Cloud Migration             |               | Default Web Site                     | VIRTAPP5375 -     |                  | SPAPPS                        | VIRTAPP539S                      | $\sim$           | Default Web Site                     | VIRTAPP324S        | $\sim$                             |
|                             | ×             | Default Web Site                     | VIRTAPP938S -     |                  | Default Web Site VIRTAPP539S  |                                  | W1G2             | Default Web Site                     | VIRTAPP926S        |                                    |
| Cloud Migration Premium     | $\checkmark$  | TradingAPI                           | VIRTIIS337S       | $\sim$           | Default Web Site VIRTIIS351S  |                                  | ÷                | Default Web Site                     | VIRTIIS348S        | ×                                  |
| C Data Estate               | $\checkmark$  | Default Web Site                     | VIRTIIS337S W1G1  |                  | Default Web Site VIRTAPP776S  |                                  | ×                | Default Web Site                     | VIRTIIS353S        | $\sim$                             |
|                             |               | Default Web Site                     | VIRTAPP917S -     |                  | Default Web Site VIRTTST2113S |                                  | $\sim$           | FPMWeb                               | VIRTIIS343S        | S.                                 |
| <b>A</b> Onpremise Security | $\check{~}$   | Default Web Site                     | VIRTTST740S -     |                  | Default Web Site VIRTAPP686S  |                                  |                  | Default Web Site                     | <b>VIRTIIS343S</b> | W1G3                               |
| TCO                         | $\checkmark$  | OpenManage Essentials VIRTAPP2183S - |                   |                  | Default Web Site VIRTTST828S  |                                  |                  | Default Web Site                     | VIRTIIS369S        | ÷                                  |
|                             |               | Default Web Site                     | VIRTAPP2183S W1G1 |                  |                               | Default Web Site VIRTTST666S-RGB |                  | Default Web Site                     | VIRTTST667S-HDSA - |                                    |
| Migration Assist            | $\checkmark$  | Default Web Site                     | VIRTIIS394S -     |                  | Default Web Site VIRTTST2217S |                                  |                  | Default Web Site                     | VIRTAPP448S        |                                    |
| Workload Prior(Infra)       |               | Default Web Site                     | VIRTIST764S -     |                  | ElPricing                     | VIRTIIS182S                      | ×                | Default Web Site                     | VIRTAPP1035S       |                                    |
| <b>4   Wave Plan(Infra)</b> |               | Default Web Site                     | VIRTIIS316S       |                  | Default Web Site VIRTIIS182S  |                                  | W1G2             | VolatilityToolDevOffline VIRTIIS330S |                    |                                    |
|                             |               | Condeco PRD                          | VIRTIIS316S W1G1  |                  | Default Web Site VIRTIIS358S  |                                  |                  | VolatilityTooIDEV                    | VIRTIIS330S        | W1G3                               |
| Workload Prior(Apps)        |               | Default Web Site                     | VIRTAPP930S -     |                  | Default Web Site VIRTAPP571S  |                                  |                  | Default Web Site                     | VIRTIIS330S        | <b>W1G3</b>                        |
| Wave Plan(Apps)             |               |                                      |                   |                  | Default Web Site VIRTTST734S  |                                  |                  | Default Web Site                     | VIRTTST771S        | $\sim$                             |
| ≋<br>Wave Plan(Database)    |               |                                      |                   |                  | Default Web Site VIRTIIS333S  |                                  |                  | Default Web Site                     | VIRTIIS321S        | ×                                  |

**Figure 199: Waves and Groups**

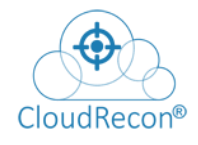

# **8. Feedback**

For any feedback, click Contact support at the top right side of feedback page as shown in [Figure 200: View Dashboard](#page-155-0) – Feedback

| <b>t</b> CloudRecon                       | $\equiv$                                                   |                  |                                  |                          |          | Custom Template       | <b>DemoUser(Owner)</b> v |
|-------------------------------------------|------------------------------------------------------------|------------------|----------------------------------|--------------------------|----------|-----------------------|--------------------------|
| Welcome,<br>DemoUser                      | ⊕ User Management<br>CloudRecon - Access and Monitor Phase |                  |                                  |                          |          |                       | Invite New User +        |
| GENERAL                                   | Active User (1)                                            | Invited User (1) |                                  |                          |          |                       |                          |
| Upload Inventory<br>$\sim$                | Active Users                                               |                  |                                  |                          |          |                       |                          |
| Azure Migrate<br>$\sim$                   |                                                            |                  |                                  |                          |          |                       |                          |
|                                           | <b>First Name</b>                                          | Last Name        | Email ID                         | Company                  | Role     | <b>Active Date</b>    | <b>Action Item</b>       |
| <b>Co</b> View Dashboard<br>$\rightarrow$ | <b>State</b>                                               | <b>State</b>     | <b>West States Hart Garrison</b> | The collect that the at- | Customer | 10/23/2019 5:22:13 AM | $E$ Edit                 |
| User Management >                         |                                                            |                  |                                  |                          |          |                       |                          |
|                                           |                                                            |                  |                                  |                          |          |                       |                          |

**Figure 200: View Dashboard – Feedback**

<span id="page-155-0"></span>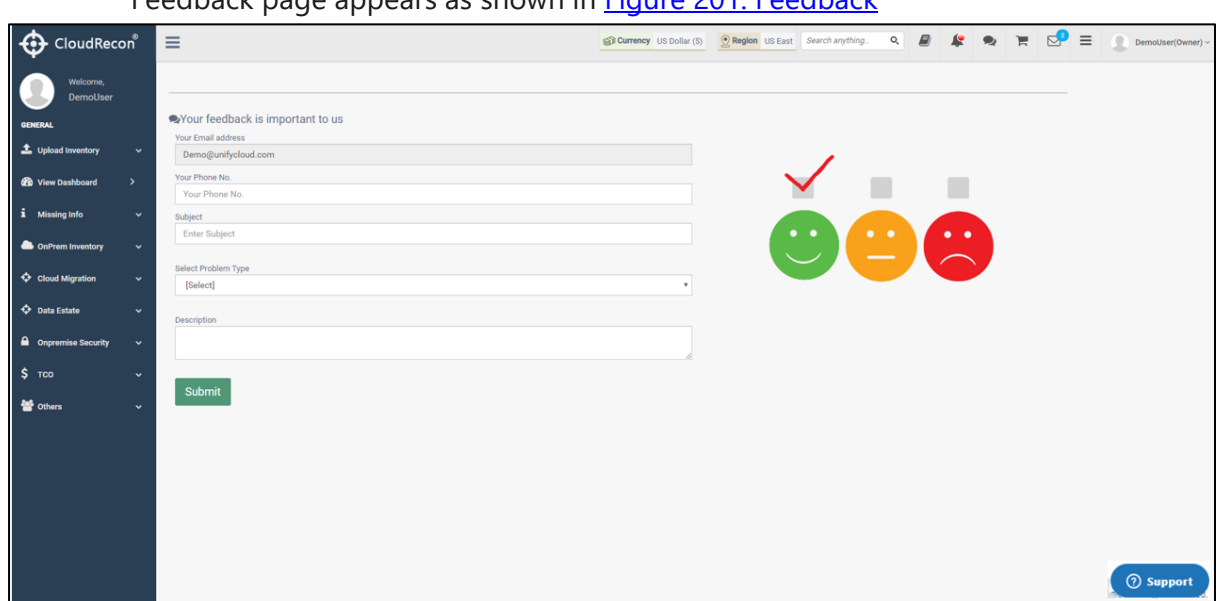

Feedback page appears as shown in [Figure 201: Feedback](#page-155-1)

<span id="page-155-1"></span>**Figure 201: Feedback**

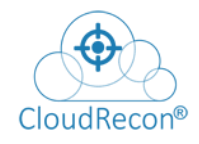

1. Enter all the details as shown in **Figure 192: Feedback - Problem Type** 

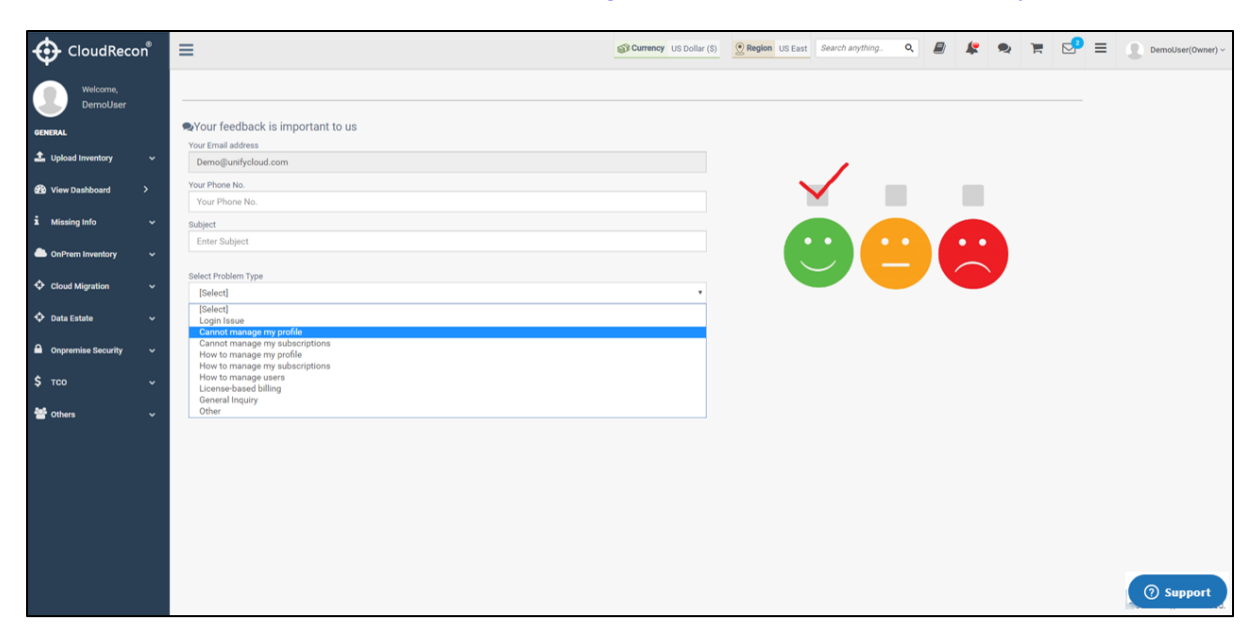

**Figure 192: Feedback – Problem Type**

<span id="page-156-0"></span>2. Click **Submit**.